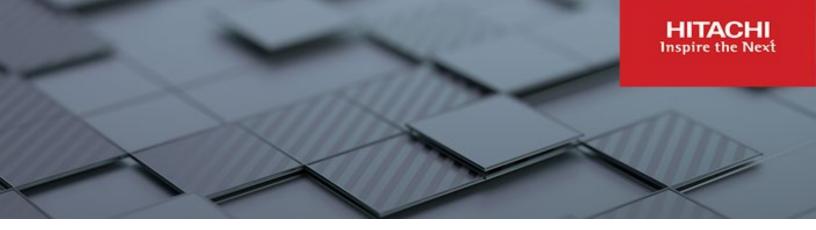

# Hitachi Content Platform Gateway Administration Guide

v4.3.8

## Windows Only

The objective of this document is to provide details on the configuration and use of the Hitachi Content Platform Gateway with the Hitachi Content Platform (HCP) storage system.

MK-HCPG000-13 March 2023

#### © 2023 Hitachi Vantara LLC. All rights reserved.

No part of this publication may be reproduced or transmitted in any form or by any means, electronic or mechanical, including copying and recording, or stored in a database or retrieval system for commercial purposes without the express written permission of Hitachi, Ltd., or Hitachi Vantara LLC (collectively "Hitachi"). Licensee may make copies of the Materials provided that any such copy is: (i) created as an essential step in utilization of the Software as licensed and is used in no other manner; or (ii) used for archival purposes. Licensee may not make any other copies of the Materials. "Materials" mean text, data, photographs, graphics, audio, video and documents.

Hitachi reserves the right to make changes to this Material at any time without notice and assumes no responsibility for its use. The Materials contain the most current information available at the time of publication.

Some of the features described in the Materials might not be currently available. Refer to the most recent product announcement for information about feature and product availability, or contact Hitachi Vantara LLC at <a href="https://support.hitachivantara.com/enus/contact-us.html">https://support.hitachivantara.com/enus/contact-us.html</a>.

Notice: Hitachi products and services can be ordered only under the terms and conditions of the applicable Hitachi agreements. The use of Hitachi products is governed by the terms of your agreements with Hitachi Vantara LLC.

By using this software, you agree that you are responsible for:

- 1) Acquiring the relevant consents as may be required under local privacy laws or otherwise from authorized employees and other individuals; and
- 2) Verifying that your data continues to be held, retrieved, deleted, or otherwise processed in accordance with relevant laws.

Notice on Export Controls. The technical data and technology inherent in this Document may be subject to U.S. export control laws, including the U.S. Export Administration Act and its associated regulations, and may be subject to export or import regulations in other countries. Reader agrees to comply strictly with all such regulations and acknowledges that Reader has the responsibility to obtain licenses to export, re-export, or import the Document and any Compliant Products.

Hitachi and Lumada are trademarks or registered trademarks of Hitachi, Ltd., in the United States and other countries.

AIX, AS/400e, DB2, Domino, DS6000, DS8000, Enterprise Storage Server, eServer, FICON, FlashCopy, GDPS, HyperSwap, IBM, Lotus, MVS, OS/390, PowerHA, PowerPC, RS/6000, S/390, System z9, System z10, Tivoli, z/OS, z9, z10, z13, z14, z/VM, and z/VSE are registered trademarks or trademarks of International Business Machines Corporation.

Active Directory, ActiveX, Bing, Excel, Hyper-V, Internet Explorer, the Internet Explorer logo, Microsoft, Microsoft Edge, the Microsoft corporate logo, the Microsoft Edge logo, MS-DOS, Outlook, PowerPoint, SharePoint, Silverlight, SmartScreen, SQL Server, Visual Basic, Visual C++, Visual Studio, Windows, the Windows logo, Windows Azure, Windows PowerShell, Windows Server, the Windows start button, and Windows Vista are registered trademarks or trademarks of Microsoft Corporation. Microsoft product screen shots are reprinted with permission from Microsoft Corporation.

All other trademarks, service marks, and company names in this document or website are properties of their respective owners.

Copyright and license information for third-party and open source software used in Hitachi Vantara products can be found in the product documentation, at https://www.hitachivantara.com/en-us/company/legal.html or <a href="https://knowledge.hitachivantara.com/Documents/Open\_Source\_Software">https://knowledge.hitachivantara.com/Documents/Open\_Source\_Software</a>.

## Table of Contents

| Introduction                                                         | 5  |
|----------------------------------------------------------------------|----|
| Documentation Conventions                                            | 6  |
| Action Buttons                                                       | 6  |
| Pre-Installation Planning                                            | 8  |
| Deployment Options                                                   | 8  |
| Network Ports                                                        | 9  |
| Database Management                                                  | 10 |
| Database Replication                                                 | 10 |
| Disk Setup and Management                                            | 10 |
| Quotas                                                               | 11 |
| Data Migration                                                       | 11 |
| Access and Permissions Management                                    | 11 |
| VMWare VMotion                                                       | 12 |
| Applications that scan the database or filesystems                   | 12 |
| HCP Gateway Logins and Passwords (default):                          | 12 |
| How to manually reset the HCP Gateway UI admin password              | 13 |
| HCP Gateway Login                                                    | 15 |
| Getting Started                                                      | 17 |
| Summary of the steps required to configure the HCP Gateway system    | 17 |
| HCP Gateway Management Console                                       | 17 |
| HCP Gateway Configurations settings in C:\SAM\etc\sam\sam.properties | 18 |
| Recommended Best Practices and HCP / HCP for Cloud Scale Settings    | 23 |
| -<br>Supported Versions                                              | 23 |
| HCP Supported Versions                                               | 23 |
| HCP for Cloud Scale Supported Versions                               | 23 |
| Recommended Best Practices                                           | 23 |
| HCP Settings                                                         | 26 |
| Best Practices                                                       | 26 |
| HCP for Cloud Scale Settings                                         | 28 |
| Best Practices                                                       | 28 |
| HCP for Cloud Scale Settings                                         | 29 |
| HCP for Cloud Scale Payload Signature Settings                       |    |

| HCP Gateway Summary Page                                                            | 31 |
|-------------------------------------------------------------------------------------|----|
| Shares                                                                              | 31 |
| Storage                                                                             | 32 |
| HCP Gateway Configuration                                                           | 34 |
| 8.1 License                                                                         | 34 |
| Installed License Keys                                                              |    |
| 8.2 Network                                                                         | 36 |
| 8.3 Email                                                                           | 36 |
| 8.4 Active Directory setup for Management Console Users                             | 38 |
| 8.5 Cache Management (General Tab)                                                  | 42 |
| 8.6 Users                                                                           | 45 |
| 8.7 Properties                                                                      | 47 |
| HCP Gateway Storage                                                                 | 49 |
| 9.1 Edit/Delete Storage                                                             | 50 |
| 9.2 Add Storage                                                                     | 51 |
| 9.3 Local Storage                                                                   | 52 |
| 9.4 Add HCP Storage                                                                 | 53 |
| 9.5 Add HCP for Cloud Scale Storage (Windows only)                                  | 57 |
| 9.6 Add UNC Storage (Windows only)                                                  | 60 |
| 9.7 Storage Groups                                                                  | 61 |
| HCP Gateway Shares                                                                  | 63 |
| 10.1 Shares Menu Page                                                               | 63 |
| 10.2 Add / Configure a Share                                                        | 64 |
| 10.2.1 Additional steps when adding a share in a clustered set of HCP Gateways      | 73 |
| 10.3 Modify a Share                                                                 | 75 |
| 10.4 Delete a Share                                                                 | 76 |
| 10.5 Rename a Share                                                                 | 77 |
| 10.6 Add a Subshare (Windows only)                                                  | 77 |
| Figure 10.10 - Create Subshare                                                      | 77 |
| 10.7 Edit a Subshare (Windows only)                                                 | 79 |
| 10.8 Delete a Subshare (Windows only)                                               | 79 |
| HCP Gateway Policy                                                                  | 81 |
| 11.1 Archive Mode and Retention Policies:                                           | 81 |
| 11.2 Server Mode Policies (all data remains Read/Write and can be edited in place): | 84 |
| 11.3 Policy Menu Page                                                               | 88 |

| 11.4 Add Policy                                       | 88  |
|-------------------------------------------------------|-----|
| 11.5 Update Policy                                    | 90  |
| HCP Gateway File Explorer                             | 92  |
| 12.1 Chose Details                                    | 93  |
| 12.2 Legal Hold Policy                                | 94  |
| 12.3 Search                                           | 96  |
| HCP Gateway Logs                                      |     |
| HCP Gateway Reports                                   |     |
| HCP Gateway Operations                                | 120 |
| 15.1 Backup to HCP Storage                            | 120 |
| 15.2 Restore                                          | 126 |
| 15.3 Delete on Storage                                | 126 |
| 15.4 Cache Migration                                  | 130 |
| Recover Previous Versions and Deleted Files           | 132 |
| 16.1 Version Recovery by Administrator                | 132 |
| 16.2 User Recovery of Previous Version (Windows Only) | 134 |
| 16.3 Recovery of Deleted Files by Administrator       | 136 |
| Recover from Backup                                   | 139 |
| Gateway – Backup Recovery Process:                    | 140 |
| HCP Gateway Software Upgrade                          | 147 |
| 18.1 Windows Upgrade Process                          | 147 |
| Database update 1                                     | 152 |
| Database update 2                                     | 153 |
| 18.2 Windows Upgrade Backout Process                  | 170 |
| HCP Gateway Database Replication                      | 172 |
| Antivirus and Other Application Scanning              | 174 |
| Disaster Recovery                                     |     |
| A. Standalone HCP Gateway                             | 180 |
| B. Replicated HCP Gateways                            | 181 |
| Independent IP Addresses with manual failover         |     |
| Automatic DNS Failover with Redundancy                |     |
| Floating IP Address                                   |     |
| C. Clustered Gateways                                 |     |
| SFTP on Gateway Server                                |     |
| Windows SFTP on HCP Gateway Server                    | 186 |

| Linux SFTP on HCP Gateway Server                            | 190 |
|-------------------------------------------------------------|-----|
| HCP Gateway Quotas                                          | 192 |
| 23.1 Create Quotas on Folders                               | 193 |
| 23.2 How Quotas and file sizes are treated in HCP Gateway   | 200 |
| Administrator Privileged Delete                             |     |
| Delete File Copy off Local Storage                          |     |
| Enabling Windows Server Features                            | 211 |
| Install SNMP Service                                        | 211 |
| Configure SNMP Service                                      | 213 |
| Windows File Access Auditing                                | 215 |
| LDAP authentication to Active Directory via SSL certificate |     |
| Pre-Requisites                                              | 220 |
| Enable LDPS on domain controller                            | 220 |
| On Domain Controller:                                       | 220 |
| Restore HCP Gateway to a Different Server                   |     |
| Copy Files to Cache                                         | 245 |
| HCP Gateway Automatic Software Upgrade Script               | 248 |
| Upgrade MariaDB 10.4.22 to 10.6.10                          |     |
| Windows MariaDB Upgrade Process                             |     |

## Introduction

The objective of the Hitachi Content Platform Gateway (HCP Gateway) is to enable organizations to intelligently manage data which is stored on the Hitachi Content Platform. The HCP Gateway enables applications and user access to cloud/object storage via legacy file systems protocols. The HCP Gateway also helps organizations manage data, protect data and help organizations comply with governance and compliance rules and regulations including immutability, retention, legal hold, data integrity, chain-of-custody, and data disposition.

The HCP Gateway software provides data management with easy access to data for users/applications, independent of what access protocol or storage system is used. By separating the data access from the data storage, HCP Gateway enables IT administrators to manage the data (for example, move data to new storage locations) without impacting user/application access, which provides tremendous flexibility. The Policy engine in HCP Gateway automates processes and reduces IT administration and cost.

The key benefits of HCP Gateway are:

- Help organizations meet compliance and governance requirements
- Meet retention and auditing requirements
- Security and isolation features to keep data safe
- Simplifies file system administration by eliminating backup
- Increases efficiency by using policy-based automation
- Reduces costs by enabling low-cost private cloud storage
- Reduces risk with encryption
- Enables transition from legacy storage to cloud or object storage

HCP Gateway is licensed software and cannot be used without a valid license key from Hitachi Vantara.

This document will cover the administration of HCP Gateway. If there are questions or topics not covered, contact Support.

#### WARNING:

Do not cut and paste text from this document directly into a Windows or Linux HCP Gateway server. It is required to first copy the text to a Windows Notepad to remove any formatting, before copying from the Windows Notepad to the final destination.

# **Documentation Conventions**

The following conventions are used throughout this manual to represent specific types of information.

All images, diagrams, or drawings are listed as Figures in the following format:

Figure X.Y.Z - Description

X = Chapter of document

Y = Sequence number for each Figure in a Chapter

Z = Callouts inside a Figure (these are represented by small numbers inside red circles)

#### Figure 2.1 - Example

| 0 | Mode | Read/Write | · ·    |   |
|---|------|------------|--------|---|
| - |      | Read/Writ  | e      | 2 |
|   |      | Read-Only  |        |   |
|   |      | WORM       |        |   |
|   | 3    | Apply      | Cancel | 4 |

- 2.1.1 Select File System Mode
- 2.1.2 Read/Write option
- 2.1.3 Apply setting to share
- 2.1.4 Cancel selection

#### WARNING:

Precautionary note in a box.

#### NOTE:

Commentary or additional information need on the topic.

### **Action Buttons**

Below is a list of ACTIONS that can be performed on the GUI page:

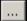

Browse to location other than Default location

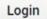

Login to application

Hitachi Content Platform Gateway Administration Guide

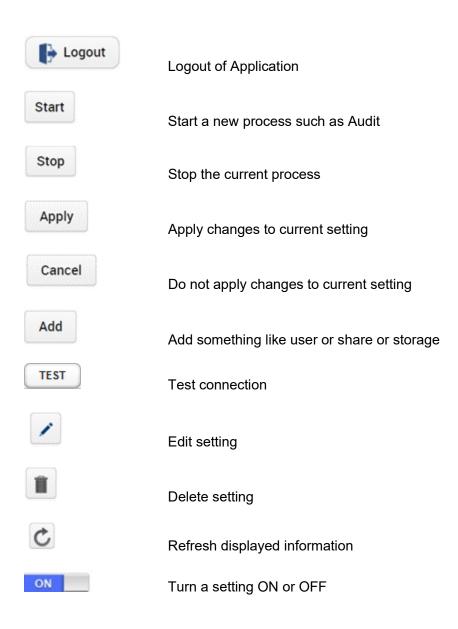

## **Pre-Installation Planning**

HCP Gateway is a software appliance that includes:

- Virtual File System (filter driver)
- Operating System (Debian Linux OS or Windows Server license **not** included)
- Database (Maria DB)
- Management Console (WildFly provides Webserver interface)
- Core code (C++)

Many of the HCP Gateway features are enabled and tracked using an internal database. It is critical for data protection to backup this database outside of the data storage device. The HCP is the recommended choice for a backup target. The HCP Gateway application includes a database and configuration file backup utility for ease of use. If you want to use a different backup utility/application, contact Support to discuss your plans.

HCP Gateway supports several options for storage including local storage, network storage and cloud storage. Local storage is anything that the host OS can access, which could include local disk, iSCSI, SAN, network drive using a UNC path, etc. HCP Gateway supports NFSv3, NFSv4, SMB, and SFTP access to data. Do not use the cache drive for local storage, add a separate drive for local storage.

HCP Gateway has a default 100GB license key for demo purposes. Any capacity above 100GBs requires a production license key. Starting in HCP Gateway version 4.1.3, the License Key is generated based on a digital fingerprint of the server that is running the HCP Gateway. Make sure that a Fixed IP address is used, otherwise HCP Gateway will not be accessible after a reboot.

Shares cannot be created unless the HCP Gateway system has available Storage configured to hold the content.

Note that the Windows HCP Gateway will auto-negotiate TLS with the storage system starting from 1.2 and if both the Gateway and storage do not support 1.2, then the Gateway will revert to TLS 1.1 and then to TLS 1.0 until both Gateway and storage both support the same version. The Linux HCP Gateway will not auto-negotiate TLS version and is configured for 1.2 in the Linux OS.

If you elect to run HCP Gateway in an environment that is not explicitly supported then your maintenance agreement may be terminated and the support team will only provide limited help.

## **Deployment Options**

The first decision is what access protocols are required for client and user access? The answer will determine what OS configuration will be used:

NFS only – Linux Debian Server 10.x

SMB only - Microsoft Windows Server 2016 and 2019 Standard or higher

If you are unsure about your future requirements for protocol access, consult Hitachi Vantara to discuss the options and requirements.

The HCP Gateway is distributed as either an appliance, VM, or Software only image.

• Appliance

HCP Gateway software is pre-installed on a Hitachi physical server at the Hitachi Distribution Center.

• VM

HCP Gateway can be installed on a virtual machine (VM). HCP Gateway supports the following VM hosts:

• VMWare ESXi version 6.5 or higher

## **Network Ports**

#### NOTE:

LACP is supported with HCP Gateway networking. Verify that the latest versions of the Intel Chipset and NIC drivers are installed.

| Protocol                         | Port                 |
|----------------------------------|----------------------|
| HTTPS                            | 28443,8000           |
| Wildfly Admin                    | 9990 (internal only) |
| RDP                              | 3389                 |
| MySQL                            | 3306                 |
| CIFS                             | 445,137,138,139,145  |
| NFS                              | 111,2049             |
| SFTP/SSH                         | 22                   |
| End-User Restore Client          | 9090                 |
| S3                               | 443                  |
| iSCSI                            | 860,3260             |
| Active Directory                 | 389,686,9389         |
| Windows Failover Cluster Service | 3343                 |
| RPC                              | 135                  |
| Windows Cluster Administrator    | 137                  |

## **Database Management**

Managing the HCP Gateway is easier with a GUI SQL interface. Applications that can be used include: DBeaver, HeidiSQL, or MySQL CLI. The documentation references HeidiSQL by name, but any of the applications listed above can be used. HeidiSQL and DBeaver are not included due to distribution limitations associated with its Open Source license but can be downloaded and installed during Gateway setup. For Linux, you can install the software on a separate Windows client.

## **Database Replication**

Replicating the database to another Gateway(s) provides the ability to access customer data when the primary Gateway is not available. Refer to the Hitachi Content Platform Gateway Multi-Node Replication Guide for details on the features and configurations available. The most common configuration is a 2-node master to master configuration, but only 1 node can be active at a time. If the primary Gateway is not available and files are written to a replica Gateway, contact Hitachi support for assistance when failing back to the primary Gateway. It is recommended to turn off the Windows **SAM VFS** and **Wildfly** services on the non-active node(s).

When using a Server Mode Copy or Tiering policy where the cache is not shared between the Gateways, the file metadata will replicate immediately, but the file content will not be available on the replica Gateway(s) until the file content is written to the storage on the HCP.

## **Disk Setup and Management**

The configuration of disks in the HCP Gateway documentation is written for normal use cases. As a reminder do not delete any folders, or files on the D: and E: drives in Windows and the /archive, /var/lib/mysql and /storage filesystems in Linux.

Do not use the **cache** drive, which is E: drive in Windows or /storage in Linux for additional copies of data on local Gateway storage.

Do not put the Windows page file or the Linux swap file on the **cache** drive (E: drive in Windows or /storage in Linux) or the **database** drive (D: drive in Windows or /var/lib/mysql partition in Linux).

For **Local Gateway Storage**, add another drive, F: drive in Windows or mount another disk in Linux as /storage/local (used for additional copy of the data on HCP Gateway server that is separate from the cache).

#### WARNING:

If you add an additional disk to the HCP Gateway for local storage after copying files to the HCP Gateway, you will need to move the files on the local storage to the new storage. When adding another drive for the local storage, in Windows,

Hitachi Content Platform Gateway Administration Guide

create a Storage folder on the additional drive and add that as the Local Storage in Chapter 9. In Linux, mount another disk to /storage/local.

## Quotas

Quotas on HCP Gateway are supported in Windows, but are **not** supported in Linux.

## **Data Migration**

If there is existing data to be migrated to the HCP Gateway there are a few key considerations:

- Only write to Shares and Exports presented, do not write directly to local drives (such as E:, G: in Windows or /archive or /storage in Linux) on the HCP Gateway.
- Despite its popularity, Robocopy has known issues working with HCP Gateway that can result in corrupted data, hence we highly discourage the use of Robocopy.
- We suggest considering these migration tools:
- DataTrust Copy2HCPG (C2HCPG) requires a paid license to use
- Quest SecureCopy
- GuruSquad RichCopy 360
- Hitachi CMT
- Hitachi Content Intelligence
- Pay special attention to permissions management prior to starting the migration. Follow the instructions in the **Access and Permissions Management** section below.
- If the Share is configured with Retention and data needs to be validated prior to being committed, consider using a longer grace period in the Retention policy, so the files can be hash validated by the migration application and recopied if needed before the files are locked under Retention.

### **Access and Permissions Management**

There are two areas to consider when managing permissions on HCP Gateway. The first is access to the HCP Gateway UI. Typically, this is managed in Active Directory (see Chapters 8 and 27 for details) or users can be configured locally on the HCP Gateway.

The second is the ACLs (only in Windows) and Access Permissions (in Windows and Linux) on the exposed Shares. When using Windows, configure the inheritable ACL permissions at the top the share before creating any folders or files, by accessing the share on the HCP Gateway in Windows File Explorer using <u>\\localhost\share</u> and then right-clicking in the white space of the share and selecting Properties -> Security. Make sure the inheritable permissions include a Full Control ACL for the user that is configured in the **sam.account** parameter in

C:\SAM\etc\sam\sam.properties and that the SAM VFS service is running as the same user. The default user is the local SYSTEM account.

Refer to Step 16 in **Chapter 18 HCP Gateway Software Upgrade** for more details.

## **VMWare VMotion**

Using VMWare VMotion with HCP Gateway or any other application that will pause the Gateway will likely cause corruption in the MariaDB database on the Gateway.

#### Applications that scan the database or filesystems

Using applications that scan the database or filesystems or pause the database on the Gateway, such as Eracent, Splunk, Puppet, Sophos, Nessus, Qualys Cloud Security Agent, Configuration Management Client, Snow Inventory Agent, Rubrik Backup Agent, CynetEPS, NSClient++ Agent, Windows Defender are known to cause the shares to go offline on the Gateway. Please follow the instructions in Chapter 20 Anti-virus Scanning in the HCP Gateway Administration Guide for instructions on how to configure these applications so they do not interfere with the operation of the Gateway.

## HCP Gateway Logins and Passwords (default):

It is highly recommended that default password for the HCP Gateway UI admin be changed for security reasons. The person doing the installation will have to manually reset the default passwords, required by law in the State of California (USA). For Windows, a PowerShell script is provided to assist in this process to reset the HCP Gateway UI admin password.

#### HCP Gateway UI / Management Console:

| Username: | admin |
|-----------|-------|
|-----------|-------|

password: admin

#### Windows OS Administrator:

Username: administrator

password: <set by the person who installed the HCP Gateway>

#### Linux OS Administrator:

| Username: | vault |
|-----------|-------|
|-----------|-------|

| password: | 0rgan1c |
|-----------|---------|
|-----------|---------|

## **WildFly Administrator / Console Administrator** (for Upgrades and Maintenance – deploy UI war file):

Username: admin

password: 0rgan1c (Linux) or 0rgan1c@HV (Windows)

# How to manually reset the HCP Gateway UI admin password

**Step 1** – Open a Windows PowerShell prompt running as Administrator and change directory to **C:\SAM\ps** (Figure 3.1.1). Issue the command **.\setRunOnce.ps1** (Figure 3.1.2). Select the Windows Start button and restart the HCP Gateway. After the HCP Gateway reboots, a prompt will appear to change the UI admin password.

Figure 3.1 – Change HCP Gateway UI admin password

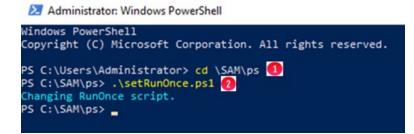

**Step 2** – A popup window will appear (Figure 3.2) click **OK** to start the process to reset the Gateway UI Admin password.

Figure 3.2 – Reset password

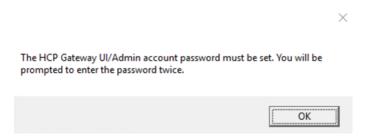

**Step 3** – Enter a new UI Admin password (Figure 3.3.1) that will be used to log into the HCP Gateway UI. Then click the **OK** button.

Figure 3.3 – Enter New UI Admin password

|                  |                 | 4  |     |
|------------------|-----------------|----|-----|
| 81 <b>10</b>     |                 | 11 | -2/ |
| Enter a new UI ' | admin' password |    | ~   |

**Step 4** – Verify the UI password (Figure 3.4.1) by re-entering it. Then click the **OK** button.

Figure 3.4 – Re-Enter New UI Admin password

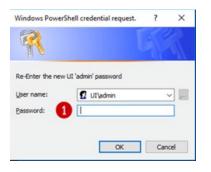

#### Note:

If the passwords do not match, the Change password popup screen will not advance. If you do not remember the original password the only way to fix the issue is to cancel the Windows PowerShell credential request and restart the PowerShell change password process.

#### WARNING:

Secure all passwords. If passwords are forgotten or lost you must contact Hitachi Vantara support for assistance.

# **HCP Gateway Login**

Access to the HCP Gateway Management Console is via a web browser over HTTPS. In your browser window, type the IP address or DNS name followed by : **28443/hcpg** (e.g., <u>https://192.168.1.10:28443/hcpg</u>). If logged into the HCP Gateway, there is a shortcut on the desktop for the HCP Gateway UI.

Enter **admin** in the username (Figure 4.1.1) and enter the password (Figure 4.1.2), select the Locale (Windows only) (Figure 4.1.3) pulldown and choose the locale that matches the locale setting for your OS, then select **Login** (Figure 4.1.4) or press the enter key.

The Linux version of HCP Gateway does not have a Locale (Figure 4.1.3) menu.

If the HCP Gateway UI is configured to use Active Directory (see Chapter 8), when logging in with an active directory user account, you do not need to enter the domain name, just the user account name.

Figure 4.1 – Login

| Username |                       | 0 |
|----------|-----------------------|---|
| Password |                       | 2 |
| Locale   | English (United Sta 🐦 | 3 |
|          | Login (4)             |   |

#### NOTE:

For security reasons the system default passwords should be changed and the new passwords stored securely.

When doing VM deployment, upon first login to the HCP Gateway Windows Operating System, the default HCP Gateway UI admin password will need to be changed, after which the system will reboot.

For non-VM deployments, the default passwords will need to be changed by running the PowerShell script and setting a registry entry, then reboot the HCP Gateway system, and then login to Windows OS as Administrator. Please refer to the Changing the Password section in the next chapter.

To exit the HCP Gateway Management Console, click on Logout (4.2.1).

Figure 4.2 - Logout

|        |        | HCP Gateway |       |      | edmin | 1<br>Logout |
|--------|--------|-------------|-------|------|-------|-------------|
| Shares |        |             |       |      |       |             |
| Name   | Status | Mode        | Files | Size |       | C           |

# **Getting Started**

# Summary of the steps required to configure the HCP Gateway system

- Changing the UI Admin Password (applies to VM deployment during the first login to the Windows Operating System)
- Setup and configure HCP and/or HCP for Cloud Scale object storage for use with HCP Gateway
- Configuration Verify network interfaces
- Configuration Add license key
- Storage Add Storage and configure Storage Group
- Policy Create policies
- Shares Create and configure shares
- Shares Make shares active and give access to Users and Applications
- Operations Configure backup schedule
- Configure Antivirus scanning
- Configure Windows OS Time zone

## **HCP Gateway Management Console**

Navigation is achieved by selecting options located in a column on the left side of the page (Figure 5.1). Selecting a topic can be done by using a mouse and clicking on it. The default page is the summary page which displays summary information on Shares and Storage.

- Summary List of Shares & storage, with statistics
- Shares Create & manage Shares and settings
- Storage Add and manage Storage options
- File Explorer Like MS Explorer, admin view of shares, versioning files, Legal Hold, Privileged Delete, Delete file copy from Local Storage, Copy Files to Cache
- Events Operational, Warnings and Errors, such as when an internal operation starts or stops
- Logs Information, Warning or Error messages
- Reports Run and download reports
- Policy Create & manage Policies
- Operations Gateway Backup and Restore, Delete on Storage, Cache Management
- Support HCP Gateway version information and contact info
- Configuration License, Network, Email, Active Directory, General, Users and Properties

Figure 5.1 – Main Menu

| Summary       |  |
|---------------|--|
| Shares        |  |
| Storage       |  |
| File Explorer |  |
| Events        |  |
| Logs          |  |
| Reports       |  |
| Policy        |  |
| Operations    |  |
| Support       |  |
| Configuration |  |

The Operations and Configuration web pages contain subsections which are displayed in tabs across the top of the page (Figure 5.2.1).

Figure 5.2 – Secondary Menu

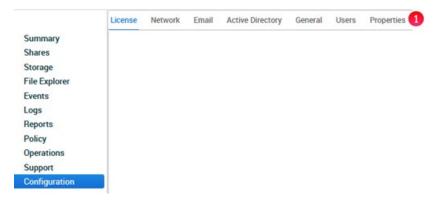

# HCP Gateway Configurations settings in C:\SAM\etc\sam\sam.properties

This section will explain the parameters used to configure the HCP Gateway UI, internal HCP Gateway UI Backup, MariaDB access and SAM VFS Filter Driver. Do not change any of these parameters unless instructed in the HCP Gateway Software Upgrade, HCP Gateway Database Replication, HCP Gateway Cluster guides or by HCP Gateway Support.

Here is a sample version of the parameters (Figure 5.6)

Figure 5.6 - Sample C:\SAM\etc\sam\sam.properties file

\*C:\SAM\etc\sam\sam.properties - Notepad++ [Administrator]

File Edit Search View Encoding Language Settings Tools Macro Run Plugins Window ? ) 🚽 🗄 🔁 🗞 🏡 🕹 👘 🌔 🗩 C 📾 🦕 🔍 🔍 🖾 🖾 1 📰 🖉 🚳 🖓 🗠 d 🔚 sam properties 🔀 #Thu Feb 18 07:01:54 MST 2021 2 backup.days=10 3 backup.dir=\\localhost\operation\$
4 backup.enabled=1 5 backup.password= 6 backup.scheduled=0
7 backup.scheduled.count=0 8 backup.type=network 9 backup.user= 10 binlog.folder="D:\MariaDB\binlog" 11 binlog.name=hcpg-1-bin 12 cluster=0
13 data.folder="D:\MariaDB\data" 14 database.binlog="C:\Program Files\MariaDB 10.4\bin\mysglbinlog.exe" 15 database.dump="C:\Program Files\MariaDB 10.4\bin\mysqldump.exe" 16 database.ip=localhost 17 database.name=SAM 18 database.password=0gi3vyJNMR+1H8FCWhydEg== 19 database.port=3306 20 database.program="C:\Program Files\MariaDB 10.4\bin\mysql.exe" 21 database.root.password=0gi3vyJNMR+1H8FCWhydEg== 22 database.username=sam 23 letter=E:\ 24 registry.shares=yes 25 report.dir=E:\Reports 26 sam.account=SYSTEM 27 server.id=1 28 server.ignore=0 29 server.ip=127.0.0.1 30 thrift.ip=0.0.0.0 31 zip.program="C:\Program Files\7-Zip\7z.exe"

The parameters that start with **backup**. (2-12) are updated when the HCP Gateway Backup is configured in the HCP Gateway UI Backup page. Do not change any of these settings in this file unless directed by HCP Gateway Support.

**binlog.folder** (13) - the location of the binary transaction logs used by the MariaDB database.

**binlog.name** (14) - the prefix name of the binary transaction logs used by the MariaDB database. When using a set of HCP Gateways with database replication or a clustered set of HCP Gateways, the number in the name will be different on each node.

**cluster** (15) - When using a clustered set of HCP Gateways, the value will be 1. When using a standalone HCP Gateway or a set of HCP Gateways with database replication, the value will be 0.

**cluster.access.ip** (Not shown) - When using a clustered set of HCP Gateways, enter the the IP address of the Cluster Role that contains the **SAM VFS** service.

**data.folder** (16) - the location of the HCP Gateway MariaDB database that contains the metadata information for the files on the shares on the HCP Gateway.

database.binlog (17), database.dump (18), database.program (23) - the location of the MariaDB database programs used by the HCP Gateway.

**database.ip** (19) - the IP address or FQDN of the location of the MariaDB database, recommended to set this to 127.0.0.1 when the database is on the Gateway, so it will use IPv4.

**database.name** (20) - the name of the MariaDB database used by the HCP Gateway.

**database.password** (21) - the encrypted password for the user sam that is used by the **SAM VFS** service to connect to the MariaDB database used by the HCP Gateway.

**database.port** (22) - the TCP port used to connect to the MariaDB database.

**database.root.password** (24) - the encrypted password for the user root that is used by the **SAM VFS** service to connect to the MariaDB database used by the HCP Gateway.

**database.username** (25) - the username used by the **SAM VFS** service to connect to the MariaDB database used by the HCP Gateway.

**letter** (26) - the drive letter for the cache drive, E:\ for a standalone or an HCP Gateway node in a replication set, G:\ for an HCP Gateway cluster node.

**registry.shares** (27) For a single standalone HCP Gateway, add the line **registry.shares=yes**. This will configure HCP Gateway to look in Windows Registry for the share configuration.

For a clustered pair of HCP Gateways with a shared cache, add the line **registry.shares=yes** to both nodes of the cluster. This will configure HCP Gateway to look in Windows Registry for the share configuration.

When using database replication with or without cluster, on the active node, add the line **registry.shares=yes**. On all of the other nodes that do not have a shared cache with the active node, add the line **registry.shares=no**. When using database replication without a shared cache, only 1 node can have this parameter set to **yes**.

#### **IMPORTANT NOTE:**

When using more than 1 HCP Gateway with database replication or more than 1 clustered pair of HCP Gateways, when the HCP Gateway active node is not available and the replica node becomes the active node, change the registry.shares parameter from no to yes on the new active node and restart the SAM VFS service. When the original active node then becomes available again and is promoted to the active node, change the registry.shares parameter from yes to no on the new passive replica node and restart the SAM VFS service. **report.dir** (28) - the drive letter for the HCP Gateway reports created in the HCP Gateway UI Reports page.

sam.account (29)

The default setting is to use the local System account, set **sam.account=SYSTEM**.

If there is a domain service account that has access to all of the files on the Gateway, use that account for the **sam.account** parameter in the **C:\SAM\etc\sam\sam.properties** file.

#### **IMPORTANT NOTE:**

If the sam.account parameter is not added to the C:\SAM\etc\sam\sam.properties file, then the SAM VFS service will not start and an error "sam.account setting is missing in configuration file" will be entered into the C:\SAM\var\log\sam\log-0.txt file.

**server.id** (30) - when using database replication with or without cluster, each HCP Gateway node needs to have a unique server.id. Generally In a pair of HCP Gateway nodes in a replication set, the active node will have **server.id=1**, the passive node will have **server.id=2**. Refer to the HCP Gateway Database Replication and HCP Gateway Cluster Setup Guides for additional information.

**server.ignore** (Not shown) - when using database replication without cluster, on each HCP Gateway set **server.ignore=0**. When deploying a cluster with a shared cache and only 1 node will be active at a time, set **server.ignore=1** on each HCP Gateway.

#### server.ip (31)

The default setting is **127.0.0.1**.

The valid values are a valid host IP address, localhost or 127.0.0.1.

Used by the HCP Gateway UI and **SAM VFS** Filter Driver for any local services or sockets. Thrift clients can use this to connect to the local Thrift service. Only need to change from the default when recommended by HCP Gateway Support.

#### NOTE:

Only IPv4 addresses are supported. If both IPv6 and IPv4 are enabled on the server, do not use "localhost" for thrift.ip or server.ip.

thrift.ip (32)

The default setting is **127.0.0.1**.

The valid values are a 127.0.0.1, valid host IP address or localhost.

If this value is not set to **0.0.0.0**, then the **server.ip** and **thrift.ip** parameters must have the same value.

Used internally by the HCP Gateway UI and **SAM VFS** Filter Driver Thrift Server to listen for requests from the specified IP addresses. Only need to change from the default when recommended by HCP Gateway Support.

#### NOTE:

Only IPv4 addresses are supported. If both IPv6 and IPv4 are enabled on the server, do not use "localhost" for thrift.ip or server.ip.

**ui.locale** (33) - the locale setting for the Gateway UI which should match the UI locale of the Windows OS.

**zip.program** (34) - the location of the 7zip compression program used by the HCP Gateway UI Backup.

# Recommended Best Practices and HCP / HCP for Cloud Scale Settings

## **Supported Versions**

HCP Supported Versions

- HCP 8.x
- HCP 9.1 or later

HCP for Cloud Scale Supported Versions

• HCP for Cloud Scale 2.3 or later

#### **IMPORTANT NOTE:**

When using encryption and/or compression on HCP Gateway, it will not be possible to read the file content directly from the HCP namespace or HCP for Cloud Scale bucket. The only way to read the file content is through the HCP Gateway.

## **Recommended Best Practices**

- Server Mode use COPY policy to ensure data is always stored and protected on HCP system and a copy is kept on the cache of the HCP Gateway.
- S3 v4 Payload Signature enabling the S3 v4 payload signature will have some performance impact. If required in the customer environment, enable it on the HCP for Cloud Scale or the HCP. HCP Gateway can be configured to use the Amazon S3 signature authentication policy when communicating with the HCP storage system.
- Encryption with HCP- please use data encryption in either the HCP Gateway or HCP storage, but not in both. If encryption is needed, we recommend enabling encryption in the HCP storage, since the HCP has more resources than the Gateway. Enable on the Gateway only if using a local Storage and need encryption on the files on the local storage. The Gateway uses the industry standard AES-256 encryption algorithm.
- **Compression with HCP** please use data compression in either the HCP Gateway or HCP storage, but not in both. If compression is needed, we recommend enabling compression in HCP Storage, since the HCP has more resources than the Gateway. Enable on the Gateway only if using a local Storage and need compression on the files on the local storage. The Gateway uses the industry standard LZW (Lempel-Ziv-Welch) compression algorithm.
- **Deduplication with HCP** the Gateway deduplicates at the share level, the HCP deduplicates at the HCP level. Use Gateway deduplication when using more than one Storage in the Storage Group, otherwise use deduplication on the HCP.

• Compression, Encryption and Deduplication (HCP for Cloud Scale) - If required, enable Compression, Encryption and Deduplication on the HCP Gateway share, as these settings are not available on the HCP for Cloud Scale buckets. Note that Deduplication is not available on a share on the HCP Gateway when the share is configured with an HCP for Cloud Scale storage using File Path storage.

#### NOTE:

Enabling Compression and Encryption at the Gateway level will have a performance impact and will increase the CPU load and RAM usage of the system.

- **Privileged Delete** HCP Gateway **Privileged Delete** is **NOT** supported with HCP for Cloud Scale buckets since the HCP for Cloud Scale Retention is in Compliance mode and the HCP for Cloud Scale is not able to delete files until the Retention Period on the file expires. HCP Gateway **Privileged Delete** is supported with HCP namespaces.
- Metadata Replication use HCP Gateway Database Replication
- Data replication For HCP, use HCP Active/Active replication. For HCP for Cloud Scale, use HCP Gateway Storage Group to write to multiple HCP for Cloud Scale clusters.
- GPT format for database D:, cache E: and local storage F: drives please use GPT format for the D:, E: and F: drives to permit the Microsoft Windows file system to be larger than 2TB on those drives.
- Active Directory Setup HCP Gateway can integrate with one Microsoft Active Directory server to utilize AD users, groups, and permissions. The HCP Gateway UI is used to configure AD access for the Management Console UI only.

Separately, you will need to use the Windows File Explorer to configure AD access for the shares, folders, and files.

Local users and Active Directory users cannot be used at the same time in the HCP Gateway UI. If using Active Directory users, only the local admin user will remain enabled in the HCP Gateway UI, which can be used to access the HCP Gateway UI in case the Active Directory server is not accessible.

- Configure Share Permissions The ACLs and Access Permissions on the exposed Shares are managed in Windows File Explorer. When using Windows, configure the inheritable ACL permissions at the top the share before creating any folders or files, by accessing the share on the HP Gateway in Windows File Explorer using \localhost\share and then right-clicking in the white space of the share and selecting Properties -> Security. In Linux, manage the Share permissions in the Shares page of the HCP Gateway UI.
- In Windows Server 2019, when setting the Time Zone, if you receive this error Unable to continue (Figure 6.1), then open a Windows PowerShell running as Administrator and for this example, set the time zone to US Mountain Standard Time.

Figure 6.1 – Windows error setting time zone

| net + Outlandfagen<br>Date and Sim<br>Date and Sim<br>Date and S | class.           Same<br>Bare<br>Buttering, October 10, 2010<br>Tare<br>3, 50,01 and<br>Charge bits and time.           Tore (B & Lower)<br>(Charge bits and<br>Charge bits and<br>Charg |
|----------------------------------------------------------------------------------------------------|----------------------------------------------------------------------------------------------------|
|                                                                                                    | The and Time<br>Partial and Time<br>Partial Comparison on the Comparison on the Comparison<br>Partial Comparison<br>The Comparison<br>Partial Comparison<br>Partial Comparison<br>Pa                                                                                                    |

In PowerShell, enter the command **Get-TimeZone -ListAvailable** | where StandardName -like "Mountain\*" (Figure 6.2.1). Locate the time zone Mountain Standard Time (Figure 6.2.2). Enter the command **Set-TimeZone -name "Mountain Standard Time"** (Figure 6.2.3). Verify the time zone was set correctly by entering the command **Get-TimeZone** (Figure 6.2.4).

Figure 6.2 – PowerShell set time zone

| 🔀 Administrator: Windows Power | Shell                                                             |
|--------------------------------|-------------------------------------------------------------------|
| PS C:\temp\Powershell> Get     | -TimeZone -ListAvailable   where StandardName -like "Mountain*" 组 |
| Id                             | : Mountain Standard Time (Mexico)                                 |
| DisplayName                    | : (UTC-07:00) Chihuahua, La Paz, Mazatlan                         |
| StandardName                   | : Mountain Standard Time (Mexico)                                 |
| DaylightName                   | : Mountain Daylight Time (Mexico)                                 |
| BaseUtcOffset                  | : -07:00:00                                                       |
| SupportsDaylightSavingTime     | : True                                                            |
| Id                             | : Mountain Standard Time                                          |
| DisplayName                    | : (UTC-07:00) Mountain Time (US & Canada)                         |
| StandardName                   | : Mountain Standard Time                                          |
| DaylightName                   | : Mountain Daylight Time                                          |
| BaseUtcOffset                  | : -07:00:00                                                       |
| SupportsDaylightSavingTime     | : True                                                            |
| PS C:\temp\Powershell> Set     | -TimeZone -name "Mountain Standard Time"                          |
| PS C:\temp\Powershell> Get     | -TimeZone                                                         |
| Id                             | : Mountain Standard Time                                          |
| DisplayName                    | : (UTC-07:00) Mountain Time (US & Canada)                         |
| StandardName                   | : Mountain Standard Time                                          |
| DaylightName                   | : Mountain Daylight Time                                          |
| BaseUtcOffset                  | : -07:00:00                                                       |
| SupportsDaylightSavingTime     | : True                                                            |

## **HCP Settings**

#### **Best Practices**

- Encryption only enable on HCP Storage
- **Compression** only enable on HCP Storage
- Deduplication enable on both HCP Gateway and HCP storage
- Metadata Replication use HCP Gateway DB replication
- Data Replication use HCP Active/Active Replication for data
- Payload Signature Recommend using S3 V4 signature with HCP storage

#### **Configuring HCP Tenant and Namespace Settings**

In the HCP Tenant Management Console, create an HCP Tenant and Namespace that will be used by the HCP Gateway to store the data and backups.

#### HCP S3 Payload Signature Settings

- HCP 9.x supports both S3 v4 signed and unsigned payload.
- HCP 8.x supports both S3 v4 signed and unsigned payload.

#### HCP Tenant Settings

- Authentication Types Enable both Local and Active Directory Authentication
- Configuration -> Namespace Defaults Enable Versioning
- Security -> MAPI Enable the management API
- Security -> Users Assign Data Access Permissions to the user that owns the Namespace: Browse, Read, Write, Delete, Read ACL, Write ACL, and Privileged (Figure 6.3)

Figure 6.3 – Tenant Security for Users

| ername -                                                                              |                   | st.         | atus              | Full Name  |                      |                       | Туре                  |            |
|---------------------------------------------------------------------------------------|-------------------|-------------|-------------------|------------|----------------------|-----------------------|-----------------------|------------|
| hvlabadmin                                                                            |                   | En          | abled             | hvlabadmin |                      |                       | LOCAL                 |            |
| Enable acco                                                                           | unt               |             |                   |            |                      | User ID: ba56         | 24cb-13df-4112-bb32-1 | 10107ce7c0 |
| Usemame                                                                               |                   | Password    |                   | Roles      | Descript             | tion                  |                       |            |
| hvlabadmin                                                                            |                   |             |                   |            | -                    |                       |                       |            |
| Full Name                                                                             |                   | Confirm Pas | ssword            | Monito     | or 🕑 Ad              | iministrator 🗹 Securi | ty 🗹 Compli           | ance       |
| hvlabadmin                                                                            |                   |             |                   | Mouse ove  | r a role to view it: | s description.        |                       |            |
|                                                                                       |                   | Force ch    | lange on next log | in         |                      |                       |                       |            |
| -                                                                                     |                   |             |                   |            |                      |                       |                       |            |
| Allow names                                                                           | space managemen   | rt          |                   |            |                      |                       |                       |            |
|                                                                                       |                   |             |                   |            |                      |                       |                       |            |
|                                                                                       |                   |             |                   |            |                      | Update S              |                       |            |
|                                                                                       |                   |             |                   |            |                      | uparate s             | enings I v            | ancer      |
|                                                                                       |                   |             |                   |            |                      |                       |                       |            |
|                                                                                       |                   |             |                   |            |                      |                       |                       |            |
|                                                                                       |                   |             |                   |            |                      |                       |                       |            |
| Assign Name                                                                           | espace Permission | 15          |                   |            |                      |                       |                       |            |
| Assign Name                                                                           | espace Permission | 15          |                   |            |                      |                       |                       |            |
| > Assign Name                                                                         | espace Permission | 15          |                   |            |                      |                       | 1.8 of 8 N            | amespace   |
|                                                                                       |                   | 15          |                   |            |                      |                       | 1 - 8 of 8 Na         |            |
|                                                                                       | espace Permission | 15          | ٩                 | _          |                      | 10 Vitems per page    | 1 - 8 of 8 Na         | amespace   |
|                                                                                       |                   | 15          | ٩                 | _          | [                    | 10 👽 tems per page    |                       | of 1 🗼     |
| Name                                                                                  |                   | 15          | ٩                 | _          | [                    | 10 👽 tems per page    |                       | of 1 🗼     |
| Name 🔍                                                                                |                   | 15          | ٩                 | _          |                      | 10 👽 tems per page    |                       | of 1 🗼     |
| Name Name -                                                                           | 2                 | 15          | Q.                | _          |                      | 10 👽 tems per page    |                       | of 1 🗼     |
| Name Name V<br>Filenet hcpgbackup<br>hcpgbackup20<br>hcpgbackup24                     | 2                 | 15          | <b>Q</b>          |            |                      | 10 👽 tems per page    |                       | of 1 🗼     |
| Name  Name  Filenet hcpgbackup2 hcpgbackup24 testrep                                  | 2                 | 15          | <b>Q</b>          |            |                      | 10 👽 tems per page    |                       | of 1 🗼     |
| Name Name V<br>Filenet hcpgbackup<br>hcpgbackup20<br>hcpgbackup24                     | 2                 | 15          | <b>Q</b>          |            |                      | 10 👽 items per page   |                       |            |
| Name  Name  Filenet Filenet hcpgbackup20 hcpgbackup24 hcpgbackup24 testrep v train1   | 2                 | 15          | ٩                 |            |                      | 10 🗸 Tems per page    |                       | of 1 🗼     |
| Name  Name  Filenet Filenet hcpgbackup20 hcpgbackup24 hcpgbackup24 testrep v train1   | 22<br>11          | 15          |                   | Purge      | Privileged           | 10 V tems per page    |                       | of 1 🗼     |
| Name  Name  Filenet Filenet hoppbackup24 hoppbackup24 testrep v train1 Data Access    | s Permissions     |             | Delete            | Purge      |                      |                       | Page 1                | of 1 🗼     |
| Name  Name  Fienet Fienet hcpgbackup24 hcpgbackup24 testrep train1 Data Access Browse | s Permissions     | ₩rite       | Delete            | Purge      |                      |                       | Page 1                | of1        |

#### **HCP Namespace Settings**

- Assign Owner to HCP Namespace (Figure 6.4.1)
- **Versioning** Enable versioning for ALL HCP Namespaces including data and database backup.
- Retention Do not set retention (HCP Gateway will pass the retention settings for each file)
- MPU (supported on HCP 8.x or higher) Enable
- Settings -> ACLs Enable ACLs and Enforce ACLs
- Settings -> Optimization Enable Optimized for Cloud protocols only
- **Protocols -> HTTP(S)** Enable HTTPS (Figure 6.5.1)
- **Protocols -> HTTP(S)** Enable HTTP (Figure 6.5.2)
- **Protocols -> HTTP(S)** Enable REST API (Figure 6.5.3)
  - a. Select authenticated access only
  - b. Enable Active Directory single sign-on (if needed)
  - Protocols -> HTTP(S) Enable Hitachi API for Amazon S3 (Figure 6.5.4)
    - a. Select Authenticated access only
    - b. Enable Active Directory single sign-on (if needed)
    - c. Remember to click **Update Settings** (Figure 6.5.5) on each screen to save the changes.

Figure 6.4 - Namespace Assign Owner

•

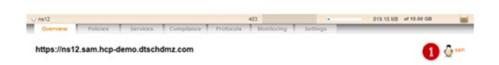

Figure 6.5 - Namespace Protocol Settings

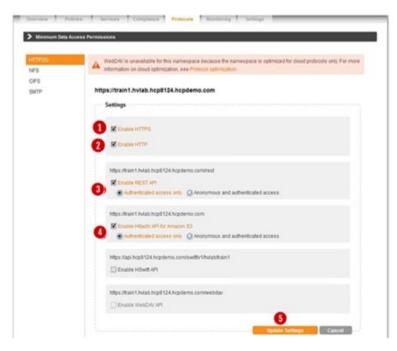

Configure the pruning settings on HCP to meet customer requirements for how long they want to keep the files on HCP after they are deleted on the HCP Gateway. When a file is deleted from the share on the HCP Gateway and the Delete on Storage runs to delete that file off the HCP, the pruning setting will determine how long the file will remain on HCP before they are removed by the HCP garbage collection. Also, please make sure that HCP replication is configured so that when the Delete on Storage deletes the file off the primary HCP cluster, the HCP replication will delete the file off the replica HCP cluster.

## **HCP for Cloud Scale Settings**

#### **Best Practices**

- Encryption only use on HCP for Cloud Scale
- **Compression** only use on HCP Gateway
- Metadata Replication use HCP Gateway DB replication
- **Data Replication** use HCP Gateway Storage policy to write data to multiple Cloud Scale clusters (from single Gateway)
- **Payload Signature** if required in the customer environment, enable and use S3 V4 signature with HCP for Cloud Scale

- **HTTPS** must enable HTTPS for all communication to HCP for Cloud Scale (cannot use HTTP)
- Deduplication use on HCP Gateway only if using "UUID" method for S3 Object ID
- If using "File Path" method for S3 Object ID please see note below.

#### **IMPORTANT NOTE:**

When using the "**File Path**" (no name mangling) setting for S3 Object ID creation (in the HCP Gateway Storage Policy and Share Configuration), the following are required:Disable all deduplication to avoid Data Loss

- 1. Disable all deduplication to avoid Data Loss
- 2. A separate S3 bucket must be created on an HCP for Cloud Scale for each share on all of the HCP Gateways at the customer site. Every bucket on HCP for Cloud Scale at the customer site must have a unique name. Every share on each HCP Gateway at the customer site must have a unique Storage defined in the Storage page on the HCP Gateway that will read from and write to the HCP for Cloud Scale bucket created for this HCP Gateway share. Failure to follow these recommendations may result in data loss if a user writes a file with the same file system path and name and different content to more than 1 share on the HCP Gateway.
- 3. Do not enable compression or encryption on the HCP Gateway share using HCP for Cloud Scale storage because the user will not be able to read the file content directly from the HCP for Cloud Scale bucket.

#### HCP for Cloud Scale Settings

Only generate the credentials once on the HCP for Cloud Scale, as each time the credentials are generated, the old credentials are invalidated.

When using a share on the HCP Gateway with Retention, enable **Object Lock** on the HCP for Cloud Scale bucket in order for the HCP Gateway to lock files under Retention and Legal Hold.

When using a share on the HCP Gateway without Retention, enable **Object Lock** on the HCP for Cloud Scale bucket in order for a Legal Hold to be placed on a file.

Do not enable any settings in the **Expiration Lifecycle** for any HCP for Cloud Scale buckets except, it is supported to enable the **Delete incomplete multi-part uploads** and configure the number of days until the upload is aborted, the default is 7. Do not set retention on HCP for Cloud Scale buckets, the HCP Gateway will handle setting the file retention and then removal after the file retention expires.

Use HCP Gateway database replication to replicate the file metadata on the files in the HCP Gateway shares to a secondary HCP Gateway.

To write to multiple HCP for Cloud Scale clusters from a single HCP Gateway, in the HCP Gateway UI Storage page, add a Storage for each bucket on each HCP for Cloud Scale and then combine up to 3 Storages into a Storage Group on the HCP Gateway Storage page. Then use this Storage Group when creating the share on the HCP Gateway.

HCP for Cloud Scale bucket names cannot have upper case letters.

#### **IMPORTANT NOTE:**

When using an HCP Gateway share with retention, the Privileged Delete feature in the HCP Gateway is not available because it will not be able to delete a file off the HCP for Cloud Scale bucket because the HCP for Cloud Scale uses Compliance mode for retention.

#### HCP for Cloud Scale Payload Signature Settings

HCP for Cloud Scale 2.3 only supports S3 v4 signed payload.

# **HCP Gateway Summary Page**

The Summary page is the default starting point or landing page for the HCP Gateway application. The Summary page consists of two sections: Shares and Storage (Figure 7.1). Prior to configuring and using HCP Gateway these sections will be blank. Once HCP Gateway is operational the objective of the Summary page is to provide a status on each Share (Figure 7.1.1) and backend storage (Figure 7.1.2). To most effectively utilize system resources the status page is not dynamic. To update the status on all of the Shares or Storage select the refresh button (Figure 7.1.3) at the top of each section. To update the status on a single Share or Storage, select the refresh button (Figure 7.1.4) for that specific Share or Storage. The date and time in the Refresh column (Figure 7.1.5) are the last time the status was updated for the Share or Storage.

| ummary                | Shares 🕕                                              |        |            |       |          |                     |    |
|-----------------------|-------------------------------------------------------|--------|------------|-------|----------|---------------------|----|
| hares                 | Name                                                  | Status | Mode       | Files | Size     | 6 0 8               |    |
| torage                | S2                                                    | Active | Retention  | 2     | 0.01 GB  | 2022-04-19 17:37:36 | Ċ. |
| ile Explorer<br>vents | н                                                     | Active | Read/Write | 7     | 0.01 GB  | 2022-04-19 17:37:36 | 0  |
| ogs                   | т                                                     | Active | Server     | 1     | 0.00 GB  | 2022-04-19 17:37:36 | C  |
| eports                | R1                                                    | Active | Retention  | 0     | 0.00 GB  | 2022-04-19 17:37:36 | Ċ  |
| perations             | Total(27)                                             |        |            |       | 10       |                     |    |
| onfiguration          | Storage 2                                             |        |            |       |          |                     |    |
|                       | Name                                                  | Status | Туре       | Files | Size     | Ċ                   |    |
|                       | Local                                                 | Active | Local      | 28    | 0.01 GB  | 2022-04-22 11:25:05 | C  |
|                       | HCP8124                                               | Active | S3 HCP     | 2,578 | 40.04 GB | 2022-04-22 11:25:06 | C  |
|                       | <ul> <li>Interest and a state of the state</li> </ul> | Active | S3 HCP     | 0     | 0.00 GB  | 2022-04-22 11:25:05 | C  |
|                       | HCP8125                                               | Active | 001101     | 1.5   |          |                     | 6  |

#### Figure 7.1 – Summary Page

### Shares

This section lists the Shares that have been configured in HCP Gateway. Each row contains the information related to one Share.

- Name of the Share (Figure 7.2.1).
- Status of the Share (Figure 7.2.2) The Status will be either "Active" or "Off Line." Status is Active when the Share is accessible to Users or Applications. The Status is Off Line when the Share is not visible or accessible to Users or Applications.
- Mode of the Share (Figure 7.2.3) The options are: Read-Only, Read/Write, Server, Copy, Tiering and Retention. In Read-Only Mode files managed by the Share are accessible via read operations, but no file updates or new files can be created. In Read/Write Mode the files in the Share can be read, or overwritten, or deleted and new files can be written. Server, Copy and Tiering Modes allow the files to remain in the HCP Gateway cache for fast access and can be read, modified, deleted and new files can be written. In Retention and Read/Write Modes, the shares can be configured to allow the files to remain in the HCP Gateway cache for fast access. In

Hitachi Content Platform Gateway Administration Guide

Retention Mode, files in the Share can be read and new files can be written. However, files cannot be changed or deleted if the Retention time has not been passed. In Read/Write mode, files in the Share can be read and new files can be written. However, files cannot be edited in place, use Save As to save the file to a new name, but can be overwritten.

- File count in the Share (Figure 7.2.4) shows the number of files in the share.
- Size or capacity in the Share (Figure 7.2.5) shows the total size of all the files in the share. The minimum size displayed in the GUI is 0.01 GBs. If the total of all the files in a Share are below this value the GUI will display 0.01 GBs. Note this does not apply to licensed capacity just GUI display.
- The refresh button (Figure 7.2.6) To update the info for all Shares, select the refresh button from the column header (Figure 7.2.6). To update info for a select Share, select the Refresh button (Figure 7.2.7) for a specific Share. The date and time in the refresh column show the last time the metrics were updated. The Total line (Figure 7.2.8) will show the total number of files and the total capacity used for all the Shares.

#### WARNING:

The File and Size data are NOT dynamically updated. The Refresh button must be selected to update the metrics. Note that if there are tens of millions of files on a share, the share may become unresponsive while the statistics are gathered from the database.

#### Figure 7.2 – Share Summary

| Name 🕕    | Status 📀 | Mode 📀     | Files 🚺 | Size 🚺  | C 0                 |     |
|-----------|----------|------------|---------|---------|---------------------|-----|
| S2        | Active   | Retention  | 2       | 0.01 GB | 2022-04-22 11:43:39 | Ċ   |
| н         | Active   | Read/Write | 7       | 0.01 GB | 2022-04-22 11:43:39 | 0 0 |
| ті        | Active   | Server     | 1       | 0.00 GB | 2022-04-22 11:43:39 | C   |
| R1        | Active   | Retention  | 0       | 0.00 GB |                     | Ċ,  |
| Total(27) |          |            | 1,231   | 1.30 GB |                     |     |

## Storage

This section lists the Storage that is available for the Shares on the HCP Gateway. Each row contains the information related to one Storage option.

- Name (Figure 7.3.1) The name assigned to the storage device
- Status (Figure 7.3.2) Active or Not active
- Type (Figure 7.3.3) Type of storage device, Local, S3 HCP, etc.
- File (Figure 7.3.4) The total number of files on that storage device
- Size (Figure 7.3.5) Amount of space used on that storage device

• Refresh – Used to refresh all Storage information using the refresh button on the Header line (Figure 7.3.6) or only information for a specific Storage using the refresh button on that line (Figure 7.3.7). The date and time in the refresh column show the last time the metrics were updated.

#### WARNING:

The File and Size data are NOT dynamically updated. The Refresh button must be selected to update the metrics. Note that if there are tens of millions of files on a share, the shares may become unresponsive while the statistics are gathered from the database.

Figure 7.3 – Storage Summary

| Name 🕕            | Status 📀 | Туре 🚯          | Files 🕚 | Size 🜖   | C (                 |   |
|-------------------|----------|-----------------|---------|----------|---------------------|---|
| Local             | Active   | Local           | 28      | 0.01 GB  | 2022-04-22 15:08:29 | ¢ |
| HCP8124           | Active   | S3 HCP          | 2,578   | 40.04 GB | 2022-04-22 15:08:29 | C |
| HCP8125           | Active   | S3 HCP          | 0       | 0.00 GB  | 2022-04-22 15:08:29 | ¢ |
| CS2301-pb-21-1-ol | Active   | HCP Cloud Scale | 4       | 0.01 GB  | 2022-04-22 15:08:29 | C |

# **HCP Gateway Configuration**

The Configuration section (Figure 8.1 - Configuration) is composed of 7 topics. To select a topic simply select the desired topic name and it will turn blue and load in the work area.

## 8.1 License

#### Figure 8.1 - Configuration

|               | License | Network | Email | Active Directory | General | Users | Properties |
|---------------|---------|---------|-------|------------------|---------|-------|------------|
| Summary       | 1       | 2       | 3     | 4                | 6       | 6     | 0          |
| Shares        |         |         |       |                  |         |       |            |
| Storage       |         |         |       |                  |         |       |            |
| File Explorer |         |         |       |                  |         |       |            |
| Events        |         |         |       |                  |         |       |            |
| Logs          |         |         |       |                  |         |       |            |
| Reports       |         |         |       |                  |         |       |            |
| Policy        |         |         |       |                  |         |       |            |
| Operations    |         |         |       |                  |         |       |            |
| Support       |         |         |       |                  |         |       |            |
| Configuration |         |         |       |                  |         |       |            |

Below is a list of topics and a brief description of what can be done in each.

- License EULA, Add License Key (Figure 8.1.1)
- Network Interfaces (required to be static IP and MAC addresses) (Figure 8.1.2)
- Email required to enable alerts to be sent to Admins or Users (Figure 8.1.3)
- Active Directory Add, configure (Figure 8.1.4)
- General Cache Management and Unit settings (GBs or TBs) (Figure 8.1.5)
- Users add and manage users (Figure 8.1.6)
- Properties configure HCP Gateway properties (Figure 8.1.7)

Some Configuration topics such as License and Network are mandatory, the remaining are optional. Each topic will now be covered.

## 8.2 License

The HCP Gateway is licensed by managed capacity. All HCP Gateway Software License keys are generated for a specific server and tied to a digital fingerprint of the server. On the License page (Figure 8.2.1) select **Fingerprint** (Figure 8.2.2) to generate the digital fingerprint (Figure 8.2.3) for the server. Send the digital fingerprint and total license capacity purchased to Hitachi Support so they can generate the license key.

Figure 8.2 – Digital fingerprint

| icense | Netwo   | rk Email Active Dire   | ectory Gen  | eral Users                                                    |                 |           |
|--------|---------|------------------------|-------------|---------------------------------------------------------------|-----------------|-----------|
| U      | sed Cap | acity: 5.64 GB         |             |                                                               | Total Capacity: | 100.00 GB |
| IJ     | icense  | Installed License Keys | FingerPrint | 0                                                             |                 |           |
|        |         |                        |             | Server FingerPrint: 751B-18A3-BAEC-D4DE-90CA-FED7-3D30-8108 3 |                 |           |

The License page will display both the **Used Capacity** (Figure 8.3.1) and **Total Capacity** (Figure 8.3.2) licensed. Type or paste the HCP Gateway License key into the box (Figure 8.3.3). Next the **Submit** button (Figure 8.3.4) must be selected to enter the information into HCP Gateway. If the License key is valid, it will add the key to the installed keys and adjust the total License capacity.

| NO | тс. |
|----|-----|
| NU |     |
|    |     |
|    |     |

If a "License Key invalid" error appears, verify that the Locale in the HCP Gateway UI login page matches the Locale of the HCP Gateway Windows server.

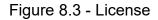

| License | Installed License Keys | FingerPrint                                                          |                                                                                                    |        |   |  |
|---------|------------------------|----------------------------------------------------------------------|----------------------------------------------------------------------------------------------------|--------|---|--|
|         |                        | between your organization and H<br>subject to the Hitachi Vantara So | D license terms which may have bee<br>ditachi Vantara. If none exists, your<br>oftware License Terms available at:<br>//en-us/company/legal.html. In eith<br>o your Entitlement | use is |   |  |
|         |                        | Input your license key:                                              |                                                                                                    | Submit | 4 |  |

(Figure 8.4.1). If the "License Key invalid" error appears, verify that the Locale in the HCP Gateway UI login page matches the Locale of the HCP Gateway Windows server.

Figure 8.4 - Error License Key

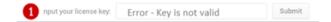

### 8.5 Installed License Keys

All License keys are displayed and entered on the Installed License Key page (Figure 8.5). For demonstration and basic functional testing purposes a 100 GB default license is provided. As the Used License capacity approaches the License capacity an administrative alert is generated. File access will not be impacted when the licensed capacity has been reached.

### Figure 8.5 - Installed License Keys

| nse Netv | work Email Active Directory Gener  | al Users |           |                          |
|----------|------------------------------------|----------|-----------|--------------------------|
| Used Ca  | apacity: 5.64 GB                   |          |           | Total Capacity: 100.00 G |
| License  | Installed License Keys FingerPrint |          |           |                          |
|          | Installed Key                      | Туре     | Capacity  | Delete                   |
|          | DEFAULT                            | Demo     | 100.00 GB |                          |

### 8.6 Network

Installed Network Interfaces will be displayed in the table (Figure 8.6.1) Make sure that a Fixed IP address is used, otherwise the HCP Gateway may not be accessible after a reboot.

### Figure 8.6 Network

| License | Network      | Email    | Active Directory   | General | Users | Properties |            |             |         |                   |
|---------|--------------|----------|--------------------|---------|-------|------------|------------|-------------|---------|-------------------|
|         | Interface    |          |                    |         |       |            | Address 1  | Netmask     | Gateway | MAC Address       |
| - 0     | Intel(R) 825 | 74L Giga | ibit Network Conne | ction   |       |            | 10.6.14.21 | 255.255.0.0 |         | 00-0C-29-FA-2B-99 |

### 8.7 Email

Enable and configure email in order for the HCP Gateway to send information or alerts to Users or Administrators. From the email tab select the check box **Enable Email** (Figure 8.7.1). Then fill out the remainder of form and select the **Save** button.

Figure 8.7 - Email

| Enable Email          | Image: Image: |        |
|-----------------------|----------------------------------------------------------------------------------------------------|--------|
| SMTP Host             | 10.64.139                                                                                                    | 2      |
| Use SSL               | 3                                                                                                    |        |
| SMTP Port             | 25                                                                                                    | 4      |
| From Address          | test@hcpg.com                                                                                                    | 6      |
| SMTP Username         |                                                                                                    | 6      |
| SMTP Password         | 0                                                                                                    | Test 🚺 |
| Distribution List     |                                                                                                    |        |
| Error Notifications   |                                                                                                    | 8      |
| Warning Notifications |                                                                                                    | 9      |
| All Notifications     |                                                                                                    | 10     |

License Network Email Active Directory General Users Properties

- **SMTP Host** The hostname or IP address of the SMTP server that HCP Gateway should use for sending alert emails (Figure 8.7.2).
- Use SSL Check this box if the SMTP host is configured for TLS/SSL (Figure 8.7.3).
- SMTP Port Default port is 25 for unencrypted communication or 465 for TLS/SSL, but check with your email administrator to verify what port is appropriate for your organization (Figure 8.7.4).
- **From Address** When HCP Gateway sends an alert email it will use this as it's "From address". It is generally a good idea to create a unique email address to assist in filtering HCP Gateway alerts from other mail (Figure 8.7.5).
- **SMTP Username** If the SMTP host requires authentication, provide a username here, otherwise leave this field blank (Figure 8.7.6).
- **SMTP User Password** If the SMTP host requires authentication, provide the password for the username here, otherwise leave this field blank (Figure 8.7.7).
- **Distribution List Error Notifications** Valid email address and/or distribution list address to receive Error level event emails. Multiple email addresses can be entered, separated by commas (Figure 8.7.8).
- **Distribution List Warning Notifications** Valid email address and/or distribution list address to receive Warning and Error level event emails. Multiple email addresses can be entered, separated by commas (Figure 8.7.9).
- **Distribution List All Notifications** Valid email address and/or distribution list address to receive Operational, Warning and Error level event emails. Multiple email addresses can be entered, separated by commas (Figure 8.7.10).
- **Test** Test if the HCP Gateway can connect to the SMTP host email server (Figure 8.7.11).
- **Save** Save the configuration and send a test email to the Distribution List(s) Notification fields with valid email addresses (Figure 8.7.12).

NOTE:

The first time the test email is sent, if it is not received within a few minutes, check the SPAM folder of the user the email was sent to and select to report the email as not SPAM so that future emails will be received in the user's Inbox.

# 8.8 Active Directory setup for Management Console Users

HCP Gateway can integrate with one Microsoft Active Directory server to utilize AD users, groups, and permissions. Active Directory 2012, 2016 and 2019 are supported. This page in the HCP Gateway UI is used to configure AD access for the Management Console UI only.

Separately, you will need to use Windows File Explorer to configure AD access for the shares, folders, and files.

Local users and Active Directory users cannot be used at the same time in the HCP Gateway UI. If using Active Directory users, only the local admin user will remain enabled in the HCP Gateway UI, which can be used to access the HCP Gateway UI in case the Active Directory server is not accessible.

To join Active Directory, select the **Enable Active Directory** check box (Figure 8.8.1).

| Shares<br>Storage<br>File Explorer<br>Events<br>Logs<br>Reports<br>Policy<br>Operations<br>Support<br>Configuration |  | Enable Active Directory<br>Use SSL<br>Upload Certificate<br>Domain<br>Host<br>Port | 2<br>3<br>4<br>5 | Upload | Browsen      | No file selected. |   |
|----------------------------------------------------------------------------------------------------|--|------------------------------------------------------------------------------------|------------------|--------|--------------|-------------------|---|
| File Explorer<br>Events<br>Logs<br>Reports<br>Policy<br>Operations<br>Support                                       |  | Use SSL<br>Upload Certificate<br>Domain<br>Host                                    | 0<br>3<br>0<br>5 |        | Browse       | No file selected. |   |
| Events<br>Logs<br>Reports<br>Policy<br>Operations<br>Support                                                        |  | Upload Certificate<br>Domain<br>Host                                               | 8<br>0<br>5      |        | Browse       | No file selected. |   |
| Logs<br>Reports<br>Policy<br>Operations<br>Support                                                                  |  | Domain<br>Host                                                                     | <b>4</b><br>5    | Upload | Browse       | No file selected. |   |
| Reports<br>Policy<br>Operations<br>Support                                                                          |  | Domain<br>Host                                                                     | <b>4</b><br>5    | oproad | OI UTT 2Cost | no ne serecces.   |   |
| Policy<br>Operations<br>Support                                                                                     |  | Host                                                                               | 6                |        |              |                   |   |
| Operations<br>Support                                                                                               |  | Host                                                                               |                  |        |              |                   |   |
| Support                                                                                                    |  |                                                                                    |                  |        |              |                   |   |
|                                                                                                    |  | Port                                                                               | -                |        |              |                   |   |
| Configuration                                                                                                    |  | Port                                                                               |                  |        |              |                   |   |
|                                                                                                    |  |                                                                                    | 6                |        | 389          |                   |   |
|                                                                                                    |  | Search Base                                                                        |                  |        |              | Browse            | 0 |
|                                                                                                    |  | Groups                                                                             |                  |        |              |                   |   |
|                                                                                                    |  | User                                                                               |                  |        |              | Browse            | 8 |
|                                                                                                    |  | Admin                                                                              |                  |        |              | Browse            | 9 |

### Figure 8.8 - Active Directory

#### WARNING:

AD can be confusing if you are not familiar with it. Contact your AD administrator and get their assistance with getting

Hitachi Content Platform Gateway Administration Guide

the correct user, group or service account and credentials. If you are part of a large organization also request which Search Base to use.

#### **IMPORTANT NOTE:**

The HCP Gateway AD configuration will only use objects that are in the level immediately below the Search Base.

| Use SSL            | Select this box to use secure Active Directory (Figure 8.8.2). Refer to <b>LDAP authentication to Active Directory via SSL certificate</b> chapter for more information about how to configure Active Directory with SSL.                                                                                                    |
|--------------------|----------------------------------------------------------------------------------------------------|
| Upload certificate | Only use this option if the <b>Use SSL</b> box is selected. Browse to the location where the secure client certificate is located, highlight the certificate and select the <b>Upload</b> button (Figure 8.8.3).                                                                                                    |
| Domain             | The name of the Active Directory domain you wish to join. Depending<br>on the version of Windows AD server you are using this may need to<br>be the short name, i.e., domain name, or long name, i.e.,<br>domainname.com or domainname.local (Figure 8.8.4).                                                                                                    |
| Host               | The IP address or host name of the AD server (Figure 8.8.5).                                                                                                    |
| Port               | The port used to connect to Active Directory. For non-SSL the default port is 389, 0 can also be used and should find the appropriate port. For SSL, port 636 is the default (Figure 8.8.6).                                                                                                    |
| Search base        | The path that contains the Active Directory users and groups. Be sure to set the correct <b>Port</b> (Figure 8.8.6) before selecting the <b>Browse</b> button.                                                                                                    |
| Gateway AD User    | Select the <b>Browse</b> button (Figure 8.8.7) to open the <b>Select search</b><br><b>base</b> screen (Figure 8.9). Enter an administrator username in the<br>User field (Figure 8.9.1) and password in the Password field (Figure<br>8.9.2), then select the Connect button (Figure 8.9.3) to access the AD<br>search base. It is advisable to create a special user for this task as<br>this user is allowed access to the Active Directory Administrator<br>group. This user only requires read-only privileges; the user will be<br>used by HCP Gateway to validate login requests and access to the<br>HCP Gateway UI. Each OU has a Common Name (CN). Both the<br>Groups and the users in the Groups for user and admin level access<br>must be located immediately under the Search Base OU. You will<br>select the CN entry for the OU where the User and Admin groups are<br>located.<br>Search Base OU (CN=Users, DC=dtschdmz,DC=com) |

|                  | <ul> <li>Group for user level access (CN=Domain Users, CN=Users, DC=dtschdmz,DC=com)</li> <li>Group for admin level access (CN=Domain Admins, CN=Users, DC=dtschdmz,DC=com)</li> <li>IMPORTANT NOTE: For this example, the users Administrator and Andy Thomson are members of the Domain Admins group (Figure 8.11). The Domain Admins Group and CN's for Administrator and Andy Thomson are all in the level immediately below the Search Base (Figure 8.11).</li> </ul>                                          |
|------------------|----------------------------------------------------------------------------------------------------|
| Gateway AD Admin | After selecting the <b>Connect</b> button (Figure 8.9.3) various domain and configuration information should be displayed in the left pane. Select the CN entry that lists the OU where the User and Admin Groups are located (Figure 8.9.4), then select <b>Apply</b> (Figure 8.9.5). The user level privilege will not have access to modify the HCP Gateway UI Configuration page and won't be able to access the download, versioning and show deleted files features in the HCP Gateway UI File Explorer page. |
|                  | To add a group with user level access from AD, select the <b>Browse</b> button (Figure 8.8.8). Select the <b>Connect</b> button (Figure 8.10.1) to access the AD search. Under the <b>Search Base OU</b> , select the CN entry for the group that you want to provide user level privileges (Figure 8.10.2 and 8.10.3). Select the <b>Apply</b> button (Figure 8.10.4) to save the setting.                                                                                                    |
|                  | To add a group with admin level access from AD, select the <b>Browse</b> button (Figure 8.8.9). Select the <b>Connect</b> button (Figure 8.11.1) to access the AD search. Under the <b>Search Base</b> OU, select the CN for the group that you want to provide admin level privileges (Figure 8.11.2 and 8.11.3). Select the <b>Apply</b> button (Figure 8.11.4) to save the setting.                                                                                                    |
|                  | Select the <b>Save</b> button (Figure 8.8.10) to save the AD configuration.                                                                                                    |

Figure 8.9 - Search Base

| Jser : | administrator 🚺                                | Password : | •••••  | 2                 | Conne   | ect 3               |        |
|--------|------------------------------------------------|------------|--------|-------------------|---------|---------------------|--------|
|        | =Builtin,DC=dtschdmz                           |            |        | Attribute         |         | Value               |        |
|        | =Computers,DC=dtsch<br>=DaAccess,DC=dtschd     |            |        | isCriticalSyster  | nObject | TRUE                |        |
|        | =defaultMigrationCont                          |            | dmz,D( | systemFlags       |         | -1946157056         |        |
|        | =Domain Controllers,D                          |            |        | name              |         | Users               |        |
|        | =ForeignSecurityPrinc<br>=Infrastructure.DC=dt |            | z,DC=c | instanceType      |         | 4                   |        |
|        | =LostAndFound,DC=dt                            |            |        | uSNCreated        |         | 7613                |        |
| CN     | =Managed Service Acc                           | uSNChanged |        | 7613              |         |                     |        |
|        | =NetAppAdm,DC=dtsc                             |            |        | objectClass       |         | top                 |        |
|        | =NTDS Quotas,DC=dts<br>=NYPATestOU,DC=dts      |            |        | objectClass       |         | container           |        |
|        | =Program Data,DC=dt                            |            |        |                   |         |                     |        |
| • OU   | =Services,DC=dtschdr                           | nz,DC=com  |        | distinguishedName |         | CN=Users,DC=dtschdn |        |
|        | =System,DC=dtschdm                             |            | _      | objectCategory    |         | CN=Container,C      | N=Sche |
| CN     | =Users,DC=dtschdmz,                            | DC=com     |        | objectGUID        |         | 6JNONOCOO           | C�V=   |
| 6      |                                                | _          | >      | , cn              | _       | Users               | >      |

Figure 8.10 - AD User Group

| User :     | administrator                                                                                            | Password : | ••••• | •••••                                                               | Connec       | t 🚺               |          |
|------------|----------------------------------------------------------------------------------------------------|------------|-------|---------------------------------------------------------------------|--------------|-------------------|----------|
|            | I=System,DC=dtschdm                                                                                      |            | ^     | Attribute                                                           |              | Value             |          |
|            | I=Users,DC=dtschdmz,<br>CN=Administrator                                                                 | ,DC=com    | 14    | sAMAccount                                                          | Туре         | 268435456         | ^        |
|            | CN=Allain TDBank     CN=Allowed RODC Password Replication Gro     CN=Andy Thomson     CN=Cert Publishers |            |       |                                                                     |              | top               |          |
|            |                                                                                                    |            |       |                                                                     | objectClass  |                   |          |
|            |                                                                                                    |            |       |                                                                     |              |                   | =Scheme  |
| 1.5        | CN=Cert Publishers<br>CN=Chris TDBank                                                                    |            | cn    |                                                                     | Domain Users |                   |          |
|            | CN=Dany                                                                                                  |            |       |                                                                     |              |                   |          |
|            | CN=Denied RODC Pas                                                                                       | groupType  |       | -2147483646                                                         |              |                   |          |
| •          | CN=DnsAdmins                                                                                             |            |       | dSCorePropagationData<br>dSCorePropagationData<br>distinguishedName |              | 20190425005       | 309.0Z   |
|            | CN=DnsUpdateProxy                                                                                        |            |       |                                                                     |              | 16010101000001.0Z |          |
|            | CN=Domain Admins<br>CN=Domain Computer                                                                   |            |       |                                                                     |              | CN=Domain U       | sers,CN= |
|            | CN=Domain Controller                                                                                     |            |       | whenChange                                                          | d            | 20160805190       | 418.0Z   |
|            | CN=Domain Guests                                                                                         |            | _     | whenCreated                                                         | 6            | 20140828223       | 420.0Z   |
| <b>3</b> • | CN=Domain Users                                                                                          |            |       | isCriticalSyst                                                      | temObject    | TRUE              |          |
| <          |                                                                                                    |            | >     | <                                                                   |              |                   | >        |

Figure 8.11 - AD Admin Group

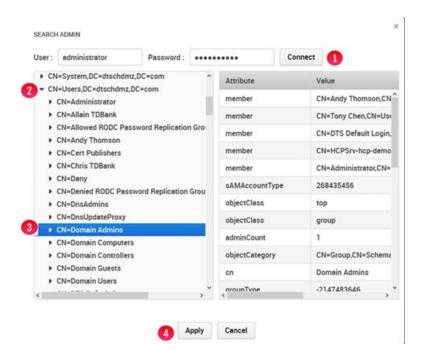

### 8.12 Cache Management (General Tab)

HCP Gateway has some configuration parameters that are important to its functioning. On ingest the HCP Gateway saves files to a local cache. All Shares write data into this common cache. To prevent the cache from getting full and rendering the HCP Gateway server unusable, it is important to reserve some space which is done by setting the **Cache Limit** (Figure 8.12.1). The default setting is 90% and can be set to any value between 20% and 95%. Once this value is reached all of the Shares on the Gateway are put into Read Only mode.

To avoid reaching this threshold and putting the Shares into Read Only mode, the Cache Watermarks feature can be enabled (Figure 8.12.2). The role of the **High Watermark** (Figure 8.12.3) is to release the file content, which is stored on the Storage(s) in the Storage Group(s), from the local cache to avoid reaching the **Cache Limit**. The default setting is 85% and can be set to any value between 20% and 95%. The **High Watermark** needs to be lower than the **Cache Limit** and higher than the **Low Watermark**. How much lower is dependent upon how much data is ingested during peak time. If the peak write rate is 10MB/sec and the Gateway holds files in cache for 3 minutes or 180 seconds, the minimum gap needs to be 180 \* 10MB/sec or 1.8GBs. Better safe than sorry so multiple that by a factor of 2-3.

The role of the **Low Watermark** (Figure 8.12.4) is to stop the draining of the Cache. The default setting is 60% and can be set to any value between 20% and 95%. The **Low Watermark** must be lower than the **High Watermark**. If the environment is very active with lots of writes, then the safe route is to set the **Low Watermark** at 10-15% below the **High Watermark**. Deleting files from Cache is an expensive operation so smaller gaps will have less impact to writes than larger gaps. The **Watermark Clear** option (Figure 8.12.5) is used to select which files to

release from cache and can be set to "Oldest Create Date", "Oldest Modification Date" or "Oldest Last Access Date".

### **IMPORTANT NOTE:**

It is required to manually create one index that will be used by the Cache Management clear option, which is configured in the HCP Gateway UI Configuration -> General page and the Copy file to cache option, which is configured in the HCP Gateway UI Operations -> Cache Management page. If you change one or both of these settings from the setting that was used when upgrading to HCP Gateway version 4.3.8, then, from the Windows Start menu, open a MariaDB 10.4 (x64) Command Prompt and login to MySQL by issuing the command mysgl -uroot -p --ssl SAM (Figure 8.13.1). Then, if necessary, find the id of each share from the archive table in the database by issuing the query select id, name from archive; (Figure 8.13.2). There are 3 options to choose from, "Oldest Last Access Date" (default), "Oldest Create Date" and "Oldest Modification Date". Note that adding more than 1 index will reduce performance of the HCP Gateway.

- When using the "Oldest Last Access Date" (default), add the Access Date index to the 1\_fs table, for this example the share A1 which has id = 1, by issuing the query ALTER TABLE 1\_fs ADD INDEX iAccess(fsid, type, visible, location, accessDate); (Figure 8.13.3).
- When using the "Oldest Create Date", add the Create Date index to the 1\_fs table, for this example the share A1 which has id = 1, by issuing the query ALTER TABLE 1\_fs ADD INDEX iCreate(fsid, type, visible, location, createDate); (Figure 8.13.4).
- When using the "Oldest Modification Date", add the Modify Date index to the 1\_fs table, for this example the share A1 which has id = 1, by issuing the query ALTER TABLE 1\_fs ADD INDEX iModify(fsid, type, visible, location, modifyDate); (Figure 8.13.5).

#### Note

If there are tens of millions of files in the share, it may take a few minutes to add the index to the table and the share may become unresponsive. Exit the MySQL CLI by issuing the query **exit** (Figure 8.13.6). Close the **MariaDB Command Prompt** by issuing the command **exit** (Figure 8.13.7).

#### NOTE

In a clustered or replicated set of HCP Gateways, you only need to add the index to the #\_fs table(s) on the first node you upgrade, the changes will replicate to the other node(s).

Some organizations have lots of data and others do not, therefore there is the option to report metrics in **Units** of TBs or GBs (Figure 8.12.6). This metric option can be changed at any time. A GB is calculated as 1024x1024x1024 bytes. Units are traced to two decimal points, so round up at 0.51. This impacts any metric on Summary Pages, Shares, Storage and Reports.

The final parameter is the administrative **UI Timeout** (Figure 8.12.7). Select the **save** button (Figure 8.12.8) to save any changes.

| Enable Watermarks      | 2                  |          |
|------------------------|--------------------|----------|
| High Watermark         | 80                 | * 3      |
| Low Watermark          | 60                 | * 4      |
| Watermark clear option | Oldest Last Access | Date 👻 🥊 |
| Units in               | GB                 | ~        |
| UI Timeout             | 30 minutes         | ~ (      |

### Figure 8.12 - General

Figure 8.13 – Add fs table index

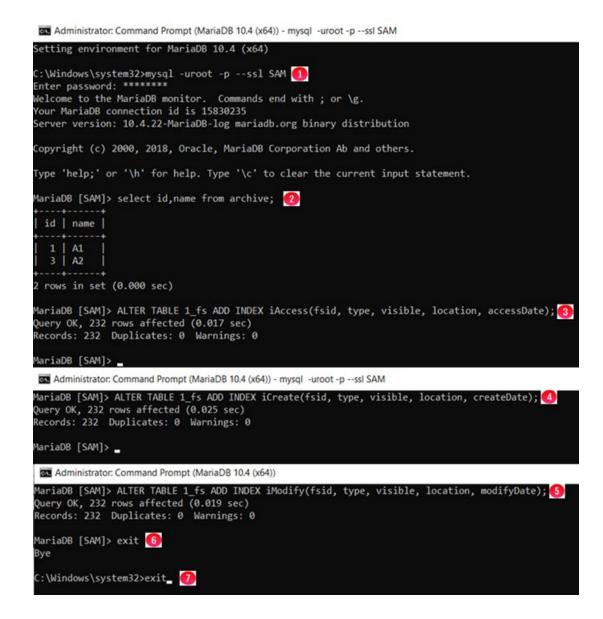

### 8.14 Users

HCP Gateway supports the role-based access to "administer" and to "view" the system. The roles categories are administrator or general user. A user can view information but not configure, start or stop any processes. The administrator role (admin) has full control of the HCP Gateway configuration and operation. An Admin can add users by selecting the **Add** button (Figure 8.14.1).

Figure 8.14 - Manage Users

| Summary<br>Shares       |    |            |            |             |           |                                  |                        |      | Add    |
|-------------------------|----|------------|------------|-------------|-----------|----------------------------------|------------------------|------|--------|
| Storage                 | ID | Login Name | User Level | Alert level | Full Name | Email                            | Locale                 | Edit | Delete |
| File Explorer<br>Events | 1  | admin      | Admin      | WARNING     | edmin     | p.bratech@datatrustsolutions.com | English(United States) | Edit | Delete |
| logs<br>Reports         | 2  | user       | User       | ERROR       | user      |                                  | English(United States) | Edit | Delete |
| Policy                  |    |            |            |             |           |                                  |                        |      |        |
| Operations              |    |            |            |             |           |                                  |                        |      |        |

This action displays a form (Figure 8.15) that needs to be filled out. The mandatory items are: Username, Password/confirmation, and User level. The remaining fields are optional.

Figure 8.15 - Add Users

| Username:                              |                        |        | 0           |
|----------------------------------------|------------------------|--------|-------------|
| Full Name:                             |                        |        | 2           |
| Password:                              |                        |        | 3           |
| Confirm Password:                      |                        |        | 0           |
| Email:                                 |                        |        | 0           |
|                                        | English/United States) |        | -           |
| Locale:                                | English(United States) | ~      | 9           |
|                                        | ERROR                  | ~      |             |
| Locale:<br>Alert Level:<br>Alert time: |                        | *<br>* | 5<br>6<br>0 |

The requirements for each info box are:

**Username** – Must be a minimum of 3 and maximum of 256 alpha numeric characters excluding special characters (Figure 8.15.1).

**Full name** – If provided it must be a minimum of 3 and maximum of 256 alpha numeric characters excluding special characters (Figure 8.15.2).

**Password** – Must be a minimum of 3 and maximum of 256 alpha numeric characters excluding special characters (Figure 8.15.3).

**Confirm password** – Enter the password again for confirmation that you entered it correctly (Figure 8.15.3).

**Email** – Email address or SMS address can be entered here (Figure 8.15.4)

Locale – Default is English, select from pull down (Figure 8.15.5)

**Alert level** – Select Alert Level from list: Off, Error, Warning, Operational (Figure 8.15.6). For a list of Alerts see description in next section below.

**Alert time** – Select how often to receive this alert if the issue is recurring (Figure 8.15.7).

**User level** – Select from the options in pull down menu. The default option is User (Figure 8.15.8).

To save the information entered select the **Apply** button (8.15.9)

Alerts levels from most severe to least are: Error, Warning, Operational and Off. The user will receive alerts of the selected level as well as all levels above the selected level. For example, if the user requests Warning alerts they will also get Error alerts. A description of each is provided in the table below:

#### ERROR

Indicates a serious error that occurred during a scheduled operation and that the process was not able to continue. Possible causes include:

- Target does not exist
- I/O error
- o database error

#### • WARNING

Indicates an error that does not immediately impact the operation of the system, but may need attention. Possible causes include retrying a file save to target storage.

#### OPERATIONAL

Details about the normal operation of the system. Includes:

- Updates to schedules
- Updates to settings
- Operation start/stop times
- OFF

When this level is selected, the user does not receive any alerts.

### 8.16 Properties

HCP Gateway has some configuration parameters that are important to its functioning. Refer to **Chapter 5** Section **HCP Gateway Configurations settings in C:\SAM\etc\sam\sam.properties** for a detailed description of these parameters (Figure 8.16).

#### NOTE:

Do not change the **server.ip** (Figure 8.16.1) or **thrift.ip** (Figure 8.16.2) unless instructed by HCP Gateway Support. Both of these fields must have a value before selecting **Save** (Figure 8.16.6).

The **sam.account** (Figure 8.16.3) parameter must match the **Log On As** account used by the Windows **SAM VFS** Service.

If **cluster** (Figure 8.16.4) is selected, it is required to enter the **cluster.access.ip** (Figure 8.16.5).

On a single or replicated set of HCP Gateways, the **SAM VFS** service in Windows Services must be restarted after changing any of these parameters. On a clustered set of HCP Gateways, the Cluster Role that contains the **SAM VFS** service must be restarted after changing any of these parameters. Note that restarting the **SAM VFS** service will cause all of the shares to go offline for a minute or 2.

### Figure 8.16 - Properties

|               |         |         |       |                  |         |                | HCP Gateway                            |                    |   |
|---------------|---------|---------|-------|------------------|---------|----------------|----------------------------------------|--------------------|---|
|               | License | Network | Email | Active Directory | General | Users          | Properties                             |                    |   |
| Summary       |         |         |       |                  |         |                |                                        |                    |   |
| Shares        |         |         |       |                  |         |                |                                        |                    |   |
| Storage       |         |         |       |                  |         | server.ip      |                                        | 127.0.0.1          | • |
| File Explorer |         |         |       |                  |         |                |                                        |                    |   |
| Events        |         |         |       |                  |         | thrift.ip      |                                        | 0.0.00             | 2 |
| Logs          |         |         |       |                  |         | sam.acc        | ount                                   | SYSTEM             | 3 |
| Reports       |         |         |       |                  |         | 5411.400       | ount                                   | OTOTEM             |   |
| Policy        |         |         |       |                  |         | cluster        |                                        |                    |   |
| Operations    |         |         |       |                  |         | cluster.a      | ccase in                               |                    |   |
| Support       |         |         |       |                  |         | ciustei.a      | ccess.ip                               |                    | 5 |
| Configuration |         |         |       |                  |         | Note: This set | ting will take effect after restarting | J SAM VFS service. |   |
|               |         |         |       |                  |         |                | S                                      | Save 6             |   |

## **HCP Gateway Storage**

### 9.1 Introduction

HCP Gateway can manage data on local, network attached, public cloud storage and private cloud storage like the Hitachi Content Platform (HCP) or HCP for Cloud Scale. Before an administrator can create a Share there must be a place to save the data.

The Storage (Figure 9.1) page is divided into two sections: Storage (Figure 9.1.1) and Storage Group (Figure 9.1.2).

The Storage section is where physical or virtual devices are added to the HCP Gateway system and ultimately where the file content will reside. Storage devices are not exposed to Shares. Shares are configured to interact with Storage Groups, which consist of one or more Storage devices.

| Summary               | Storage Group 😢   |                  |               |                                |                             |                                |                                 | Add |
|-----------------------|-------------------|------------------|---------------|--------------------------------|-----------------------------|--------------------------------|---------------------------------|-----|
| Summary<br>Shares     | Name              |                  | Stora         | ge 1                           |                             | Storage 2                      | Storage 3                       |     |
| Storage               | Local             |                  | Loca          | Ŭ.                             |                             |                                |                                 |     |
| ile Explorer<br>vents | HCP8124           |                  | HCP           | 3124                           |                             |                                |                                 |     |
| ogs<br>leports        | Local-HCP         |                  | HCPI          | 3124                           |                             |                                |                                 |     |
| Policy                | test              |                  | HCP           | 3124                           |                             | HCP8125                        |                                 |     |
| Operations<br>Support | CS2301-pb-21-1-ol |                  | CS23          | 01-pb-21-1-ol                  |                             |                                |                                 |     |
|                       |                   |                  |               | Mahanan dari sebagai kedari ke |                             |                                |                                 |     |
| Configuration         | Storage 🚺         |                  |               |                                |                             |                                |                                 | Add |
|                       | Storage 🚺<br>Name | Status           | Туре          | Number of Files                | Total Capacity              | Available Capacity             | C                               | Add |
|                       |                   | Status<br>Active | Type<br>Local | Number of Files                | Total Capacity<br>100.00 GB | Available Capacity<br>24.52 GB | <b>C</b><br>2022-04-22 15:08:29 | Add |
|                       | Name              | 1.0              |               |                                |                             |                                |                                 |     |
|                       | Name<br>Local     | Active           | Local         | 28                             | 100.00 GB                   | 24.52 GB                       | 2022-04-22 15:08:29             | C   |

Figure 9.1 – Storage Tab (menu)

Note that a Storage device provides storage capacity to the HCP Gateway. A Storage device can be used by one or more Storage Groups. Similarly, Storage Groups can be used by more than one Share.

The Storage table (Figure 9.2) provides an overview of available Storage devices. Each Storage device has attributes and metrics. The metrics include number of files, total capacity, and available capacity. The metric information is displayed from a point in time. To get the most current metrics for a specific Storage device, select the refresh button (Figure 9.2.2) on a specific storage device. Alternatively select the refresh button in the header (Figure 9.2.3) to refresh the metrics for all Storage devices. The date and time shown in the refresh column indicate the last time the metrics were refreshed. The Status of Storage can be Active or Inactive.

Active indicates that the Storage is ready and can be used. Inactive implies that the Storage is not available for use.

### NOTE

If there are tens of millions of files in the storage, the shares used by the storage may become unresponsive when calculating the metrics.

### Figure 9.2 – Storage Table

| orage             |        |                 |                 |                |                    |              |         | Ad |
|-------------------|--------|-----------------|-----------------|----------------|--------------------|--------------|---------|----|
| Name              | Status | Туре            | Number of Files | Total Capacity | Available Capacity | Ċ            | . 3     | į  |
| Local             | Active | Local           | 28              | 100.00 GB      | 24.52 GB           | 2022-04-22 1 | 5:08:29 | ¢  |
| HCP8124 1         | Active | S3 HCP          | 2,578           | N/A            | N/A                | 2022-04-22 1 | 5:08:29 | Ċ  |
| HCP8125           | Active | S3 HCP          | 0               | N/A            | N/A                | 2022-04-22 1 | 5:08:29 | Ċ  |
| CS2301-pb-21-1-ol | Active | HCP Cloud Scale | 4               | N/A            | N/A                | 2022-04-22 1 | 5:08:29 | C  |

### 9.3 Edit/Delete Storage

The Storage configuration has only a few settings that can be edited once it has been used by a Share. Stopping the Share will not change which fields can be edited.

To edit an existing storage configuration, select the storage name (Figure 9.2.1). A popup form (Figure 9.3) will appear with the current configuration information displayed. To edit the storage information, select the **Edit settings (pencil icon)** (Figure 9.3.1). If the storage has not been used in a share, you can delete the storage by selecting the trash can icon (Figure 9.3.2). The Storage Type is not editable (Figure 9.3.3). Select the **Apply** button (Figure 9.3.4) to save the changes.

Figure 9.3 – Edit Storage

| Storage Propertie | es 📝 🔳         | × |
|-------------------|----------------|---|
| Name              | Local          |   |
| Storage Type 🔇    | Local          |   |
| Path              | F:\Storage     |   |
| Readonly          |                |   |
|                   | 4 Apply Cancel |   |

### 9.4 Add Storage

To make additional storage available to HCP Gateway, select the **Add** button for Storage (Figure 9.6.1). This will open up a pop-up form (Figure 9.4) that must be completed and saved by selecting the **Apply** button (Figure 9.4.5).

Each storage option must have a **Name** (Figure 9.4.1). A name must be a minimum of 3 characters and less than or equal to 256 characters. The Type of storage can be selected from the drop-down menu (Figure 9.4.2). The supported storage type options include: Local, S3 HCP, S3 AWS, UNC and HCP for Cloud Scale.

If you are using local storage, enter the path to the storage in the input area (Figure 9.4.3). The default local path in Windows is recommended to be **"F:\Storage"**. The default local path is Linux is recommended to be **/storage/local**. To enable the new storage, select the **Apply** button (Figure 9.4.5) or to discard the information in the form select **Cancel**.

### Figure 9.4 – Add Storage

| Name         |              | 1 |              |                 |   |
|--------------|--------------|---|--------------|-----------------|---|
| Storage Type | Local 👻      | 2 | Storage Type | Local           | ~ |
| Path         |              | 3 | Storage Type |                 | - |
| Readonly 4   |              |   | Path         | Local<br>S3 HCP |   |
|              | Apply Cancel |   | Readonly     | S3 AWS          |   |
|              | 6            |   |              | UNC             |   |

**WARNING**: Do not use the cache drive for local storage, instead add another disk to the Gateway for local storage. In Windows, do not use the cache drive, the E: drive, for local storage. In Linux, ensure that /storage/local is not on the same disk as the cache, /storage/sam.

### 9.5 Local Storage

Figure 9.5 depicts the dialogue box for configuring Local Storage as a storage source. The Name must be a minimum of 3 characters and less than or equal to 256 characters. The Storage Type will already be filled in as Local.

In Windows the Path is typically a drive letter followed by a colon and then the backwards slash followed by the name and is recommended to be: **F:\Storage** (Figure 9.5W). The path must exist before you can add it into HCP Gateway.

In Linux the recommended path is: **/storage/local** (Figure 9.5L). Ensure that /storage/local is not on the same disk as the cache, /storage/sam.

×

×

Figure 9.5W – Windows - Local Storage

| Storage Propertie | es 🖍 🔳       |
|-------------------|--------------|
| Name              | Local        |
| Storage Type      | Local        |
| Path              | P:\Storage   |
| Readonly          |              |
|                   | Apply Cancel |

Figure 9.5L – Linux - Local Storage

| Storage Properties |                |
|--------------------|----------------|
| Name               | Local          |
| Storage Type       | Local          |
| Path               | /storage/local |
| Readonly           |                |

**WARNING**: When using the Linux version of HCP Gateway, the Storage Name should be all lower case and not use spaces or any invalid characters. Windows versions of HCP Gateway can have spaces in the Storage Name.

### 9.6 Add HCP Storage

Now create the Storage on the HCP Gateway that will use the namespace on the HCP as the location to store the files.

**WARNING**: The HCP must be configured prior to adding it as Storage on the HCP Gateway. Meet with the HCP Administrator and discuss Tenants, Data Namespaces, Backup Namespaces, and the form in Figure 9.8. In addition, the HCP "**tenant.hostname**" and

"namespace.tenant.hostname" name and IP address information must be entered in either DNS or the local "hosts" file located in the "C:\Windows\System32\drivers\etc" folder on the HCP Gateway Windows and "/etc/hosts" in HCP Gateway Linux.

In addition, the HCP needs to have the following configuration parameters set (refer to the **HCP Settings** chapter for details on the HCP configuration settings):

• Generate Authorization Token for the owner of the namespace that will provide the Access and Secret keys to be entered in the Add Storage page, you will find the "Generate Authentication Token" button in the Security -> Users page of the Tenant on the HCP. In the Authorization Token, all the text before the ":" is the S3 access key, all the text after the ":" is the S3 secret key that you will enter in the Storage page on the HCP Gateway.

#### Figure 9.6 Hitchi Content Platform Texant Management Console Overview Namespaces Services Security Monitoring Configuration Authorization token for user hviabadmin: aHZSYWJhZG1pbg===:a95305616038913d632d6b9ef5eb6830 Users Users Users I of i User Account I of i Users I of i Users I of

- Assign an owner to the HCP Namespace
- Enable ACLs Enforce ACLs
- Enable "Optimized for Cloud protocols only"
- Enable Multipart Upload if using large files
- Enable Protocols HTTP (optional), HTTPS, REST API, and Hitachi API for Amazon S3
- Enable Versioning
- In Tenant/Configuration/Namespace Defaults Enable Versioning
- In Tenant/Security Enable MAPI
- In Tenant/Security Assign Data Access Permissions to the user that owns the Namespace: Browse, Read, Write, Delete, Read ACL, Write ACL, and Privileged

In the HCP Gateway UI, navigate to the Storage page (Figure 9.6.1). Select **Add** (Figure 9.6.2) in the Storage section of the page.

### Figure 9.6.1 – Add Storage

| Summary                    | Storage Group |        |         |                 |                |                    |   | Add |
|----------------------------|---------------|--------|---------|-----------------|----------------|--------------------|---|-----|
| Shares                     | Name          |        | Storage | 1               | Storage 2      | Storage 3          |   |     |
| Storage 1<br>File Explorer | bco-hclab     |        | txiab-t | ise .           |                |                    |   |     |
| Events<br>Logs<br>Reports  |               |        |         |                 |                |                    |   |     |
| Policy<br>Operations       | Storage       |        |         |                 |                |                    | 0 | Ad  |
| Support                    | Name          | Status | Type    | Number of Files | Total Capacity | Available Capacity | C |     |
| Configuration              | hylab-hcp     | Active | 53 HCP  |                 | N/A            | N/A                | C |     |

In the "New Storage" window, enter **Name** (Figure 9.7.1) and select **S3 HCP** (Figure 9.7.2) from the "Storage Type" drop down menu. The options vary in the Windows and Linux versions of HCP Gateway.

Figure 9.7 – Storage Types in Windows

| Name         |                 |   | 0 |
|--------------|-----------------|---|---|
| Storage Type | Local           | ~ |   |
| Path         | Local           |   |   |
|              | S3 HCP          |   | 2 |
| Readonly     | S3 AWS          |   |   |
|              | UNC             |   |   |
|              | HCP Cloud Scale |   |   |

The description about each field in the Add Storage page is listed below.

Name – The name for the HCP storage (Figure 9.8.1).

**S3 Protocol** – Enter the S3 Protocol, HTTP or HTTPS used to connect to the HCP namespace (Figure 9.8.2). When selecting the HTTPS S3 Protocol, the Verify SSL Certificate of the HCP namespace will be visible and will automatically be enabled (Figure 9.8.3).

**Verify SSL Certificate** – Enable or disable whether to verify the SSL Certificate of the HCP namespace (Figure 9.8.3). Note that this setting is only available when selecting the HTTPS S3 Protocol (Figure 9.8.2) and is enabled by default. After upgrading to HCP Gateway version 4.3.8, check all the S3 storage in the HCP Gateway UI Storage page to make sure that all the storage are Active. If any S3 storage is not Active, then either install a valid certificate on the S3 storage or disable this setting.

**S3 Host 1** – Enter the FQDN of the first "tenant.hostname" used to connect to the HCP namespace (Figure 9.8.4).

**S3 Host 2** – Enter the FQDN of the second "tenant.hostname" used to connect to the HCP namespace (Figure 9.8.5). See additional information below Figure 9.8.

**S3 Access** – Enter the Base64-encoded username for the HCP user account that owns HCP namespace for this storage (Figure 9.8.6).

**S3 Secret** – Enter the MD5-hashed password for the HCP user account that owns the HCP namespace for this storage (Figure 9.8.7).

**S3 Bucket** – Enter the name of the namespace on the HCP for this storage (Figure 9.8.8).

**S3 Request Timeout** – Number of seconds to wait before an S3 Request will time out (Figure 9.8.9).

WARNING: The S3 Request Timeout default is 300 seconds. This will handle a multi-part upload of a large file in most cases, it's been tested with 900GB files. However, if you receive "Fail to migrate" warnings in the C:\SAM\var\log\log-#.txt log in Windows or /var/log/sam/log-#.txt in Linux, then you may need to increase the timeout.

**Multipart Upload** – Uploads multiple chunks of a file to the object storage in parallel for faster writes (Figure 9.8.10). Recommended to leave this enabled unless otherwise directed by HCP Gateway support.

**Signed Payload** – Enable or disable the S3 v4 signed payload (Figure 9.8.11) which will have some performance impact when enabled. Recommended to leave this enabled unless otherwise directed by HCP Gateway support.

**Read-only** – Enable only if access to the storage is needed to be readonly (Figure 9.8.12)

Select the **Test** button (Figure 9.8.4) to ensure there is network connectivity to the HCP storage device. If the **Test** button returns "**Storage inactive**", then check the network and HCP configuration and resolve any connectivity issues. Once the **Test** button returns "**Storage Active**", select **Apply** (Figure 9.8.13) to save the settings or to discard the information in the form select **Cancel**. The **Apply** button will not allow you to save the Storage if the **Test** button returns "**Storage inactive**".

#### NOTE:

Ensure that there is an entry in the local hosts file on the HCP Gateway or a DNS entry for the "namespace.tenant.host".

Figure 9.8 – Add HCP Storage

| S3 HCP Storage            |                                |                             |      |
|---------------------------|--------------------------------|-----------------------------|------|
| Name                      |                                |                             | 1    |
| Storage Type              | S3 HCP                         | ~                           |      |
| S3 Enable                 | Enable                         | ~                           |      |
| S3 Protocol               | HTTPS                          | ~                           | 2    |
| Verify SSL<br>Certificate | <b>⊘</b> 3                     |                             |      |
| S3 Host 1                 |                                | 4                           | Test |
| S3 Host 2                 |                                | 5                           | Test |
| Active Host               | Host 1                         |                             |      |
| \$3 Access                |                                |                             | 6    |
| S3 Secret                 |                                |                             | 7    |
| S3 Bucket                 |                                |                             | 8    |
| S3 Request<br>Timeout     | 300                            | Seconds                     | 9    |
| Multipart Upload          | Make oure this buok protosole" | let is "Optimized for aloud | 10   |
| Signed Payload            | 11                             |                             |      |
| Signed rayioad            |                                |                             |      |

In Figure 9.8 the **S3 Host 2** field (Figure 9.8.4) was skipped so it can be addressed appropriately. The primary HCP information was entered as **S3 Host 1**. If the primary HCP is not available and the HCP replicates data to a second HCP system, adding an **S3 Host 2** entry will make the HCP Gateway aware of the second HCP for reading and writing files when the primary HCP is not available. When you enter a value in the **S3 Host 2** field, you can then define the **Active Host** (Figure 9.9.2) as the primary HCP for reads and writes. You can test the S3 Host 2 connectivity by selecting the **Test** button (Figure 9.9.3).

WARNING: If the Active Host is S3 Host 1 and S3 Host 1 fails to communicate with the HCP Gateway, the HCP Gateway will automatically fail the Active Host to S3 Host 2. When the S3 Host 1 comes back online, the HCP Gateway will not automatically fail back the Active Host to S3 Host 1. When S3 Host 1 is back online, manually change the Active Host to S3 Host 1.

Figure 9.9 – DR HCP

| S3 Host 1   |   | hvlab.hcp8124.hcpdemo.com | Test | ] |
|-------------|---|---------------------------|------|---|
| S3 Host 2   | 0 |                           | Test | 3 |
| Active Host | 2 | Host 1 🗸 🗸                | l.   |   |

### 9.10 Add HCP for Cloud Scale Storage (Windows only)

#### **IMPORTANT NOTE:**

When using the **Use File Path** (no name mangling) setting when creating an HCP Gateway Storage using an HCP for Cloud Scale bucket, a bucket must be created on an HCP for Cloud Scale for each share on all of the HCP Gateways at the customer site. Every bucket on every HCP for Cloud Scale at the customer site must have a unique name. Every share on each HCP Gateway at the customer site must have a unique Storage defined in the Storage page on the HCP Gateway that will read from and write to the HCP for Cloud Scale bucket created for this HCP Gateway share. Failure to follow these recommendations may result in data loss if a user writes a file with the same file system path and name and different content to more than 1 share on the HCP Gateway.

**WARNING:** The HCP for Cloud Scale must be configured prior to adding it as Storage on the HCP Gateway. Meet with the HCP for Cloud Scale Administrator and discuss Data Buckets, Backup Buckets, and the form in Figure 9.12. In addition, the HCP for Cloud Scale "**hostname**" name and IP address information must be entered in either DNS or the local "**hosts**" file located in the "**C:\Windows\System32\drivers\etc**" folder on the HCP Gateway Windows and "**/etc/hosts**" in HCP Gateway Linux.

In addition, the HCP for Cloud Scale and HCP for Cloud Scale buckets need to have the parameters set as described in the **HCP and HCP for Cloud Scale Settings** chapter.

In the HCP Gateway UI, navigate to the Storage page (Figure 9.10.1). Select **Add** (Figure 9.10.2) in the Storage section of the page.

| Summary              | Storage Group |            |         |                     |                |                    | Ad  |
|----------------------|---------------|------------|---------|---------------------|----------------|--------------------|-----|
| Shares               | Name          |            | Storage | 1.                  | Storage 2      | Storage 3          |     |
| Storage              | bco-hclab     |            | bylab-b | ice.                |                |                    |     |
| Events               |               |            |         |                     |                |                    |     |
| Logs<br>Reports      |               |            |         |                     |                |                    |     |
| Policy<br>Operations | Storage       |            |         |                     |                |                    | 2 ^ |
|                      |               | ( Barbin ) | Type    | Number of Files     | Total Capacity | Available Capacity | C   |
| Support              | Name          | Status     | 13246   | Processor of Proces | rever copering | Province capacity  |     |

Figure 9.10 – Add Storage

In the "New Storage" window, enter **Name** (9.11.1) and select **HCP for Cloud Scale** (9.11.2) from the "Storage Type" drop down menu. The options vary in the Windows and Linux versions of HCP Gateway.

| Figure 9.11 – | Storage | Types ir | Windows |
|---------------|---------|----------|---------|
|---------------|---------|----------|---------|

| Name 1<br>Storage Type Local  Path Local  S3 HCP Readonly S3 AWS  UNC |  |
|-----------------------------------------------------------------------|--|
| Storage Type Local v<br>Path Local S3 HCP                             |  |
| Storage Type Local v<br>Path Local                                    |  |
| Storage Type                                                          |  |
|                                                                       |  |
| Name                                                                  |  |
|                                                                       |  |
| New Storage                                                           |  |

The description about each field in the Add Storage page is listed below.

Name – The name for the HCP for Cloud Scale storage (Figure 9.12.1).

**S3 Protocol** – It is required to enter HTTPS as the S3 Protocol used to connect to the HCP for Cloud Scale bucket (Figure 9.12.2). When selecting the HTTPS S3 Protocol, the Verify SSL Certificate of the HCP namespace will become visible and will automatically be enabled (Figure 9.12.3).

**Verify SSL Certificate** – Enable or disable whether to verify the SSL Certificate of the HCP for Cloud Scale namespace (Figure 9.12.3). Note that this setting is only available when selecting the HTTPS S3 Protocol (Figure 9.12.2) and is enabled by default. After upgrading to HCP Gateway version 4.3.8, check all the S3 storage in the HCP Gateway UI Storage page to make sure that all the storage are Active. If any S3 storage is not Active, then either install a valid certificate on the S3 storage or disable this setting.

**S3 Host 1** – Enter the FQDN of the "hostname" used to connect to the HCP for Cloud Scale bucket (Figure 9.12.4). Note that the **S3 Host 2** and **Active Host** are greyed out, because the S3 access and S3 secret keys are unique on each HCP for Cloud Scale, so it is not possible to have 2 Cloud Scale hosts in one HCP Gateway Storage. If the HCP Gateway needs to read and write to more than one HCP for Cloud Scale bucket, create a Storage in the HCP Gateway for each HCP for Cloud Scale bucket and add them both to a Storage Group.

**S3 Access** – Enter the Base64-encoded username for the HCP for Cloud Scale user account that owns the Cloud Scale bucket for this storage (Figure 9.12.5).

**S3 Secret** – Enter the MD5-hashed password for the HCP for Cloud Scale user account that owns the HCP for Cloud Scale bucket for this storage (Figure 9.12.6).

**S3 Bucket** – Enter the name of the bucket on the HCP for Cloud Scale for this storage (Figure 9.12.7).

**S3 Request Timeout** – Number of seconds to wait before an S3 Request will time out (Figure 9.12.8).

WARNING: The S3 Request Timeout default is 300 seconds. This will handle a multi-part upload of a large file in most cases, it's been tested with 900GB files. However, if there are "Fail to migrate" warnings in the C:\SAM\var\log\log-#.txt log in Windows or /var/log/sam/log-#.txt in Linux, then it may be necessary to increase the timeout.

**Multipart Upload** – Uploads multiple chunks of a file to the HCP for Cloud Scale bucket in parallel for faster writes (Figure 9.12.9). Recommended to leave this enabled unless otherwise directed by HCP Gateway support.

**Signed Payload** – If required in the customer environment, enable the S3 v4 signed payload (Figure 9.12.10).

**Read-only** – Enable only if access to the storage is needed to be readonly (Figure 9.12.11)

**Path Storage** – Select **UUID** to store the objects on the HCP for Cloud Scale bucket using a unique generated UUID, as is used with HCP storage. Select **Use file path** to store the files on the HCP for Cloud Scale bucket with their existing file paths in the share (Figure 9.12.12). Please read and understand the **IMPORTANT NOTE** at the beginning of this section (Section 9.5) before enabling the **Use file path** setting.

Select the **Test** button (Figure 9.12.4) to ensure there is network connectivity to the HCP for Cloud Scale storage device. If the **Test** button returns "**Storage inactive**", then check the network and HCP for Cloud Scale configuration and resolve any connectivity issues. Once the **Test** button returns "**Storage Active**", select **Apply** (Figure 9.12.13) to save the settings or to discard the information in the form select **Cancel**. The **Apply** button will not allow you to save the Storage if the **Test** button returns "**Storage inactive**".

#### NOTE:

Ensure that there is an entry in the local hosts file on the HCP Gateway or a DNS entry for the FQDN "hostname".

Figure 9.12 – Cloud Scale Storage

| Name                      |                                           |                    | 1    |
|---------------------------|-------------------------------------------|--------------------|------|
| Storage Type              | HCP Cloud Scale                           | ~                  |      |
| S3 Enable                 | Enable                                    | ~                  |      |
| S3 Protocol               | HTTPS                                     | ~                  | 2    |
| Verify SSL<br>Certificate | ☑ 3                                       |                    |      |
| S3 Host 1                 |                                           | 4                  | Test |
| S3 Host 2                 |                                           |                    | Test |
| Active Host               | Host 1                                    |                    |      |
| S3 Access                 |                                           |                    | 5    |
| S3 Secret                 |                                           |                    | 6    |
| S3 Bucket                 |                                           |                    | 7    |
| S3 Request<br>Timeout     | 300                                       | Seconds            | 8    |
| Multipart Upload          | Make aure this buoket is "O<br>protocols" | ptimized for cloud | 9    |
| Signed Payload            | <b>I</b>                                  |                    |      |
| Readonly                  |                                           |                    |      |
| Path Storage              | UUID                                      |                    | 12   |

### 9.13 Add UNC Storage (Windows only)

In order to add a UNC Storage, select Add Storage (Figure 9.6.2) then select the UNC option from the Storage Type pull-down menu (Figure 9.7.2).

Name – Enter the name for the UNC storage (Figure 9.13.1).

**UNC Path** – Enter the UNC path with the syntax \\IPaddress\share (Figure 9.13.2).

**Use Alias** – This must be selected to use the UNC storage (Figure 9.13.3). The HCP Gateway will add an alias to the local Windows hosts file C:\Windows\System32\drivers\etc\hosts. Do not make any changes to this alias.

**Username** – Enter the username to connect to the UNC path (Figure 9.13.4).

**Password** – Enter the password for the user to connect to the UNC path (Figure 9.13.5).

**Read-only** – Select this option if you want to only enable read access to the files on the UNC storage (Figure 9.13.6).

Hitachi Content Platform Gateway Administration Guide

**Test** – Select the button to test the connectivity to the UNC share (Figure 9.13.7). Note that if the Test button returns "Storage inactive", check the network and UNC configuration settings and resolve any issues until the **Test** button returns "Storage active".

**Path Storage** – Select whether to store the objects on the UNC Storage using **UUID** or **Use file path** (Figure 9.13.8). The default is UUID and uses a unique generated UUID for each object. Use the file path when you want the objects on the storage to have the same name as the files in the share. Use file path is used by the Gateway UI Backup and when using a second HCP Gateway as a storage.

To enable the new storage, select the **Apply** button (Figure 9.13.9) or to discard the information in the form select Cancel. The **Apply** button will not allow you to save the Storage if the **Test** button returns "Storage inactive".

×

| Name         |                      | 1   |
|--------------|----------------------|-----|
| Storage Type | UNC                  | ~   |
| UNC Path     |                      | 2   |
| Use Alias    | ☑ 3                  |     |
| Alias        | alias.storage-7.hcpg |     |
| UserName     | admin                | 4   |
| Password     | •••••                | 5   |
| Readonly     | <b>6</b>             |     |
| Path Storage | UUID                 | ~ 7 |

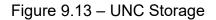

### 9.14 Storage Groups

After the HCP or other storage has been added in the Storage page, it is time to create a Storage Group. Storage Group allows the HCP Gateway to write to one, two or three storage targets. You will add the Storage Group to a share when you create a share. A file is written to the storage targets in the order they are listed in the Storage Group. On the top part of the Storage UI page, select **Add** (Figure 9.14.1).

### Figure 9.14 – Add Storage Group

| Summary                 | Storage Group     |                   |           | 1 Add     |
|-------------------------|-------------------|-------------------|-----------|-----------|
| Shares                  | Name              | Storage 1         | Storage 2 | Storage 3 |
| Storage                 | Local             | Local             |           |           |
| File Explorer<br>Events | HCP8124           | HCP8124           |           |           |
| Logs<br>Reports         | Local-HCP         | HCP8124           |           |           |
| Policy                  | test              | HCP8124           | HCP8125   |           |
| Operations<br>Support   | CS2301-pb-21-1-ol | CS2301-pb-21-1-ol |           |           |

Enter a **Name** (Figure 9.15.1) in the form, it must be 3 characters or longer and less than 255 characters. Then select the down arrow (Figure 9.15.2) in the "Storage 1" box to see available Storage options. If you want to add a second Storage location, select the down arrow in the Storage 2 box (Figure 9.15.3), then select a storage from the available Storage options. If you want to add a third Storage location (Figure 9.15.4), select the down arrow then select a storage from the available Storage options. Then select **Apply** (Figure 9.15.5) to save the setting.

Figure 9.15 – Add Storage Group

| New       | store | age Gr | oup  |   |   |
|-----------|-------|--------|------|---|---|
| Name      |       |        |      |   | 0 |
| Storage 1 |       |        |      | ~ | 2 |
| Storage 2 |       |        |      | ~ | 3 |
| Storage 3 |       |        |      | ~ | 4 |
| 5 Appl    | 1     | Car    | ncel |   |   |

### **HCP Gateway Shares**

The Shares are the most critical aspect of the HCP Gateway system and time should be taken to review the user and application requirements before configuring a Share. Note that once files are written to a Share, the Share cannot be deleted until all the files, folders and the file history records are deleted from the database. If the Share is configured with a Server Mode Policy or is Read/Write, all the data in the Share can be deleted.

#### WARNING:

Do not use the Windows or Linux sharing to share any other folders on the HCP Gateway. All sharing of the shares MUST be handled by the HCP Gateway application.

#### **IMPORTANT NOTE:**

When adding a share when using a clustered or replicated set of HCP Gateways, follow the steps in Section 10.2.1 after creating the share on the active node.

### 10.1 Shares Menu Page

The Share landing page contains a summary of all the Shares listed in the order they were created (Figure 10.1). The information related to each Share is in a row. In the example below the share S2 has a retention policy, is active and uses the CIFS protocol.

|                          | Share      |            |         |          |            |            |            |             | 0 | Add |
|--------------------------|------------|------------|---------|----------|------------|------------|------------|-------------|---|-----|
| Summary<br>Shares        | Name 🕗     | Archive Id | Policy  | Status 🜖 | Mode 🚯     | Protocol 🥖 | Action (8) | Subshares 😗 | C | 0   |
| Storage<br>File Explorer | \$2        | 2          | Ret     | Active   | Retention  | cifs       | Stop       | View        | Ċ | · · |
| Events                   | н1         | 3          |         | Active   | Read/Write | cifs       | Stop       | View        | Ċ |     |
| Logs<br>Reports          | n          | 5          | Tier    | Active   | Server     | cifs       | Stop       | View        | Ċ | 0   |
| Policy                   | <u>B1</u>  | 7          | Ret     | Active   | Retention  | cifs       | Stop       | View        | C |     |
| Operations<br>Support    | <u>B2</u>  | 9          | Ret     | Active   | Retention  | cifs       | Stop       | View        | Ċ |     |
| Configuration            | SETP       | 11         |         | Active   | Read/Write | cifs       | Stop       | View        | Ċ |     |
|                          | operationS | 13         |         | Active   | Read/Write | cifs       | Stop       | View        | Ċ |     |
|                          | test       | 15         | CopyNOW | Active   | Сору       | cifs       | Stop       | View        | C |     |

```
Figure 10.1 – Shares
```

Add – add a new share (Figure 10.1.1).

**Name** – (Figure 10.1.2) must be a minimum of 3 characters and not more than 256 characters. Review the list in section 10.2 of this chapter for special characters that are not allowed in the name.

**Archive Id** – the id number of the share in the HC Gateway database (Figure 10.1.3).

**Policy** – select from the list of configured Policies (Figure 10.1.4)

Status – is either Active or Offline (Figure 10.1.5)

**Mode** – examples of the mode can be: Read/Write, Read Only, Server, Copy or other Policy type (Figure 10.1.6)

**Protocol** – is either CIFS or NFS (Figure 10.1.7)

Action – Start or Stop the Share (Figure 10.1.8).

**Subshares (Windows only)** – View Name, Path and Access information about Subshares inside a Share (Figure 10.1.9)

**Refresh** – Gray button (Figure 10.1.10) refreshes all shares, otherwise each share can be refreshed by selecting the refresh button in the appropriate row (Figure 10.1.11).

To view the settings of a Share simply select the "Name of the Share" (e.g., S2) and a form will pop-up with the current settings. Some Share settings can be modified and saved, others cannot. For instance, you can disable the Share, or change the Hash, Compression, Encryption, Deduplication and Replication settings.

#### WARNING:

Changes to settings of a Share only apply to new data; changes are not applied to existing data.

### 10.2 Add / Configure a Share

To add a Share to HCP Gateway, select the **Add** button (Figure 10.1.10). This will open a form in a pop-up window (Figure 10.2W for Windows and Figure 10.2L for Linux). Check the appropriate Windows or Linux figures when viewing the settings, as not all the settings are the same in Windows and Linux and are pointed out below. In this form are the default settings. To change them simply select the pull-down menu and select a different option.

Figure 10.2W – Add Share (Windows)

| Name              |            | 1  |
|-------------------|------------|----|
| Description       |            | 2  |
| Storage Group     | ~          | 3  |
| Share             | Yes 🗸      | 4  |
| Hash              | OFF 🗸      | 5  |
| Policy            | ~          | 6  |
| Mode              | Read/Write | 0  |
| Enable Cache      | Yes 🗸 🗸    | 8  |
| Include Retention |            | 9  |
| Compression       | No 👻       | 10 |
| Encryption        | No 👻       | 1  |
| Deduplication     | No 🗸       | 12 |

Figure 10.2L – Add Share (Linux)

| -                  | 15         |   |    |
|--------------------|------------|---|----|
| ontent Access Priv | rileged    |   |    |
| Name               |            |   | 0  |
| Description        |            |   | 2  |
| Share Path         |            |   | 13 |
| Storage Group      |            | ~ | 3  |
| Share              | Yes        | ~ | 4  |
| Hash               | OFF        | ~ | 6  |
| Policy             |            | ~ | 6  |
| Mode               | Read/Write |   | 0  |
| Enable Cache       | Yes        | ~ | 8  |
| Include Retention  |            |   | 9  |
| Compression        | No         | ~ | 10 |
| Encryption         | No         | ~ | 1  |
| Deduplication      | No         | v | 12 |

**Name** – (Required) This will be the Share name. It must be a minimum of 3 characters and not more than 256 characters and may not use any special characters listed below (Figure 10.2W/L.1).

**WARNING**: In Windows, the name of the Share will be what users see as the exposed Share name on the network. Enter a valid Windows Name in the field (Figure 10.2W/L.1) and an optional description (Figure 10.2W/L.2).

#### The following are special characters that cannot be used in a Windows share name:

- \* (asterisk)
- < (less than)
- > (greater than)
- : (colon)
- " (double quote)
- / (forward slash)
- \(backslash)
- | (vertical bar or pipe)
- ? (question mark)

#### The following share names are invalid:

CON, PRN, AUX, NUL, COM1, COM2, COM3, COM4, COM5, COM6, COM7, COM8, COM9, LPT1, LPT2, LPT3, LPT4, LPT5, LPT6, LPT7, LPT8, and LPT9.

**Description** – optional text description for the Share (Figure 10.2W/L.2) (e.g., Image scans of Reseller agreements).

(Linux only) Share Path – Enter the NFS mount point, for this example, sharepath. The HCP Gateway will add "/archive" to the beginning of the path, for example "/archive/sharepath" (Figure 10.2L.13). The "/archive/sharepath" will be the NFS export for the share.

**Storage Group** – Select from the list of previously defined Storage Groups. (Figure 10.2W/L.3).

**Share** – the default option **Yes** sets a Share as accessible to users and applications. The alternative is **No** and this can be used when setting up the Share before publishing it or for maintenance reasons (Figure 10.2W/L.4).

**Hash** – content based cryptographic hashes are used to create a digital fingerprint for a file that the HCP Gateway can use to verify its integrity over time (Figure 10.2W/L.5). The options are MD-5 (128 bit), SHA-1 (160 bit) and SHA-256 (256 bit). The higher the bit count the less likely collisions exist.

**Policy** – a list of **previously defined policies** will be displayed on a pulldown list and one can be selected. If no policies have been created the list will be empty. If the policy field is left blank, the share will be in read/write Archive mode. Note multiple policies can be combined during the Policy configuration, but not here (Figure 10.2W/L.6). Refer to the **HCP Gateway Policy** chapter for more details.

**Mode** – the mode is automatically set based upon the policy, the options are Read/Write, Read-Only or a Policy type (Figure 10.2W/L.7).

**Enable Cache** – options are **Yes** or **No** (Figure 10.2W/L.8). This option is **not** available with a Server Mode Copy, Directory Copy or Combine policy because the Enable Cache setting is set to **Yes** automatically and cannot be changed. Setting this option to Yes (the default) will keep the files in the cache after writing them to HCP storage. It will also keep files in local cache after reading them from HCP storage. This provides faster read performance for future access. If the **Cache High Watermark** causes the file to be released from the cache, then when the file is read again, it will remain in the cache until the cache high watermark releases it from the cache again. Note that you must **Enable Watermarks** in the **Configuration -> General** page in order for this feature to work, so that

Hitachi Content Platform Gateway Administration Guide

when the cache capacity reaches the **High Watermark**, files will be released from the cache based on the **Watermark clear option** (see the **HCP Gateway Configuration** chapter Section 5 for the details). Setting this option to **No** will maintain the current behavior, where files will be released from the cache for a share in Archive mode and when the Tiering time is reached in a Server Mode Tiering Policy. After writing the file to the storage, a sparse file (stub) will be left in the cache and the file content will only be available on the storage.

**Include Retention** – a list of **previously defined include retention policies** will be displayed, select the include retention policies you want to apply to this share (Figure 10.2W/L.9).

**Compression** – can be enabled or not. Compression works well with some content types, such as text and is not effective with other types (Figure 10.2W/L.10), such as zip files.

**Encryption** – to enable encryption, select the **Yes** option. HCP Gateway encrypts each file with a unique key. Keys need to be backed up, so configure the integrated backup in the Operations page or use a 3rd party backup tool to back up the database (Figure 10.2W/L.11).

**Deduplication** – Deduplication is limited to the contents of a Share (Figure 10.2W/L.12). If deduplication is set to **Yes** then HCP Gateway will compare the hash of a newly ingested file/object to existing files/objects to determine if the file/object exists. If the file/object exists then a pointer to the original file/object will be saved but not the content. Deduplication is done at a file/object level and this is sometimes also referred to a single instancing. When you enable Deduplication, you will need to select a **Hash** option (Figure 10.2W/L.5).

### NOTE:

When using Compression, Encryption and Deduplication together on a share, the order of operations on a file is Deduplication, Compression then Encryption. If a file with the same content is written to the share again, the Compression and Encryption operations will not run once the HCP Gateway determines the file is a duplicate.

**Privileged** – When logged into the HCP Gateway UI as an admin level user, select the **Privileged** (Figure 10.2W13/10.2L.15) option to enable the users who will be able to use the **Privileged Delete** (see the **Administrator Privileged Delete** chapter for the details) and the **Delete File Copy off Local Storage** (see the Delete File Copy off Local Storage chapter for the details) features. If assigning an Active Directory user/group for the UI **Privileged Delete** permission, select **Browse** (Figure 10.3.1) to select the Active Directory User/Group that will be given the **Privileged Delete** permission, which also permits that User/Group to delete a file copy off local storage. If assigning local users for the UI **Privileged Delete** permission, select the local user(s) (Figure 10.3.2) that will be given the **Privileged Delete** permission, which also permits that user(s) to **Delete a File Copy Off Local Storage**. Select **Apply** (Figure 10.3.3) to save the settings.

Figure 10.3 – Enable Privileged Delete Permissions

| Content  | Access | Privileged |        |          |
|----------|--------|------------|--------|----------|
| AD User  | /Group |            |        | Browse 1 |
| Local Us | sers   |            |        |          |
| 2        | admin  |            |        |          |
|          |        |            |        |          |
|          | 3      | Apply      | Cancel |          |

Once all the settings for the Share and Privileged have been entered, the **Apply** button (Figure 10.2W/L) must be selected to create the Share. Note that if any of the Storage devices in the Storage Group are not active, you will not be able to create the Share until all the Storage devices in the Storage Group are active.

**WARNING**: Do not use the Windows or Linux sharing to share any of the HCP Gateway shares. All configuration of the shares MUST be handled by the HCP Gateway UI. However, creating, editing or deleting a Subshare inside an HCP Gateway share is performed in Windows File Explorer.

**Windows**: After creating the share in the HCP Gateway UI, configure the Share Access Permissions in Windows File Explorer. Refer to the **Getting Started** chapter for details on the **registry.shares** parameter. By default, Windows sets the Share Access Permissions to Everyone - Full Control. To configure the Share Access Permissions, in Windows File Explorer on the HCP Gateway navigate to **\localhost** (Figure 10.4W.1), right-click on the Share name (Figure 10.4W.2) and select **Properties** (Figure 10.4W.3).

Figure 10.4W – Windows Share Properties

| ) - 🕆 🍠 Network > lo     | calhost        |             | •                              |  |
|--------------------------|----------------|-------------|--------------------------------|--|
| System32 ^               | 1              |             |                                |  |
| Temp                     | elitest        | Enc1        | FillEDrive                     |  |
| Inis PC                  |                |             |                                |  |
| Cesktop                  | bider2-sub     | нт          | IR-folder1                     |  |
| Documents                | -              | 2           |                                |  |
| Downloads                | 11             | new-share   |                                |  |
| Music                    | ~              | ~           | Open<br>Open in new window     |  |
| Fictures                 | R2             | 52          | Pin to Quick access            |  |
| Videos                   | 🥪 <sup>n</sup> |             | 7-Zip                          |  |
| Local Disk (C:)          | 1 ( DANSTON    | 1 1000 AUG  | CRC SHA                        |  |
| 🥪 Database (D:)          | Sharetes       | space-share | Scan with Windows Defender     |  |
| Storage (E:)             | -              | _           | Share with                     |  |
| 👡 New Volume (G:)        | Temp           | test        | test Restore previous versions |  |
| 🐦 s2 (\\Jocalhost) (L:)  | 4              |             | Pin to Start                   |  |
| 💘 R2 (\\10.6.3.237) (Z:) |                |             | Map network drive              |  |
| 🖙 Database (D:)          |                |             | Сору                           |  |
| New Volume (G:)          |                |             | Create shortcut                |  |
| Storage (E)              |                |             | Properties 3                   |  |

Select the **Sharing** tab (Figure 10.5W.1) and select **Advanced Sharing** (Figure 10.5W.2).

Figure 10.5W – Windows Share Properties

| Previous Versions                                                             |                                                | Customize        | CI             | Classification |  |
|-------------------------------------------------------------------------------|------------------------------------------------|------------------|----------------|----------------|--|
| General                                                                       | Network                                        | Sha              | ring 🚺         | Security       |  |
| Network File and                                                              | d Folder Sharin                                | 9                |                |                |  |
| Archi<br>Shar                                                                 | ve25<br>ed                                     |                  |                |                |  |
| Network Path:                                                                 |                                                |                  |                |                |  |
| Share_                                                                        | ]                                              |                  |                |                |  |
|                                                                               |                                                |                  |                |                |  |
| dvanced Shan                                                                  | ing                                            |                  |                |                |  |
| Set custom per                                                                | missions, creat                                | te multiple shar | res, and set   | other          |  |
| Set custom per<br>advanced shar                                               | missions, creat                                | te multiple shar | res, and set   | other          |  |
| Set custom per<br>advanced shar                                               | missions, creat<br>ing options.<br>red Sharing | te multiple shar | res, and set   | other          |  |
| Set custom per<br>advanced shar                                               | missions, creat<br>ing options.<br>red Sharing | e multiple shar  | res, and set ( | other          |  |
| Set custom per<br>advanced shar                                               | missions, creat<br>ing options.<br>red Sharing | 2                | res, and set   | other          |  |
| Advanced Shar<br>Set custom per<br>advanced shar<br>Advance<br>Password Prote | missions, creat<br>ing options.<br>red Sharing | 2                | res, and set   | other          |  |
| Set custom per<br>advanced shar                                               | missions, creat<br>ing options.<br>red Sharing | 2                | res, and set   | other          |  |
| Set custom per<br>advanced shar                                               | missions, creat<br>ing options.<br>red Sharing | 2                | res, and set   | other          |  |

Select **Permissions** (Figure 10.6W.1).

Figure 10.6W – Windows Advanced Sharing

| Add         | Remove            |               |       |
|-------------|-------------------|---------------|-------|
| mit the num | ber of simultaneo | ous users to: | 16777 |
| omments:    |                   |               |       |
| 2           |                   |               |       |

If necessary, edit the settings for Everyone (Figure 10.7W.1). Select **Add** (Figure 10.7W.2) to add permissions for other users or groups, select **Remove** (Figure 10.7W.3) to remove permissions for a user or group. Select **OK** (Figure 10.7W.4) to save the settings. Select **OK** (Figure 10.6W.2) to close the Advanced Sharing window. Select **OK** (Figure 10.5W.3) to close the share Properties window.

#### Figure 10.7W – Windows Share Permissions

| Everyone                |              |        |
|-------------------------|--------------|--------|
|                         |              |        |
|                         | 2            | 3      |
|                         | A <u>d</u> d | Remove |
| ermissions for Everyone | Allow        | Deny   |
| Full Control            |              |        |
| Change<br>Read          |              |        |
| neau                    |              |        |
|                         |              |        |
|                         |              |        |

Windows: After creating the share and setting the Share Access Permissions and before creating any folders or files in the share, set any additional Inheritable NTFS Permissions that are needed for the folders and files on the share. Make sure the inheritable permissions include the user that is configured in the **sam.account** parameter in **C:\SAM\etc\sam\sam.properties** and that the **SAM VFS** service is running as the same user. The default user is the local SYSTEM account. In Windows File Explorer, map a drive to the share and right-click in the white space (Figure 10.8W.1) and select Properties. In the **Properties** window, select **Security** (Figure 10.8W.2) then **Advanced**. If necessary, change the Owner (Figure 10.8W.3). If necessary, change the Permission entries (Figure 10.8W.4). Select **OK** (Figure 10.8W.5) to continue. Select **OK** in the Properties window to save the settings. Note that if there are already folders and files in the Share, this process may take some time to apply the new permissions to all the folders and files.

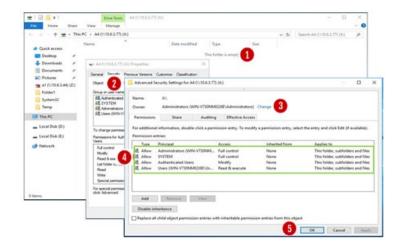

Figure 10.8W – Windows - Set NTFS Permissions

**Linux**: To restrict the access to the share, set the Share Access Permissions by selecting **Access** (Figure 10.2L.14). Select **Restrict Enable** (Figure 10.9L1). For hosts with Read and Write access to the share, enter the names of the hosts, separated by a space (Figure 10.9L.2). For hosts with Read Only access to the share, enter the names of the hosts, separated by a space (Figure 10.9L.3). Select **Apply** to save the changes (Figure 10.9L.4). Stop and restart the share for the access changes to take effect.

Figure 10.9L – Linux - Restrict Share Access Permissions

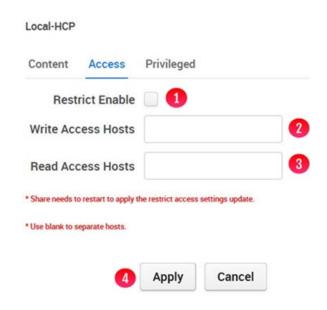

**Linux**: After creating the share, set any additional Linux Permissions that are needed for the folders and files on the share using the **chown** and/or **chmod** commands.

#### Additional steps when adding a share in a clustered set of HCP Gateways

When using a clustered or replicated set of HCP Gateways, after creating a share on the active node of the cluster or replication set, check the MariaDB error log on the non-active node(s) in the file **D:\MariaDB\data\\*.err**, where \* is the name of the HCP Gateway server,

for any of the following errors.

- "[ERROR] Master 'node1': Slave SQL: Error 'Table 'sam.XX\_backfill' doesn't exist' on query."
- "[ERROR] Master 'node1': Slave SQL: Error 'Table 'sam.XX\_migration' doesn't exist' on query."
- "[ERROR] Master 'node1': Slave SQL: Error 'Table 'sam.XX\_ntfs' doesn't exist' on query."
- "[ERROR] Master 'node1': Slave SQL: Error 'Table 'sam.XX\_restoration' doesn't exist' on query."

If any of the errors above are in the MariaDB error log, then follow the steps below to completely replicate the share to the non-active node.

- On the non-active node that contains the error, open the Windows Failover Cluster Manager and move the role that contains the SAM VFS service from the active node to the non-active node with the error. If using a replicated set of HCP Gateways, then stop the SAM VFS service on the active node and then start the SAM VFS service on the non-active node with the error.
- Then on the non-active node, open a web browser to the HCP Gateway UI using the URL https://localhost:28443/hcpg and navigate to the Shares page and start the new share.
- Open a MariaDB Command Prompt, login as the root user and issue the queries **stop slave 'node1'**; then **start slave 'node1'**;
- MariaDB [SAM]> stop slave 'node1';
- Query OK, 0 rows affected (0.002 sec)
- MariaDB [SAM]> start slave 'node1';
- Query OK, 0 rows affected (0.004 sec)
- Verify that replication is synchronized between the active and non-active nodes by issuing the query show all slave status\G

MariaDB [SAM]> show all slaves status\G

Connection name: node1

# Slave\_SQL\_State: Slave has read all relay log; waiting for the slave I/O thread to update it

#### Slave\_IO\_State: Waiting for master to send event

Master\_Host: 10.6.11.241

Master\_User: replication\_user

Master\_Port: 3306

Connect\_Retry: 60

Master\_Log\_File: hcpg-1-bin.000004

Read\_Master\_Log\_Pos: 2193608

Relay\_Log\_File: hcpg-2-relay-node1.000002

Relay\_Log\_Pos: 2174085

Relay\_Master\_Log\_File: hcpg-1-bin.000004

Slave\_IO\_Running: Yes

Slave\_SQL\_Running: Yes

Replicate\_Do\_DB: SAM,sam

Replicate\_Ignore\_DB: mysql

Replicate\_Do\_Table:

Replicate\_Ignore\_Table:

Replicate\_Wild\_Do\_Table:

Replicate\_Wild\_Ignore\_Table: SAM.%event,SAM.license,SAM.report\_status,sam.%event,sam.license,s am.report\_status

#### Last\_Errno: 0

#### Last\_Error:

Skip\_Counter: 0

Exec\_Master\_Log\_Pos: 2193608

Relay\_Log\_Space: 2174397

Until\_Condition: None

Until\_Log\_File:

Until\_Log\_Pos: 0

Master\_SSL\_Allowed: Yes

Master SSL CA File:

Master\_SSL\_CA\_Path:

Master\_SSL\_Cert:

Master\_SSL\_Cipher:

Master\_SSL\_Key:

Seconds\_Behind\_Master: 0

Master\_SSL\_Verify\_Server\_Cert: No

Last\_IO\_Errno: 0

Last\_IO\_Error:

Last\_SQL\_Errno: 0

Last\_SQL\_Error:

Replicate\_Ignore\_Server\_Ids:

Master\_Server\_Id: 1

Master\_SSL\_Crl:

Master\_SSL\_Crlpath:

Using\_Gtid: Slave\_Pos

Gtid\_IO\_Pos: 1-1-9726,4-4-32,3-3-32,2-2-103

Replicate\_Do\_Domain\_lds:

Replicate\_Ignore\_Domain\_Ids:

Parallel\_Mode: conservative

SQL\_Delay: 0

SQL\_Remaining\_Delay: NULL

# Slave\_SQL\_Running\_State: Slave has read all relay log; waiting for the slave I/O thread to update it

Slave\_DDL\_Groups: 58

Slave\_Non\_Transactional\_Groups: 9666

Slave\_Transactional\_Groups: 8

Retried\_transactions: 0

Max\_relay\_log\_size: 104857600

Executed\_log\_entries: 29735

Slave\_received\_heartbeats: 352950

Slave\_heartbeat\_period: 30.000

Gtid\_Slave\_Pos: 1-1-9726,2-2-103,3-3-32,4-4-32

- In the HCP Gateway UI **Shares** page, stop the share that was started in Step 2.
- In the Windows Failover Cluster Manager, move the cluster role back to the original node. If using a replicated set of HCP Gateways, stop the SAM VFS service on the node that had the error and then start the SAM VFS service on the original active node.

### 10.10.2 Modify a Share

The process to modify a share varies based on the type of policy being used by the share. In the Shares page in the HCP Gateway UI, select the name of the share. Generally, you can edit the **Description** (Figure 10.2W/L.2), **Share** (Figure 10.2W/L.4), **Hash** (Figure 10.2W/L.5), **Enable Cache** (Figure 10.2W.8), **Include/Exclude Retention** (Figure 10.2W/L.9), **Compression** (Figure 10.2W/L.10), **Encryption** (Figure 10.2W/L.11) and **Deduplication** (Figure 10.2W/L.12) fields. In addition, you can edit the Share Access permissions by selecting the **Access** (Figure 10.2L.14) (Linux only) or **Privileged** tabs (Figure 10.2W13/10.2L.15).

#### NOTE:

The **Name** of the share cannot be modified in the HCP Gateway UI. Please contact Hitachi Vantara support for assistance to modify the **Name** of a share.

### 10.10.3 Delete a Share

The process to delete a share varies based on if retention policy is being used or not. If no retention policy is used, complete steps 1 and 2, otherwise complete steps 1 and 3.

Step 1: Delete all the files and folders in the share

**Step 2**: If the Share is configured with a Server Mode Copy policy or in Archive Mode without a Retention policy the process is:

**Step 3**: If the Share is configured in Archive Mode with a Retention policy, there is one additional setting you need to enable in the Delete on Storage settings.

- Go to the **Operations** -> **Delete on Storage** page in the UI
- Turn the Status button to On for the share you want to delete
- Select the **Settings** button for the share you want to delete
- In the Deleted file versions section, select "Delete all versions"
- In the File history record, select "Remove all deleted files records"
- Select the "Start Now" button to run the Delete on Storage for the share you want to delete
- Once the Delete on Storage finishes (you can check the **Events** page in the UI to check the completion status), then go to the Shares page, select the Share, stop the Share and select the Delete button.

**Step 3**: If the Share is configured in Archive Mode with a Retention policy, there is one additional setting you need to enable in the Delete on Storage settings.

- Go to the **Operations -> Delete** on Storage page in the UI
- Turn the **Status** button to **On** for the share you want to delete
- Select the **Settings** button for the share you want to delete
- In the Deleted file versions section, select "Delete all versions"
- In the Expired retention files section, select "**Delete**" (this is the additional setting when using a Retention policy)
- In the File history record, select "Remove all deleted files records"
- Select the "Start Now" button to run the Delete on Storage for the share you want to delete
- Once the Delete on Storage finishes (you can check the **Events** page in the UI to check the completion status), you go to the Shares page, select the Share, stop the Share and select the Delete button.
- When the share is deleted, any reports that were configured are removed from the UI Reports page and Windows scheduler. However, any report output files will remain in the E:\Reports folder and will need to be manually deleted.

### 10.10.4 Rename a Share

#### NOTE:

The **Name** of the share cannot be modified in the HCP Gateway UI. Please contact Hitachi Vantara support for assistance to modify the **Name** of a share.

### 10.10 Add a Subshare (Windows only)

The HCP Gateway Subshare feature allows creating a share inside of an HCP Gateway share at any level of the share folder tree. This feature is currently only available in Windows. To add a subshare when using an HCP Gateway with Microsoft Failover Cluster, refer to the **HCP Gateway Windows Cluster Setup Guide Chapter 14**. The **registry.shares** parameter needs to be in the **C:\SAM\etc\sam\sam.properties** file for the Subshare feature to operate. Refer to the **Getting Started** chapter for details on this parameter. In Windows File Explorer on a standalone HCP Gateway, navigate to the HCP Gateway share, for this example **\\localhost\new-share** (Figure 10.10.1) then create a folder that will become the Subshare folder (Figure 10.10.2) and select **Properties** (Figure 10.10.3).

### Figure 10.10 - Create Subshare

| System32                 | <ul> <li>Name</li> </ul> | ~                          | Deter | nodified    | ×           | 1 min - |  |
|--------------------------|--------------------------|----------------------------|-------|-------------|-------------|---------|--|
|                          | <ul> <li>Name</li> </ul> |                            | Date  | modified    | Type        | Size    |  |
| Temp                     | 2 sub-1                  | Open                       |       | 120 7:30 AM | File folder |         |  |
| Inis PC                  | sub-2                    | Open in new window         |       | MA 06:7 05  | File folder |         |  |
| a Desktop                |                          | Pin to Quick access        |       |             |             |         |  |
| Documents                |                          | 7-Zip                      | >     |             |             |         |  |
| a Downloads              |                          | CRC SHA                    | >     |             |             |         |  |
| Music                    |                          | Scan with Windows Defender |       |             |             |         |  |
| E Pictures               |                          | Share with                 | >     |             |             |         |  |
| E Videos                 |                          | Restore previous versions  |       |             |             |         |  |
| 🚛 Local Disk (C:)        |                          | Pin to Start               |       |             |             |         |  |
| 👞 Database (Dt)          |                          | Send to                    | >     |             |             |         |  |
| Storage (E:)             |                          | Cut                        |       |             |             |         |  |
| New Volume (G:)          |                          | Сору                       |       |             |             |         |  |
| 🚽 s2 (\\Jocalhost) (L:)  |                          | Create shortcut            | _     |             |             |         |  |
| 🙀 R2 (\\10.6.3.237) (Z:) |                          | Delete                     |       |             |             |         |  |
| - Database (D:)          |                          | Rename                     |       |             |             |         |  |
| New Volume (G:)          |                          | Properties (3)             |       |             |             |         |  |

#### **IMPORTANT NOTE**

It may take a few minutes after creating the Subshare folder before the Sharing tab is available. You can Refresh or close and open the Windows File Explorer that contains the Subshare folder to reduce the amount of time to wait to see the Sharing tab.

Select **Sharing** (Figure 10.11.1), then select **Advanced Sharing** (Figure 10.11.2).

#### Figure 10.11 - Share Subshare

| Previous Versions                                  | Customize | Classification  |
|----------------------------------------------------|-----------|-----------------|
| General                                            | Sharing 1 | Security        |
| Network File and Folder S                          | -         |                 |
| sub-1                                              |           |                 |
| Shared                                             |           |                 |
| Network Path:                                      |           |                 |
|                                                    |           |                 |
| Share                                              |           |                 |
|                                                    |           |                 |
| Advanced Sharing                                   |           |                 |
| tovanced onlaning                                  |           |                 |
| Set custom permissions.                            |           | and set other   |
| Set custom permissions.                            |           | , and set other |
| Set custom permissions.                            | 5.        | and set other   |
| Set custom permissions,<br>advanced sharing option | 5.        | and set other   |
| Set custom permissions,<br>advanced sharing option | 5.        | and set other   |
| Set custom permissions,<br>advanced sharing option | 5.        | and set other   |
| Set custom permissions,<br>advanced sharing option | 5.        | and set other   |
| Set custom permissions,<br>advanced sharing option | 5.        | and set other   |
| Set custom permissions,<br>advanced sharing option | 5.        | and set other   |
| Set custom permissions,<br>advanced sharing option | 5.        | and set other   |
| Set custom permissions,<br>advanced sharing option | 5.        | and set other   |

Select **Share this folder** (Figure 10.12.1), if necessary, edit the **Share name** (Figure 10.12.2), select **Permissions** (Figure 10.12.3) to configure the Subshare Access Permissions. Select the Security tab in Figure 10.11 to configure the Inheritable NTFS Permissions. Follow the steps in the **Chapter 10 Section 2 Add / Configure a Share** section for configuring Share Access and Inheritable NTFS Permissions. Select **OK** (Figure 10.12.4) to save the Subshare settings. Select **Close** in the Subshare Properties window (Figure 10.11.3). Stop and restart the share in the HCP Gateway Shares page for the Subshare configuration to be saved in the Gateway database. Refer to Section **10.1 Shares Menu Page** for details on stopping and starting a share.

#### Figure 10.12 – Subshare Advanced Sharing

| Settings<br>Share name |                                |       |
|------------------------|--------------------------------|-------|
| sub-1                  | 2                              |       |
| Add                    | Remove                         |       |
| Limit the nu           | mber of simultaneous users to: | 16777 |
| Link ore no            |                                |       |
| Comments:              |                                |       |
|                        | 5                              |       |

### 10.12 Edit a Subshare (Windows only)

To edit a subshare when using an HCP Gateway with Microsoft Failover Cluster, refer to the HCP Gateway Windows Cluster Setup Guide **Chapter 14**. To edit a Subshare on a standalone HCP Gateway, in Windows File Explorer, navigate to the HCP Gateway share, for this example \\localhost\new-share (Figure 10.10.1) then right-click on the Subshare folder (Figure 10.10.2) and select **Properties** (Figure 10.10.3). Select Sharing (Figure 10.11.1), select Advanced Sharing (Figure 10.11.2). Enable/Disable the Subshare (Figure 10.12.1), edit the Share name (Figure 10.12.2), select Permissions (Figure 10.12.3) to configure the Subshare Access Permissions. Select the Security tab in Figure 10.11 to configure the Inheritable NTFS Permissions. Follow the steps in the Add / Configure a Share section above for configuring Share Access and Inheritable NTFS Permissions. Select **OK** (Figure 10.12.4) to save the Subshare settings. Select **Close** in the Subshare Properties window. Stop and restart the share in the HCP Gateway Shares page for the Subshare configuration to be saved in the Gateway database. Refer to Section 10.1 Shares Menu Page for details on stopping and starting a share.

### 10.13 Delete a Subshare (Windows only)

To delete a subshare when using an HCP Gateway with Microsoft Failover Cluster, refer to the HCP Gateway Windows Cluster Setup Guide Chapter 14. To delete a Subshare on a standalone HCP Gateway, in Windows File Explorer, navigate to the HCP Gateway share, for this example \\localhost\new-share (Figure 10.10.1) then right-click on the Subshare folder (Figure 10.10.2) and select Properties (Figure 10.10.3). Select Sharing (Figure 10.11.1), select Advanced Sharing (Figure 10.11.2). Unselect Share this folder (Figure 10.13.1), then select OK (Figure 10.13.2) to remove the Subshare. Select Close in the Subshare Properties window (Figure 10.11.3). Stop and restart the share in the HCP Gateway Shares page for the Subshare configuration to be saved in the Gateway database. Refer to Section 10.1 Shares Menu Page for details on stopping and starting a share.

Figure 10.13 - Remove Subshare

|      | ngs<br>are name: |                  |               |  |
|------|------------------|------------------|---------------|--|
|      |                  |                  |               |  |
|      | Add              | Remove           |               |  |
| Limi | t the num        | ber of simultane | ous users to: |  |
| Con  | nments:          |                  |               |  |
|      |                  |                  |               |  |

# **HCP Gateway Policy**

Policies can be applied to data when it is ingested into the share (e.g., set retention) or when data is at rest (e.g., legal hold). Policies are defined independent of a Share and can be applied to more than one Share. A Policy must be defined before it can be applied to any Share. Therefore, if data in a Share needs to be retained for 5 years, then a Policy must be configured with 5-year retention prior to creating the Share. If the Policy was applied to the Share after data had been ingested the existing data would not be retroactively subject to that 5-year Retention Policy. Only data ingested after the 5 Year Retention Policy is applied to the Share would be subject to Retention.

Policies fall into two categories: Server (NAS like mode) and Archive. Archive mode includes all Policies related to Compliance or Governance. Server mode covers all other Policy types. Unlike Archive mode, files in Server mode can be edited or deleted.

Policies cannot be deleted because they need to be kept around for auditing purposes and for files that still exist that were created with a policy.

You can disable a policy that you no longer need, but any files that were assigned the policy will retain that policy information available.

Policies in Archive mode:

- Retention
- Include Retention
- Exclude Retention
- Legal Hold
- Read Only

Policies for Server mode:

- Combine
- Copy
- Copy Release
- Directory Copy
- Tiering
- Exclude Tiering

### **11.1 Archive Mode and Retention Policies:**

 Retention – A Policy applied at a Share level that does not allow a user or administrator to delete or modify data until after a specified time has elapsed. The Retention Units can be defined in seconds, days, months or years, with the maximum of a 100-year retention period allowed. Associated with the Retention Period is a Grace Period. The Grace Period allows a predefined window of time after file is ingested prior to the setting of the Retention Policy. During the Grace Period a file can be modified or deleted by a user or administrator. Note that you can't use an Include Retention policy with a Share level Retention policy. When the retention expires on a file, the file will be left in read-only mode. The user can choose to change the file properties to read-write to modify the file.

Hitachi Content Platform Gateway Administration Guide

- Include Retention A Policy to enforce Retention at a Directory or File level versus at Share level. This Policy enables different Retention periods to be set on one or more directories or files in a Share with the maximum of a 100-year retention period allowed. Note that you can't use an Include Retention policy with a Share level Retention policy.
- Exclude Retention A Policy applied to a directory in a Share where Retention has been applied at the Share level. The designated directory or directories would be excluded from the Share Retention Policy. This Policy can be applied to files in addition to directories. Typically, this policy is used with content management systems that have temporary directories for work-in-process files or annotations. When you add the Share with a Share level Retention policy, you can select the Exclude Retention policy.
- Legal Hold A Policy applied to data at rest that does not allow a user or administrator to delete or modify data for the length of time the file is under the Legal Hold.
- Read-Only A Policy that is applied at a Share level (e.g., all files in the Share) that
  restricts user and administrator privileges to only enable reading of files. No files can
  be ingested, modified or deleted. This is typically used for a Cold share or archive or
  for remote offices document distribution by the corporate office (e.g., policies,
  procedures, forms, etc.)

The following syntax must be followed for configuring Include and Exclude Retention.

Directories use "d:" as a prefix (lowercase).

Files use "f:" as a prefix (lowercase).

File extensions use "e:" as a prefix and must begin with a "." (lowercase).

For multiple items use the "|" bar as a separator with no spaces added.

Characters "\*" and "?" can be used as a wildcard in a filename or directory name.

#### **VERY IMPORTANT:**

In Windows, use the backslash "\" character around folder names, in Linux use the forward slash "/" character around folder names.

#### Windows Directory Examples:

d:folder1\ – select all files and folders in the directory folder1

**d:Florida\|d:Alabama\** – select files and folders located in the directory named Florida or Alabama

**d:New**\*\ – select files and folders located in directories that start with "New" like New Jersey, New York, etc.

**d:\State\Colorado**\ – select files and folders in the directory \State\Colorado that starts at the root of the share

#### Linux Directory Examples:

d:folder1/ - select all files and folders in the directory folder1

**d:Florida/|d:Alabama/** – select files and folders located in the directory named Florida or Alabama

**d:New**\*/ – select files and folders located in directories that start with "New" like New Jersey, New York, etc.

**d:/State/Colorado/** – select files and folders in the directory /State/Colorado that starts at the root of the share

#### File Examples:

f:\*.\* - select all files and folders in the Share

f:filename.txt - select files named filename.txt

**f:anno\*.txt** – select all files whose names that start with "anno" and end in ".txt"

#### Extension Examples:

e:.conf - select all files with a .conf extension

e:.temp|e:.mp3|e:.txt – select all files with .temp or .mp3 or .txt extension

#### Windows Combined Examples:

**d:Florida**\**f:\*KatyPerry\*.\*e:.mp3**" – select all the files in the Florida folder that have KatyPerry in the name and have the extension .mp3

**d:FolderA\|f:xyz\*.\*|e:.log** – select all the files in FolderA that start with xyz in their name and have the extension .log

#### Linux Combined Examples:

**d:Florida/|f:\*KatyPerry\*.\*|e:.mp3"** – select all the files in the Florida folder that have KatyPerry in the name and have the extension .mp3

**d:FolderA/|f:xyz\*.\*|e:.log** – select all the files in FolderA that start with xyz in their name and have the extension .log

#### **Retention Policy Rules:**

- Include Retention
  - a. The first character in the Include filter can only be lowercase. Uppercase characters are **not** allowed. Select the blue "i" icon for help.
- Asterisk '\*' character is allowed, but an include filter of "d:\*\" does not protect the files in the ROOT directory. It does protect files in subdirectories.
- If you need to protect all files, including those in the ROOT directory, use the include filter "f:\*.\*".
- Retention is applied on both the Gateway and HCP systems.
- Setting Retention and keeping a cache copy of files in addition to HCP Storage

#### b. Use Archive mode

- Create a Storage Group with 1 storage device, the HCP Namespace.
- Enable the Cache Watermark, set the High and Low Watermarks.
- When creating the share, set Enable Cache to Yes to keep a copy of the file in cache until it is released from cache by the Cache High Watermark.
- When creating the share, select the desired retention policy.
- Retention will be applied only on the objects on the HCP.
- Cached copy of file is useful for fast reads.
- Retention on a Subfolder
- When retention is set on a subfolder (e.g. in Windows, retention is set on Colorado subfolder in the following path "H:\abc\sales\usa\Colorado" or Linux /mnt/abc/sales/usa/Colorado), the path before the subfolder becomes fixed and cannot be deleted, renamed or in any way modified.
- Legal Hold and Retention Scheduler
- There is a scheduler in place that handles legal hold and retention. The scheduler runs every 10 minutes, so it can take up to 20 minutes before a legal hold is placed or removed from a file or retention is set on a file on the HCP. This also impacts the **Grace Period** being used to set Retention on an object.

Below are some examples of using Archive Mode Policies:

**Example 1**: A Share called Keep was created and a One Year Retention Policy was applied at inception. Six months later the CIO informs the HCP Gateway Administrator that the data in the Keep Share needs to be placed on 3 Year retention. The HCP Gateway administrator creates a new Retention Policy called 3Year. They then go to the Policy menu and disable the One Year Retention Policy and then add the new 3Year Policy. All the existing files will retain the One Year Retention, but all new files will get the 3 Year Retention. Then if other Shares are using the One Year Retention Policy go back to the Policy menu and make it active.

**Example 2**: A Bank uses ApplicationXtender to manage documents. They need to retain the documents for 5 years. However, ApplicationXtender uses a folder called \anno to save the annotation file for the data file. Unfortunately, there is a single anno file for each data file so the anno file needs to be able to change. The HCP Gateway Administrator sets up a Share called Documents and applies a 5 Year Retention Policy. They also set up a Policy to exclude retention on the \anno directory in the Document Share.

# **11.2 Server Mode Policies (all data remains Read/Write and can be edited in place):**

• **Combine** – Sometimes more than one Policy is needed and the "Combine Policy" is used to apply two or more Policies at one time. Just select the check boxes for desired Policies to the applied (Figure 11.1).

#### WARNING:

Listed below are the restrictions when using a Combine policy.

- Users are **not** able to combine a Copy policy and an Include Retention policy.
- Users are **not** able to combine a Retention policy and an Include Retention policy.
- Users are **not** able to combine more than 1 Retention policy.

#### Figure 11.1 – Combine Policy

| Enabled     | Active                                             | ~ |
|-------------|----------------------------------------------------|---|
| Policy Type | Combine                                            | ~ |
| Policies 🕕  | copy ann<br>Lock Read<br>dir ret tier<br>worm arch |   |

• **Copy** – This Policy works at a Share level. It determines when a file is written to the storage location(s) defined in a Storage Group. The options are: immediate, seconds, minutes, hours, months, and years. The file is stored in cache until the time value is met, the file is then written to the storage device(s) and will remain in cache if the Cache Watermarks are enabled, until the **Cache High Watermark** is reached. When a file is read in a share and the file content is not in the cache, usually because the cache high watermark was reached which caused the file content to be released from the cache, the file content will be restored to the file in the cache and the file content will remain in the cache. The **Enable Cache** setting is not available in a Share when you select a Copy policy.

#### WARNING:

Do **not** combine "Server Mode" policy and "Include Retention" policy. This is **not** supported.

- Copy Release (Cache Release) This Policy works at a Share level. It determines when a file is written to the storage location(s) defined in a Storage Group. The Enable Cache setting is not available in a Share when you select a Copy Release policy. The 'Release' action of the Copy Release Policy will only be applied if a file is new or modified. If a file is deleted before the file was saved to the Storage Group, the file is permanently deleted. The options are:
- **Immediately copy new files** (Figure 11.2.1) will immediately copy a newly written file to the Storage Group.

Hitachi Content Platform Gateway Administration Guide

- **Copy time** (Figure 11.2.2) options are immediately, seconds, minutes, hours, days, months, and years. When a file is modified or the Immediately copy new files is not enabled, the file will be copied to the Storage Group when this time is reached, and the file will remain in cache until the Release from cache time is reached.
- Release from cache time (Figure 11.2.3) options are immediately, seconds, minutes, hours, days, months, and years. The file is stored in cache until this time value is met (Figure 11.2.3). If the file is modified, the modified file is written to the Storage Group and will be released from the cache when this time value is met after the file was modified. When a file is read that is not in the cache, the file will remain in the cache, and if the Cache Watermarks are enabled, until the Cache High Watermark is reached. If the Release from cache time is less than the Copy time, the file will be released from cache shortly after it is written to storage.

#### Figure 11.2 – Copy Release (Cache Release) Policy

| Enabled                        | Activ        | e          | ~ |  |
|--------------------------------|--------------|------------|---|--|
| Policy Mode 🛛 🕕                | Serve        | er         | ~ |  |
| Policy Type                    | Copy Release |            | ~ |  |
| Immediately copy new files 🛛 🕕 |              | 0          |   |  |
| Copy time 🛛 🛛 🕕                |              | Years      | ~ |  |
| Release from cache time 🛛 🗿 🕕  |              | Years      | ~ |  |
| Date Created                   |              | 08-04-2021 |   |  |
| Authorized Policy              |              |            |   |  |
| Date Disabled                  | 酚            |            |   |  |
| Authorized To Disable          |              |            |   |  |
|                                |              |            |   |  |

#### NOTE:

If the UI File Explorer is used to version a file before the release time is reached, then the file will remain in cache, and if the Cache Watermarks are enabled, until the Cache High Watermark is reached.

- **Directory Copy** This Policy is similar to Copy Policy in that it makes a copy at a specified time to the storage location(s) and the cache also behaves the same. However, it only works on specific directories or folders versus at the Share level like the Copy Policy.
- **Tiering** This is an aging Policy to keep a file in cache for fast retrieval. Upon reaching the time constraint in the Tiering policy, the files are copied to the storage location(s) specified in the Storage Group. If the **Enable Cache** setting is set to **Yes** on the share, the file will remain in the cache until it is released from cache by the **Cache High Watermark**. If the **Enable Cache** setting is set to **No** on the share, the file will be released from the cache after it is copied to the storage location(s) specified in the Storage Group. Note that prior to reaching the tiering date/time the data is not stored and protected in the storage location(s) specified in the Storage Group (for example the HCP system), there is just a single copy in the local cache on the Gateway. If the file is read and is not in cache, then if the Enable Cache setting is set to Yes on the share and the **Cache Watermarks** are enabled, the file will remain in the cache until it is released from cache by the **Cache High Watermark**. Note that files under a Tiering policy are editable in place both before and after reaching the time constraint in the Tiering policy.
- **Exclude Tiering** The Exclude Tiering policy is combined with a Tiering policy in a Combine policy to exclude files from following the rules of the Tiering policy. Files under an Exclude Tiering policy will follow the rules of an Archive Mode policy without Retention where the file will be protected in the storage location(s) specified in the Storage Group (for example the HCP system), within a couple minutes of being written to the share. These files cannot be edited in place but can be overwritten.

Below are some examples of using a Server Mode Policy:

**Example 1**: A remote office wants to simplify their operations and replace Windows servers with HCP Gateway. A Share called Users is created and a Copy Policy is applied to this share. The result is data is written to the HCP Gateway cache for fast access. And the Copy Policy makes an immediate copy to a central HCP, thus effectively making a real time backup of the User data.

**Example 2**: The Sales team in the same remote office creates monthly deals that the Sales Reps can uses to close business that month. The Sales Manager wants fast access to the deals data which changes for a month. The HCP Gateway Administrator sets up a Share called Deals for the Sales Manager. He then applies a Tiering Policy that keeps the data only in local cache for 30 days and then writes a copy to HCP for long term storage. Then based on the Enable Cache setting for the share, the file will remain in cache (Enable Cache=Yes) or be released from cache (Enable Cache=No).

**Example 3**: The Central IT department is instructed by the CIO to keep all user web browsing logs for 30 days in cache for fast retrieval, but the HTML files are to be written to storage immediately since they will rarely be accessed. The HCP Gateway Administrator creates a Tiering policy for 30 days and creates an Exclude Tiering policy for all files with an ".html" extension. The Administrator then creates a Combine policy that includes the Tiering and Exclude Tiering policies. Then the Administrator creates a Share called Tracking with the Combine policy. The web browsing logs will remain only in local cache for 30 days and then the logs will be copied

to the HCP. The HTML files will be immediately copied to the HCP. Then based on the Enable Cache setting for the share, the files will remain in cache (Enable Cache=Yes) or be released from cache (Enable Cache=No).

**Example 4**: The same remote office users want fast access to a project folder. IT knows from experience that most users do not look at files after 60 days. Use the Copy Policy to do two things. First, keep the files in local cache for fast access. Second, make an immediate copy of the files to HCP storage. Additionally, use the Cache Watermark setting to delete the older files from local cache over time.

**WARNING**: If using Copy or Tiering Policy that is not immediately writing the data to HCP, then the data is only on local cache disk on the Gateway and not protected from system failures.

### 11.3 Policy Menu Page

The Policy menu page provides a list of all existing Policies (Figure 11.3). The details of each Policy are listed in a row (Figure 11.3.1). The Policy is applied to a Share can be changed as needed. However, a Policy set on a Share cannot be deleted. Optionally a new Policy can be applied, and it will only impact data after it was applied.

**Example: 2** Year Retention Policy applied to Share ABC. After 6 months 2 Year Retention Policy is removed from Share ABC so data can be R/W. Existing data will continue to be under retention for remaining time. Eighteen months for data written in the first day the Policy was set and 2 years for data written in minutes before Policy was removed. If another Policy called 90-day retention is applied to Share ABC then new data will only be under retention for 90 days but all existing data will be under retention until two years from the file create date.

In cases where there are many Policies the "All" button can be selected (Figure 11.3.2) and the displayed Policies can be narrowed down by selecting a Policy Type (e.g., Legal Hold) from the pull-down menu.

Policy All v Add Summary Shares Enabled Ret Time Ret Unit Grace Time Grace Unit Exclude Include **Tiering Time Tiering Unit** Copy Time Name Type Policies Storage 1 2 Retention1Yr Active Retention Years Days -File Explore Events CopytoHCP Active Copy 0 Logs Reports Operations Support Configuration

Figure 11.3 – Policy Menu

### 11.4 Add Policy

To Add or create a new Policy select the **Add** button (Figure 11.3.3). Then the Policy form to be filled out appears as a pop-up window (Figure 11.4). Form items number 1-6 are mandatory, however the items in the green box (Figure 11.4) are optional. Each Policy Type requires specific information for it to be configured, thus the selection from the pull-down menu (Figure 11.4.4) will determine the items in the green box. In this example the items in the green box are optional for a Retention Policy. After filling out the Policy form select the **Apply** button (Figure 11.4.9) to save. If you leave this page without selecting Apply the information entered will not be saved in the form for future use.

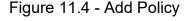

| Authorized To Disable |              |   |   |
|-----------------------|--------------|---|---|
| Date Disabled         | m            |   |   |
| Authorized Policy     |              |   |   |
| Date Created          | M 04-01-2020 |   | 0 |
| Grace Period          | Years        | ~ | 0 |
| Retention Policy      | Years        | ~ | 6 |
| Policy Type           | Retention    | ~ | 0 |
| Policy Mode 0         | Archive      | ~ | 3 |
| Enabled               | Active       | ~ | 2 |
| Name                  |              |   | 0 |

**Name** – Every policy must have a unique name (Figure 11.4.1) consisting of a minimum of 3 alpha numeric characters and less than 255 alpha numeric characters. Do not use special characters or emoji.

**Enabled** – The default setting for a Policy is "Active." To disable a Policy after creation, select "Disable" from the pull-down menu (Figure 11.4.2).

Policy Mode – Either Server or Archive (Figure 11.4.3).

**Policy Type** – The default Policy Type in Archive Mode is "Retention" as seen in (Figure 11.4.4). Additional Policy Types are listed in the pull-down menu and can be selected by highlighting them. Each Policy Type will result in different items being listed (Figures 11.4. 5-8).

**Retention Policy** – The units of time available for setting a Retention Policy are Years, Months, Days, Hours, Minutes, and seconds (Figure 11.4.5). The default setting is "Years." The other options are available via the pull-down menu. Note only integers may be entered, other values are invalid. **Grace Period** – The units of time from when a file is ingested and can be modified or deleted by a user or administrator prior to being subject to the Retention Policy. An integer value must be entered (Figure 11.4.6).

**Date Created** – The Date the administrator created the Policy (Figure 11.4.7).

**Authorized Policy** – Optional field to capture the name of the person authorizing the disabling of the Policy.

Date Disabled – The Date the administrator elected to disable the Policy.

**Authorized to Disable** – Optional field to capture the name of the person authorizing the disabling of the Policy.

**Note Box** – Optional field to enter comments and save (Figure 11.4.8) for future reference.

### **11.5 Update Policy**

To update a Policy, select the Policy Name (Figure 11.5).

Figure 11.5 – Update Policy

| Summary                  | Policy         |         |            | ł        | II       | ~          |            |         |         | Add      | d   |
|--------------------------|----------------|---------|------------|----------|----------|------------|------------|---------|---------|----------|-----|
| Shares                   | Name           | Enabled | Туре       | Ret Time | Ret Unit | Grace Time | Grace Unit | Exclude | Include | Policies | Tie |
| Storage<br>File Explorer | CopyNOW        | Active  | Сору       |          | -        | -          | -          | -       |         |          |     |
| Events                   | 1DayRetention  | Active  | Retention  | 1        | Days     | 1          | Minutes    | •       |         |          | -   |
| Logs<br>Reports          | LH1            | Active  | Legal Hold |          |          |            | -          |         |         |          |     |
| Policy                   | 1HourRetention | Active  | Retention  | 1        | Hours    | 1          | Minutes    |         |         |          |     |
| Operations<br>Support    | LH2            | Active  | Legal Hold | -        | -        | -          | -          | •       |         |          | -   |

This will pull up the Policy form with the existing data in the fields (Figure 11.6). The selected Policy is identified by the Policy name (Figure 11.6.1). The Name and Policy Type fields are NOT editable. An "Active" Policy (Figure 11.6.2) can be "Disabled" by using the pull-down menu and selecting the "Disabled" option, then eventually selecting the **Apply** button (Figure 11.6.5). The Retention Policy can be extended but NOT SHORTENED (Figure 11.6.3). The Grace Period can be extended or shortened (Figure 11.6.4). The Date Created will be updated by HCP Gateway to the current date. All the text fields can be updated. The Date Disabled should only be updated if the choice is to stop using the Policy. If you change a policy, the existing files retain the old policy settings, all new files added to the Share will have the updated policy settings.

#### Figure 11.6 – Update Policy 2

| Enabled               | Active | Active    |   |   |  |  |
|-----------------------|--------|-----------|---|---|--|--|
| Policy Mode 🔕         | Archiv |           |   |   |  |  |
| Policy Type           | Resen  | tion      |   |   |  |  |
| Retention Policy      | 3      | Years     | ~ | 3 |  |  |
| Grace Period          | 1      | Days      | v | 0 |  |  |
| Date Created          | an 0   | 4-01-2020 |   |   |  |  |
| Authorized Policy     |        |           |   |   |  |  |
| Date Disabled         | 60     | m         |   |   |  |  |
| Authorized To Disable |        |           |   |   |  |  |

#### WARNING:

Policies may be applied to more than one Share. Disabling or Updating a Policy will impact all Shares using the Policy.

# **HCP Gateway File Explorer**

The HCP Gateway UI File Explorer allows authorized users, auditors or administrators to search or manually explore the contents of a Share, apply or remove Legal Hold Policies, version or download files when allowed by file level permissions, privileged delete files under retention, delete file copies from local storage and copy files from storage into cache.

Refer to **Chapter 16 Recover Previous Versions and Deleted Files** for details on Versioning and downloading files in the HCP Gateway UI File Explorer.

Refer to **Chapter 24 Administrator Privileged Delete** for details of the Administrator privileged delete of files in the HCP Gateway UI File Explorer.

Refer to **Chapter 25 Delete File Copy off Local Storage** for details on deleting file copies from local storage in the HCP Gateway UI File Explorer.

Refer to Section 12.3 in this chapter, Section 15.4 in Chapter 15 HCP Gateway Operations and Chapter 29 Copy Files to Cache for details on copying files from storage into cache.

Each Share is listed under the Name column (Figure 12.1.1) in a row. The download icon (Figure 12.1.2) can be used to download a file, it does not work at the share or folder levels. The Share (Figure 12.1.3) type is either Server or Archive. If any Policies are applied at a Share level, they are listed in the Policy column (Figure 12.1.4). Values in the Size column (Figure 12.1.5) are only displayed at a file level. The Modify Date (Figure 12.1.6) applies to Folders and Files inside the Share. The Refresh (Figure 12.1.7) is used to refresh the File Explorer page. The **Choose Detail** (Figure 12.1.8) will be covered in section 12.1. The **Show deleted files** (Figure 12.1.9) button enables files that were deleted to be displayed in File Explorer or not. This topic will be covered in the Chapter "**Recover Previous Versions and Deleted Files**". The **Search** option (Figure 12.1.10) is just what you think it is and will be covered in section 12.3 below.

|                                        |                            |   |         |                |   | 0           |      | 8         | 9                  | 10    |
|----------------------------------------|----------------------------|---|---------|----------------|---|-------------|------|-----------|--------------------|-------|
| Summary                                | File Explorer              | 2 |         |                | C | Hold Policy | Choo | se Detail | Show deleted files | Searc |
| Shares<br>Storage                      | Name                       | 4 | Type    | Policy         |   | Size        |      | Modify Da | te :               |       |
| File Explorer                          | <ul> <li>DayRet</li> </ul> |   | Archive | 1DeyRetention  |   |             |      |           |                    |       |
| Events<br>Logs                         | CopyNOW                    |   | Archive | CopyNOW        |   |             |      |           |                    |       |
| Reports                                | • 📄 1HourRet               |   | Archive | 1HourRetention |   |             |      |           |                    |       |
| Policy                                 | • coperation\$             |   | Archive |                |   |             |      |           |                    |       |
| Operations<br>Support<br>Configuration | · •                        |   | 3       | Coor           |   | 6           |      |           | 6                  |       |

Figure 12.1 - File Explorer Menu

To drill down into a Share, click on the triangle (Figure 12.2.1) to the left of the Share and folder names. In the example below the Share named **1DayRet** has a folder named **SAM**. Drilling down into the **SAM** folder reveals a **bin** folder (Figure 12.2.2) which contains 6 files and their attributes (Figure 12.2.3). To download a file, click on the download icon (Figure 12.2.4). Note you must be authorized to read the file to download it.

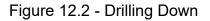

| ile Explorer            |   |           |               | C Choose | e Detail Show deleted files Search |
|-------------------------|---|-----------|---------------|----------|------------------------------------|
| Name                    | * | Туре      | Policy        | Size     | Modify Date                        |
| - DayRet                |   | Archive   | 1DayRetention |          |                                    |
| - 🗌 SAM                 |   | Directory |               |          | 2020-03-19 23:11:04                |
| - 🗌 bin 2               |   | Directory |               |          | 2020-02-28 14:42:24                |
| sam-operations.cmd      | * | File      | 1DayRetention | 9.38 KB  | 2020-04-03 12:57:23                |
| sam-report-ids.cmd      | * | File      | 1DayRetention | 245.00 B | 2020-03-12 21:11:45                |
| 3 sam-report-policy.cmc | * | File      | 1DayRetention | 225.00 B | 2020-03-12 21:11:45                |
| sam-report-sql.cmd      | * | File      | 1DayRetention | 224.00 B | 2020-03-12 21:11:45                |
| sam-report.cmd          | * | File      | 1DayRetention | 4.08 KB  | 2020-03-12 21:11:45                |
| 🔲 sam-restore.cmd 🥑     | * | File      | 1DayRetention | 150.00 B | 2020-03-02 04:12:09                |

### 12.3 Chose Details

The **Choose Details** menu button (12.1.8) will bring up the columns that will be displayed in the File Explorer. The default is all items are displayed except Versioning, Last Access Date, Legal Hold, Privileged Delete, Delete file copy from Local Storage and Copy Files to Cache. Name is mandatory, all others are optional. To remove an item from the file Explorer display, uncheck the box (Figure 12.3.1) by the item to disable that selection in the UI File Explorer. To add an item that is not already selected, select the box (Figure 12.3.2) to enable that item in the UI File Explorer, then select **Apply** (Figure 12.3.3) to enable the selected settings. Note that you need to make these selections every time you open the UI File Explorer page.

Figure 12.3 – Choose Detail

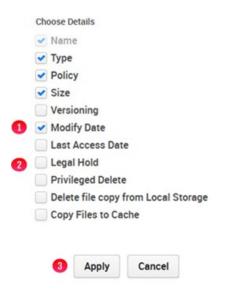

### 12.4 Legal Hold Policy

If any Policies have been applied to a Share, they will be displayed in the Policy column (Figure 12.1.4). To view or configure a **Legal Hold**, select the Legal Hold box in the **Choose Details** (Figure 12.3.2) menu and select **Apply** (Figure 12.3.3). A Hold Policy is applied to a share, folder(s), or file(s). To apply a Legal Hold Policy the Admin must expand the Share down to the folder or files or use the search feature. Note that Legal Hold Policies must be created using the Policy menu option before they can be applied to files.

To select a share, folder(s), or file(s) to apply a Legal Hold Policy select the box in front of the name (Figure 12.4.1). This will highlight the box blue and add a checkbox. Now that a file has been selected, select **Legal Hold** (Figure 12.4.2).

| ile Explorer           |   |           |            | C | Legal Hold   | Choose Detail | Show deleted files | Search |
|------------------------|---|-----------|------------|---|--------------|---------------|--------------------|--------|
| Name                   | 4 | Туре      | Legal Hold |   | Policy       | Size          | Modify Date        |        |
| • 🔄 1DayRet            |   | Archive   |            |   | 1DayRetentic | in .          |                    |        |
| * 🛄 SAM                |   | Directory |            |   |              |               | 2020-03-19 23:11:  | 04     |
| • 📄 bin                |   | Directory |            |   |              |               | 2020-02-28 14:42   | 24     |
| 1 🕑 sam-operations.cmd | 4 | File      |            |   | 1DayRetentio | an 9.38 KB    | 2020-04-03 12:57:  | 23     |
| sam-report-ids.cmd     | 4 | File      |            |   | 1DayRetentio | an 245.00 B   | 2020-03-12 21:11:  | 45     |
| sam-report-policy.cmd  | 4 | File      |            |   | 1DayRetentio | on 225.00 B   | 2020-03-12 21:11:  | 45     |
| i sam-report-sql.cmd   | ۸ | File      |            |   | 1DayRetentic | n 224.00 B    | 2020-03-12 21:11:  | 45     |
| sam-report.cmd         | ۸ | File      |            |   | 1DayRetentio | an 4.08 KB    | 2020-03-12 21:11:  | 45     |
| sam-restore.cmd        | 4 | File      |            |   | 1DayRetentio | n 150.00 B    | 2020-03-02 04:12   | 09     |

Figure 12.4 – Legal Hold Policy

A pop-up box will appear on the top of the screen (Figure 12.5.1). Select the down arrow and a list of Legal Hold Policies will be displayed (Figure

12.5.2). Select a Legal Hold Policy to select it and notice that it is displayed in the **Policy** field (Figure 12.5.3). Finally, select **Apply** (Figure 12.5.4) to set the file on the Legal Hold. The process to apply a Legal Hold runs on a schedule, so it may take up to 20 minutes before the Legal Hold is applied on the file on the HCP storage.

Figure 12.5 - Applying Hold Policy to a file

|         |       |        |   | × |         |                   | × |         |       |         |   | × |
|---------|-------|--------|---|---|---------|-------------------|---|---------|-------|---------|---|---|
| Policy: |       |        | Y | 0 | Policy: | ×                 |   | Policy: | LH1   |         | ~ | 3 |
|         |       |        |   |   |         | Remove Legal Hold |   |         |       |         |   |   |
| . 15    | Apply | Cancel |   |   | 0       | LH1               |   | -       | Annhu | Cancel  |   |   |
|         | white | Cancel |   |   |         | LH2               |   |         | Apply | Calicel |   |   |

After selecting the Apply button the UI is updated and the **LH1** Policy (Figure 12.6.1) is now applied to the file.

#### Figure 12.6 – Legal Hold Policy Applied

| le Explorer           |   |           | (            | Legal Hold Cho | ose Detail | Show deleted files | Search |
|-----------------------|---|-----------|--------------|----------------|------------|--------------------|--------|
| Name                  | * | Туре      | Legal Hold   | Policy         | Size       | Modify Date        |        |
| r 📄 1DayRet           |   | Archive   |              | 1DayRetention  |            |                    |        |
| ▼                     |   | Directory |              |                |            | 2020-03-19 23:11:0 | 4      |
| 🕶 🔲 bin               |   | Directory |              |                |            | 2020-02-28 14:42:2 | 4      |
| sam-operations.cmd    | 4 | File      | LH1 <b>1</b> | 1DayRetention  | 9.38 KB    | 2020-04-03 12:57:2 | 3      |
| sam-report-ids.cmd    | * | File      |              | 1DayRetention  | 245.00 B   | 2020-03-12 21:11:4 | 5      |
| sam-report-policy.cmd | * | File      |              | 1DayRetention  | 225.00 B   | 2020-03-12 21:11:4 | 5      |

The process to remove a Legal Hold Policy is very similar to the process of applying the Legal Hold. To remove a Legal Hold, select the **Legal Hold** box (Figure 12.3.2) in the **Choose Details** (Figure 12.3) menu and select **Apply** (Figure 12.3.3).

To select a share, folder(s), or file(s) to remove from a Legal Hold Policy select the box in front of the name (Figure 12.7.1). This will highlight the box blue and add a checkbox. Now that a file has been selected, select **Legal Hold** (Figure 12.7.2).

Figure 12.7 – Remove Legal Hold 1

|   |           |                                   |                                   | 2                                                       |                                                                                           |                                                                                                    |                                                                                                    |
|---|-----------|-----------------------------------|-----------------------------------|---------------------------------------------------------|-------------------------------------------------------------------------------------------|----------------------------------------------------------------------------------------------------|----------------------------------------------------------------------------------------------------|
|   |           |                                   | C                                 | Legal Hold                                              | Choose Detail                                                                             | Show deleted files                                                                                                    | Search                                                                                                    |
| 4 | Туре      | Legal Hold                        |                                   | Policy                                                  | Size                                                                                      | Modify Date                                                                                                    |                                                                                                    |
|   | Archive   |                                   |                                   | 1DayRetenti                                             | on                                                                                        |                                                                                                    |                                                                                                    |
|   | Directory |                                   |                                   |                                                         |                                                                                           | 2020-03-19 23:11:0                                                                                                    | 4                                                                                                    |
|   | Directory |                                   |                                   |                                                         |                                                                                           | 2020-02-28 14:42:2                                                                                                    | 4                                                                                                    |
| 4 | File      | ин 🚺                              |                                   | 1DayRetenti                                             | on 9.38 KB                                                                                | 2020-04-03 12:57:2                                                                                                    | 3                                                                                                    |
|   | 4         | Archive<br>Directory<br>Directory | Archive<br>Directory<br>Directory | Type Legal Hold     Archive     Directory     Directory | Legal Hold     Type Legal Hold Policy     Archive 1DayRetenti     Directory     Directory | Type     Legal Hold     Choose Detail       Archive     Policy     Size       Directory     Directory     IDayRetention | Type         Legal Hold         Choose Detail         Show deleted files           Archive         Policy         Size         Modify Date           Directory         Directory         2020-03-19 23:11:0           Directory         0         2020-02-28 14:42:2 |

A pop-up box will appear on the top of the screen (Figure 12.8.1). Select the down arrow and a list of Legal Hold Policies will be displayed (Figure 12.8.2). Select the **Remove Legal Hold** 

Policy and notice that it is displayed in the **Policy** field (Figure 12.8.3). Finally, select **Apply** (Figure 12.8.4) to set the Legal Hold on the file. The process to remove a Legal Hold runs on a schedule, so it may take up to 20 minutes before the Legal Hold is removed from the file on the HCP storage.

Figure 12.8 - Removing Hold Policy to a file

| Dellar. |       |        | ~ | 0 | Policy: |              | ~    | Policy: | Remove | e Legal Hold | v |
|---------|-------|--------|---|---|---------|--------------|------|---------|--------|--------------|---|
| Policy. |       |        | ~ | • | 2       | Remove Legal | Hold |         |        |              |   |
|         |       |        |   |   |         | LH1          |      | 0       | Apply  | Cancel       |   |
|         | Apply | Cancel |   |   |         | LH2          |      |         |        |              |   |

After selecting the Apply button the UI is updated and the **LH1** Policy (Figure 12.9.1) is now removed from the file.

Figure 12.9 – Legal Hold Policy Removed

| ile Explorer       |   |           | C          | Legal Hold  | Choose Detail | Show deleted files | Search |
|--------------------|---|-----------|------------|-------------|---------------|--------------------|--------|
| Name               | 4 | Туре      | Legal Hold | Policy      | Size          | Modify Date        |        |
| • 🔲 1DayRet        |   | Archive   |            | 1DayRetenti | on            |                    | -      |
| ▼                  |   | Directory |            |             |               | 2020-03-19 23:11:0 | 4      |
| ▼ 🛄 bin            |   | Directory |            |             |               | 2020-02-28 14:42:2 | 4      |
| sam-operations.cmd | 4 | File      | 0          | 1DayRetenti | on 9.38 KB    | 2020-04-03 12:57:2 | 3      |

### 12.10 Search

To enable the Search functionality, select **Search** (Figure 12.10.1) from the File Explorer menu. Search is performed at a Share level, not a system level. Therefore, the first task is to select the Share menu (Figure 12.11.1), then select the Share to search from the list displayed in the pull-down menu (Figure 12.11.2). If you want to apply the files returned by the Search for a task such as Legal Hold, Privileged Delete, Delete File Copy off Local Storage or Copy Files to cache, also select the **Select all search result** (Figure 12.11.3).

NOTE:

The HCP Gateway UI File Explorer will only display and you can only select 1,000 items in the search results.

Figure 12.11 – Search

| Summary                                | File Explorer |   |       |         | Ç | Choose Detail | Show deleted files | Searc |
|----------------------------------------|---------------|---|-------|---------|---|---------------|--------------------|-------|
| Shares                                 | Name          | * | Туре  | Policy  |   | Size          | Modify Date        |       |
| File Explorer                          | ► 🗌 A1        |   | Share |         |   |               |                    |       |
| Events                                 | • 🗌 C1        |   | Share | CopyNOW |   |               |                    |       |
| Logs<br>Reports                        | operationS    |   | Share |         |   |               |                    |       |
| Policy                                 | CopyNOW       |   | Share | CopyNOW |   |               |                    |       |
| Operations<br>Support<br>Configuration |               |   |       |         |   |               |                    |       |

#### Figure 12.12 – Search Share

|                                  | Al          |      |        |
|----------------------------------|-------------|------|--------|
| Use Existing Filter.             | CI          |      |        |
| Search On Name:                  | operationS  |      | е      |
|                                  | CopyNOW     | 2    |        |
| Include Files O Exclude Files    |             |      |        |
| Age                              |             |      |        |
| • Files Older Than:              |             | Days | $\sim$ |
| Files Created Prior To:          | <b>m</b>    |      |        |
| Files Not Accessed in the Past:  |             | Days | ~      |
| Enter Files Extensions Separated | by a Comma: |      |        |
| Save Filter :                    |             |      |        |
| Select all search result         |             |      |        |

If you plan to run a Search with the HCP Gateway settings multiple times it may be time efficient to save the Search parameters, also called a Filter. If you have previously saved a Filter, it can be selected by checking the box called **Use Existing Filter** (Figure 12.12.1), selecting the appropriate filter name from the pull-down menu (Figure 12.12.2), then select **Apply** (Figure 12.12.3).

#### Figure 12.12 – Search Filters

| ~           | / 2                |
|-------------|--------------------|
|             | Case Sensitive     |
|             |                    |
|             |                    |
| Day         | ys 🗸 🗸             |
| ίΩ.         |                    |
| Day         | ys 🗸 🗸             |
| by a Comma: |                    |
|             |                    |
|             |                    |
|             | Day<br>by a Comma: |

Alternatively, a Search for a known file can be run by selecting the **Search on Name** box (12.13.1) and then entering the file name in the data entry box (Figure 12.13.2). If the Share supports NFS access (Linux only) and you know the "case", the **Case Sensitive** box (Figure 12.13.3) can be selected. Note CIFS or Windows Shares are not case sensitive so selecting this option will not matter. Finally select **Apply** (Figure 12.13.4) to start the search.

Figure 12.13 – Search for a Known File Name

| Share                           |           | CopyNOW     |      | ~              |
|---------------------------------|-----------|-------------|------|----------------|
| Use Existing Filter.            |           |             | ~    |                |
| Search On Name:                 | 2         | report1.sql |      | Case Sensitive |
| Include Files     Exclude File  | s         |             |      |                |
| Age                             |           |             |      |                |
| Files Older Than:               |           |             | Days | ~              |
| Files Created Prior To:         |           |             |      |                |
| Files Not Accessed in the Past: |           |             | Days | ~              |
| Enter Files Extensions Separate | d by a Co | mma:        |      |                |
| Save Filter :                   |           |             |      |                |
| Select all search result        |           |             |      |                |

In the first example the file name of report1.sql was known. However, sometimes the type of file is not known. Was the report a Word document or a csv file? By selecting the **Search on Name** (Figure 12.14.1), enter a name with an "\*" and without an extension (e.g., report1\*) in the data entry box (Figure 12.14.1) then skip down and enter several file extensions (e.g., .doc, csv, sql) in the data entry box (Figure 12.14.2). In this example we were not sure if the file name was report1.sql or report1.doc or report1.csv so we entered the three extensions.

Select **Apply** (Figure 12.14.3) to start the search. Note the extensions can be entered with or without the period, so "sql" or ".sql" would have been acceptable.

Figure 12.14 – Search for File Name with Unknown Extension/Type

| Share                           | CopyNOW               |          | ~ |  |
|---------------------------------|-----------------------|----------|---|--|
| Use Existing Filter.            |                       | ~        |   |  |
| Search On Name:                 | report1*              | report1* |   |  |
| Include Files     Exclude File  | s                     |          |   |  |
| Age                             |                       |          |   |  |
| Files Older Than:               |                       | Days     | ~ |  |
| Files Created Prior To:         | <b>m</b>              |          |   |  |
| Files Not Accessed in the Past: |                       | Days     | ~ |  |
| Enter Files Extensions Separate | d by a Comma: doc, cs | v, sql   |   |  |
| Save Filter :                   |                       |          |   |  |
| Select all search result        |                       |          |   |  |

In this example the Search results provided us with a single file named report1.sql (Figure 12.15.1). If the user/admin/auditor running the Search has permissions they could download the file by selecting the box after the file name (Figure 12.15.1) and then selecting the download icon (Figure 12.15.2).

Figure 12.15 – Search for File Name with Unknown Extension/Type

| File Explorer |   |      |        | C  | Choose Detail | Show de | leted files | Search      | Clear |
|---------------|---|------|--------|----|---------------|---------|-------------|-------------|-------|
| Name          |   | Туре | Policy |    | Size          |         | Modify D    | ate         |       |
| 1 report1.sql | * | File | CopyN  | wo | 28.0          | D B     | 2021-11-    | 08 14:23:27 |       |
|               | 0 |      |        |    |               |         |             |             |       |

In the previous examples the Search criteria was simple. HCP Gateway has the ability to do compound or complex searches. What if you want to find a list of files (Figure 12.16.1) that are 3 years or older (Figure 12.16.2 and 12.16.3) AND have not been accessed in the past 6 months (Figure 12.16.4), then select **Apply** (12.16.5).

#### Figure 12.16 – Compound Search

| Share                             |             |        | ~          |
|-----------------------------------|-------------|--------|------------|
| Use Existing Filter.              |             | ~      |            |
| Search On Name:                   |             | Cas    | e Sensitiv |
| 1 • Include Files 🛛 Exclude Files |             |        |            |
| 2 🗹 Age                           |             |        |            |
| 3 • Files Older Than:             | 3           | Years  | ~          |
| Files Created Prior To:           | m           |        |            |
| ▲ Files Not Accessed in the Past: | 6           | Months | ~          |
|                                   | hu a Cammai |        |            |
| Enter Files Extensions Separated  | by a Comma: |        |            |
|                                   | by a Comma. |        |            |

Searches can also be exclusive. Suppose you want a list of all files but you do not want (Figure 12.17.1) to include TIFF files (Figure 12.17.2 and 12.17.3)? Select **Apply** (Figure 12.17.4) to make this selection.

Figure 12.17 – Exclude Files from Search

| Share                        | CopyN | WO   | ~              |
|------------------------------|-------|------|----------------|
| Use Existing Filter.         |       | ~    |                |
| Search On Name:              |       |      | Case Sensitive |
| Include Files • Exclude File | les 🚺 |      |                |
| Age                          |       |      |                |
| Files Older Than:            |       | Days | ~              |
|                              |       |      |                |
| Files Created Prior To:      | m     |      |                |
| Files Created Prior To:      |       | Days | ~              |
|                              | :     | Days | ~              |

Finally, what happens if files were released from the HCP Gateway cache by the cache high watermark and you want to be sure that all files modified in the last 30 days are still in the cache? In the UI File Explorer, select **Choose Detail** (Figure 12.18.1), then select **Copy Files to Cache** (Figure 12.18.2), then select **Apply** (Figure 12.18.3).

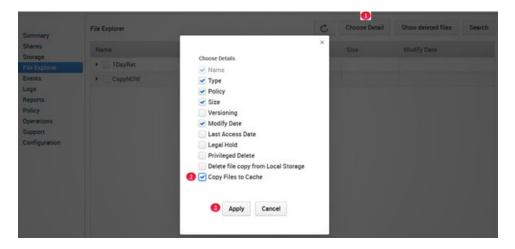

Figure 12.18 – Select Choose Detail then select Copy Files to Cache

Next, select **Search** (Figure 12.10.1), select the Share (Figure 12.19.1), then select **Exclude Files** (Figure 12.9.2), then select all files by **Age** (Figure 12.19.3) older than 30 days (Figure 12.19.4). These files can be automatically selected by the **Select all search result** (Figure 12.19.5), then select **Apply** (Figure 12.19.6) to generate the list of files.

NOTE:

The HCP Gateway UI File Explorer will only display and you can only select 1,000 items in the search results.

Figure 12.19 – Select files to Copy to Cache

| CopyNOW        |      | ~                    |
|----------------|------|----------------------|
|                | ~    |                      |
|                |      | Case Sensitive       |
| es 😢           |      |                      |
|                |      |                      |
| 3              | Days | ~                    |
| m              |      |                      |
|                | Days | ~                    |
| ed by a Comma: |      |                      |
|                |      |                      |
|                | 3    | es 2<br>30 Days Days |

Select Copy Files to Cache (Figure 12.20.1).

Figure 12.20 – Copy Files to Cache

| ile Explorer |   | C    | Copy Files to Cache | Choose Detail | Show deleted files | Search     | Clear |
|--------------|---|------|---------------------|---------------|--------------------|------------|-------|
| Name         | * | Туре | Policy              | Size          | Modify Da          | te         |       |
| 🕑 file3.txt  | * | File | CopyNOW             | 26.00         | B 2021-11-0        | 8 14:33:27 |       |
| 💽 file2.txt  | * | File | CopyNOW             | 26.00         | B 2021-11-0        | 8 14:33:12 |       |
| 💽 file1.txt  | * | File | CopyNOW             | 26.00         | B 2021-11-0        | 8 14:32:56 |       |
| report1.sql  | * | File | CopyNOW             | 28.00         | B 2021-11-0        | 8 14:23:27 |       |

Confirm whether to **Copy Files to Cache** (Figure 12.21.1).

Figure 12.21 – Confirm Copy Files to Cache

| Are you sure you w<br>storage to cache? | ant to c      | opy the selected files from |
|-----------------------------------------|---------------|-----------------------------|
| * The Selected Files will be co         | pied to cache | : in a few minutes          |
| 1                                       | Yes           | Cancel                      |

# **HCP Gateway Logs**

The Logs page (Figure 13.1) from the main menu is used to view various log files associated with the HCP Gateway application. Under normal circumstances a user or administrator should never need to access any of the log files. These are primarily generated so Hitachi Vantara can review the state of the HCP Gateway processes and provide Support.

#### NOTE:

The HCP Gateway also logs Operational, Warning and Error events in the Microsoft Windows Event Viewer Application logs.

HCP Gateway has the following logs:

- **GUI** (Wildfly application) Log records for the HCP Gateway UI web interface events and activity
- In Windows C:\opt\wildfly\standalone\log\
- In Linux /opt/wildfly/standalone/log
  - **Audit** log records for access and authentication events for the Wildfly management interface.
  - o Server log records for all hosted application events on the Wildfly server
  - Service log records for the Wildfly Windows Service event
  - wildfly-stdout log records for all console messages related to wildfly, i.e., output one would expect to see if the service was run from a command window
- Database Maria DB
- In Windows D:\MariaDB\data\\*.err
- In Linux /var/log/mysql/\*.err
- Error file log records for all events related to the operation of the database engine
- HCP Gateway Application
- In Windows C:\SAM\var\log
- In Linux /var/log/sam
- Log files
  - o log-0.txt Main HCP Gateway SAM VFS service log
  - log-n.txt Where n = index to the share in the database. Log records of all activity for share <n>.
  - o **delete.txt** Warnings and Errors for Delete on Storage.

To view a specific log, in the HCP gateway UI, navigate to the Logs page (Figure 13.1.1). Use the pull-down box for **Select log to view** (Figure 13.1.2) and select the desired log (Figure 13.1.3). Note logs are ordered with the most recent at the top. The total number of Logs is visible in (Figure 13.1.4). Logs can be downloaded for sending to Support by selecting the **Download** button (Figure 13.1.4).

Figure 13.1 – Logs

| Summary       | Logs | Select log to view: | 2~                 | Download |
|---------------|------|---------------------|--------------------|----------|
| Shares        |      | ui.                 | log                |          |
| Storage       |      | ui.                 | 31-Oct. 1.log.gz 👩 |          |
| File Explorer |      | ui.                 | 30-Sep.1.log.gz    |          |
| Events        |      | ui.                 | 30-Jun.1.log.gz    |          |
| Logs 🚺        |      | ui.                 | 29-Sep.1.log.gz    |          |
| Reports       | -    | ui.                 | 29-Jun.1.log.gz    |          |
| Policy        |      | ui.                 | 28-Oct. 1.log.gz   |          |
| Operations    |      | ui                  | 28-Jun.1.log.gz    |          |
|               |      | ui                  | 28-Jul.1.log.gz    |          |
| Support       |      | ui                  | 28-Apr.1.log.gz    |          |
| Configuration |      |                     | 1-10/3084          | 4        |

After selecting **Download** (Figure 13.2.1) check the browser **Downloads** folder for the file (Figure 13.2.2).

#### Figure 13.2 Download Logs

|                                                      |                                                                                 | ui.31-Oct.1.log.gz<br>Completed — 719 bytes |                    |   |          |
|------------------------------------------------------|---------------------------------------------------------------------------------|---------------------------------------------|--------------------|---|----------|
|                                                      | HCP Gateway                                                                     | Show all downloads                          |                    |   |          |
| Summary                                              | Logs                                                                            | Select log to view:                         | ui.31-Oct.1.log.gz | ~ | Download |
| Shares<br>Storage<br>File Explorer<br>Events<br>Logs | Cannot show content of .gz file. Please download the file to check the content. |                                             |                    |   |          |

#### Administrative Audit Logs

All Administrator actions are logged and available to be viewed or downloaded from the Windows Event Viewer. Open **Windows Event Viewer** and select **Applications** (Figure 13.3.1). The HCP Gateway events have a **Source** of **HCPG** (Figure 13.3.2).

#### Figure 13.3 Windows Event Viewer

| Event Viewer (Local)        | Application Nur  | mber of events: 103      |                        |                      |              |          |               |   |
|-----------------------------|------------------|--------------------------|------------------------|----------------------|--------------|----------|---------------|---|
| Custom Views                | Level            |                          | Date and Time          |                      | Source       | Event ID | Task Category | _ |
| Application 1               | Information      |                          | 11/3/2022 4:03         | IS4 PM               | нсра 2       | 4096     | Trace         |   |
| Security                    | () Information   |                          | 11/3/2022 2:32         | :55 PM               | Security-SPP | 16384    | None          |   |
| Setup                       | (1) Information  |                          | 11/3/2022 2:32         | :24 PM               | Security-SPP | 16394    | None          |   |
| System                      | (1) Information  |                          | 11/3/2022 11:1         | 6:53 AM              | Security-SPP | 16384    | None          |   |
| Forwarded Events            | (1) Information  |                          | 11/3/2022 11:1         | 6:16 AM              | Security-SPP | 16394    | None          |   |
| Applications and Services L | 0 Dinformation   |                          | 11/3/2022 9:35         | 31 AM                | HCPG         | 4096     | Trace         |   |
| Subscriptions               | () Information   |                          | 11/3/2022 9:35         | 28 AM                | HCPG         | 4096     | Trace         |   |
|                             | (1) Information  |                          | 11/3/2022 9:35         | 23 AM                | HCPG         | 4096     | Trace         |   |
|                             | (1) Information  |                          | 11/3/2022 9:35         | 23 AM                | HCPG         | 4096     | Trace         |   |
|                             | Event 4096, HCPG | E.                       |                        |                      |              |          |               |   |
|                             | General Details  | 5                        |                        |                      |              |          |               |   |
|                             | INFO (default    | task-6] ADMIN_1 Create 1 | ihare, share: CopyNOW, | admin: admin         |              |          |               |   |
|                             | Log Name:        | Application              |                        |                      |              |          |               |   |
|                             | Source           | HCPG                     | Logged:                | 11/3/2022 4:03:54 PM |              |          |               |   |
|                             | Event ID:        | 4096                     | Task Category:         | Trace                |              |          |               |   |
|                             | Level            | Information              | Keywords:              | Classic              |              |          |               |   |
|                             | User             | N/A                      | Computer:              | WIN-E8D1SIAO3DR      |              |          |               |   |
|                             | OpCode:          | ie a                     | computer:              | 1111-000 (2010-301K  |              |          |               |   |

#### **Events Log**

The Events log is accessed from the Events tab in the HCP Gateway UI. This log contains information about processes and operations in the HCP Gateway, such as starting/stopping a share, starting/stopping the HCP Gateway services, running a backup or restore (Figure 13.4). You can select a specific set of Events using the **Select** (Figure 13.4.1) drop down menu, **Severity Level** (Figure 13.4.2) drop down menu and/or enter an **Event Code** (Figure 13.4.3) then select **Search** (Figure 13.4.4). You can also download the Events by selecting the **Download** button (Figure 13.4.5).

#### NOTE:

A Shares column value of **From Global** indicates this is a system level Event, not a share specific Event.

#### Figure 13.4 HCP Gateway UI Events

| Summary                  | Events Select: All Events | 1 v Severity le | vel: ALL 🕗  | Event code: | Search Download            |
|--------------------------|---------------------------|-----------------|-------------|-------------|----------------------------|
| Shares                   | Date/Time                 | Shares          | Severity    | Event Code  | Event Message              |
| Storage<br>File Explorer | Nov 3, 2022, 4:03:54 PM   | From Global     | OPERATIONAL | 17          | Start share CopyNOW        |
| Events                   | Nov 3, 2022, 9:35:31 AM   | From Global     | OPERATIONAL | 1,025       | Backup successful          |
| Logs<br>Reports          | Nov 3, 2022, 9:35:29 AM   | From Global     | OPERATIONAL | 1,025       | Starting backup            |
| Policy                   | Nov 3, 2022, 9:23:25 AM   | From Global     | OPERATIONAL | 1,025       | Backup successful          |
| Operations               | Nov 3, 2022, 9:23:21 AM   | From Global     | OPERATIONAL | 1,025       | Starting backup            |
| Support<br>Configuration | Nov 3, 2022, 9:21:57 AM   | From Global     | OPERATIONAL | 17          | Start share operation\$    |
| comgaration              | Nov 3, 2022, 9:19:52 AM   | From Global     | OPERATIONAL | 17          | Start share C1             |
|                          | Nov 3, 2022, 9:19:37 AM   | From Global     | OPERATIONAL | 17          | Start share A1             |
|                          | Nov 3, 2022, 9:15:41 AM   | From Global     | OPERATIONAL | 1,548       | Enable Copy Policy CopyNOW |
|                          | Nov 3, 2022, 9:13:18 AM   | From Global     | OPERATIONAL | 19          | Start service              |

Events and Alerts have 3 levels of Severity:

| Operational | Operation of task is successful running                                                                         |
|-------------|----------------------------------------------------------------------------------------------------|
| Warning     | Task or action failed, HCPG will automatically retry in most cases.<br>Otherwise manually restart task          |
| Error       | HCPG has a critical issue that cannot be automatically fixed. Data may be lost or a process has crashed/exited. |

#### List of HCP Gateway Event codes in Windows Event Viewer.

Currently the Events in the HCP Gateway UI Events page and Events in the Windows Event Viewer are different:

| Level Event ID Event Message |
|------------------------------|
|------------------------------|

| Error | 2200 | Error 2200, Failed to initialize the COM library, error code = <b>xxx</b>                                                                        |
|-------|------|----------------------------------------------------------------------------------------------------|
|       | 2201 | Error 2201, Failed to register COM security and set the default security values, error code = <b>xxx</b>                                         |
|       | 2202 | Error 2202, Failed to get property<br>'letter' setting from<br>C:\SAM\etc\sam\sam.properties                                                     |
|       | 2203 | Error 2203, Cache disk is not available: <b>DeviceDosName</b>                                                                                    |
|       | 2204 | Error 2204, Failed to open a new connection to a communication server port that is created by the file system minifilter, error code= <b>xxx</b> |
|       | 2205 | Error 2205, Failed to create an input/output (I/O) completion port, error code= <b>xxx</b>                                                       |
|       | 2206 | Error 2206, Failed to allocate minifilter message buffer, exception code= <b>xxx</b>                                                             |
|       | 2207 | Error 2207, Failed to get a message<br>from a kernel-mode minifilter, error<br>code= <b>xxx</b>                                                  |
|       | 2208 | Error 2208, Failed to attempt to dequeue an I/O completion packet, error code= <b>xxx</b>                                                        |
|       | 2209 | Error 2209, Failed to reply to a message from a kernel-mode minifilter. error code= <b>xxx</b>                                                   |
|       | 2210 | Error 2210, Failed to get a message from a kernel-mode minifilter, error code= <b>xxx</b>                                                        |
|       | 2211 | Error 2211, Failed to retrieve<br>information about MS-DOS device<br><b>DeviceDosName + ErrorCode</b>                                            |
|       | 2212 | Error 2212, Failed to get shared object                                                                                                    |
|       | 2213 | Error 2213, Failed to attach minifilter instance to the volume <b>xxx</b> , return code= <b>xxx</b>                                              |

| I    |      |                                                                                                    |
|------|------|----------------------------------------------------------------------------------------------------|
|      | 2214 | Error 2214, Failed to initialize database connection pool.                                                      |
|      | 2215 | Error 2215, Create Database/table failed!                                                                       |
|      | 2216 | Error 2216, Setting is invalid in<br>configuration file<br>C:\SAM\etc\sam\sam.properties                        |
|      | 2217 | Error 2217, Cannot find configuration file C:\SAM\etc\sam\sam.properties                                        |
|      | 2218 | Error 2218, Failed to get file FilePath                                                                         |
|      | 2219 | Error 2219, Failed to open file FilePath                                                                        |
|      | 2220 | Error 2220, Failed to get last write time of ( <b>SourcePath</b> )                                              |
|      | 2221 | Error 2221, Cache Limit has been reached, no available space.                                                   |
|      | 2222 | Error 2222, Failed to copy file:<br>(" <b>SourcePath</b> ") to (" <b>TargetPath</b> ")                          |
|      | 2223 | Error 2223, Property 'sam.account'<br>setting is missing in configuration file<br>C:\SAM\etc\sam\sam.properties |
| Warn | 2100 | Warning 2100, Failed to create share for archive <b>ShareName</b>                                               |
| Info | 2001 | Stop SAM VFS service                                                                                            |
|      | 2000 | Start SAM VFS service                                                                                           |
|      |      |                                                                                                    |

# **HCP Gateway Reports**

The Reports page is divided into two sections. The top portion of the page contains the available Reports (Figure 14.1.1) that are included in the HCP Gateway. The bottom half of the page contains the Configured Reports (Figure 14.1.2). Reports are exported to a csv file delimited by a '|' (pipe) that can be downloaded and opened. The Reports run in the background, so other UI activities can be performed while the report is running.

### **IMPORTANT WARNING:**

The HCP Gateway reports use the same database tables that the Gateway uses to maintain the information about the files. When there are a large number of files on a share, running a report will impact and may even bring a share Offline while the report runs. Be very careful when running reports when there is a large number of files on a share.

### NOTE:

The HCP Gateway has no way to know the maximum size of a report that can be attached to an email at a customer site. If a report is too large to send over email, the Gateway will not send any alert, it will just not send the report.

### NOTE:

A comma is a valid character for a file name in Linux, so HCP Gateway uses a PIPE character as the field separator because a PIPE can't be used in a file name in Windows or Linux.

To display the report in Excel, you just need to open Excel and select **New file**, select **Data**, select **From Text**, select the csv file, select **Import**, select **Delimited**, select **My data has headers**, select **Next**, unselect **Tab**, select **Other** and enter the '|' (pipe) as the Delimiter, select **Next**, optionally configure the Column data formats, select **Finish**.

Select **OK** to import the data.

Figure 14.1 - Reports

|                        |            |                          |                                       |                       |                       | admin                                   | P cogoar            |
|------------------------|------------|--------------------------|---------------------------------------|-----------------------|-----------------------|-----------------------------------------|---------------------|
| ummary                 | Reports    | 0                        |                                       |                       |                       |                                         |                     |
| hares                  | Report ID  | Report Name              | Description                           |                       |                       |                                         |                     |
| torage<br>ile Explorer | 1          | Share Summary            | Short summary of Share size, file     | count                 |                       |                                         |                     |
| vents                  | 2          | Detail By Share          | Long listing of all files including t | ype, size and dates   |                       |                                         |                     |
| ogs<br>eports          | 3          | Files In Retention       | List of Files in a Share In Retention | on, Begin Date, Reter | ntion Expiration Date | e, Days Remaining                       |                     |
| olicy                  | 4          | Files Expired Retention  | List of Files in a Share with Expire  | ed Retention, Begin I | Date, Retention Expi  | ration Date, Days Past                  |                     |
| perations<br>upport    | 5          | Files Expiring Retention | List of Files in a Share that will ha | ave Retention expire  | in entered days or l  | ess, Begin Date, Retention Expiration I | Date, Days Remainin |
| onfiguration           | <          |                          |                                       |                       |                       |                                         |                     |
|                        | Configured | Reports 2                |                                       |                       |                       |                                         |                     |
|                        | ID F       | Report                   | Share                                 | Schedule              | Status                | Completed Date                          | Download            |
|                        | 9 5        | Share Summary            | test                                  | None                  | Completed             | Apr 18, 2022, 9:07:28 AM                | *                   |
|                        | 8 1        | Files Saved to HCP       | test                                  | None                  | Completed             | Apr 12, 2022, 11:47:59 AM               | 4                   |
|                        | 7 1        | Files Written to HCPG    | test                                  | None                  | Completed             | Apr 12, 2022, 11:46:00 AM               | 4                   |
|                        | 5 5        | Share Summary            | RI                                    | None                  | Completed             | Apr 11, 2022, 9:37:17 AM                | 4                   |
|                        | 4 5        | Share Summary            | test                                  | None                  | Completed             | Apr 7, 2022, 7:45:39 AM                 | 4                   |
|                        | 3 5        | Share Summary            |                                       | None                  | Completed             | Oct 4, 2021, 4:54:56 PM                 |                     |
|                        | 2 5        | Share Summary            | CR-Imm-10Mins-20Mins                  | None                  | Completed             | Oct 4, 2021, 4:47:08 PM                 | 4                   |

**HCP** Gateway

The default Reports are:

- Report ID 1 Share Summary only contains Share Size in bytes and number of files
- Report ID 2 Detail by Share detailed listing of all files with meta-data
- Report ID 3 Files In Retention detailed listing of files under a Retention Policy and associated dates
- Report ID 4 Files Expired Retention detailed listing of files with no Retention Policy. Note that the report compares the time a file expires against the current date, so the report won't contain the files with expired retention until the day after they expire. Also note that when running this report against a share that is not using a Retention Policy, all files in this share will appear in the report since they are not under retention.
- Report ID 5 Files Expiring Retention detailed listing of files with retention expiring in the selected Span (days) or less
- Report ID 10 Files Written to HCPG summary list of the number of files written to the selected HCP Gateway share for each day in a selected date range.
- Report ID 11 Files Saved to HCP summary list of the number of files saved to the HCP for the selected HCP Gateway share for each day in a selected date range.

Figure 14.2 – Run report

Logout

B admin

| Share Sum    | mary            |                      |          |                |         |
|--------------|-----------------|----------------------|----------|----------------|---------|
|              | nary of Share s |                      |          |                |         |
| 1<br>Content | 2<br>Schedule   | 3<br>Email           |          |                |         |
|              | Repo            | Share Summary        | ~        | 4              |         |
|              | Sha             | re                   | v        | 5              |         |
|              | 6<br>Apply      | 7<br>Apply/Run Now   | 8<br>Can | cel            |         |
| Warning      |                 |                      |          |                | ×       |
| Warning!     | The Share m     | ay not be accessible | while th | ie report is r | unning. |
|              |                 |                      |          | 10             | 9       |
|              |                 |                      |          | Cancel         | Confirm |

To run a report select the **Report Name**. A popup will appear (Figure 14.2) with the **Content** window (Figure 14.2.1) that contains menus with the selected Report and the menu to select the Share to run the report on. Optionally select another Report to run (Figure 14.2.4). Select the Share name (Figure 14.2.5). Then select **Apply/Run** (Figure 14.2.7) to start the report generation process. Optionally, select **Apply** (Figure 14.2.6) to create the Report template without running the report. Select **Cancel** (Figure 14.2.8) to exit the Report Content menu without creating the report.

When the report is run, a warning will appear that the share may not be accessible while the report is running. Select **Confirm** (Figure 14.2.9) to run the report or **Cancel** (Figure 14.2.10) to return to the previous menu without running the report.

To edit the configuration of an existing report, select the Report Name to make changes.

The Configured Reports table will be updated with a new row for the report that was created and/or run.

The **ID** column (Figure 14.3.1) shows the status id of the report in the HCP Gateway database report\_status table.

The **Report** column (Figure 14.3.2) shows the name of the report and if selected, is used for editing the Report configuration.

The **Share** column (Figure 14.3.3) shows the name of the Share that the report was run on.

Hitachi Content Platform Gateway Administration Guide

The **Schedule** column (Figure 14.3.4) indicates the schedule the report is configured for and will be described below.

The **Status** of the report will show Running (Figure 14.3.5) until completed, then the **Status** will show Completed. A **Status** of Defined indicates the report was created but has not yet run. The **Completed Date** column (Figure 14.3.6) shows the most recent time the report was generated.

The Download button in the **Download** column (Figure 14.3.7) is used to download the report output to a csv file on the system that is running the HCP Gateway UI.

The **Refresh** button (Figure 14.3.8) is used to refresh the Configured Reports information.

By default, the most recent Reports will be at the top of the list. The Configured Reports can be sorted by clicking on any of the column headers (Figures 14.3.1 to 14.3.6).

### Figure 14.3 – Pending Status on Report

| ID | Report 2              | Share 3 | Schedule 4 | Status 5  | Completed Date 6          | Download |
|----|-----------------------|---------|------------|-----------|---------------------------|----------|
| 10 | Files In Retention    | R1      | None       | Defined   |                           |          |
| Ð  | Share Summary         | test    | None       | Completed | Apr 18, 2022, 9:07:28 AM  | ▲ 🧉      |
| 8  | Files Saved to HCP    | test    | None       | Completed | Apr 12, 2022, 11:47:59 AM | 4        |
| 7  | Files Written to HCPG | test    | None       | Completed | Apr 12, 2022, 11:46:00 AM | 4        |
| 5  | Share Summary         | BI      | Daily      | Completed | Apr 11, 2022, 9:37:17 AM  | *        |

Select **Schedule** (Figure 14.4.1) and the Schedule window will appear. Select **Frequency** (Figure 14.4.2) and the **Report Frequency** (Figure 14.4.3) options for running the reports will be displayed, they are:

- None the report will never run report, or if the report is already scheduled, this will cancel the schedule.
- Daily (Figure 14.5.1) the report will run at the selected time (Figure 14.5.2) every day
- Weekdays (Figure 14.6.1) the report will run at the selected time every weekday (Monday through Friday) (Figure 14.6.2)
- Weekly (Figure 14.7.1) the report will run on the selected day (Figure 14.7.2) at the selected time (Figure 14.7.3) of every week
- Monthly (Figure 14.8.1) the report will run on the selected day (Figure 14.8.2) at the selected time (Figure 14.8.3) of every month. Select Last for the last day of the month or the number of the day in the month (Figure 14.8.2)
- Monthly first week (Figure 14.9.1) the report will run on the selected day (Figure 14.9.2) at the selected time (Figure 14.9.3) of the first week of every month
- Monthly second week (Figure 14.10.1) the report will run on the selected day (Figure 14.10.2) at the selected time (Figure 14.10.3) of the second week of every month
- Monthly third week (Figure 14.11.1) the report will run on the selected day (Figure 14.11.2) at the selected time (Figure 14.11.3) of the third week of every month

Hitachi Content Platform Gateway Administration Guide

• Monthly fourth week (Figure 14.12.1) - the report will run on the selected day (Figure 14.12.2) at the selected time (Figure 14.12.3) of the fourth week of every month

After configuring the Content, Schedule and Email, select **Apply** (Figure 14.5.3) to save the configured report to run at the scheduled time, or select **Apply/Run Now** (Figure 14.5.4) to save the configured report and run it now, or select **Cancel** (Figure 14.5.5) to return to the previous page without saving the configured report.

When the report is run, a warning will appear that the share may not be accessible while the report is running. Select **Confirm** (Figure 14.2.9) to run the report or **Cancel** (Figure 14.2.10) to return to the previous menu without running the report.

Figure 14.4 – Report Frequency

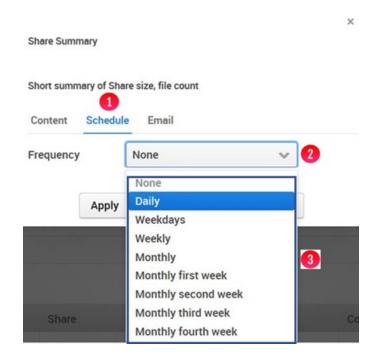

Figure 14.5 – Report Frequency Daily

| Share Summ | ary         |                      |
|------------|-------------|----------------------|
| Short summ | ary of Shar | re size, file count  |
| Content    | Schedule    | e Email              |
| Frequency  | (           | Daily 🗸 🗸            |
| Start Time |             | 12 v: 00 v AM v 2    |
|            | 3           | 4 5                  |
|            | Apply       | Apply/Run Now Cancel |

Figure 14.6 – Report Frequency Weekdays

| Short summ | ary of Shar | e size, file count |       |
|------------|-------------|--------------------|-------|
| Content    | Schedule    | Email              |       |
| Frequency  | (           | Weekdays           | · · 1 |
|            |             | 12 v: 00 v AM v    | 0     |

Figure 14.7 – Report Frequency Weekly

| Short summ | ary of Shar | e size, file count |       |     |
|------------|-------------|--------------------|-------|-----|
| Content    | Schedule    | Email              |       |     |
| Frequency  | [           | Weekly             |       | ~ 1 |
| Day of Wee | ek          | Sunday             |       | ~ 2 |
| Start Time |             | 12 v: 00 v A       | м ~ 3 |     |

Figure 14.8 – Report Frequency Monthly

| Short sumn | nary of Shar | e size, file count |   |
|------------|--------------|--------------------|---|
| Content    | Schedule     | Email              |   |
| Frequency  | , [          | Monthly            | ~ |
| Day of Mo  | onth (       | Last               | ~ |
| Start Time | e            | 12 v: 00 v AM v    | 3 |

Figure 14.9 – Report Frequency Monthly first week

| Short summa | ary of Shar | e size, file count |     |
|-------------|-------------|--------------------|-----|
| Content     | Schedule    | Email              |     |
| Frequency   | (           | Monthly first week | ~ 1 |
| Day of Wee  | k           | Sunday             | ✓ 2 |
| Start Time  |             | 12 v: 00 v AM v    | 3   |

Figure 14.10 – Report Frequency Monthly second week

| Content Sch | edule Email         |     |
|-------------|---------------------|-----|
| Frequency   | Monthly second week | ] 1 |
| Day of Week | Sunday 🗸            | 2   |
| Start Time  | 12 v: 00 v AM v 3   |     |

Figure 14.11 – Report Frequency Monthly third week

| Short summa | ary of Shar | e size, file count |   |
|-------------|-------------|--------------------|---|
| Content     | Schedule    | Email              |   |
| Frequency   | (           | Monthly third week | ~ |
| Day of Wee  | k           | Sunday             | ~ |
| Start Time  |             | 12 v: 00 v AM v    | 3 |

Figure 14.12 – Report Frequency Monthly fourth week

| Short summa | ary of Sha | re siz | e, file    | cour | it    |      |   |   |   |
|-------------|------------|--------|------------|------|-------|------|---|---|---|
| Content     | Schedul    | e I    | Emai       | I    |       |      |   |   |   |
| Frequency   |            | Mo     | nthly      | fou  | rth v | veek |   | ~ | • |
| Day of Wee  | k          | Sur    | day        |      |       |      |   | ~ | 2 |
| Start Time  |            | 12     | <b>v</b> : | 00   | ~     | AM   | ~ | 3 |   |

To have the report output sent over email after the report runs, select **Email** (Figure 14.2.3). Enter individual email addresses and/or email distributions lists separated by a ";" (semi-colon) (Figure 14.13.1).

### Figure 14.13 – Report Email

| Share Sum  | mary          |                   |        |
|------------|---------------|-------------------|--------|
| Short summ | mary of Share | size, file count  |        |
| Content    | Schedule      | Email             |        |
| Email Ad   | ddress        | list1@a.com;user1 | @a.com |
|            | Apply         | Apply/Run Now     | Cancel |

To delete a report and its output files, select the Report Name, for this example, **Share Summary** for the **R1** share (Figure 14.14.1).

Figure 14.14 – Select Report to Delete

| Summary                                                         | Reports                                                 |                                                                                                    |                                                          |                                |                      |                                                       |                  |     |  |  |
|-----------------------------------------------------------------|---------------------------------------------------------|----------------------------------------------------------------------------------------------------|----------------------------------------------------------|--------------------------------|----------------------|-------------------------------------------------------|------------------|-----|--|--|
| Shares<br>Storage<br>File Explorer<br>Events<br>Logs<br>Reports | Report ID                                               | Report Name                                                                                                    | Description                                              |                                |                      |                                                       |                  |     |  |  |
|                                                                 | 1 Share Summary Short summary of Share size, file count |                                                                                                    |                                                          |                                |                      |                                                       |                  |     |  |  |
|                                                                 | 2                                                       | Detail By Share                                                                                                    | Long listing of all files including type, size and dates |                                |                      |                                                       |                  |     |  |  |
|                                                                 | 3                                                       | 3 <u>Files In Retention</u> List of Files in a Share In Retention, Begin Date, Retention Expiration Date, Days Remaining    |                                                          |                                |                      |                                                       |                  |     |  |  |
| Policy<br>Operations<br>Support<br>Configuration                | 4                                                       | 4 Files Expired Retention List of Files in a Share with Expired Retention, Begin Date, Retention Expiration Date, Days Past |                                                          |                                |                      |                                                       |                  |     |  |  |
|                                                                 | 5                                                       | Files Expiring Retention                                                                                                    | List of Files in a Share th                              | hat will have Retention expire | e in entered days or | less, Begin Date, Retention Expiration                | Date, Days Remai | nir |  |  |
|                                                                 | <                                                       |                                                                                                    |                                                          |                                |                      |                                                       |                  |     |  |  |
|                                                                 | Configured F                                            | Reports                                                                                                    |                                                          |                                |                      |                                                       |                  |     |  |  |
|                                                                 | ID Re                                                   | eport                                                                                                    | Share                                                    | Schedule                       | Status               | Completed Date                                        | Download         |     |  |  |
|                                                                 | 10 Fi                                                   | les In Retention                                                                                                    | R1                                                       | None                           | Defined              |                                                       |                  |     |  |  |
|                                                                 |                                                         | les in Retention                                                                                                    | ni                                                       | None                           | Denned               |                                                       |                  |     |  |  |
|                                                                 |                                                         | hare Summary                                                                                                    | test                                                     | None                           | Completed            | Apr 18, 2022, 9:07:28 AM                              | 4                |     |  |  |
|                                                                 | 9 <u>St</u>                                             |                                                                                                    |                                                          | 0.0000                         |                      | Apr 18, 2022, 9:07:28 AM<br>Apr 12, 2022, 11:47:59 AM | <u>۸</u>         |     |  |  |
|                                                                 | 9 <u>5</u> 1<br>8 <u>Fi</u>                             | hare Summary                                                                                                    | test                                                     | None                           | Completed            |                                                       | 4                |     |  |  |

Select Delete (Figure 14.15.1).

Figure 14.15 – Select Delete

Select **Confirm** (Figure 14.16.1) to confirm deletion of the report and its output files.

Figure 14.16 – Confirm Delete

| Are you sure you want to delete this Rep |     |
|------------------------------------------|-----|
|                                          | rt? |
|                                          |     |
| Cancel                                   | -   |

# **HCP Gateway Operations**

The HCP Gateway Operations page contains the Backup, Restore, Delete on Storage and Cache Migration features.

|               | Backup | Restore | Delete On Storage | Cache Migration |
|---------------|--------|---------|-------------------|-----------------|
| Summary       |        |         |                   |                 |
| Shares        |        |         |                   |                 |
| Storage       |        |         |                   |                 |
| File Explorer |        |         |                   |                 |
| Events        |        |         |                   |                 |
| Logs          |        |         |                   |                 |
| Reports       |        |         |                   |                 |
| Policy        |        |         |                   |                 |
| Operations    |        |         |                   |                 |

# **15.1 Backup to HCP Storage**

It is imperative that the internal database of HCP Gateway be protected by backing it up to an external storage location. The Backup tab of the Operations section will utilize internal processes to perform this database and configuration backup. If a different process is to be used to back up HCP Gateway, contact Support for assistance.

Object Storage based upon a dispersion algorithm provides a higher level of data protection versus local storage or even network storage. Therefore, it is required to save the HCP Gateway backups to the object storage. To do this, create a bucket/namespace on the object storage called for example "HCP Gateway Backups" (follow the Add Storage and Add Storage Groups processes in **Chapter 9 HCP Gateway Storage**). If you are planning to use the Restore feature of HCP Gateway, then it is required for the backup location namespace be created with versioning enabled on the HCP. Also do not share this HCP namespace with another server, as the backup files are stored on the HCP with their Windows path and file names, not as an object id.

### **IMPORTANT NOTE:**

It is highly recommended to schedule the Gateway backup for a time when there is little or no activity on the HCP Gateway shares. The database backs up each of the 22 tables for each share and the table that is being backed up is locked while it is backed up. This means that reads and writes on the table, which happen when a user reads or writes a file, have to wait until the backup of that table completes. For shares with tens of millions of files, this causes the share to become unresponsive until the backup of the table completes. If you have a pair of clustered or replicated Gateways, it is best to run the backup on the non-active node, so there is no impact to the availability of the shares during the backup.

In the HCP Gateway UI, select Shares from the main menu. To create a Share, click on the Add Share button (Figure 10.1.7 in the HCP Gateway Share chapter). The Add Share form will appear (Figure 15.1W/L). Remember the Share name is the exposed share name. For backing up HCP Gateway, we require operation\$ for the Name field (Figure 15.1W.1) in Windows. In Linux, we require the Name (Figure 15.1L.1) and Share Path to be .operation (Figure 15.1L.2). The "\$" at the end of the Windows share name makes it invisible to Windows clients. The "." at the beginning of the Linux share name makes it a special share. Select a Storage Group that was previously created (Figure 15.1W.2 for Windows and Figure 15.1L.3 for Linux) with HCP Storage that contains a namespace with Versioning enabled. Do not share this HCP namespace with another server, as the backup files are stored on the HCP with their Windows file names, not as an object id. If you are planning to use the Restore feature of HCP Gateway, then it is required for the backup location to be Network using a share named operation\$ in Windows and .operation in Linux. Leave the Policy field blank (Figure 15.1W.3 for Windows and 15.1L.4 for Linux) so the share will be Read/Write and configure the share to not Enable Cache so the backup files will be released from the cache after they are written to the HCP. Then select the Apply button at the bottom of the form to create the share.

### **IMPORTANT NOTE:**

Do not use an Archive Mode Retention, Include Retention or Legal Hold policy with the Windows **operation\$** or the Linux **.operation** share. Also, compression and encryption are not used with the Windows **operation\$** or the Linux **.operation** share, even when selected in the Add or Edit Share menu.

Figure 15.1W – Windows - Add operation\$ Share

| ontent        |             |   |   |
|---------------|-------------|---|---|
| Name          | operation\$ |   | 0 |
| Description   |             |   |   |
| Storage Group | HCPGBackup  | ~ | 2 |
| Share         | Yes         | ~ |   |
| Hash          | OFF         | ~ |   |
| Protocol      | CIFS        | ~ |   |
| Policy        |             | ~ | 3 |

Figure 15.1L – Linux - Add .operation Share

| tent Access Priv | vileged    |   |   |
|------------------|------------|---|---|
| Name             | .operation |   | 0 |
| Description      |            |   |   |
| Share Path       | .operation |   | 2 |
| Storage Group    | HCPGBackup | ~ | 3 |
| Share            | Yes        | ~ |   |
| Hash             | OFF        | ~ |   |
| Protocol         | NFS        | ~ |   |
| Policy           |            | ~ | 4 |

Next select **Shares** from the main menu. In Windows, the **operation\$** share is now visible on the Share summary page (Figure 15.2W.1) and in Linux, the **.operation** share is now visible on the Share summary page (Figure 15.2L.1).

### Figure 15.2W – Windows - Operation\$ share added

| Summary                  | Share       |                |        |            |          |        | 1 |
|--------------------------|-------------|----------------|--------|------------|----------|--------|---|
| Shares                   | Name        | Policy         | Status | Mode       | Protocol | Action | C |
| Storage<br>File Explorer | 1DayBet     | 1DayRetention  | Active | Retention  | cifs     | Stop   | C |
| Events                   | CopyNOW     | CopyNOW        | Active | Сору       | cifs     | Stop   | C |
| Logs<br>Reports          | 1HourRet    | 1HourRetention | Active | Retention  | cifs     | Stop   | C |
| Policy                   | operation\$ |                | Active | Read/Write | cifs     | Stop   | C |
| Operations<br>Support    | New         | CopyNOW        | Active | Сору       | cifs     | Stop   | C |
| Configuration            |             |                |        |            |          |        |   |

Figure 15.2L – Linux - Backup (.operation) share added

| mmary                         | Share       |        |        |            |          |        |   |
|-------------------------------|-------------|--------|--------|------------|----------|--------|---|
| ares                          | Name        | Policy | Status | Mode       | Protocol | Action | C |
| orage<br>e Explorer           | AT          |        | Active | Read/Write | nfs      | Stop   | C |
| ents<br>gs                    | operation 1 |        | Active | Read/Write | nfs      | Stop   | C |
| ports                         |             |        |        |            |          |        |   |
| licy<br>erations <sub>2</sub> |             |        |        |            |          |        |   |

Select **Operations** (Figure 15.2W.2 in Windows or Figure 15.2L.2 in Linux) from the main menu to return to the **Operations** tab to continue with setting up the backup location (Figure 15.3W in Windows or Figure 15.3L for Linux).

In Windows, select the **Network** checkbox (Figure 15.3W.1) as the System Backup Location. Then enter "\**\localhost\operation\$**" into the **UNC Path** text box (Figure 15.3W.2). Enter the **User Name** (Figure 15.3W.3) and **Password** (Figure 15.3W.4) for the UNC path. Select **Test** (Figure 15.3W.5) to test the connection. Finally, select **Apply** at the bottom of the page to save the settings. Now all backups will be written to

the HCP Object Storage through the **operation\$** share, which can be viewed with MS Explorer (Figure 15.4W).

### NOTE:

On a Windows Cluster node, set the backup location to \<cluster-name-or-ip-address>\operation\$.

In Linux, the default backup location is */archive/.operation* (Figure 15.3L). It is not recommended, but if you need to change the location, select the **Edit setting (Pencil)** icon. Select **Apply** at the bottom of the page to save the settings. Now all backups will be written to the HCP Object Storage through the **operation\$** share, which can be viewed from the Linux command line (Figure 15.4L).

Figure 15.3W – Windows operation\$ share

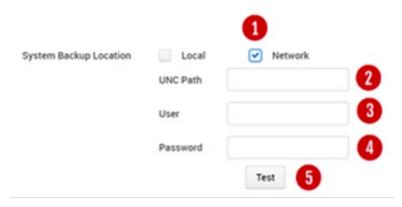

Figure 15.3L – Linux Backup (.operation) share

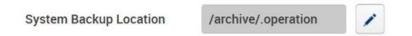

Figure 15.4W – Windows \\localhost\operation\$

| I     I     I     I       File     Home | peration\$<br>Share View                                  |                      |                      |            |                     | >                                                       |
|-----------------------------------------|-----------------------------------------------------------|----------------------|----------------------|------------|---------------------|---------------------------------------------------------|
| access                                  | Paste Cut<br>Paste Copy path<br>Paste shortcut<br>ipboard | Move to - X Delete - | New<br>folder<br>New | Properties | Edit                | Select all<br>Select none<br>Invert selection<br>Select |
| ← → * ↑                                 | > Network > localhost                                     | > operation5 >       |                      | v õ        | Search oper         | ration\$ ,P                                             |
| This PC                                 | A Name                                                    | ^                    | Date mo              |            | Type<br>File folder | Size                                                    |

Figure 15.4L – Linux - /archive/.operation

vault@hcpg-linux-1:~\$ ls -1 /archive/.operation total 0 drwxrwxr-x 1 vault vault 0 Sep 28 15:43 Backup vault@hcpg-linux-1:~\$

Toggle the **Enable System Backup** to **ON** (Figure 15.5.1) to enable backups. Then toggle the **Daily Schedule Backup** button (Figure 15.5.2) to **ON** and then set a starting time (Figure 15.5.3). Use this option if you want to run one backup per day. If you want to run more than one backup a day select **Add More** (15.5.4) and enter another fixed time. Alternatively, select the **Unit Repeat** check box (Figure 15.5.5) to set a frequency, such as run every 6 hours. Note that every backup process is a full backup and will run until complete. Note the frequency will not start until after the time of the Daily Schedule. If you want to do a backup immediately select **Back Up Now** (Figure 15.5.11).

Figure 15.5 - HCP Gateway Backup

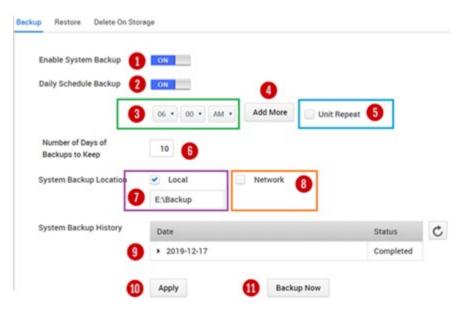

Next enter the **Number of Days of Backups to Keep** (Figure 15.5.6). The number must be between 1 and 999. If you run multiple backups per day, Gateway will store that number times the number of days of backups. If the backup location is set to Local, Figure 15.5.7 displays the Local location, otherwise Figure 15.5.8 displays the Network location.

### **IMPORTANT NOTE:**

The HCP Gateway will delete the oldest backup from the share once the Number of Days of Backups to Keep is reached. In order to reclaim the space on the HCP from the oldest backup that was deleted, configure the Delete on Storage to delete the backup from the HCP namespace.

Hitachi Content Platform Gateway Administration Guide

Refer to **Section 15.3 Delete on Storage** for additional information. Note that the deleted objects from the backup will not be deleted off the HCP namespace until the Garbage Collection runs on the HCP namespace.

HCP Gateway provides a Backup history (Figure 15.5.9) of backups. The list is organized in chronological order from newest to oldest. Each Backup has a status of "Completed" if it ran correctly. The status will be "failed" if backup was not successful.

If at any time the **Backup now** button is selected, a message in blue letters will appear on the screen for a few seconds indicating the Backup started. If you remain on the Backup page, another message in blue letters will appear on the screen for a few seconds when the Backup completes. Also, selecting the refresh icon (Figure 15.6.1) will update the status of completed backups. A third way to check the status of a backup is the Events page in the UI (refer to Chapter 13 HCP Gateway Logs).

#### System Backup History C Target Date Size - 2020 2020-04-28 06:00 **v** 04 2020-04-28 06:00 2020-04-28 06:00 ▶ 28 2020-04-28 06:00 ▶ 27 ▶ 26 2020-04-28 06:00 2020-04-28 06:00 ▶ 25 ▶ 24 2020-04-28 06:00

Figure 15.6 – Backup History

To see the details of a backup, select the triangle located to the left of the date. This will display the database and configuration backup file (Figure 15.7.1) and database binary log files (Figure 15.7.2). Both files are required to perform a restore or system recovery operation.

### Figure 15.7 - Database Backup

| System Backup History | Target                        | Date             | Size      | ¢ |
|-----------------------|-------------------------------|------------------|-----------|---|
|                       | ▼ 2020                        | 2020-04-28 06:00 |           |   |
|                       | <b>~</b> 04                   | 2020-04-28 06:00 |           |   |
|                       | <b>~</b> 28                   | 2020-04-28 06:00 |           |   |
|                       | 1 backup_2020-04-28_06-00.zip | 2020-04-28 06:00 | 1.11 MB   |   |
|                       | 2 bin.000012                  | 2020-04-28 06:00 | 211.16 KB |   |

### 15.2 Restore

The HCP Gateway allows the administrator to recover the system from backups and this is covered in **Chapter 17 Recover from Backup**.

### 15.3 Delete on Storage

The Delete on Storage option allows backend storage space to be recovered and manages the number of file versions on the HCP Gateway. This is desirable when a file under retention has passed its retention date or if the User or Admin manually deletes the file from the front-end file system. The second scenario is when HCP Gateway is in Server or NAS mode and the front-end file system is set to Read/Write and a Copy Policy issued to make a copy to a storage location like a cloud or object storage system. This setting allows the copies on the storage locations to be deleted, thus avoiding orphan files consuming capacity when not needed.

Select the **Delete on Storage** tab from the Operations submenu. A popup will appear with a table containing a list of the Share names (Figure 15.8.1). Next to each Share Name is a Status toggle (Figure 15.8.2) that with the default setting set to off. Slide the toggle to the right to turn it on. Then select **Settings** (Figure 15.8.3) to configure the settings for that Share.

### Figure 15.8 – Delete on Storage

| Include | Name           | Status  | Deletion Settings |
|---------|----------------|---------|-------------------|
|         | Archive1       | 2 ON    | Settings 3        |
| •       | DirRet         | OFF     | Settings          |
| 0       | AnyDirRet      | OFF     | Settings          |
|         | WORMExcludeTer | off OFF | Settings          |

Delete on Storage also needs to appropriately handle file versions and the configuration options are selected in the Settings popup (Figure 15.9).

**Active Files** are files with at least one version on HCP Gateway and the current version of the file is visible in the share (Figure 15.9.1). NOTE that only one of these settings can be configured per share.

Keep all versions will keep every version of the file.

**Keep versions for \* days** – select this option to configure the number of days to keep in the **Number of days to keep** (Figure 15.9.3) field.

**Keep \* versions for each file** – select this option to configure the number of versions of this file to keep in the **Number of versions to keep** (Figure 15.9.2) field. The number of versions does not include the active file in the share, it only counts the number of times the file was modified or overwritten. If the number of versions is set to 5, when the 7th version of a

file is written, the Gateway will remove the oldest version of the file, so there will be 1 active file and 5 old versions.

**Deleted Files** are files with no active versions visible in the share (Figure 15.9.4). NOTE that only one of these settings can be configured per share.

Delete all versions will delete every version of the file.

Do not delete any will keep every version of the file.

**Keep versions for \* days** – select this option to configure the number of days to keep in the **Number of days to keep** (Figure 15.9.3) field.

**Keep \* versions for each file** – select this option to configure the number of versions of this file to keep in the **Number of versions to keep** (Figure 15.9.5) field. Set this to 0 if you want to delete every version of the file.

The **Expired retention files** option (Figure 15.9.6) configures whether to **Keep** or automatically **Delete** files when their retention period expires.

### **IMPORTANT NOTE:**

In order to automatically delete files with expired retention from the share and the storage, when selecting **Delete** in the **Expired retention files** option (Figure 15.9.6), it is required to also select **Delete all versions** in the **Deleted Files** option (Figure 15.9.4). Then the **Delete on Storage** must be run to delete the files off the storage. Refer to the **HCP Gateway Operations** chapter for the details on **Delete on Storage**.

The **File History record** option (Figure 15.9.7) configures how to keep track of the file metadata history in the HCP Gateway database. For Compliance reasons it may be necessary to keep track of deleted versions, in this case select **Keep file record after delete**. Alternatively, the metadata can be deleted and space recovered in the database, in this case, select **Remove all deleted files records**. Note that before a share can be deleted, all the metadata for the files must be deleted from the HCP Gateway database.

Select **Apply** (Figure 15.9.8) to save the configuration.

### **IMPORTANT NOTE:**

When using a clustered or replicated set of HCP Gateways, it is required to select **Keep file record after delete**.

Figure 15.9 – Delete on Storage Settings

| Active file versions                              | × 💽 Keep versions for * days  |
|---------------------------------------------------|-------------------------------|
| <ul> <li>Keep all versions</li> </ul>             | Keep * versions for each file |
| 2 Keep versions for * days                        | 3 Number of days to keep      |
| Keep * versions for each file                     |                               |
| Deleted file versions                             |                               |
| Delete all versions                               |                               |
| Do not delete any                                 |                               |
| 5 Keep versions for * days                        |                               |
| Keep * versions for each file                     |                               |
| Expired retention files<br>• Keep                 |                               |
| Delete                                            |                               |
| File history record                               |                               |
| <ul> <li>Keep file record after delete</li> </ul> |                               |
| Remove all deleted files records                  |                               |
| 8 Apply Cancel                                    |                               |

### **IMPORTANT NOTE:**

There is no support for file versioning when using a share with an HCP namespace or UNC Storage configured to Use File Path instead of the default setting UUID. In this case, only the settings below are permitted for versions.

- Active file versions Keep all versions (Figure 15.10.1)
- Deleted file versions Delete all versions or Do not delete any (Figure 15.10.2)
- Select **Apply** (Figure 15.10.3) to save any changes.

Figure 15.10 – Delete on Storage UNC Storage Settings

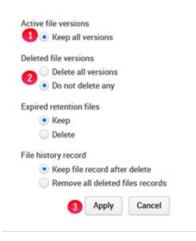

Note that the Delete on storage process can be resource intensive, therefore we recommend that you run in low use periods like evenings or weekends. The next step is to schedule the process. To immediately run the Delete on Storage process select **Start Now** (Figure 15.11.1) otherwise to run at a different time slide the toggle to the right to turn on one of the other options (Figure 15.11.2).

Figure 15.11 – Delete on Storage Settings

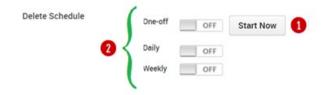

To run the delete process just once, select the **One-Off** toggle (Figure 15.12.1) and slide to the right. Then select the calendar icon (Figure 15.12.2). Once the calendar appears select the appropriate month, date (Figure 15.12.3) and then set the time (Figure 15.12.4). The select **Apply** (Figure 15.12.5) to finish the scheduled delete process.

Figure 15.12 – Schedule One-Off Time

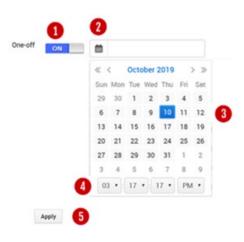

To run the Delete on Storage daily, slide the daily toggle to **ON** (Figure 15.13.1). Select the options for setting a starting time (Figure 15.13.2) and an ending time (Figure 15.13.3). Then select **Apply** to save the daily schedule.

Figure 15.13 – Schedule Daily

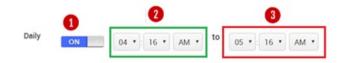

To run the Delete on Storage weekly, slide the daily toggle to **ON** (Figure 15.14.1). Then select the desired days (Figure 15.14.2) by selecting the appropriate box. Next use the arrows to set the start and ending times (Figure 15.14.3) for each day of the week. Finally, select **Apply** (Figure 15.14.4) to save the settings.

Figure 15.14 – Schedule Weekly

|   | Sun Sun | 04 | • | 54 | P    | • 1 | to | 04 | • | 54 |   | PM | • |
|---|---------|----|---|----|------|-----|----|----|---|----|---|----|---|
|   | Mon     | 04 | • | 54 | P    | • N | to | 04 | • | 54 | • | PM | • |
| _ | 🔲 Tue   | 04 | • | 54 | P    | • 1 | to | 04 | • | 54 | • | PM | • |
| 2 | Wed     | 04 | • | 54 | P    | • 1 | to | 04 | • | 54 | • | PM | • |
|   | 🔲 Thu   | 04 | • | 54 | P    | * N | to | 04 | • | 54 |   | PM |   |
|   | 🕑 Fri   | 07 | • | 00 | P    | 4 T | to | 12 | • | 59 | • | PM | • |
|   | 💌 Sat   | 01 | • | 00 | • AI | • N | to | 12 | • | 59 | • | PM | • |

### WARNING:

Using the Delete on Storage will result in the files selected being deleted off the HCP Gateway and HCP storage. Be very careful using this feature.

# 15.15 Cache Migration

The HCP Gateway UI Cache Migration feature is enabled on a per share basis by sliding the **Select** bar (Figure 15.15.1) to the **On** position then selecting the appropriate option. In most cases, these features will be used at the recommendation of HCP Gateway support.

The HCP Gateway UI Cache Migration feature allows the administrator to perform the following processes.

- Restart the process to copy files that did not get written to storage (Reset Failed Migration Files), when there are records in the database migration tables with a complete status of -1, by selecting Reset (Figure 15.15.2)
- When using a Server Mode Copy Release policy, restart the process for files that were not purged from the HCP Gateway cache (**Reset Failed Cache Purge Files**), by selecting **Reset** (Figure 15.15.3)
- Copy files from storage to cache (Copy file to cache) by selecting the files by Last Accessed Date, Create Date or Last Modify Date (Figure 15.15.4) and entering the start (from) (Figure 15.15.5) and end (to) (Figure 15.15.6) dates, then select Start Copy (Figure 15.15.7). Use this method when copying a large number of files from storage to cache based on the Access, Create or Modify Date. Note that the Copy Files to Cache feature is only available to an Admin level user in the HCP Gateway UI.

Refer to **Chapter 29 Copy Files to Cache** for additional ways to copy files from storage to the cache.

#### Backup Restore Delete On Storage Cache Migration Summary Shares Storage Name Select 1 File Explorer Events \$2 OFF ^ Logs OFF H1 Reports TI OFF Policy Include Share Operations R1 OFF Support R2 OFF Configuration OFF SFTP operation\$ OFF **Reset Failed Migration Files** Reset 2 **Reset Failed Cache Purge Files** Reset 3 to 🕅 🚯 Copy file to cache Last Accessed Date 🗸 from 🛅 🌀 a Start Copy 7

### Figure 15.15 – Cache Migration

# **Recover Previous Versions and Deleted Files**

HCP Gateway supports file versioning at a file level. This means the whole file is versioned, not just the changed blocks of the file.

WARNING: In Server mode in order to recover from a previous version or promote an older version to current version there must be a copy on a storage location, such as the HCP.

### **IMPORTANT NOTE:**

You will need to wait for the file to be completely processed, about 3-5 minutes, before you can version a file in the HCP Gateway UI File Explorer.

The HCP Gateway administrator can use the File Explorer to download a previous version or promote a previous version to the current version. Alternatively, Users can install the HCP Gateway End User Restore application on their Windows computer.

### **16.1 Version Recovery by Administrator**

From the HCP Gateway UI the administrator selects **File Explorer** (Figure 16.1.1) from the main menu. The select the **Choose Detail** button (Figure 16.1.2).

File Explore C Choose Detail Show deleted files Search Name Policy Modify Date Type . CT Archive CopyNOW AMRV Archive Logs . LHR1 Archive 1DayRetention . TLH Archive CopyNOW Policy

By default, versioning info is not displayed in the File Explorer menu. To include **versioning** info, click the Versioning checkbox (Figure 16.2.1) in the popup form. Then click the **Apply** button (Figure 16.2.2).

### Figure 16.2 – Show Versioning Details

Figure 16.1 – Versions

|      |        | 2       | ¢ |
|------|--------|---------|---|
| Ch   | oose D | etails  |   |
| ~    | Nam    | e       |   |
| ~    | Туре   |         |   |
| ~    | Polic  | У       |   |
| ~    | Size   |         |   |
| 1    | Versi  | oning   |   |
| ~    | Modi   | fy Date |   |
|      | Lega   | I Hold  |   |
|      |        |         |   |
| 2 Ap | ply    | Cancel  |   |

After applying the changes, the File Explorer menu has changed and now has a column called Versioning (Figure 16.3.1). To view the file versions, select the **checkbox** (Figure 16.3.2) for the file and then click on the **Versions** button (Figure 16.3.3).

Figure 16.3 – Check for Versions

| ile Explorer |   |         |         | C       | Choose Detail S | how deleted files | Search |
|--------------|---|---------|---------|---------|-----------------|-------------------|--------|
| Name         | * | Туре    | Policy  | Size    | Modify Date     | Versioning        | 0      |
| • 🗌 New      |   | Archive | CopyNOW |         |                 |                   |        |
| file3.txt    | * | File    | CopyNOW | 9.00 B  | 2020-04-16 11:5 | i4:34             |        |
| file4.txt    | * | File    | CopyNOW | 9.00 B  | 2020-04-16 11:5 | i4:47             |        |
| file5.txt    | * | File    | CopyNOW | 9.00 B  | 2020-04-16 11:5 | 4:58              |        |
| 2 ile1.txt   | * | File    | CopyNOW | 23.00 B | 2020-04-24 16:5 | 1:58 Version      | s 🚯    |

In Figure 16.4 there are two versions of the file file1.txt. The current version was saved 2020-04-24 16:51:58 (Figure 16.4.1). The previous version was saved at 2020-04-16 11:52:46 (Figure 16.4.2). The files are listed in order of last modification time, the "current" version, in this example, is the most recent file.

### Figure 16.4 – Show File Version

| ile1.txt                 |              |          |         |      |         |   |
|--------------------------|--------------|----------|---------|------|---------|---|
| Insert Date              | Modify Date  |          | Policy  | Byte | Restore | * |
| Apr 16, 2020 11:56:01 AN | 2 2020-04-16 | 11:52:46 | CopyNOW | 9    | Apply   | * |
| Apr 24, 2020 4:51:58 PM  | 2020-04-24   | 16:51:58 | CopyNOW | 23   | 3       | 0 |

The original version can be promoted by selecting the **Apply** button (Figure 16.4.3). The original version can also be downloaded by clicking

the **Download** icon (Figure 16.4.4). The Refresh button (Figure 16.4.5) is used to show the updated status of the files. Note that it will take a minute or 2 for the status to be updated before the Refresh button will show the changes.

After deciding that the original version should be promoted and made the current version by selecting the **Apply** button (Figure 16.4.3) the UI is refreshed and now displays that the older file is the current version (Figure 16.5).

Figure 16.5 – Current Version changed

| insert Date              | Modify Date         | Policy  | Byte | Restore | * |
|--------------------------|---------------------|---------|------|---------|---|
| Apr 16, 2020 11:56:01 AM | 2020-04-16 11:52:46 | CopyNOW | 9    |         |   |
| Apr 24, 2020 4:51:58 PM  | 2020-04-24 16:51:58 | CopyNOW | 23   | Apply   | 1 |

# 16.6 User Recovery of Previous Version (Windows Only)

In order for a user to recover a previous version of a file from their Windows computer they must have the HCP Gateway End User Restore application installed that matches the version of the HCP Gateway. Download the HCPGUserRestore-X.X.X.msi file to the User's system. Double click on the name to start the Microsoft installer of the application. Take the default options until finished. Make sure TCP Port 9090 is open between the end-user system and the HCP Gateway. If Windows Firewall is enabled on the HCP Gateway, make sure TCP port 9090 inbound is allowed. See Application note with detailed instructions for application installation.

Figure 16.6 – Application Installer

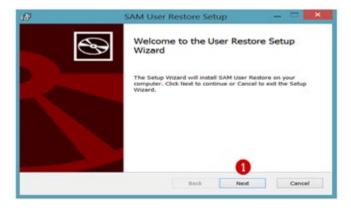

The HCP Gateway is presenting a Share named test to user. The user saves a file named demo.txt at 10:46AM. At 10:53AM the user updates the file (Figure 16.7) and saves it. The file updated at 10:53AM is the current version and visible in the Test Share presented by the HCP Gateway. The version created at 10:46 is not visible in the Test Share.

### Figure 16.7 – User View of Test Share

| ★ Favorites                   | Name    | Date modified                         | Type          | Size |
|-------------------------------|---------|---------------------------------------|---------------|------|
|                               | emo.txt | 11/7/2019 10:53 A                     | Text Document | 1 KE |
| Cill Libraries                |         | Type: Text Document<br>Size: 34 bytes |               |      |
| Scomputer                     |         | Date modified: 11/7/2019 10:53 AM     | 2 C           |      |
| 🔩 OS (C:)                     |         |                                       |               |      |
| test (\\192.168.254.125) (V:) |         |                                       |               |      |
| 🚎 sam (\\192.168.40.91) (Z:)  |         |                                       |               |      |
| K Network                     |         |                                       |               |      |

To start the User Restore process the user puts their mouse on the file name and right clicks the mouse. The File Explorer tool menu pops up (Figure 16.8). Find HCPG on the menu and to the right click on the ">" sign (Figure 16.8.1). The menu will then show the HCPG User Restore option (Figure 16.8.2).

Figure 16.8 – Explorer tools

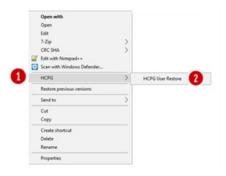

The Version table (Figure 16.9) for the selected file is displayed. In the example there are two versions of the file demo.txt. The current version can be determined by looking at the modify time or the one without the "turn back clock" icon O. The user can elect to download any version by selecting the cloud download icon O. This will save the selected file to the download folder of the local system. Alternatively, the user can select the "turn back clock" icon O and this file will be promoted to the current version. Click the X in the popup to close the application.

### Figure 16.9 – Versions

|                  | Use | er Restore | e          |               |      |                |    |      |               |                  |         |          |   | × |
|------------------|-----|------------|------------|---------------|------|----------------|----|------|---------------|------------------|---------|----------|---|---|
|                  | \\1 | 92.168.254 | 4.125\test | demo.txt      | _    |                |    |      |               |                  |         |          |   |   |
|                  |     | ID         | I          | nsert Time    | 1    | odify Time     |    | Size | ok            | biect            | Restore | Download | _ |   |
| Original Version | 29  | )          | 2019-1     | 1-07 10:46:28 | 2019 | 11-07 10:46:28 | 20 |      | 18e1577e-cb22 | 2-49be-9822-4f88 | €.      | Ð        |   |   |
|                  |     |            |            |               |      |                | -  |      |               |                  |         | 0        |   |   |
| Current Version  | 31  |            | 2019-1     | 1-07 10:53:13 | 2019 | 11-07 10:53:13 | 34 |      | a6fe282d-8877 | -479c-a857-b016  |         | Φ        |   |   |
|                  |     |            |            |               |      |                |    |      |               |                  |         |          |   |   |
|                  |     |            |            |               |      | Aodify<br>Time |    |      |               |                  |         |          |   |   |

### 16.10 Recovery of Deleted Files by Administrator

The Gateway Administrator can see and recover deleted files in the File Explorer menu. The **Show deleted files** (Figure 16.10.1) button needs to be checked in the File Explorer to enable the Administrator to recover deleted files.

Figure 16.10 – Select Show deleted files

| Summary                  | File Explorer |   |         |         | C | Choose Detail | Show deleted files | Search |
|--------------------------|---------------|---|---------|---------|---|---------------|--------------------|--------|
| Shares                   | Name          | 4 | Туре    | Policy  |   | Size          | Modify Date        |        |
| Storage<br>File Explorer | operation\$   |   | Archive |         |   |               |                    |        |
| Events                   | • New         |   | Archive | CopyNOW |   |               |                    |        |

Deleted files are displayed in gray italic text versus black. To restore a single deleted file, select the file by clicking the box to the left of the file name (Figure 16.11.1) then click the **Restore** button (Figure 16.11.2).

### Figure 16.11 – Select Deleted File

| Summary              | File Explorer       |   |           | C C     | hoose Detail | Restore    | Hide dele  | eted files | Search |
|----------------------|---------------------|---|-----------|---------|--------------|------------|------------|------------|--------|
| Shares<br>Storage    | Name                | * | Туре      | Policy  | Size         | Modify Dat | e          | Versioning | į.     |
| File Explorer        | 👻 🗌 test            |   | Share     | CopyNOW |              |            |            |            |        |
| Events<br>Logs       | robocopy            |   | Directory |         |              | 2019-11-0  | 1 09:18:03 |            |        |
| Reports              | folder1             |   | Directory |         |              | 2020-06-2  | 5 16:51:13 |            |        |
| Policy<br>Operations | pbtest0630-1.doc:   | 4 | File      | CopyNOW | 11.40 KB     | 2020-10-2  | 7 10:44:45 |            |        |
| Support              | Wildfly_Applicatio  | 4 | File      | CopyNOW | 460.78 KB    | 2020-06-3  | 0 22:04:25 |            |        |
| Configuration        | shares-registry-ke  | * | File      | CopyNOW | 8.90 KB      | 2020-07-1  | 0 17:51:51 |            |        |
|                      | wildfly-18.0.1.Fine | * | File      | CopyNOW | 177.90 MB    | 2019-11-1  | 5 22:01:04 |            |        |
|                      | HCP_Gateway_v4_     | * | File      | CopyNOW | 636.04 KB    | 2020-10-2  | 3 08:46:54 | Version    | s      |
|                      | ps.out              | * | File      | CopyNOW | 18.25 KB     | 2020-12-0  | 9 13:29:27 | Version    | s      |
|                      | ~SP_Gateway_v4_     |   | File      | CopyNOW | 162.00 B     | 2020-10-2  | 3 08:43:59 | Version    | s      |
|                      | 1 demo.txt(deleted) |   | File      | CopyNOW | 118.00 B     | 2020-07-1  | 7 15:38:20 | Version    | s      |

The recovered file is now available again in the HCP Gateway File Explorer (Figure 16.12.1) and Windows File Explorer (Figure 16.13).

Figure 16.12 – Deleted File Recovered in HCP Gateway

| Summary               | File Explorer       |          |           | C Ch    | oose Detail | Restore     | Hide dele  | ted files  | Search |
|-----------------------|---------------------|----------|-----------|---------|-------------|-------------|------------|------------|--------|
| Shares<br>Storage     | Name                | *        | Туре      | Policy  | Size        | Modify Date | e          | Versioning |        |
| File Explorer         | 🕶 🛄 test            |          | Share     | CopyNOW |             |             |            |            |        |
| Events                | 1 demo.txt          | *        | File      | CopyNOW | 251.00 B    | 2020-07-17  | 15:45:10   | Versions   |        |
| Reports               | robocopy            |          | Directory |         |             | 2019-11-01  | 09:18:03   |            |        |
| Policy                | folder1             |          | Directory |         |             | 2020-06-26  | 5 16:51:13 |            |        |
| Operations<br>Support | pbtest0630-1.doc:   | <u>.</u> | File      | CopyNOW | 11.40 KB    | 2020-10-27  | 10:44:45   |            |        |
| Configuration         | Wildfly_Applicatio  | *        | File      | CopyNOW | 460.78 KB   | 2020-06-30  | 22:04:25   |            |        |
|                       | shares-registry-ke  | *        | File      | CopyNOW | 8.90 KB     | 2020-07-10  | 17:51:51   |            |        |
|                       | wildfly-18.0.1.Fine | *        | File      | CopyNOW | 177.90 MB   | 2019-11-15  | 22:01:04   |            |        |
|                       | HCP_Gateway_v4_     | *        | File      | CopyNOW | 636.04 KB   | 2020-10-23  | 8 08:46:54 | Versions   |        |
|                       | ps.out              | *        | File      | CopyNOW | 18.25 KB    | 2020-12-09  | 13:29:27   | Versions   | -      |
|                       | ~SP_Gateway_v4_     |          | File      | CopyNOW | 162.00 B    | 2020-10-23  | 08:43:59   | Versions   |        |

### Figure 16.13 – Deleted File Recovered in Windows File Explorer

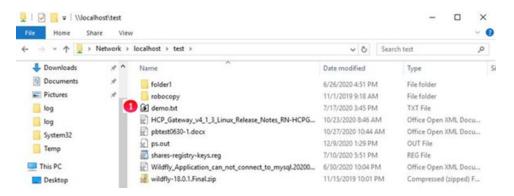

To restore multiple deleted files, select the files by clicking the box to the left of the file names (Figure 16.14.1) then click the **Restore** button (Figure 16.14.2). If the files are not restored in a few minutes, select the Events page (refer to Chapter 13 HCP Gateway Logs) for more information.

Figure 16.14 – Select Deleted Files

| Name                      | * | Туре      | Policy | Size      | Modify Date         | Versioning |  |
|---------------------------|---|-----------|--------|-----------|---------------------|------------|--|
| • 🔲 S2                    |   | Share     | Ret    |           |                     |            |  |
| • 🗌 H1                    |   | Share     |        |           |                     |            |  |
| log-1025.txt              | * | File      |        | 22.02 KB  | 2020-09-24 01:00:24 | Versions   |  |
| sam.sql                   | * | File      |        | 62.67 KB  | 2020-06-12 22:45:35 | Versions   |  |
| • H1-SS1                  |   | Directory |        |           | 2020-10-15 13:58:54 |            |  |
| HCP_Gateway_v4_1_3_V      | * | File      |        | 634.90 KB | 2020-10-07 12:37:13 |            |  |
| hosts(deleted)            |   | File      |        | 1.90 KB   | 2020-05-07 17:43:58 | Versions   |  |
| 7z.exe(deleted)           |   | File      |        | 458.00 KB | 2019-02-21 21:00:00 | Versions   |  |
| bootres.dll(deleted)      |   | File      |        | 27.73 KB  | 2018-08-27 22:34:03 | · · ·      |  |
| 🕑 DiagPackage.dll(deletec |   | File      |        | 17.50 KB  | 2016-07-16 07:18:50 | Versions   |  |
| sam-restore.cmd(delete    |   | File      |        | 150.00 B  | 2020-03-02 04:12:09 | Versions   |  |
| HelpPane.exe(deleted)     |   | File      |        | 953.00 KB | 2018-02-03 15:45:59 | Versions   |  |

The recovered files are now available again in the HCP Gateway File Explorer (Figure 16.15.1) and Windows File Explorer (Figure 16.16).

### Figure 16.15 – Deleted File Recovered in HCP Gateway

| ile Explorer               |   |           |        | C | Choose Detail | Show deleted files  | Search |
|----------------------------|---|-----------|--------|---|---------------|---------------------|--------|
| Name                       | 4 | Туре      | Policy |   | Size          | Modify Date         |        |
| • 🗌 H1                     |   | Share     |        |   |               |                     |        |
| H1-SS1                     |   | Directory |        |   |               | 2020-10-15 13:58:54 |        |
| HCP_Gateway_v4_1_3_Windows | ۸ | File      |        |   | 634.90 KB     | 2020-10-07 12:37:13 |        |
| HelpPane.exe               | ۸ | File      |        |   | 953.00 KB     | 2018-02-03 15:45:59 |        |
| DisgPackage.dl             | 4 | File      |        |   | 17.50 KB      | 2016-07-16 07:18:50 |        |
| i sam-restore.cmd          | ۸ | File      |        |   | 150.00 B      | 2020-03-02 04:12:09 |        |
| log-1025.txt               | ۸ | File      |        |   | 22.02 KB      | 2020-09-24 01:00:24 |        |
| sem.sql                    | 4 | File      |        |   | 62.67 KB      | 2020-06-12 22:45:35 |        |

Figure 16.16 – Deleted Files Recovered in Windows File Explorer

|             |           | for the second second s |                    | C                  |        |
|-------------|-----------|----------------------------------------------------------------------------------------------------|--------------------|--------------------|--------|
| → * ↑ 2 ×   | retwork > | localhost > H1 >                                                                                                    | ~ 0                | Search H1          | ٩      |
| - Downloads | * ^       | Name                                                                                                    | Date modified      | Туре               | Size   |
| Documents   | 1         | H1-SS1                                                                                                    | 10/15/2020 1:58 PM | File folder        |        |
| Fictures    | 1         | DiagPackage.dll                                                                                                    | 7/16/2016 7:18 AM  | Application extens | 18 KB  |
| 📙 log       |           | HCP_Gateway_v4_1_3_Windows_Release                                                                                                    | 10/7/2020 12:37 PM | Office Open XML    | 635 KB |
| log         |           | E HelpPane.exe                                                                                                    | 2/3/2018 3:45 PM   | Application        | 953 KE |
| System32    |           | 😥 log-1025.txt                                                                                                    | 9/24/2020 1:00 AM  | TXT File           | 23 KB  |
| Temp        |           | 😥 sam.sql                                                                                                    | 6/12/2020 10:45 PM | SQL File           | 63 KB  |
| - iouh      |           | sam-restore.cmd                                                                                                    | 3/2/2020 4:12 AM   | Windows Comma      | 1 KB   |

# **Recover from Backup**

In this chapter we will cover the process to use the HCP Gateway backup files to recover data on a single HCP Gateway system using the built-in Restore feature in the HCP Gateway UI Operations tab. This feature will work on either a single share or on all shares.

### Prerequisites:

- You need a location to store the backup, it is recommended to use an HCP Namespace. In this example create an "hcpgbackup" namespace. Also, you need to add the Storage for the "hcpgbackup" namespace and a Storage group in the HCP Gateway. The "hcgpgbackup" namespace requires Versioning enabled on the HCP Namespace because the .bin files get updated. Do not share this HCP namespace with another server, as the backup files are stored on the HCP with their Windows file names, not as an object id. If you need assistance with these tasks, review the HCP Gateway Administration Guide Storage and Shares chapters.
- 2. Next, you need to create a share that will store the HCP Gateway backups in the "hcpgbackup" namespace on the HCP. We **REQUIRE** naming the share "operation\$" in Windows or ".operation" in Linux, so that the share is hidden from users. Leave the **Policy** field blank when creating share so the share will be Read/Write and the backup files will be released from the cache after they are written to the HCP. Next, in the HCP Gateway UI **Operations -> Backup** tab, make sure the **System Backup Location** is set to **Network** and the **UNC Path** is set to the **\localhost\operation\$** in Windows or **/archive/.operation** share in Linux. If you need assistance with this task, review the **HCP Gateway Administration Guide Operations** section.

### NOTE:

On a Windows Cluster node, set the backup location to \<cluster-name-or-ip-address>\operation\$.

### **IMPORTANT NOTE:**

Do not use an Archive Mode Retention, Include Retention or Legal Hold policy with the Windows operation\$ or the Linux .operation share. Also, compression and encryption are not used with the Windows operation\$ or the Linux .operation share, even when selected in the Add or Edit Share menu.

3. If an HCP Gateway backup has not been completed, then in the HCP Gateway UI, go to Operations -> Backup tab and click on the Backup Now button.

### WARNING:

If a customer is using a Copy or Tiering Policy and the data is on local disk and an HCP namespace, and there is limited local disk space for the restore from backup, some data from the local disk cache location might need to be deleted (data that is already protected in HCP). Refer to the **HCP Gateway Administration Guide Delete File Copy Off Local Storage** 

Hitachi Content Platform Gateway Administration Guide

# Gateway – Backup Recovery Process:

Step 1 – (Windows only) During the restore process, the HCP Gateway cache folder will be renamed so the cache will match the restored database information, which requires a configuration parameter change. Use Notepad++ on the HCP Gateway to edit the file
C:\SAM\etc\sam\sam.properties and configure the parameter "point.protect=no" (Figure 17.1.1). Be sure to save the file by clicking the blue disk icon (Figure 17.1.2) before closing the Notepad++ application. If Notepad++ is not available, use Notepad.

Figure 17.1 – Edit sam.properties file

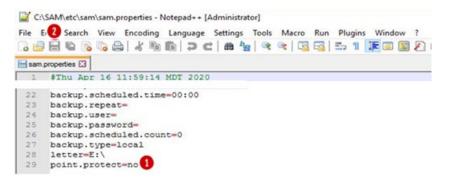

**Step 2** - (Windows only) Stop the **SAM VFS** service. It is recommended to wait at least 5 minutes from the time the last file is ingested into HCP Gateway before stopping the **SAM VFS** service. Click on the Windows Start Menu located at the bottom left of the screen. Select the "Services" option. Navigate to the **SAM VFS** service, right-click on it and select "**Stop**" (Figure 17.2.1).

Figure 17.2 – Stop SAM VFS Service

|                  | Help                                                                                                    | 1 1                                           |           |                                                                               |         |                                                                                            | -                                                                                                    | ٥ | X |
|------------------|----------------------------------------------------------------------------------------------------|-----------------------------------------------|-----------|-------------------------------------------------------------------------------|---------|--------------------------------------------------------------------------------------------|----------------------------------------------------------------------------------------------------|---|---|
| Services (Local) | Name                                                                                                    | De                                            | escriptio |                                                                               | Status  | Startup Type                                                                               | Log On As                                                                                                 |   |   |
|                  | SAM VFS<br>Secondary Logon<br>Secure Socket Tunne<br>Security Accounts M.<br>Sensor Data Service<br>Sensor Monitoring Se<br>Sensor Service | Start<br>Stop 1<br>Pause<br>Resume<br>Restart |           | rting proc<br>pport for<br>of this se<br>ta from a<br>arious sen<br>r sensors | Running | Automatic<br>Manual<br>Manual<br>Automatic<br>Manual (Trig<br>Manual (Trig<br>Manual (Trig | Local Syste<br>Local Syste<br>Local Service<br>Local Syste<br>Local Syste<br>Local Service<br>Local Syste |   |   |
|                  | Server                                                                                                    | All Tasks                                     | >         | le, print, a                                                                  | Running | Automatic                                                                                  | Local Syste                                                                                               |   |   |

**Step 3** – (Windows only) Start the "SAM VFS" service. In the Windows "Services", navigate to the "SAM VFS" service, right-click on it and select "**Start**" (Figure 17.3.1).

#### Services -- 0 X File Action View Help 🔄 📫 🔚 📴 🔂 🔂 🔂 🚺 🕨 🛯 🕒 Services (Local) Name Description Status Startup Type Log On As SAM VFS monitor SAM VFS Automatic Local Syste... Secondary Logon irting proc ... Manual Local Syste ... Start 1 Secure Socket Tunne Manual Local Service upport for ... Stop Security Accounts M o of this se... Running Automatic Local Syste .... Pause Concor Data Conica to from a Manual (Trin Local Curto

Figure 17.3 – Start SAM VFS Service

**Step 4** – (Windows and Linux) If you have more than 1 share and the shares contain many files, it may take a few minutes before the shares show an **Active** Status. Once all the shares show an **Active** Status, then click the **Stop** button (Figure 17.4.1) of the share you want to restore. If you want to restore **All** shares, you will need to stop all of the customer data shares. **DO NOT STOP THE operation\$ (Windows)** or **.operation** (Linux) share, as that is where the restore will be accessing the backup file from.

### Figure 17.4 – Stop Share

| Summery                  | Share      |                |        |            |          |        | Ad |
|--------------------------|------------|----------------|--------|------------|----------|--------|----|
| Shares                   | Name       | Policy         | Status | Mode       | Protocol | Action | C  |
| Storage<br>File Explorer | 1DayRes    | 1DeyRetention  | Active | Retention  | cifs     | Stop   | C  |
| Events                   | CopyNOW    | CopyNOW        | Active | Сору       | cifs     | Stop   | C  |
| Logs<br>Reports          | 1HourRes   | 1HourRetention | Active | Retention  | cifs     | Stop   | C  |
| Policy                   | operationS |                | Active | Read/Write | cifs     | Stop   | C  |
| Operations<br>Support    | Sec        | CopyNOW        | Active | Сору       | cifs     | Stop 1 | C  |
| Configuration            |            |                |        |            |          |        |    |

**Step 5** – (Windows and Linux) In the HCP Gateway UI, navigate to the **Operations -> Restore** tab (Figure 17.5). Here you can enable the restore of **AII** shares by turning on the **AII Shares** option (Figure 17.5.1) or select **One** of the shares by turning on the option for that share (Figure 17.5.2).

Figure 17.5 – Operations > Restore

| Summery             |                 |            |        |
|---------------------|-----------------|------------|--------|
| torage              | Restore to date | 00         |        |
| ile Explorer        | Select share    | Name       | Select |
| vents               |                 | All Shares | OFF 1  |
| leports             |                 | 1DayRet    | OFF    |
| olicy               | _               | CopyNOW    | OFF    |
| perations<br>upport | -               | 1HourRet   | OFF    |
| onfiguration        |                 | New        | ON 2   |

**Step 6** – (Windows and Linux) Click the calendar icon in the **Restore to date** (Figure 17.6.1) so you can select the date (Figure 17.6.2) and the time (Figure 17.6.3) to restore to. Check the System Backup History (Figure 15.6) for a list of the available backups to restore from. If you don't pick the exact time the backup was completed, then the restore will use the last backup that was taken before the date and time you enter. The restore may not find the backup from a previous day, so pick the time on a day that a backup was run and completed. Click the **Start** button (Figure 17.6.4) to start the restore.

### Figure 17.6 – Select Restore Date and Time

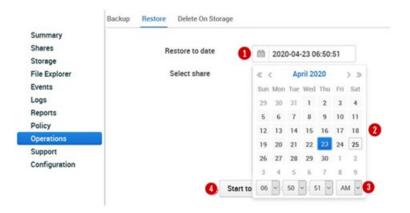

**Step 7** – (Windows and Linux) Verify there is enough space in the cache for the restore to complete (Figure 17.7.1). Click the Yes button (Figure 17.7.2) to start the restore. Click the **Cancel** button (17.7.3) to cancel the restore.

### Figure 17.7 – Confirm Starting Restore

| Inform | ation:                                                             |            |          |   |
|--------|--------------------------------------------------------------------|------------|----------|---|
| 0      | Cache disk free capacity: 18.8<br>Totally files size on cache disk |            |          |   |
|        | Are you sure to restore [S2] to                                    | 2020-11-24 | 11:40:01 |   |
|        | 3                                                                  | Cancel     | Yes      | 2 |

**Step 8** – (Windows and Linux) Depending on how many files are on the HCP Gateway share(s) will determine how long the restore process will take. You can monitor the status of the restore by checking the **Events** tab in the HCP Gateway UI (Figure 17.8). You will see an Event posted when the **Restore started** (Figure 17.8.1) and when the **Restore completed** (Figure 17.8.2).

| Summary                  | Events Select:   | All Events | ~            | Severity lev | el: ALL     | ×          | Event code:             |
|--------------------------|------------------|------------|--------------|--------------|-------------|------------|-------------------------|
| Shares                   | Date/Time        |            | Shares       |              | Severity    | Event Code | Event Message           |
| Storage<br>File Explorer | Apr 27, 2020 9:5 | 5:20 PM    | after-backup | -04272049    | OPERATIONAL | 17         | Start share after-backu |
| Events                   | Apr 27, 2020 9:5 | 5:05 PM    | A3           |              | OPERATIONAL | 17         | Start share A3          |
| Logs<br>Reports          | Apr 27, 2020 9:5 | 4:51 PM    | A1           |              | OPERATIONAL | 17         | Start share A1          |
| Policy                   | Apr 27, 2020 9:5 | 4:03 PM    |              |              | INFO        | 1,026      | Restore has completed   |
| Operations               | Apr 27, 2020 9:5 | 3:22 PM    |              |              | INFO        | 1,026      | Restore in process      |
| Support<br>Configuration | Apr 27, 2020 9:5 | 2:36 PM    | A3           |              | OPERATIONAL | 18         | Stop share A3           |

Figure 17.8 – Restore Events

Step 9 – (Windows only) With the restore process complete and the HCP Gateway cache folder renamed, use Notepad++ or Notepad to edit the file C:\SAM\etc\sam\sam.properties and configure the parameter "point.protect=yes" (Figure 17.9.1) to set the cache folder so it cannot be renamed, or you can remove the whole line that contains "point.protect". Be sure to save the file by clicking the blue disk icon (Figure 17.9.2) before closing the Notepad++ application. If Notepad++ is not available, use Notepad.

Figure 17.9 – Edit sam.properties file

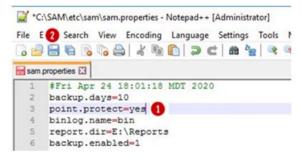

**Step 10** - (Windows only) Stop the **SAM VFS** service. It is recommended to wait at least 5 minutes from the time the last file is ingested into HCP Gateway before stopping the **SAM VFS** service. Click on the Windows Start Menu located at the bottom left of the screen. Select the "Services" option. Navigate to the **SAM VFS** service, right-click on it and select "**Stop**" (Figure 17.10.1).

Figure 17.10 – Stop SAM VFS Service

|                  | Help                 |         |                |         |               | -             | × |
|------------------|----------------------|---------|----------------|---------|---------------|---------------|---|
| 🕈 🔿 🔟 🔟 🖾        | à 🔒 🛛 🖬 🕨 🗉 🛛        | D .     |                |         |               |               |   |
| Services (Local) | Name                 |         | Description    | Status  | Startup Type  | Log On As     | ^ |
|                  | SAM VFS              |         | cuttor ponitor | Running | Automatic     | Local Syste   |   |
|                  | Secondary Logon      | Start   | rting proc     |         | Manual        | Local Syste   |   |
|                  | Secure Socket Tunne  | Stop 🚺  | ipport for     |         | Manual        | Local Service |   |
|                  | Security Accounts M. | Pause   | of this se-    | Running | Automatic     | Local Syste   |   |
|                  | Sensor Data Service  | Resume  | ta from a      |         | Manual (Trig_ | Local Syste   |   |
|                  | Sensor Monitoring Se | Restart | arious sen     |         | Manual (Trig_ | Local Service |   |
|                  | Canero Canica        | nessen  | W CARCON       |         | Manual (Tria  | Local Suite   |   |

**Step 11** – (Windows only) Start the **SAM VFS** service. In the Windows "Services", navigate to the **SAM VFS** service, right-click on it and select "**Start**" (Figure 17.11.1).

Figure 17.11 – Start SAM VFS Service

| Gervices         | / Help                                                                                                    | ≽                      |                                          |        |                               |                                             |   |
|------------------|----------------------------------------------------------------------------------------------------|------------------------|------------------------------------------|--------|-------------------------------|---------------------------------------------|---|
| Services (Local) | Name                                                                                                    |                        | Description                              | Status | Startup Type                  | Log On As                                   | ^ |
|                  | SAM VFS                                                                                                    |                        | SAM VFS monitor                          |        | Automatic                     | Local Syste                                 |   |
|                  | Secondary Logon     Secure Socket Tunne     Secure Socket Tunne     Security Accounts M     Security Accounts A | Start<br>Stop<br>Pause | pring proc<br>upport for<br>o of this se |        | Manual<br>Manual<br>Automatic | Local Syste<br>Local Service<br>Local Syste |   |

**Step 12** – In the HCP Gateway UI, navigate to the Shares tab. If you have more than 1 share and many files in the shares, it may take a few minutes before the shares that were not restored to show an **Active** Status. Once all the shares, except the share(s) that was/were restored, show an **Active** Status (Figure 17.12.1), then click the **Start** button (Figure 17.12.2) to start the share(s) that was/were restored.

Figure 17.12 - Start Share

| Summary                                | Share      |                | 0        |            |          |         | Ad |
|----------------------------------------|------------|----------------|----------|------------|----------|---------|----|
| Shares                                 | Name       | Policy         | Status   | Mode       | Protocol | Action  | C  |
| Storage<br>File Explorer               | 10mm       | 1DeyRetention  | Active   | Retention  | cifs     | Stop    | C  |
| Events                                 | CopyNOW    | CopyNOW        | Active   | Сору       | cifs     | Stop    | C  |
| Logs<br>Reports                        | 1HourRet   | 1HourRetention | Active   | Retention  | cifs     | Stop    | C  |
| Policy                                 | operationS |                | Active   | Read/Write | cifs     | Stop    | C  |
| Operations<br>Support<br>Configuration | New        | CopyNOW        | Off Line | Сору       | cifs     | Start 2 | C  |

#### WARNINGS:

• Since the cache was renamed during the restore process, all of the file content is now only on the storage, for example, the HCP. Files will be recalled to the local cache based on the policy. All files are immediately readable. There is a brief 3-5 minute settling period after the file is recalled to the local

cache if you are using a Server Mode Copy or Tiering Policy. During this period, to modify or overwrite an existing file will require using "Save As". As an alternative, in Windows File Explorer, select all the files and folders at the top of the share(s) that was/were restored, right-click and select "Properties" so Windows will read the metadata for each file and start the 3-5 minute settling period. For Linux, the Linux NFS client caches the information about the folders and files on the client. In order to see the current state of the folders and files on a Linux share, you need to unmount (**umount**) and then remount (**mount**) the HCP Gateway share on the Linux NFS client.

- Starting in HCP Gateway Windows version 4.1.3, when a file is read that is not stored in the cache, if the Enable Cache setting is enabled in the share, the file will remain in the cache until the Cache High Watermark setting is reached and the file is released from the cache. In addition, there is a new feature Copy Files to Cache in the HCP Gateway UI File Explorer that can be used to select all the files or a subset of files in the share and copy the files from HCP Storage to Cache. See the Copy Files to Cache chapter for the details.
- Each time the restore process is run, a copy of the cache folder is made on the **E: drive** (Windows) or /storage/sam (Linux). If available space on the drive becomes low, you can remove the renamed cache folders. Make sure you only remove the cache folders with a date and timestamp after the name. See Figures 17.13.1W, 17.13.2W and 17.13.3W for Windows and 17.13.1L for Linux examples.

# Figure 17.13W – (Windows) Renamed cache folders

| Image: Image: |                           |                                                                                                    |                 | - □ ×<br>^ (3                                           |
|----------------------------------------------------------------------------------------------------|---------------------------|----------------------------------------------------------------------------------------------------|-----------------|---------------------------------------------------------|
| Pin to Quick<br>access Copy Paste Poste sho<br>Clipboard                                                                                                    |                           | New item •<br>New item •<br>Description •<br>New item •<br>New item •<br>New item •<br>New item •<br>New item •<br>New item •<br>New item • | Properties      | Select all<br>Select none<br>Invert selection<br>Select |
| $\leftarrow$ $\rightarrow$ $\checkmark$ $\uparrow$ $\blacksquare$ $\rightarrow$ This PC $\rightarrow$ S                                                                                                    | torage (E:) > SAM >       | ~ 0                                                                                                    | Search SAM      | P                                                       |
| E on DESKTOP-KBSV. ^ Na                                                                                                    | me                        | Date modified                                                                                                    | Туре            | Size                                                    |
| Music                                                                                                    | Archive9                  | 4/26/2020 3:50 PM                                                                                                    | File folder     |                                                         |
| E Pictures                                                                                                    | Archive9_2020-04-16-00-00 | 4/16/2020 8:18 PM                                                                                                    | File folder     |                                                         |
| Videos                                                                                                    | Archive9_2020-04-17_11-11 | 4/17/2020 10:58 A                                                                                                    | _ File folder 2 | _                                                       |
| Local Disk (C:)                                                                                                    | Archive9_2020-04-20_20-49 | 4/20/2020 8:45 PM                                                                                                    | File folder 3   |                                                         |

Figure 17.13L – (Linux) Renamed cache folders

```
vault@hcpg-linux-1:~$ ls -1 /storage/sam
total 0
drwxrwxr-x 4 root vault 27 Sep 15 15:19 archive1
drwxrwxr-x 3 root vault 18 Sep 17 13:45 archive11
drwxrwxr-x 3 root root 18 Sep 18 13:32 archive13
drwxrwxr-x 4 root vault 27 Sep 18 09:49 archive13_2020-09-18_13-31
drwxrwxr-x 4 root vault 27 Sep 16 11:07 archive3
drwxrwxr-x 4 root vault 27 Sep 16 11:07 archive5
drwxrwxr-x 4 root vault 27 Sep 16 11:27 archive7
drwxrwxr-x 4 root vault 27 Sep 16 16:24 archive9
drwxrwxr-x 2 vault vault 6 Nov 20 2019 version
vault@hcpg-linux-1:~$
```

# HCP Gateway Software Upgrade

These software upgrade steps apply to Windows only, they do not apply for Linux.

# **18.1 Windows Upgrade Process**

There are now 2 methods for upgrading the HCP Gateway software, an upgrade script or the manual process.

Go to **Chapter 30 HCP Gateway Automatic Software Upgrade Script** to use the new upgrade script to upgrade the HCP Gateway from version 4.2.0 or higher to 4.3.8.

The rest of this chapter will cover the manual process to upgrade the HCP Gateway Windows software from version 4.2.0 or higher to version 4.3.8. If upgrading from a release before version 4.2.0, the HCP Gateway must first be upgraded to version 4.2.0. Please refer to the **HCP Gateway v4.2 Administration Guide Chapter 18** for instructions on upgrading from version 4.1.4 or higher to version 4.2.0. Please contact Hitachi support if upgrading from a version before 4.1.4.

The manual upgrade from version 4.3.1 to 4.3.8 will require 2 reboots of the Gateway.

You will need to be logged into the HCP Gateway server as a local administrator to perform these steps. Generally, an upgrade is composed of 2 pieces of software, the UI which is in the file named hcpg-windows-ui-4.3.8\_2022-10-24\_06-04-55.war and the filter driver, also known as the SAM VFS service, which is in the file named HCPG-signed-4.3.8.2.msi. There will also be an updated copy of the C:\SAM folder in the folder named SAM in the upgrade zip file.

In addition, upgrading the HCP Gateway to version 4.3.8 requires upgrading the MariaDB database software from version 10.4.22 or lower to 10.6.10.

Occasionally there may be additional steps required to upgrade the HCP Gateway. The additional steps will be documented in the Release Notes for that release. Follow the upgrade instructions in the **HCP Gateway Release Notes** and use them in combination with the instructions in this chapter of the **Administration Guide**, as they may have additional steps to take at specific points of the upgrade.

#### NOTE:

When upgrading a set of HCP Gateways using database replication, it is recommended to verify that the database replication is in sync by logging into the database, issuing the command **show all slaves status\G** on all nodes and verify there are no errors. Refer to the **Database Replication Guide** for additional details. Resolve any errors before starting the upgrade. Then, upgrade the DR Gateway first and after the upgrade, stop the **SAM VFS** service. Then upgrade the primary HCP Gateway.

When upgrading a clustered pair of HCP Gateways, it is recommended to verify that the replication on the cluster nodes is in sync by logging into the database, issuing the command **show all slaves status\G** on all nodes and verify there are no errors. Refer to the **Database Replication Guide** for additional details. Resolve any errors before starting the upgrade. Then, upgrade the non-active node (node 2) of the cluster first. Then after the upgrade of node 2 is complete, failover the cluster from the active node (node 1) to the non-active node (node 2) and then upgrade node1. Then after the upgrade of node1 is complete, fail the cluster back from node 2 to node 1.

On a 4-node cluster, upgrade the pair of HCP Gateways at the DR site first, then repeat these steps with the 2 nodes in the cluster at the Primary site

#### **IMPORTANT NOTE:**

The Wildfly version 19 application used by the HCP Gateway UI supports TLS version 1.3. Microsoft Internet Explorer does not support TLS version 1.3, so it cannot be used to access the HCP Gateway UI. Starting with HCP Gateway version 4.2.0, use a web browser such as Firefox to access the HCP Gateway UI.

**Step 1** – Logon to the HCP Gateway Windows OS as a local Administrator. Copy the upgrade software zip file to the **C:\Temp** folder on the HCP Gateway server and unzip the file. If the **C:\Temp** folder does not exist, please create the folder and copy the upgrade software zip file to it. Open a Windows File Explorer and navigate to the folder where the upgrade zip file was unzipped, for this example, **C:\Temp\hcpg-4.3.8** (Figure 18.1.1) to verify the list of files.

Figure 18.1 – HCP Gateway Installation Files

| File Home Share                                           | View                               |                                |                             |                     |                                               |            |
|-----------------------------------------------------------|------------------------------------|--------------------------------|-----------------------------|---------------------|-----------------------------------------------|------------|
| Pinto Chirk Copy Parts                                    | Cut<br>Copy path<br>Paste shortcut | Move Copy<br>to * Organize     | New item •<br>New<br>folder | Properties Open     | Select all<br>Select none<br>Invert selection |            |
|                                                           |                                    |                                |                             | Open                | Select                                        |            |
| $\leftarrow \rightarrow \uparrow \uparrow \square$ > This | PC > Local Dis                     | k (C:) > Temp > hcpg-4.3.8 > 🚺 |                             |                     |                                               | ~ Ö        |
| Documents                                                 | * ^                                | Name                           |                             | Date modified       | Туре                                          | Size       |
| E Pictures                                                | 1                                  | ps                             |                             | 11/29/2022 10:25 AM | File folder                                   |            |
| data                                                      |                                    | wildfly                        |                             | 10/30/2022 8:04 PM  | File folder                                   |            |
| log                                                       |                                    | Example-cluster-sam.properties |                             | 10/25/2022 8:30 AM  | PROPERTIES File                               | 1 KI       |
| System32                                                  |                                    | Example-sam.properties         |                             | 10/25/2022 8:31 AM  | PROPERTIES File                               | 1 KI       |
| Temp                                                      |                                    | HCPG_Eventlog.reg              |                             | 8/4/2022 9:42 AM    | Registration Entries                          | 1 KE       |
| - I temp                                                  |                                    | HCPG-signed-4.3.8.1.msi        |                             | 11/15/2022 1:27 AM  | Windows Installer Package                     | 20,960 KE  |
| This PC                                                   |                                    | hcpg-windows-ui-4.3.8_2022-10  | -24_06-04-55.war            | 10/24/2022 12:06 AM | WAR File                                      | 65,155 Ki  |
| Desktop                                                   |                                    | 💕 mariadb-10.6.10-winx64.msi   |                             | 10/4/2022 11:46 AM  | Windows Installer Package                     | 66,836 Ki  |
| Documents                                                 |                                    | B OpenJDK11U-jdk_x64_windows   | hotspot_11.0.13_8.msi       | 12/26/2021 1:05 PM  | Windows Installer Package                     | 170,975 K  |
| Downloads                                                 |                                    | 19 OpenSSH-Win64-v8.9.1.0.msi  |                             | 8/3/2022 11:56 AM   | Windows Installer Package                     | 5,132 KE   |
| h Music                                                   |                                    | README.md                      |                             | 11/28/2022 11:55 AM | MD File                                       | 1 KE       |
| E Pictures                                                |                                    | SAM.zip                        |                             | 10/30/2022 8:57 PM  | Compressed (zipped) Folder                    | 4,494 KE   |
| Videos                                                    |                                    | indate.ps1                     |                             | 11/29/2022 10:25 AM | Windows PowerShell Script                     | 3 KE       |
|                                                           |                                    | UpgradeFrom4_2_0.txt           |                             | 10/25/2022 7:45 PM  | TXT File                                      | 3 KE       |
| Local Disk (C:)                                           |                                    | UpgradeFrom4_3_1.txt           |                             | 10/25/2022 7:48 PM  | TXT File                                      | 2 KE       |
| Database (D:)                                             |                                    | 對 VC_redist.x64.exe            |                             | 11/30/2022 1:05 AM  | Application                                   | 24,870 KE  |
| Storage (E:)                                              |                                    | version.txt                    |                             | 7/14/2022 4:32 PM   | TXT File                                      | 1 KE       |
| New Volume (G:)                                           |                                    | wildfly-19.1.0.Final.zip       |                             | 12/26/2021 12:20 PM | Compressed (zipped) Folder                    | 185,644 KE |

Step 2 - It is required to upgrade the MariaDB software from version 10.4.22 to 10.6.10. Please refer to Chapter 31 Upgrade MariaDB
10.4.22 to 10.6.10 for the detailed steps. Then proceed to step 3.

**Step 3** – Stop the **SAM VFS** service. It is recommended to wait at least 5 minutes from the time the last file is ingested into HCP Gateway before stopping the **SAM VFS** service. Select the Windows Start Menu located at the bottom left of the screen. Select the Services option. Navigate to the **SAM VFS** service, right-click on it and select **Stop** (Figure 18.2.1). Make a note of the **Log On As** user running the SAM VFS service (Figure 18.2.2) as this user will be set to the default **Local System** when the new version of the HCP Gateway software is installed and you will need to change it back to the current user.

#### NOTE:

When upgrading a set of cluster nodes, make a note of the **Log On As** user running the **SAM VFS** service (Figure 18.2.2), then in the Windows Failover Cluster Manager Role window, take the **SAM VFS** service offline instead of stopping it in Windows Services.

Figure 18.2 – Stop SAM VFS Service

| File Action View     | Help                             |                                     |             |         |         |                           |                |
|----------------------|----------------------------------|-------------------------------------|-------------|---------|---------|---------------------------|----------------|
| <b>⊨ →   🔃  </b> 🖬 🕼 | 3 🕞 🛛 📰 🕨 🗰 🛛 🕩                  |                                     |             |         |         |                           |                |
| Services (Local)     | Name                             | Description                         |             | _       | Status  | Startup Type              | Log On As      |
|                      | SAM VFS                          | SAM VFS monitor                     |             |         | Running | Automatic (Delayed Start) | Local System 😢 |
|                      | Secondary Logon                  | Enables starting processes under    | Start       | ervic   |         | Manual                    | Local System   |
|                      | Secure Socket Tunneling Protocol | Provides support for the Secure S   | Stop 🚺      | 5TP) t  |         | Manual                    | Local Service  |
|                      | Security Accounts Manager        | The startup of this service signals | Payse       | ity A   | Running | Automatic                 | Local System   |
|                      | Characterization Service         | Delivers data from a variety of ser | Resume      |         |         | Manual (Trigger Start)    | Local System   |
|                      | Sensor Monitoring Service        | Monitors various sensors in order   | Restart     | syst    |         | Manual (Trigger Start)    | Local Service  |
|                      | Sensor Service                   | A service for sensors that manage   | -           | ality   |         | Manual (Trigger Start)    | Local System   |
|                      | Can Server                       | Supports file, print, and named-p   | All Tasks > | : for t | Running | Automatic                 | Local System   |
|                      | Shell Hardware Detection         | Provides notifications for AutoPla  | Refresh     |         | Running | Automatic                 | Local System   |
|                      | Card Smart Card                  | Manages access to smart cards re    |             | ervic   |         | Disabled                  | Local Service  |
|                      | Smart Card Device Enumeration Se | Creates software device nodes for   | Properties  | sible   | Running | Manual (Trigger Start)    | Local System   |
|                      | Smart Card Removal Policy        | Allows the system to be configure   | Help        | ipon    |         | Manual                    | Local System   |
|                      | CANAD Trac                       | Pacaiver tran mercaner generater    | mark.       | James   |         | Manual                    | Local Sensice  |

**Step 4** – When upgrading to HCP Gateway 4.3.1, it was required to update the database table #\_ntfs for each share and when upgrading to HCP Gateway 4.3.8, it is required to manually create one index that will be used by the Cache Management Watermark clear option and the Copy Files to Cache, which is configured in the HCP Gateway UI Configuration -> General page. If necessary, from the Windows Start menu, open a MariaDB 10.6 (x64) Command Prompt and login to the database by issuing the command mysql -N -uroot -p --ssl SAM (Figure 18.3.1). Then, if necessary, find the id of each share from the archive table in the database by issuing the query **select id, name from archive**; (Figure 18.3.2). For this example, we are checking the index for the A1 share which has an id = 1 (Figure 18.3.3). Verify if an index named iAccess, iModify or iCreate is already created by issuing the query show create table 1\_fs; (Figure 18.3.4). Verify if the cmFlag column is already created by issuing the query **show create table 1\_ntfs**; (Figure 18.3.5).

Figure 18.3 – Check table index

| 🚾 Administrator: Command Prompt (MariaDB 10.6 (x64)) - mysql -N -uroot -pssl SAM                                                                                                    |
|----------------------------------------------------------------------------------------------------|
| C:\Windows\system32>mysql -N -uroot -pssl SAM<br>Enter password: *********<br>Welcome to the MariaDB monitor. Commands end with ; or \g.                                                                                                    |
| Your MariaDB connection id is 36<br>Server version: 10.6.10-MariaDB-log mariadb.org binary distribution                                                                                                    |
| Copyright (c) 2000, 2018, Oracle, MariaDB Corporation Ab and others.                                                                                                    |
| Type 'help;' or '\h' for help. Type '\c' to clear the current input statement.                                                                                                    |
| MariaDB [SAM]> select id,name from archive; 🕗                                                                                                    |
| 1 row in set (0.000 sec)                                                                                                    |
| MariaDB [SAM]> show create table 1_fs; 🔞                                                                                                    |
|                                                                                                    |
| <pre>1 1_fs   CREATE TABLE '1_fs' (</pre>                                                                                                    |
| <pre>Philpart Ket ( 1910 ),<br/>UNIQUE Ket `iPathi ( pathid`, `hash`,`visible`),<br/>KEY `iType` (`type`, `visible`, `size`),<br/>KEY `iAccess` ( `fsid`,`type`, `visible`, `location`,`accessDate`)<br/>) ENGINE-Aria AUTO_INCREMENT-46 DEFAULT CHARSET-utf8mb4 PAGE_CHECKSUM-1 TRANSACTIONAL-0  <br/>+</pre> |
|                                                                                                    |
|                                                                                                    |
| 1 row in set (0.000 sec)                                                                                                    |
| MariaDB [SAM]> show create table 1_ntfs;                                                                                                    |
| +                                                                                                    |
| Table   Create Table                                                                                                    |
|                                                                                                    |
| •                                                                                                    |
| <pre>+</pre>                                                                                                    |
| 'Fsid' bigint(20) NOT NULL,<br>'serverId' int(11) NOT NULL DEFAULT 1,<br>'ntfsIndex' bigint(20) unsigned NOT NULL DEFAULT 0,<br>'cmFlag' int(11) NOT NULL DEFAULT 0,                                                                                                    |
| 'fsid' bigint(20) NOT NULL,<br>'serverId' int(11) NOT NULL DEFAULT 1,<br>'ntfsIndex' bigint(20) unsigned NOT NULL DEFAULT 0,<br>'cmFlag' int(11) NOT NULL DEFAULT 0,<br>UNIQUE KEY 'ifsid' ('fsid', 'serverId'),<br>KEY 'iNtfs' ('serverId', 'ntfsIndex')                                                      |

If the **cmFlag** is in the ntfs table and an **iAccess**, **iCreate or iModify** index is created and matches the Cache Management Watermark clear option in the HCP Gateway UI Configuration -> General page, then skip to the next step.

Otherwise, following are the steps for the 2 databases updates that need to be made.

# Database update 1

There is a database update for the **#\_ntfs** table for each share (where # is the **id** of the share from the archive table in the database). The database update will be done automatically after the HCP Gateway software is upgraded, but if there are millions of files in a share or shares, the first time the **SAM VFS** service is started after the upgrade, this will slow down the start of the shares.

Optionally, to manually update the **#\_ntfs** table in the database, in the **MariaDB 10.6 (x64) Command Prompt**, update the **#\_ntfs** table, for this example the share **A1** which has **id = 1**, by issuing the query **alter table 1\_ntfs ADD COLUMN cmFlag INT NOT NULL DEFAULT 0**; (Figure 18.4.1). Repeat the **alter table** query for each share that contains millions of files.

# NOTE:

If you chose to manually update the **#\_ntfs** table in this step, to reduce time with database updates, you can also manually create the index for the cache management (**Database update 2**) at the same time.

#### NOTE:

If you chose to manually update the **#\_ntfs** table in a replicated set of HCP Gateways that do not have a shared cache, you need to manually update the **#\_ntfs** table on each Gateway because the change will not replicate to the other Gateway.

If you chose to manually update the **#\_ntfs** table in a 2 node cluster, you only need to manually update the **#\_ntfs** table on the first node you upgrade, the changes will replicate to the other node.

If you chose to manually update the **#\_ntfs** table in a 4 node cluster with 2 nodes in site A and 2 nodes in site B, you only need to manually update the **#\_ntfs** table on the first node you upgrade in each site, the changes will replicate to the other node in each site.

#### NOTE:

When there are many millions of files in a share, the share on the active node of a clustered or replicated set of HCP Gateways may become unresponsive while the upgrade to the **#\_ntfs** table occurs on the other node. Please wait until the database updates complete on the other node before rebooting the other node.

# Database update 2

It is required to add an index from the 3 options below for selecting the file content to remove from the cache first when the cache reaches the Cache High Watermark, "Oldest Last Access Date" (default), "Oldest Create Date" and "Oldest Modification Date". This index will also be used for the new **Copy Files to Cache** option in the HCP Gateway UI Operations -> Cache Migration page. Note that adding more than 1 of these indexes will reduce performance of the HCP Gateway.

- When using the "Oldest Last Access Date" (default), add the Access Date index to the 1\_fs table, for this example the share A1 which has id = 1, by issuing the query ALTER TABLE 1\_fs ADD INDEX iAccess(fsid, type, visible, location, accessDate); (Figure 18.4.2).
- When using the "Oldest Create Date", add the Create Date index to the 1\_fs table, for this example the share A1 which has id = 1, by issuing the query ALTER TABLE 1\_fs ADD INDEX iCreate(fsid, type, visible, location, createDate); (Figure 18.4.3).
- When using the "Oldest Modification Date", add the Modify Date index to the 1\_fs table, for this example the share A1 which has id = 1, by issuing the query ALTER TABLE 1\_fs ADD INDEX iModify(fsid, type, visible, location, modifyDate); (Figure 18.4.4).

Note that if there are millions of files in the share, it may take a few minutes to add the index to the table. Exit the MySQL CLI by issuing the query **exit** (Figure 18.4.5). Close the **MariaDB Command Prompt** by issuing the command **exit** (Figure 18.4.6).

## **IMPORTANT NOTE:**

If you chose to manually update the **#\_fs** table in a replicated set of HCP Gateways that do not have a shared cache, you need to manually update the **#\_fs** table on each Gateway because the change will not replicate to the other Gateway.

If you chose to manually update the **#\_fs** table in a 2 node cluster, you only need to manually update the **#\_fs** table on the first node you upgrade, the changes will replicate to the other node.

If you chose to manually update the **#\_fs** table in a 4 node cluster with 2 nodes in site A and 2 nodes in site B, you only need to manually update the **#\_fs** table on the first node you upgrade in each site, the changes will replicate to the other node in each site. Please wait until the database updates complete on the other node before rebooting the other node.

Figure 18.4 – Database updates

MariaDB [SAM]> ALTER TABLE 1\_fs ADD INDEX iAccess(fsid, type, visible, location, accessDate); 2
Query OK, 23 rows affected (0.009 sec)
Records: 23 Duplicates: 0 Warnings: 0
MariaDB [SAM]> ALTER TABLE 1\_fs ADD INDEX iCreate(fsid, type, visible, location, createDate); 3
Query OK, 23 rows affected (0.009 sec)
Records: 23 Duplicates: 0 Warnings: 0
MariaDB [SAM]> ALTER TABLE 1\_fs ADD INDEX iModify(fsid, type, visible, location, modifyDate); 4
Query OK, 23 rows affected (0.009 sec)
Records: 23 Duplicates: 0 Warnings: 0
MariaDB [SAM]> ALTER TABLE 1\_fs ADD INDEX iModify(fsid, type, visible, location, modifyDate); 4
Query OK, 23 rows affected (0.009 sec)
Records: 23 Duplicates: 0 Warnings: 0
MariaDB [SAM]> exit 5
Bye
C:\Windows\system32>exit 6

**Step 5** - If necessary, open Windows Services, right-click on the **SAM VFS** (service and select Stop (Figure 18.5.1). Right-click on the **Wildfly** service and select Stop (Figure 18.5.2). Right-click on the **MariaDB** service and select **Stop** (Figure 18.5.3). Note that this step will take all the shares on the HCP Gateway offline.

Figure 18.5 – Stop SAM VFS and Wildfly services

| File Action View    | Help                                                                                                    |                         |                    |        |               |                           |                |
|---------------------|----------------------------------------------------------------------------------------------------|-------------------------|--------------------|--------|---------------|---------------------------|----------------|
| 🕈 🔿 🚾 🖾 🖗           | à 🕞 🛛 🗊 🕨 🖷 🖬 🕨                                                                                                    |                         |                    |        |               |                           |                |
| Services (Local)    | Name                                                                                                    | Description             |                    |        | Status        | Startup Type              | Log On As      |
|                     | AM VFS                                                                                                    | SAM VFS monitor         |                    | _      | Running       | Automatic (Delayed Start) | Local System   |
|                     | Secondary Logon                                                                                                    | Enables starting pro    |                    | art e  | rvic          | Manual                    | Local System   |
|                     | Secure Socket Tunneling Protoc                                                                                                    | col Provides support fo | or the Secure S St | ep 🚺 🛐 | (P) t         | Manual                    | Local Service  |
| Services            |                                                                                                    |                         |                    |        |               | 1                         | - 🗆 🗙          |
|                     |                                                                                                    |                         |                    |        |               |                           |                |
| File Action View    | Help                                                                                                    |                         |                    |        |               |                           |                |
| • •   🔃 🖾           | 3 🔒 🛛 📷 🕨 🗰 💷 🕪                                                                                                    |                         |                    |        |               |                           |                |
| Services (Local)    | Name                                                                                                    | Description Status      | Startup Type       |        | Log On As     |                           | -              |
|                     | and a string to the string to the string to | MildElu Ann Running     | Automatic (Delayed | Start) | Local System  |                           |                |
|                     | Windows Audio Start                                                                                                    |                         | Manual             |        | Local Service |                           |                |
|                     | 🕼 Windows Audio I Stop                                                                                                    | 2                       | Manual             |        | Local System  |                           |                |
| Services            | II                                                                                                    |                         |                    |        |               |                           |                |
| Contraction and     | 11-1-                                                                                                    |                         |                    |        |               |                           |                |
| File Action View    |                                                                                                    |                         |                    |        |               |                           |                |
|                     |                                                                                                    |                         |                    |        |               |                           |                |
| Services (Local)    | Name                                                                                                    | Description             |                    |        | Status        | Startup Type              | Log On As      |
| E services (cocord) | MariaDB                                                                                                    | MariaDB database :      | server             |        | Running       | Automatic                 | Network Servic |
| a services (cores)  | Call Manaco                                                                                                    |                         |                    | Start  |               |                           | 1 16 1         |
|                     | Microsoft (R) Diagnostics Hub S                                                                                                    | Sta Diagnostics Hub St  | andard Collector   | JUNI   | se            | Manual                    | Local System   |

#### NOTE

When upgrading a set of cluster nodes, in the Windows Failover Cluster Manager Role window, take the **SAM VFS** service offline instead of stopping the **SAM VFS** service in Windows Services. **Step 6** - Open a Windows **Notepad** running as Administrator to edit the **D:\MariaDB\data\my.ini** file and verify (you only need to verify these settings if you just completed upgrading MariaDB from version 10.4 to 10.6) otherwise add or modify the following parameters

- In the [client] section, add the line default\_character\_set = utf8mb4 (Figure 18.6.1).
- In the [mariadb] section, change default-storage-engine from MyISAM to Aria (Figure 18.6.2)
- In the [mariadb] section, if it does not already exist, add or uncomment the line skipinnodb (Figure 18.6.3)
- add the following lines (Figure 18.6.4)
- character\_set\_client-handshake = FALSE
- max\_allowed\_packet=256M
- slave net timeout = 3600
- connect timeout = 60
- net\_read\_timeout = 60
- log\_warnings = 1
- skip-name-resolve
- In the [mariadb] section, if it exists, remove the entire line that contains key buffer size (Figure 18.6.5)
- Save the changes to the file.

# Figure 18.6 – Verify MariaDB parameters

| 🧾 my.ini - Notepad         |                                                           |
|----------------------------|-----------------------------------------------------------|
| File Edit Format View H    | lelp                                                      |
| [client]                   |                                                           |
| port=3306                  |                                                           |
| plugin-dir=C:/Progr        | am Files/MariaDB 10.4/lib/plugin                          |
| [mariadb]                  |                                                           |
| datadir=D:/MariaDB/        | data                                                      |
| <pre>tmpdir=D:/Temp</pre>  |                                                           |
| ## Networking              |                                                           |
| bind-address               | = 0.0.0.0                                                 |
| port                       | = 3306                                                    |
| <pre>max_connections</pre> | = 600                                                     |
| ## Storage Engine          |                                                           |
| default-storage-eng        | ine=Aria 🚺                                                |
| -skip innodb 🕐             |                                                           |
| sql_mode                   | <pre>= "STRICT_TRANS_TABLES,NO_ENGINE_SUBSTITUTION"</pre> |
| ## Storage Engine B        |                                                           |
| #key_buffer_size           | = 1638M (3)                                               |
| aria_pagecache_buff        | er_size = 1638M                                           |

**Step 7** - If this HCP Gateway is part of a set of Windows Failover Cluster HCP Gateways, then open a Windows **Notepad**, edit the **C:\SAM\etc\sam\sam.properties** file and add a line **cluster.access.ip=<clusterIPAddress>** (Figure 18.7.1) where **<clusterIPAddress>** is the IP address of the Cluster Role that contains the **SAM VFS** service (Figure 18.8.1). Save the changes to the file.

Figure 18.7 – Cluster Access IP Address

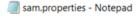

```
File Edit Format View Help
#Fri Dec 03 10:32:13 MST 2021
backup.days=10
backup.dir=\\localhost\operation$
backup.enabled=1
backup.password=
backup.repeat=
backup.repeat.unit=m
backup.scheduled=1
backup.scheduled.count=0
backup.scheduled.time=21:30
backup.type=network
backup.user=
binlog.folder="D:\MariaDB\binlog"
binlog.name=hcpg-1-bin
cluster=0
cluster.access.ip=10.6.5.30 🚺
```

Figure 18.8 – Cluster Access IP Address continued

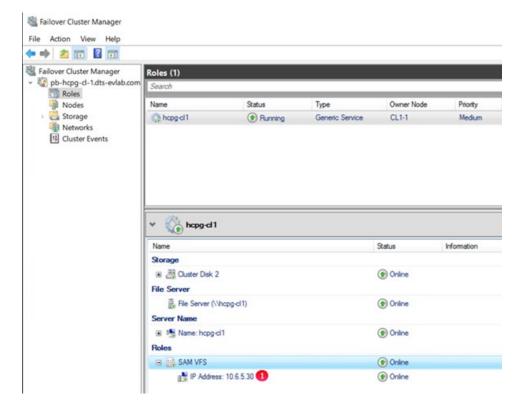

**Step 8** - Now the old version of the **SAM** (HCP Gateway) program needs to be uninstalled, for this example version 4..3.1. Select the Windows Start Menu located at the bottom left of the screen. Select the **Control Panel** icon. In the **Control Panel** window, under the **Programs** section, select **Uninstall a program** (Figure 18.9.1).

Figure 18.9 – Control Panel

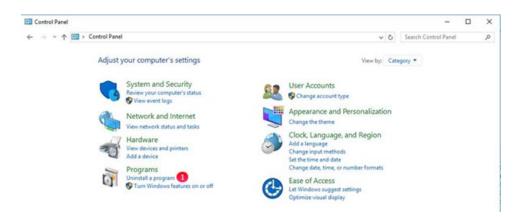

**Step 9** – In the **Program and Features** window, right-click the **SAM** program (Figure 18.7.1) and select **Uninstall** (Figure 18.10.2). In the **Program and Features** pop-up window, select **Yes** to verify you want to uninstall **SAM**.

Figure 18.10 – Uninstall Program

| ← → * ↑ □ > Control Panel > Programs and Features |                        |                          |                           |                              |              |         | Search Programs and    | Features | , p |
|---------------------------------------------------|------------------------|--------------------------|---------------------------|------------------------------|--------------|---------|------------------------|----------|-----|
| Control Panel Home                                | Uninstall or ci        | hange a progran          | n                         |                              |              |         |                        |          |     |
| View installed updates                            |                        |                          |                           | ninstall, Change, or Repair. |              |         |                        |          |     |
| Turn Windows features on or                       | to onitional a pro-    | grant, select it norm to | ing and and then there of | instant criminge, or repair. |              |         |                        |          |     |
| off                                               | Organize - Unins       | tall Repair              |                           |                              |              |         |                        |          | (   |
|                                                   | Name                   | ^                        |                           | Publisher                    | Installed On | Size    | Version                |          |     |
|                                                   | EZ 7-Zip 19.00 (x64)   |                          |                           | Igor Pavlov                  | 7/26/2022    | 4.96 MB | 19.00                  |          |     |
|                                                   | Eclipse Temurin JDH    | with Hotspot 11.0.1      | 3+8 (x64)                 | Eclipse Adoptium             | 1/5/2022     | 302 MB  | 11.0.13.8              |          |     |
|                                                   | MariaDB 10.6 (x64)     |                          |                           | MariaDB Corporation Ab       | 11/7/2022    |         | 10.6.10.0              |          |     |
|                                                   | Microsoft Visual C-    | + 2017 Redistributab     | le (x64) - 14.12.25810    | Microsoft Corporation        | 7/26/2022    | 23.7 MB | 14.12.25810.0          |          |     |
|                                                   | Microsoft Visual C-    | + 2017 Redistributab     | le (x86) - 14.12.25810    | Microsoft Corporation        | 7/26/2022    | 20.1 MB | 14.12.25810.0          |          |     |
|                                                   | 😸 Mozilla Firefox (x64 | en-US)                   |                           | Mozilla                      | 11/5/2022    | 212 MB  | 106.0.5                |          |     |
|                                                   | Mozilla Maintenand     | ce Service               |                           | Mozilla                      | 7/26/2022    | 280 KB  | 62.0.2                 |          |     |
|                                                   | ESAM 1                 | -                        |                           | DataTrust Solutions          | 7/26/2022    | 53.0 MB | 4.3.1                  |          |     |
|                                                   | K Windows Driver       | Uninstall 🕗              | ONS SAM-Filt_             | DATATRUST SOLUTIONS          | 7/26/2022    |         | 04/08/2022 14.5.34.451 |          |     |

**Step 10** – Close any other open windows except the **SAM** window. In the **SAM** window, when prompted to restart your system, select **Yes** (Figure 18.11.1).

Figure 18.11 – Restart Window

| SAM     |                    |                                                                    |       |
|---------|--------------------|--------------------------------------------------------------------|-------|
| changes | s made to SAM to t | m for the configura<br>ake effect. Click Yo<br>n to manually resta | es to |
| 1       | Yes                | No                                                                 |       |

**Step 11** – After the HCP Gateway reboots, log into the HCP Gateway Windows OS as a local administrator user.

Hitachi Content Platform Gateway Administration Guide

IMPORTANT STEP: Open a Windows File Explorer, rename the C:\SAM\bin to C:\SAM\bin.<YYYY-MM-DD>, the C:\SAM\lib to C:\SAM\lib.<YYYY-MM-DD>, the C:\SAM\ps to C:\SAM\ps.<YYYY-MM-DD> and the C:\SAM\restore folder to C:\SAM\restore.<YYYY-MM-DD.

# NOTE:

If you receive an error that the C:\SAM\lib folder does not exist, just continue on with the rest of the instructions.

## NOTE:

If you receive an error that the **C:\SAM** folder is open in another program, then stop the **Wildfly** service in Windows Services and then retry renaming the folder.

If you are installing from a software release upgrade package, in Windows File Explorer, navigate to the folder where the upgrade zip file was unzipped, for this example, C:\Temp\UpgradeTo4.3.8 and unzip the file SAM.zip and copy all of the folders from the release upgrade package in the C:\Temp\UpgradeTo4.3.8\SAM folder to the C:\SAM folder on the HCP Gateway. When prompted that the destination has files with the same name, select **Replace the files in the destination** when doing the copy.

**Step 12** – In the Windows File Explorer where you downloaded the new version of the HCP Gateway software, double-click on the MSI file, **HCPG-signed-4.3.8.1.msi** (Figure 18.12.1).

Figure 18.12 – Start MSI Installation

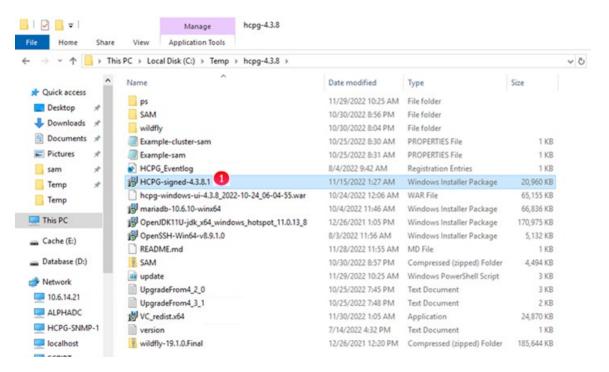

Step 13 – In the SAM Setup window select Next (Figure 18.13.1). In the SAM Setup End-User License Agreement window, select the box to accept the terms of the License Agreement then select Next. In the SAM Setup Destination Folder window, accept the default location C:\Program Files\SAM\ and select Next.

Figure 18.13 – SAM Setup

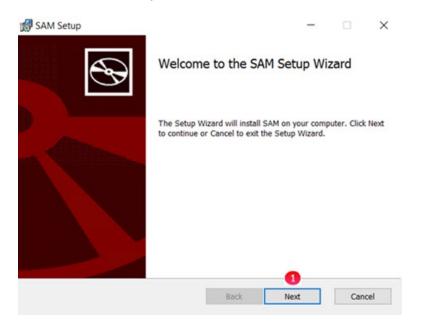

**Step 14** – In the **SAM Setup Ready to Install SAM** window select **Install** (Figure 18.14.1).

# Figure 18.14 - Ready to Install SAM

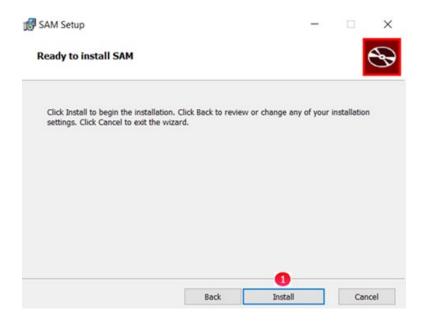

#### WARNING:

If the following error is encountered (Figure 18.15), check that the **sam.account** parameter was added to the **C:\SAM\etc\sam\sam.properties** file.

Note that if setting the **sam.account** parameter to something other than **SYSTEM**, then you will need to accept the default of **SYSTEM** during the upgrade and then after the upgrade is complete, change it back to the previous setting noted during **Step 3** above.

Figure 18.15 - SAM Setup error

| 😸 SAM Setup —                                                                                                    |        |
|----------------------------------------------------------------------------------------------------|--------|
| Installing SAM                                                                                                    | S      |
| Please w 😥 SAM Setup                                                                                                    | ×      |
| Status: Service 'SAM VFS' (SAMVFS) failed to start. Verify that you have sufficient privileges to start system services. |        |
| Cancel Retry Ignore                                                                                                    |        |
|                                                                                                    |        |
| <u>B</u> ack <u>N</u> ext                                                                                                | Cancel |

**Step 15** – In the **SAM Setup Completed the SAM Setup Wizard** window select **Finish** (Figure 18.16.1). When prompted to reboot the server (Figure 18.17), do not select either **Yes** or **No** at this time. You will answer that prompt to reboot the server after the next few steps.

Figure 18.16 – Completed Install

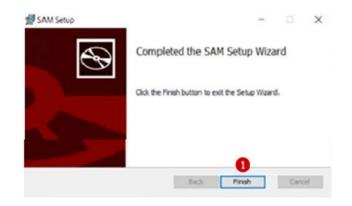

Figure 18.17 – SAM Setup Reboot

| 🛃 SAM S | etup | ×                                                                                        |  |
|---------|------|------------------------------------------------------------------------------------------|--|
|         |      | tem for the configuration changes<br>.ct. Click Yes to restart now or No<br>start later. |  |
|         | Yes  | No                                                                                       |  |

Step 16 – Open the Windows Services panel, right-click on the SAM VFS service (if Windows Services is already open, you may need to refresh the window to see the SAM VFS service), select Properties and set the Startup Type (Figure 18.18.1) to Automatic (Delayed Start). This will delay the start of the SAM VFS service until all of the other Windows services start.

Repeat this step to verify the **Windows Services Wildfly service Startup Type** (Figure 18.19.1) is set to **Automatic (Delayed Start)**. If not, set it to **Automatic (Delayed Start)** (Figure 18.19.1). Select the **Log On** tab (Figure 18.19.2) and verify that the Wildfly service is running as the **Local System account** (Figure 18.19.3). If not, select **Local System account** (Figure 18.19.3). Select **OK** (Figure 18.19.4) to save the configuration.

NOTE:

When upgrading an HCP Gateway cluster node, set the **SAM VFS Startup Type** to **Manual**.

#### NOTE:

When upgrading a set of HCP Gateways with database replication, it is recommended to set the Windows **SAM VFS** service **Startup type** on the non-active node(s) to **Manual** so it won't start when the Gateway(s) are rebooted.

Figure 18.18 – Windows Services SAM VFS Properties

| General                      | 1 0-                                   | Deserves                         | Desertes     | 100              |                               |         |
|------------------------------|----------------------------------------|----------------------------------|--------------|------------------|-------------------------------|---------|
| General                      | Log Un                                 | Recovery                         | Dependen     | cies             |                               |         |
| Service                      | name:                                  | SAMVFS                           |              |                  |                               |         |
| Display                      | name:                                  | SAM VFS                          |              |                  |                               |         |
| Descrip                      | tion:                                  | SAM VFS                          | monitor      |                  |                               | ~       |
|                              |                                        |                                  |              |                  |                               | 4       |
| Path to                      | executabl                              | le:                              |              |                  |                               |         |
| "C:\Pro                      | gram Files                             | SAM SAM                          | -Monitor.exe |                  |                               |         |
|                              |                                        |                                  |              |                  |                               |         |
| Startup                      | type:                                  | Automatic                        | : (Delayed S | tart)            |                               | ~       |
| Startup                      | type:                                  | Automatic                        | : (Delayed S | tart) 1          |                               | ~       |
|                              | type:<br>status:                       | Automatic                        | (Delayed S   | tart) 1          |                               | ~       |
| Service                      |                                        |                                  |              | tart) 1<br>Pause | Resume                        | ~       |
| Service<br>You ca<br>from he | status:<br>Start<br>n specify t        | Running<br>Stop<br>he start para | >            | Pause            | Resume<br>u start the service | ~<br>Ce |
| Service<br>You ca<br>from he | status:<br>Start<br>n specify t<br>re. | Running<br>Stop<br>he start para | >            | Pause            |                               | ~<br>Ce |

Figure 18.19 – Windows Services Wildfly Properties

| General           | Log On                   | Recovery               | Dependencie      | 5            |            |
|-------------------|--------------------------|------------------------|------------------|--------------|------------|
| Service           | name:                    | Wildfly                |                  |              |            |
| Display           | name:                    | Wildfly                |                  |              |            |
| Descrip           | tion:                    | WildFly Ap             | plication Server | r            | <->        |
|                   | executabl<br>wildfly\bin |                        | d64\wildfly-serv | rice.exe //R | S//Wildfly |
| Startup           | type:                    | Automatic              | (Delayed Start   |              | ~          |
|                   |                          | Stopped                |                  |              |            |
| Service           | status:                  | accel by a complete of |                  |              |            |
| 200.00            | status:<br>Start         | Stop                   | i F              | ause         | Resume     |
| You ca            | Start<br>n specify t     | Stop                   |                  |              | Resume     |
| You ca<br>from he | Start<br>n specify t     | Stop                   |                  |              |            |

| Wildfly P | roperties  | (Local Con | npute | r)             |    |       |   |         | ×   |
|-----------|------------|------------|-------|----------------|----|-------|---|---------|-----|
| General   | Log On     | Recovery   | Dep   | endenci        | es |       |   |         |     |
|           | al System  | account    |       | desktop        | ,  |       |   |         |     |
| _         | s account: |            |       |                |    |       |   | Browse. |     |
| Pas       | sword:     |            |       |                |    |       | 1 |         |     |
| Cor       | nirm passv | vord:      |       |                |    |       |   |         |     |
|           |            |            |       |                |    |       |   |         |     |
|           |            |            |       |                |    |       |   |         |     |
|           |            |            |       |                |    |       |   |         |     |
|           |            |            |       |                |    |       |   |         |     |
|           |            |            |       |                |    |       |   |         |     |
|           |            |            |       |                |    |       |   |         |     |
|           |            |            |       | •              |    |       |   |         |     |
|           |            |            |       | <b>4</b><br>ок | 10 | Cance | 4 | Ar      | ply |

In the Windows Services, right-click on the SAM VFS service, select Properties, then select Log On and select or enter the account that will run the SAM VFS service. This account must match the sam.account parameter entered in the C:\SAM\etc\sam\sam.properties file in Step 3 above. The default is the Local System account (Figure 18.20.1) and should be used for most use cases. Select OK (Figure 18.20.2) to save the configuration and go to the next step. If using a different account that has access permissions to all of the files, select This account (Figure 18.21.1) and use Browse (Figure 18.21.2) or enter the account name that was noted in Step 3 above (Figure 18.21.3) and enter the password (Figure 18.21.4) and confirm the password (Figure 18.21.5). Select OK (Figure 18.21.6) to save the configuration.

Figure 18.20 – Windows Services SAM VFS System Account Log On

| General | Log On      | Recovery      | Depende      | ncies |            |  |
|---------|-------------|---------------|--------------|-------|------------|--|
| Log on  |             | account       |              |       |            |  |
|         | Allow servi | ice to intera | ct with desk | top   |            |  |
| () This | account:    |               |              |       | <br>Browse |  |
| Pat     | sword:      |               |              |       |            |  |
| Cor     | Fem passv   | vord.         |              |       |            |  |
|         |             |               |              |       |            |  |
|         |             |               |              |       |            |  |
|         |             |               |              |       |            |  |
|         |             |               |              |       |            |  |
|         |             |               |              |       |            |  |
|         |             |               |              |       |            |  |
|         |             |               |              |       |            |  |
|         |             |               |              |       |            |  |
|         |             |               | 2            |       |            |  |

Figure 18.21 – Windows Services SAM VFS Domain Account Log On

| Seneral | Log On      | Recovery     | Dependencies    |   |          |
|---------|-------------|--------------|-----------------|---|----------|
| Log on  | ð5:         |              |                 |   |          |
| -       | al System   |              |                 |   |          |
| 1       | Allow servi | ce to intera | ct with desktop |   |          |
| This    | account:    | co           | ntoso\service   | 3 | Browse 2 |
| Pas     | sword:      | ••           | •••••           | 4 |          |
| Con     | firm passw  | vord:        |                 | 5 |          |
|         |             | _            |                 |   |          |
|         |             |              |                 |   |          |
|         |             |              |                 |   |          |
|         |             |              |                 |   |          |
|         |             |              |                 |   |          |
|         |             |              |                 |   |          |
|         |             |              |                 |   |          |
|         |             |              |                 |   |          |
|         |             |              | 0               |   |          |

Step 17 – In the Windows File Explorer, navigate to the folder where the upgrade zip file was unzipped, for this example C:\Temp\UpgradeTo4.3.8 (Figure 18.22.1). Rename the file hcpg-windows-ui-4.3.8\_2022-10-24\_06-04-55.war to hcpg.war (Figure 18.22.2).

Figure 18.22 – Rename war file

| - → ~ ↑ 📙      | > This | PC > OS (C:) > Temp > UpgradeTo4.3.8 > 1 |                     |                           | ~         |
|----------------|--------|------------------------------------------|---------------------|---------------------------|-----------|
| 🖈 Quick access |        | Name                                     | Date modified       | Туре                      | Size      |
|                |        | ps                                       | 11/29/2022 10:25 AM | File folder               |           |
| Desktop        | A      | SAM                                      | 10/30/2022 8:56 PM  | File folder               |           |
| Downloads      | A      | wildfly                                  | 10/30/2022 8:04 PM  | File folder               |           |
| Documents      | *      | Example-cluster-sam.properties           | 10/25/2022 8:30 AM  | PROPERTIES File           | 1 KB      |
| E Pictures     | *      | Example-sam.properties                   | 10/25/2022 8:31 AM  | PROPERTIES File           | 1 KB      |
| Temp           |        | Firefox Setup 109.0.1.msi                | 1/31/2023 11:21 AM  | Windows Installer Package | 56,858 KB |
|                | _      | 🗋 hcpg.war 🙁                             | 10/24/2022 12:06 AM | WAR File                  | 65,155 KB |
| This PC        |        | HCPG_Eventlog.reg                        | 8/4/2022 9:42 AM    | Registration Entries      | 1 KB      |
| Cache (E:)     |        | HCPG-signed-4.3.8.2.msi                  | 2/21/2023 6:03 PM   | Windows Installer Package | 20,976 KB |
| _              |        | 👘 mariadb-10.6.10-winx64.msi             | 10/4/2022 11:46 AM  | Windows Installer Package | 66,836 KB |
| Database (D:)  |        | my.ini                                   | 2/6/2023 3:08 AM    | Configuration settings    | 3 KB      |

Step 18 – Open a DOS Command Prompt as Administrator, change directory to C:\opt\wildfly\bin by issuing the command cd C:\opt\wildfly\bin (Figure 18.23.1). Start the JBoss CLI by issuing the command jboss-cli.bat (Figure 18.23.2). At the [disconnected /] prompt, enter connect (Figure 18.23.3). Remove the old UI war file by issuing the command undeploy hcpg\*.war (Figure 18.23.4). Deploy the UI war file by issuing the command deploy C:\Temp\UpgradeTo4.3.8\hcpg.war (Figure 18.23.5). Enter exit (Figure 18.23.6). When prompted, press any key to continue (Figure 18.23.7).

Figure 18.23 – Deploy war file

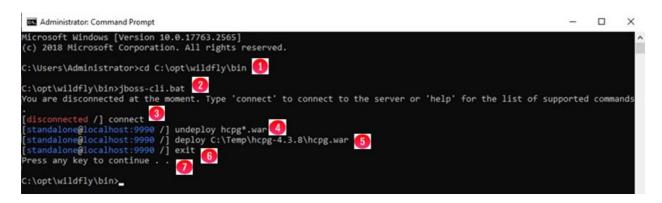

**Step 19** – Upgrade Firefox to version 109.0.1. If there is a **HCPG UI** shortcut (Firefox or IE) on the Desktop (Figure 18.24.1), right-click on it and select **Delete** (Figure 18.24.2). In the Windows File Explorer, navigate to the folder where the 4.3.8 upgrade files were unzipped, for this example, **C:\Temp\UpgradeTo4.3.8** (Figure 18.25.1). Double-click on the **Firefox Setup 109.0.1.msi** (Figure 18.25.2) and wait for the installation to complete.

Figure 18.24 – Delete old Firefox Shortcut

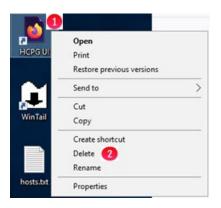

Figure 18.25 – Upgrade Firefox

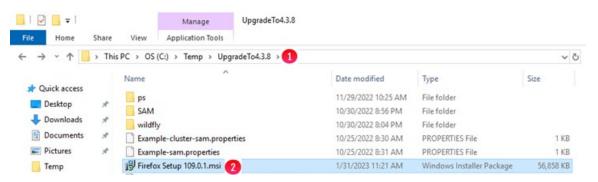

**Step 20** – Install the Microsoft Visual C++ 2015-2022 Redistributable (x64) - 14.34.31931. In the Windows File Explorer, navigate to the folder where the 4.3.8 upgrade files were unzipped, for this example, **C:\Temp\UpgradeTo4.3.8** (Figure 18.26.1). Double-click on the **VC\_redist.x64.exe** (Figure 18.26.2), accept the license agreement, select **Install** and wait for the installation to complete. Click **Close** to finish the installation. If prompted to reboot, close any open Windows like Windows Services, DOS and MariaDB Command Prompts, etc. before selecting Yes, then proceed to Step 22 after the reboot.

# Figure 18.26 – Install VC\_redist.x64.exe

| 🖸 📘 =                                                 |                                                                                                    | Manage                                                                          | UpgradeTo4.3.8           |                                                                |                                                          |                                     |
|-------------------------------------------------------|----------------------------------------------------------------------------------------------------|---------------------------------------------------------------------------------|--------------------------|----------------------------------------------------------------|----------------------------------------------------------|-------------------------------------|
| File Home                                             | Share View                                                                                                    | Application Tools                                                               |                          |                                                                |                                                          |                                     |
| > • 🛧 📙                                               | $\rightarrow$ This PC $\rightarrow$ L                                                                                                    | .ocal Disk (C:) > Temp >                                                        | UpgradeTo4.3.8           |                                                                |                                                          |                                     |
| ★ Quick access Desktop ↓ Downloads                    |                                                                                                    | ^<br>MRestore                                                                   |                          | Date modified<br>11/29/2022 10:25<br>3/7/2023 10:45 AM         | Type<br>File folder<br>File folder                       | Size                                |
| Documents                                             | A Constant of the second second secon | ldfly<br>ample-cluster-sam.properti<br>ample-sam.properties                     | es                       | 10/30/2022 8:04 PM<br>10/25/2022 8:30 AM<br>10/25/2022 8:31 AM | File folder<br>PROPERTIES File<br>PROPERTIES File        | 1 KE<br>1 KE                        |
| 💻 This PC                                             |                                                                                                    | efox Setup 109.0.1.msi<br>PG_Eventlog.reg                                       |                          | 1/31/2023 11:21 AM<br>8/4/2022 9:42 AM                         | Windows Installer<br>Registration Entries                | 56,858 KB<br>1 KB                   |
| <ul> <li>Cache (E:)</li> <li>Database (D:)</li> </ul> | hc                                                                                                    | PG-signed-4.3.8.2.msi<br>pg-windows-ui-4.3.8_2022-<br>ariadb-10.6.10-winx64.msi | 10-24_06-04-55.war       | 2/21/2023 6:03 PM<br>10/24/2022 12:06<br>10/4/2022 11:46 AM    | Windows Installer<br>WAR File<br>Windows Installer       | 20,976 KE<br>65,155 KE<br>66.836 KE |
| 💣 Network                                             | 📓 my                                                                                                    | v.ini<br>venJDK11U-jdk_x64_window                                               | vs_hotspot_11.0.13_8.msi | 2/6/2023 3:08 AM<br>12/26/2021 1:05 PM<br>3/7/2023 10:45 AM    | Configuration sett<br>Windows Installer<br>Text Document | 3 KE<br>170,975 KE<br>154 KE        |
|                                                       | 🛃 Op                                                                                                    | enssh-install.log<br>enSSH-Win64-v8.9.1.0.msi<br>ADME.md                        |                          | 8/3/2022 11:56 AM<br>1/31/2023 11:27 AM                        | Vindows Installer<br>MD File                             | 5,132 KB<br>1 KB                    |
|                                                       | i sar                                                                                                    | M.zip<br>nvfs-install.log<br>nvfs-uninstall.txt                                 |                          | 10/30/2022 8:57 PM<br>3/7/2023 10:45 AM<br>3/7/2023 10:45 AM   | Compressed (zipp<br>Text Document<br>Text Document       | 4,494 KE<br>147 KE<br>117 KE        |
|                                                       | up up                                                                                                    | date.ps1<br>grade.log<br>gradeFrom4_2_0.txt                                     |                          | 11/29/2022 10:25<br>3/7/2023 10:45 AM<br>1/31/2023 12:01 PM    | Windows PowerS<br>Text Document<br>Text Document         | 3 KE<br>3 KE<br>3 KE                |
|                                                       | Up                                                                                                    | gradeFrom4_3_1.txt<br>_redist.x64.exe                                           |                          | 1/31/2023 12:01 PM<br>1/31/2023 12:03 PM<br>11/30/2022 1:05 AM | Text Document<br>Application                             | 2 KE                                |

**Step 21** – If there were additional steps to run after the upgrade in the Release Notes, follow those instructions now. Close all other windows, like the DOS Command Prompt, Windows File Explorer, Windows Services, etc. In the **SAM Setup** window from Step 15, select **Yes** (Figure 18.27.1) to restart the HCP Gateway server.

Figure 18.27 – Windows Restart

|                                                              | m for the configuration changes                |
|--------------------------------------------------------------|------------------------------------------------|
| made to SAM to take effect.<br>if you plan to manually resta | . Click Yes to restart now or No<br>art later. |
| ii you pian to manually resta                                | art later.                                     |
|                                                              |                                                |
|                                                              |                                                |
| 1                                                            |                                                |

**Step 22** – Verify that the upgrade to HCP Gateway version 4.3.8 is complete. In a web browser such as Firefox, open the HCP Gateway UI to the URL <u>https://127.0.0.1:28443/hcpg</u> (Figure 18.28.1), accept the Security Risk, login and navigate to the **Support** page (Figure 18.28.2) to verify the version of the HCP Gateway UI (Figure 18.28.3) and HCP Gateway software (Figure 18.28.4).

## NOTE:

Since the Windows **Wildfly** service is set to Automatic (Delayed Start) when the system is started, it will take a few minutes before the HCP Gateway UI login page is displayed.

#### NOTE

Firefox will use up most of the memory on the Gateway, so when not actively using the Gateway UI, close the Firefox browser.

Figure 18.28 – Verify Software Version

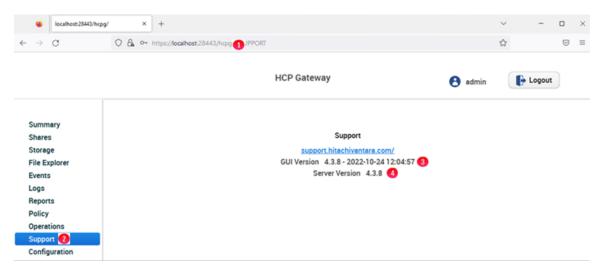

### NOTE:

When upgrading a clustered or a database replication set of HCP Gateways, the UI version will always be displayed, but the Server Version will only be displayed on the active node of the cluster or replication set that is running the **SAM VFS** cluster role or Windows service. If you want to check the Server Version or you want to upgrade the License Key of other non-active nodes in a 2 node cluster, fail the cluster over to the non-active node. Then when you are checking the Server Version or upgrading the License Key, fail the cluster back to the active node. In a 4 node cluster, it is highly recommended to only start the cluster role when checking the Server Version or upgrading the License Key, then stop the cluster role in the DR site and have only 1 node active in the Primary site.

To check the Server Version of other non-active nodes in a replication set without a shared cache, in **Windows Services**, start the **SAM VFS** service on the non-active node. Remember to fail the cluster back to the original active node

Hitachi Content Platform Gateway Administration Guide

or stop the **SAM VFS** service on the non-active node after checking the version.

**Step 23** – After the upgrade to HCP Gateway version 4.3.8, in the HCP Gateway UI, navigate to **Configuration -> License** and check if the License key is valid. If it is, then the upgrade is complete.

If the License key is invalid, then navigate to the **Configuration** -> **Installed License Keys** page (Figure 18.29.1) and select **Delete** to delete the license key (Figure 18.29.2).

# Figure 18.29 – Delete License Key

| localhost28443/hcpg/                                                                                                    | × +       | <ul> <li>https://localhost.28443/hcpg/#ICONFIGURATIC</li> </ul> |              |                       | <b>\$</b>            |                 |    |  |
|----------------------------------------------------------------------------------------------------|-----------|-----------------------------------------------------------------|--------------|-----------------------|----------------------|-----------------|----|--|
| import bookmarks 🔞 G                                                                                                    |           |                                                                 | 20           |                       | u                    |                 | 0  |  |
|                                                                                                    |           | н                                                               | CP Gateway   |                       | edmin                | Logout          | )  |  |
| Summary                                                                                                    | License N | letwork Email Active Directory Gen                              | eral Users P | roperties             |                      |                 |    |  |
| Shares<br>Storage                                                                                                    | Used      | Capacity: 0.01 GB                                               |              |                       | Total Capa           | city: 150.00 (  | B  |  |
| Shares<br>Storage<br>File Explorer<br>Events<br>Logs<br>Reports                                                                | Used      | 0                                                               |              |                       | Total Capa           | ncity: 150.00 ( | B  |  |
| Shares<br>Storage<br>File Explorer<br>Events<br>Logs<br>Reports<br>Policy<br>Operations                                        | •         | 0                                                               | Туре         | Capacity              | Total Capa<br>Delete | ucity: 150.00 ( | 88 |  |
| Summary<br>Shares<br>Storage<br>File Explorer<br>Events<br>Logs<br>Reports<br>Policy<br>Operations<br>Support<br>Configuration | •         | Installed License Keys FingerPrint                              | Type<br>Demo | Capacity<br>100.00 GB |                      | ncity: 150.00 ( | B  |  |

Step 24 – In the HCP Gateway UI, navigate to the **Configuration ->** License -> FingerPrint page (Figure 18.30.1) and send the Server FingerPrint (Figure 18.30.2) to Hitachi support so they can generate a new license key. Once the new license key is received, navigate to the **Configuration ->** License page (Figure 18.31.1), enter the new license key (Figure 18.31.2) and select **Submit** (Figure 18.31.3), for this example, a 5GB License key was added.

Figure 18.30 – Server FingerPrint

|               | HCP Gateway                                                     | 8 admin | E Logout           |
|---------------|-----------------------------------------------------------------|---------|--------------------|
|               | License Network Email Active Directory General Users Properties |         |                    |
| Summary       |                                                                 |         |                    |
| Shares        |                                                                 |         |                    |
| Storage       | Used Capacity: 0.00 GB                                          | Total ( | apacity: 100.00 GB |
| File Explorer | •                                                               |         |                    |
| Events        | 0                                                               |         |                    |
| Logs          | License Installed License Keys FingerPrint                      |         |                    |
| Reports       | Server FingerPrint: 93F3-C77B-9F61-109D-149D-5C32-A6BE-A6FA     | 0       |                    |
| Policy        | Sever Fingerfint, SSFS-C17D-SF01-105D-145D-0032-A0DE-A0FA       |         |                    |
| Operations    |                                                                 |         |                    |
| Support       |                                                                 |         |                    |
| Configuration |                                                                 |         |                    |

# Figure 18.31 – Install New License Key

|       | localhost:28443/hcpg/ | x +                                                                                                    | -              |     | × |
|-------|-----------------------|----------------------------------------------------------------------------------------------------|----------------|-----|---|
| ~     | → C                   | O 🔒 🕶 https://localhost.28443/hcpg/#ICONFIGURATION                                                                                                | â              | ◙   | = |
| -Ð ir | nport bookmarks 🐞 Get | etting Started 🕀 Local HCPG 🕀 HCP8124                                                                                                    |                |     |   |
|       |                       | HCP Gateway S admin                                                                                                    | Logout         |     |   |
|       |                       | License Network Email Active Directory General Users Properties                                                                                   |                |     |   |
| 1     | Summary               |                                                                                                    |                |     |   |
|       | Shares                | Und Counting 0.01 00                                                                                                    |                |     |   |
|       | Storage               | Used Capacity: 0.01 GB Total C                                                                                                    | apacity: 100.0 | OGB |   |
|       | File Explorer         | 0                                                                                                    |                | _   |   |
|       | Events                | License Installed License Keys FingerPrint                                                                                                    |                |     |   |
|       | Reports               |                                                                                                    |                |     |   |
|       | Policy                | Use of this software is subject to license terms which may have been agreed                                                                       |                |     |   |
|       | Operations            | between your organization and Hitachi Vantara. If none exists, your use is<br>subject to the Hitachi Vantara Software License Terms available at: |                |     |   |
|       | Support               | https://www.hitachivantara.com/en-us/company/legal.html. In either case,                                                                          |                |     |   |
| -     | Configuration         | your use is strictly limited use to your Entitlement                                                                                              |                |     |   |
|       |                       | Input your license key: UUHSS-GFXLP-FV8AN-STHGK-DJGME-NDT22 Submit 3                                                                              |                |     |   |

**Step 25** – In the HCP Gateway UI, navigate to the **Configuration -> License -> Installed License Keys** page (Figure 18.32.1) to verify the new license key was installed (Figure 18.32.2) and the **Total Capacity** of the license increased by the capacity of the new license key (Figure 18.32.3).

Figure 18.32 – New License Key Installed

| localhost:28443/hcpg/                                              | ×       | •                                                          |             |          | -               |   |  |
|--------------------------------------------------------------------|---------|------------------------------------------------------------|-------------|----------|-----------------|---|--|
| · · · · · · · · · · · · · · · · · · ·                              | 08      | + https://localhost:28443/hcpg/#JCONFIGURATION             |             |          |                 |   |  |
|                                                                    |         | HCP Gateway                                                |             | e admin  | Logou           | t |  |
|                                                                    | License | Network Email Active Directory General Users Properties    |             |          |                 |   |  |
| Summary<br>Shares                                                  |         | d Capacity: 0.01 GB                                        |             | Total    | Capacity: 105.  |   |  |
| Storage<br>File Explorer                                           | •       |                                                            |             | 1000     | respectly. res. |   |  |
| File Explorer<br>Events<br>Logs<br>Reports                         | •       | nse Installed License Keys FingerPrint                     |             |          |                 |   |  |
| File Explorer<br>Events<br>Logs<br>Reports<br>Policy<br>Operations | •       | nse Installed License Keys FingerPrint                     | уре         | Capacity | Delete          |   |  |
| File Explorer<br>Events<br>Logs<br>Reports<br>Policy               | •       | nse Installed License Keys FingerPrint<br>Installed Key Tj | ype<br>Iemo |          |                 |   |  |

# **18.2 Windows Upgrade Backout Process**

This section will cover the process to backout an upgrade of the HCP Gateway Windows software from version 4.3.8 to 4.3.1 version. The backout process is almost identical to the upgrade process. Refer to the steps in Section 18.1 above for assistance with any of the steps below.

You will need to be logged into the HCP Gateway server as a local administrator to perform these steps. Generally, an upgrade is composed of 2 pieces of software, the UI which is in the file named **hcpg-windows-ui-X.X.X.war** and the filter driver, also known as the **SAM VFS** service, which is in the file named **HCPG-X.X.X.X-signed.msi**. There will also be an updated copy of the **SAM** folder. Copy the upgrade software zip file of the old release to backout to the **C:\Temp** folder on the HCP Gateway server and unzip the file.

Below are the steps (time estimates are dependent on the hardware configuration and workload on the server):

- (2 Mins) In the HCP Gateway UI (<u>https://127.0.0.1:28443/hcpg</u>), stop all the shares.
- (2 Mins) In Windows Services, stop the SAM VFS, Wildfly and MySQL services.
- (5 Mins) In Windows Control Panel -> Programs, uninstall SAM and reboot the server.
- (5 Mins) Rename the C:\SAM folder to C:\SAM-4.3.8 (if an error occurs stating it cannot be done because another application is using the folder go to Windows Services and stop Wildfly).
- (1 Mins) Copy the folders and files from the SAM folder in the 4.3.1 version of the HCP Gateway install package in <unzipped location>\UpgradeTo4.3.1\SAM to the C:\SAM.
- (1 Mins) Copy the sam.properties file from the renamed directory in step 4 (C:\SAM-4.3.8\etc\sam folder) to C:\SAM\etc\sam.

- (1 Mins) Install the HCPG-4.3.1-signed.msi from the old version 4.3.1 HCP Gateway install package in <ur>
   unzipped location>\UpgradeTo4.3.1\, do not reboot, but leave the popup to reboot open.
- (3 Mins) If the Windows **Wildfly** service is stopped, you must start it before this step.
- 3. Open the Firefox or another web browser
- Go to the Wildfly Management Console (https://127.0.0.1:28443) -> Deployments
- Undeploy the existing 4.3.8 war file
- Deploy the old version hcpg-windows-ui-4.3.1.war from the old version 4.3.1 HCP Gateway install package <unzipped location>\UpgradeTo4.3.1\
- Change the Runtime name to hcpg.war
- Enable the war file
- Close the Firefox or other web browser
- (5 Mins) Find the popup to reboot from Step 7 and click Yes to reboot the system.

# **HCP Gateway Database Replication**

Replicating the MariaDB database is required when deploying Fail-over Clustering in Windows or when a production HCP Gateway needs to keep an HCP Gateway at a local and DR site synchronized with a DR HCP. Prior to configuring the database replication, verify that the HCP Gateway Version is version 4.1 or higher by navigating to the **Operations** -> **Support** tab in the HCP Gateway UI. This chapter is divided into two parts: Configuring Replication and Troubleshooting Database Replication. You should only need to run the Configuring Replication section, unless you have issues, then you can run through the Troubleshooting Database Replication section.

**WARNING**: Do not cut and paste text from this document directly into a Windows or Linux HCP Gateway server. It is required to first copy the text to a Windows Notepad to remove any formatting, before copying from the Windows Notepad to the final destination.

#### **IMPORTANT NOTE:**

HeidiSQL and Dbeaver are GUI applications that can be used as a front-end for the MySQL CLI. HeidiSQL can be downloaded from https://www.heidisql.com/download.php and DBeaver can be downloaded from https://dbeaver.io

## A. Configuring Replication

Please refer to the HCP Gateway Windows or Linux Database Replication Setup Guide for the details on configuring replication based on the customer requirements.

#### **B. Troubleshooting Database Replication**

Replication between HCP Gateway nodes is set to Master to Master. When replication from one HCP Gateway to another node fails there are three ways to recover:

- Restart the Node that is out of sync
- Manual Reset
- Restore the database

About 90% of the time just restarting the Node will force the databases to resync.

The second option is a manual reset of the replication configuration.

#### Please refer to Steps 3 through 7 of the Replication Use Case Chapter for your configuration in the Windows or Linux DB Replication Guide for the details on resynching the replication.

For the third option, if Node 1 is out of service and not recoverable then the HCP Gateway software will have to be reinstalled and the database can be restored to the last backup. Contact Hitachi Vantara support for assistance. After the Node 1 is operational the databases will sync with Node 2 and the recovery process is done.

# Antivirus and Other Application Scanning

Antivirus (AV) and other application software that scans the shares and database will impact performance of the HCP Gateway in normal usage. It can make the system inoperable if it is allowed to recall files from HCP and if it scans the Gateway Database and Cache folders or tries to login to and scan the database. Therefore, we recommend using AV and other scanning application software that **DOES NOT RECALL Offline files** and does not scan the folders listed below. Since Anti-Virus is mostly run on Windows servers, the main change for Linux is to exclude the OS, Database and Virtual File System filesystems from any scanning.

- Sophos has an option to prevent recalling offline files.
- **Windows Defender** does not have a configurable setting for offline files, however in testing it ignored offline files and did not recall them for scanning.

If you have questions about a specific Antivirus software application, contact the Antivirus software vendor to see if they support not recalling offline files.

## Which Directories can be scanned?

In Windows, the C:\ and D:\ drives should **never** be scanned since they only have the OS and database. The E:\ drive contains the virtual file system and the cache on a standalone Gateway. The G:\ drive contains the virtual file system and the cache on a clustered Gateway. The F: drive contains the local storage. Select folders on E:\ and G:\ drives and all folders on the F: drive can be scanned.

In Linux, the "/" (root) and /var/lib/mysql filesystems should **never** be scanned since they only have the OS and database. The /storage filesystem contains the virtual file system, the cache, and the local storage. Select folders on the /storage filesystem can be scanned.

Antivirus software needs to **exclude** the following Windows directories from AV scanning to avoid issue with the HCP Gateway operation and to avoid recalling offline files:C:\opt

C:\opt

C:\SAM

C:\Program Files\Eclipse Adoptium

C:\Program Files\SAM

C:\Program Files\MariaDB 10.6

C:\Windows\FingerPrint.exe

D:\MariaDB

D:\Temp

E:\Backup (G:\Backup when using clustered Gateways)

E:\cache (G:\cache when using clustered Gateways)

E:\Reports (G:\Reports when using clustered Gateways)

E:\Restore (G:\Restore when using clustered Gateways)

E:\SAM (G:\SAM when using clustered Gateways)

E:\SAM\_Link (G:\SAM\_Link when using clustered Gateways)

Antivirus software needs to **exclude** the following Linux filesystems from AV scanning to avoid issue with the HCP Gateway operation and to avoid recalling offline files:

/ - the root filesystem

/var/lib/mysql

/tmp

/storage/Backup

/storage/sam

In Windows, only the following directories contain data files and could be scanned with AV software:

- F:\Storage directory can be scanned when using any AV software. This directory is
  used only if you have an additional copy of the data on local HCP Gateway storage.
  In Linux, only the following directories contain data files and could be scanned with
  AV software:
- /storage/local directory can be scanned when using any AV software. This directory is used only if you have an additional copy of the data on local HCP Gateway storage.

## Which Windows Registry keys need to be whitelisted?

HKEY LOCAL MACHINE\SYSTEM\CurrentControlSet\Services\EventLog\Application\HCP G HKEY LOCAL MACHINE\SYSTEM\CurrentControlSet\Services\EventLog\Application\SAM VFS HKEY LOCAL MACHINE\SYSTEM\CurrentControlSet\Services\SAM-Filter HKEY LOCAL MACHINE\SYSTEM\CurrentControlSet\Services\SAMVFS HKEY LOCAL MACHINE\SYSTEM\ControlSet001\Services\EventLog\Application\HCPG HKEY LOCAL MACHINE\SYSTEM\ControlSet001\Services\EventLog\Application\SAM VFS HKEY LOCAL MACHINE\SYSTEM\ControlSet001\Services\SAM-Filter HKEY LOCAL MACHINE\SYSTEM\ControlSet001\Services\SAMVFS HKEY LOCAL MACHINE\SYSTEM\ControlSet002\Services\EventLog\Application\HCPG HKEY LOCAL MACHINE\SYSTEM\ControlSet002\Services\EventLog\Application\SAM VFS HKEY LOCAL MACHINE\SYSTEM\ControlSet002\Services\SAM-Filter HKEY LOCAL MACHINE\SYSTEM\ControlSet002\Services\SAMVFS HKEY LOCAL MACHINE\SOFTWARE\Microsoft\Windows\CurrentVersion\DIFx\DriverStore \SAM-Filter \* (the key is unique on each Gateway server) HKEY LOCAL MACHINE\SOFTWARE\Microsoft\Windows\CurrentVersion\DIFx\Services\S AM-Filter

HKEY\_LOCAL\_MACHINE\SOFTWARE\Microsoft\Windows\CurrentVersion\DIFxApp\Compo nents\{F32E97BC-1F54-42B7-9E77-CF11D7B2294B} HKEY\_LOCAL\_MACHINE\SOFTWARE\Microsoft\Windows\CurrentVersion\Installer\UserDat a\S-1-5-18\Components\CB79E23F45F17B24E977FC117D2B92B4

# Windows Sophos AV Software

Here is an example for Sophos AV software setup:

- Have the HCP Gateway VFS service, the executable is "C:\Program Files\SAM\SAM-Monitor.exe" excluded in Sophos in the Scanning Exclusions in the Threat Protection Policy for the HCP Gateway server.
- Have the Wildfly service, the executable is "C:\opt\wildfly-XX.0.0.Final\bin\service\amd64\wildfly-service.exe" excluded in Sophos in the Scanning Exclusions in the Threat Protection Policy for the HCP Gateway server.
- Enable option to exclude offline files.
- Exclude the SAVOnAccess and Sophos Endpoint Defense filter drivers from the whole E:\ drive (data storage).
- Only select folders noted above should be scanned on the E:\ drive.

# Windows Defender Software

- 1. Does not have a setting for excluding offline files, but in our testing, it ignored offline files.
- 2. Only select folders noted above should be scanned on the E:\ drive.
- 3. Select the Window Start button (Figure 20.1.1) and select Settings (Figure 20.1.2).

Figure 20.1 - Windows Settings

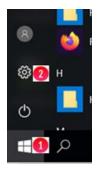

• In Settings, enter **Virus** (Figure 20.2.1) then select **Virus & threat protection** (Figure 20.2.2).

Figure 20.2 - Virus Settings

# Windows Settings

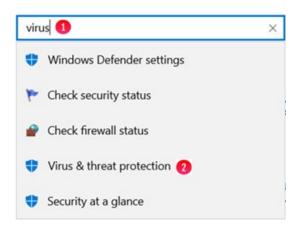

• In Virus & threat protection settings, select Manage settings (Figure 20.3.1).

# Figure 20.3 - Manage Settings

 $\leftarrow \equiv$ 

# $\bigcirc$ Virus & threat protection

Protection for your device against threats.

# S Current threats

No current threats. Last scan: 12/17/2021 2:48 AM (quick scan) 0 threats found. Scan lasted 1 minutes 2 seconds 35750 files scanned.

Quick scan

Scan options

Threat history

# Virus & threat protection settings

No action needed.

Manage settings 1

• In Exclusions, select Add or remove exclusions (Figure 20.4.1).

# Figure 20.4 - Add exclusions

# Exclusions

Windows Defender Antivirus won't scan items that you've excluded. Excluded items could contain threats that make your device vulnerable.

Add or remove exclusions 1

• In Exclusions, select Add an exclusion (Figure 20.5.1).

# Figure 20.5 - Add an exclusion

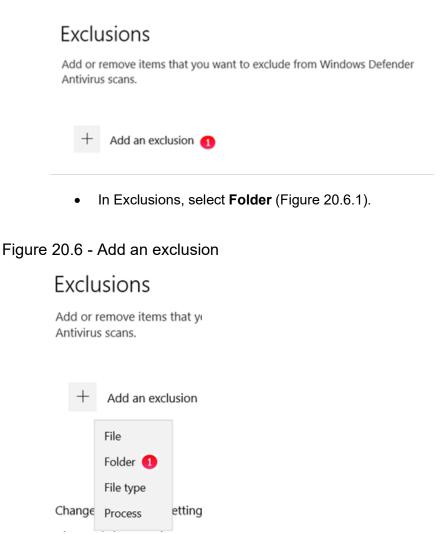

• In the Windows File Explorer that opens, select a folder from the list above (Figure 20.7.1), for this example **C:\opt**. Select **Select Folder** (Figure 20.7.2).

Hitachi Content Platform Gateway Administration Guide

#### Figure 20.7 - Select Folder

| >     | This PC > Local Disk (C:) > opt > 1     | ~ U                                                     | Search opt                         |      | ٩ |
|-------|-----------------------------------------|---------------------------------------------------------|------------------------------------|------|---|
| New f | older                                   |                                                         |                                    |      | 0 |
| 5     | Name<br>wildfly<br>wildfly-18.0.1.Final | Date modified<br>8/11/2020 2:58 AM<br>8/11/2020 2:12 AM | Type<br>File folder<br>File folder | Size |   |
| );)   |                                         |                                                         |                                    |      |   |
| E)    | ~ <                                     |                                                         |                                    |      |   |
| Fold  | der: opt                                |                                                         | 2                                  |      |   |

• Notice that the C:\opt folder is now excluded (Figure 20.8.1). Select Add an exclusion (Figure 20.8.2) and repeat Steps 8 and 9 for all of the folders in the list above.

#### Figure 20.8 - Select Folder

| Exclusions                                                              |                  |
|-------------------------------------------------------------------------|------------------|
| Add or remove items that you want to exclude from N<br>Antivirus scans. | Windows Defender |
| + Add an exclusion <b>2</b>                                             |                  |
| C:\opt 1<br>Folder                                                      | $\sim$           |

# **Disaster Recovery**

This covers the most common HCP Gateway deployment configurations and the disaster recovery process for each. It is not going to cover complex scenarios like daisy chaining Fail-over clusters across many sites. The three most common HGP Gateway configurations are:

- Standalone HCP Gateway
- Replicated HCP Gateway Pair
- Fail-over Cluster

Each option will be covered independently below.

#### NOTE:

LACP is supported with HCP Gateway networking. Verify that the Gateway has the current versions of the Intel Chipset and NIC drivers installed. The latest version of the Chipset Driver is located at

<u>http://ctoportal.hitachivantara.com/hdsctoinfo/index.php?title=</u> <u>HCP</u>

## A. Standalone HCP Gateway

As the name suggests this is the most basic option with HCP Gateway using HCP for storage (Figure 21.1). It is assumed that the HCP is protecting the data, so we will focus on protecting the HCP Gateway configuration, Virtual File System and the Policy settings. These items are contained in the database and configuration files, so both must be protected.Figure 21.1 – Standalone HCP Gateway

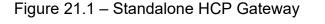

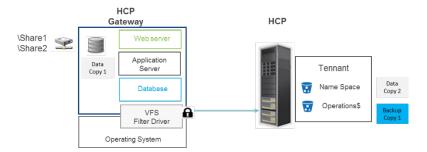

These items can be protected using the internal backup utility or using a 3rd party backup application. The internal backup utility is found in the **Operations -> Backup** page of the HCP Gateway UI. This utility backs up the database and configuration files to a local drive, network drive or to a share configured to archive to the HCP. It is best practice to use the HCP option. The internal backup utility can be set to run multiple times per day to minimize the potential for data loss.

If the HCP Gateway software is operational then recovering the system is automated. In the HCP Gateway UI go to the **Operations -> Restore** page and follow the instructions in the **Recover from Backup** chapter. If the HCP Gateway installation was lost then a new HCP Gateway must be installed, configured for networking, software license applied and then the Restore operations can be followed from the **Restore HCP Gateway to a Different Server** chapter.

Suppose a network share was used for backup and it was lost in the natural disaster too. Then you should contact Support and after a new HCP Gateway instance is installed and IP assigned then we can reconstruct the Shares by recovering the meta data from the object headers in the HCP at the DR site.

# **B. Replicated HCP Gateways**

In this configuration (Figure 21.2) one HCP Gateway is replicating its database, which contains the virtual file system, to another HCP Gateway. The two HCP Gateways are typically at different locations (Figure 21.2); however, they could be at the same location (Figure 21.3). One HCP Gateway is active and designated as the primary and all traffic gets routed to it. The second HCP Gateway is in a passive state or in standby mode. The database replication keeps the second HCP Gateway up to date and ready to take over when required.

Figure 21.2 – Replicated Standalone HCP Gateway Multi- site

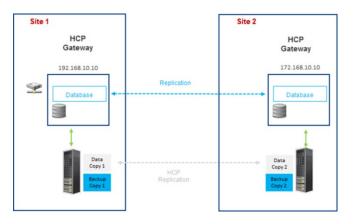

Figure 21.3 – Replicated Standalone HCP Gateway Single site

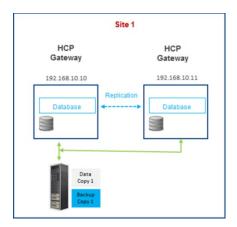

Prior to discussing fail-over and recovery processes we need to discuss networking. This section provides some basic networking options to consider. Your Network team will most likely have a strategy to provide HA for your HCP Gateway systems. The three basic networking and recovery options are:

- Independent IP Addresses with manual fail-over
- Automatic DNS Failover with Redundancy
- HA Proxy using shared IP addresses

#### Independent IP Addresses with manual failover

This is the simplest networking option as each HCP Gateway (Figure 21.4) is configured with a different fixed IP address. Users and applications only have access to the primary IP address (10.10.0.1). If the active gateway were to crash and not be available the IT team would most likely be alerted by their clients. They could then manually change configurations over to the passive node (Ex. 10.0.0.2) making it the active node.

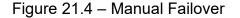

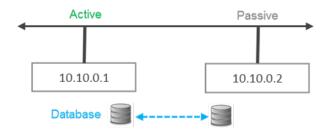

The advantage of this approach is it is simple to implement, requires minimal IT skills and no additional network equipment. The downside is that there will be outages and the transition period will be the longest of the three options.

#### Automatic DNS Failover with Redundancy

This method introduces automation by leveraging DNS capabilities (Figure 21.5) for dynamically changing endpoints. With DNS Failover enabled if the gateway with the primary IP address is unavailable, then users would be pointed to a backup gateway's IP address. To implement failover on the server side, you'll need to monitor all the servers listed in the DNS records—the primary server and additional redundant servers. The DNS TTL setting determines how often a server is checked. If the primary server goes down, the DNS server should automatically switch the DNS A record to list the IP address for the working server first.

The advantage of this option is DNS will automatically fail-over and fail back during the next TTL check of the primary IP address. The disadvantage of this approach is the TTL setting will need to be lowered to a tolerable loss of access (e.g., 30 or 90 seconds). This could be considered an expensive action to check on the server so frequently in large environments.

#### Figure 21.5 – DNS Alternative Address

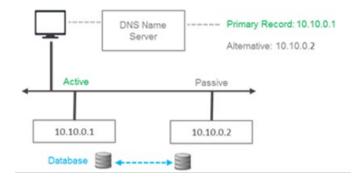

#### **Floating IP Address**

If you like automation, but need to minimize transition time during a Gateway failure then the Floating IP Address configuration will be the best choice. A virtual IP address is accessed and a pair of load balancers will determine which HCP Gateway will serve up the file request. They will automatically transition between each other and to the secondary Gateway if the primary goes off line. The advantage of this configuration is it is automation at its best with a near zero down time during a transition. The disadvantage of this approach is additional network complexity and additional CAPEX and OPEX cost for buying and managing the load balancers (Figure 21.6).

Figure 21.6 – Floating IP addresses

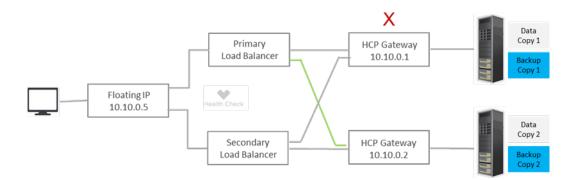

Each of the three networking options use the active-active database replication between the HCP Gateways to keep them in synch. If the primary Gateway crashes the options presented are manual and automatic methods for enabling the secondary Gateway to continue to service requests. The question is now how the primary Gateway gets synchronized with the secondary Gateway so it can resume its role as the primary Gateway. There are three ways to recover the primary HCP Gateway application and configuration; these methods are independent to your network configuration.

The database recovery options are:

- Restart the primary Gateway and since the databases are configured as "active/active" they will synchronize. This process will work, assuming the primary Gateway software did not need to be installed. Then if the manual fail-over process was selected the administrator will have to manually change the client/application IP addresses back to use the primary Gateway.
- If the Gateway was down for a long period of time, then export the database, copying it to the other Gateway and then importing the database may be the fastest approach. Then if the manual fail-over process was selected the administrator will have to manually change the client/application IP addresses back to use the primary Gateway.
- The hybrid approach may be the best approach if the network has limited bandwidth. Once a new HCP Gateway has been spun up the administrator can use the UI to start the Restore process in the Operations menu (see the **Recover from Backup** chapter). This will get the bulk of the database back to the last good backup. Then the native resynch process will fill in the gaps for the time after the backup to current time.

## **C. Clustered Gateways**

In many ways the Failover cluster configuration is similar to Replicated Gateways using Floating IP Addresses since both approaches use a virtual IP address. The Windows cluster designates one Gateway node to be the primary and handle all of the traffic. Unlike the Floating IP approach, the cluster will fail over from the primary Gateway to the secondary Gateway when the heartbeat is lost. The failback process is a manual administrative process performed by the Windows system administrator or Gateway administrator. The specific steps are covered in the Windows Clustering Guide. Prior to failing back, the original Gateway needs to be back in an operational state and the databases resynchronized. The processes of getting the HCP Gateway in an operational state have been previously covered as have the options to resynchronize the databases (Figure 21.7).

#### **IMPORTANT NOTE:**

Contact Hitachi Support for failover/failback instructions when using a 3 node 4 or 4 cluster where some of the nodes do not have a shared cache.

Figure 21.7 – Failover Cluster

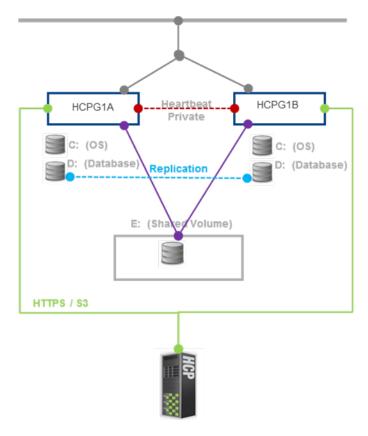

# SFTP on Gateway Server

Setting up an SFTP Server on HCP Gateway (Figure 22.1).

Figure 22.1 – SFTP

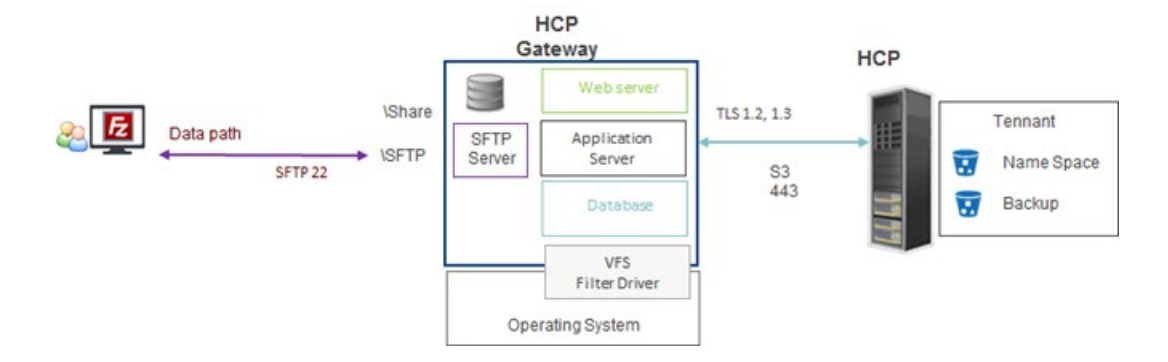

Today the SFTP is limited to a single Share on the HCP Gateway in Windows, there is no limit in Linux. Note that applications like FileZilla create hard links when moving or renaming a file on the SFTP server. This creates problems for the HCP Gateway so the file move and file rename functions have been disabled.

The steps 1 - 15 in this chapter are for Windows, the Linux instructions are after those steps. This example will be used for Windows access to a share using sftp: sftp <u>Administrator@10.6.3.10</u> First setup a share (refer to the **HCP Gateway Shares** chapter for assistance), for this example, the name is SFTP.

## Windows SFTP on HCP Gateway Server

**Step 1**: Remote Desktop to the HCP Gateway and log in as the administrator or using assigned Active Directory account. In Windows File Explorer, check for the existence of the folder "**C:\Program Files\OpenSSH**". If it exists, skip to Step 8.

**Step 2**: Open Firefox browser and download the latest 64-bit OpenSSH Server from Github or download it from the HCPG\_Software bundle on the SharePoint site. The example below (Figure 22.2) is for Windows (https://github.com/PowerShell/Win32-OpenSSH/releases)

Figure 22.2 – Download OpenSSH

| github.com/PowerShell/W |                                                                       |         |
|-------------------------|-----------------------------------------------------------------------|---------|
|                         | <ul> <li>Fixes for various reliability issues listed here.</li> </ul> |         |
|                         | ▼ Assets 6                                                            |         |
|                         | OpenSSH-Win32.zip                                                     | 2.88 MB |
|                         | OpenSSH-Win32_Symbols.zip                                             | 13 MB   |
|                         | C OpenSSH-Win64.zip                                                   | 3.26 MB |

**Step 3**: Use Explorer (Figure 22.3) to create a new directory 'C:\Program Files\OpenSSH\'

Figure 22.3 – Create Directory

|                 | PTLPG User Restore    | 11/10/2019 11:30   | Frie 10106 |
|-----------------|-----------------------|--------------------|------------|
| This PC         | Internet Explorer     | 11/15/2019 8:43 AM | File folde |
| Desktop         | MariaDB 10.2          | 11/17/2019 5:02 AM | File folde |
| Documents       | Mozilla Firefox       | 1/23/2020 11:44 PM | File folde |
| - Downloads     | OpenSSH               | 1/23/2020 11:47 PM | File folde |
|                 | PackageManagement     | 11/15/2019 3:56 PM | File folde |
| Music           | SAM                   | 1/20/2020 6:43 PM  | File folde |
| Fictures        | Uninstall Information | 2/3/2018 4:35 PM   | File folde |
| Videos          | VMware                | 8/25/2019 9:54 PM  | File folde |
| Local Disk (C:) | Windows Defender      | 11/15/2019 3:46 PM | File folde |
| Database (D:)   | Windows Mail          | 11/15/2019 8-43 AM | File folde |
| Storage (E:)    | Windows Media Player  | 11/15/2019 8:43 AM | File folde |

**Step 4**: Using 7z or similar program to extract the file contents (Figure 22.4) to 'C:\Program Files\OpenSSH\'

#### Figure 22.4 – Unzip

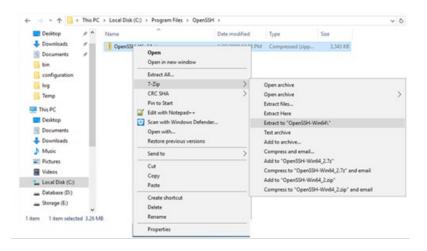

Step 5: Open Windows Powershell and use the "cd" command to change to the directory "cd C:\Program Files\OpenSSH\OpenSSH-Win64"

**Step 6**: Use PowerShell to install the sshd application (Figure 22.5). It is best to copy the text from this document into a Windows Notepad on the HCP Gateway and the copying it from the Notepad window to the PowerShell window to remove any formatting characters in this document.

PS C:\Program Files\OpenSSH\OpenSSH-Win64> **powershell.exe** -ExecutionPolicy Bypass -File install-sshd.ps1

Figure 22.5 – Install

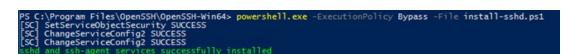

**Step 7**: Enable SSH through the firewall (note this is one line) (Figure 22.6)

PS C:\Program Files\OpenSSH\OpenSSH-Win64> New-NetFirewallRule -Name sshd -DisplayName 'OpenSSH Server (sshd)' -Enabled True -Direction Inbound -Protocol TCP -Action Allow -LocalPort 22

#### Figure 22.6 – Firewall Rules

|                             | d -Protocol TCP -Action Allow -LocalPort 22                                                                                                    |
|-----------------------------|----------------------------------------------------------------------------------------------------|
|                             | : sshd                                                                                                    |
|                             | : OpenSSH Server (sshd)                                                                                                    |
| Description<br>DisplayGroup |                                                                                                    |
| roup                        |                                                                                                    |
| nabled                      | True                                                                                                    |
| rofile                      | Any                                                                                                    |
| Platform                    | Officers and the second second s |
|                             | : Inbound                                                                                                    |
|                             | : Allow                                                                                                    |
|                             | : Block                                                                                                    |
|                             | : False<br>: False                                                                                                    |
| wher                        | : False                                                                                                    |
| rimaryStatus                | OK                                                                                                    |
|                             | The rule was parsed successfully from the store. (65536)                                                                                                    |
| inforcementStatus           | : NotApplicable                                                                                                    |
|                             | : PersistentStore                                                                                                    |
| olicyStoreSourceType        | : Local                                                                                                    |

**Step 8**: Verify the SFTP Service is working. Open PowerShell as an Administrator and run the following 4 commands:

start-service ssh-agent

start-service sshd

net stop sshd

net start sshd

**Step 9**: Using File Explorer, browse to the OpenSSH configuration directory and Open the **sshd\_config** file using **NotePad++** 

#### C:\ProgramData\ssh\sshd\_config

**Step 10**: Scroll towards the bottom of the file and modify the following lines after the **'#Banner none'** line to match the text below. Change the IP address HCPG-Single to the IP address or DNS name of your Gateway. Only 1 share is currently supported on HCP Gateway for SFTP. In Windows File Explorer, navigate to the E:\SAM folder and right-click on each Archive# folder, check the Properties -> Sharing tab to find the Archive# of the share you created for SFTP. Then use that Archive# on the **ChrootDirectory** line. Then save the file and close Notepad++ or Notepad.

# Logging SyslogFacility AUTH LogLevel VERBOSE

#Restricts logon through SFTP to only these users

#AllowGroups mydomain\sftpgroup

#We specify that we only allow logons for connections originating from IP 10.6.3.10.

#AllowUsers \*@HCPG-Single

ChrootDirectory E:\SAM\Archive1

PermitTunnel no

AllowAgentForwarding no

AllowTcpForwarding no

X11Forwarding no

**Step 11**: Open a DOS command prompt window as an Administrator and run the following commands, substituting the reference to "SFTP" in the argument "\\localhost\SFTP" with the name of the share you created for SFTP, for example "\\localhost\<your-share-name>".

fsutil behavior set SymlinkEvaluation L2R:1

mklink /D C:\hcp \\localhost\SFTP

mklink /J C:\hcp\_share C:\hcp

Step 12: In the PowerShell Window, stop and then start the ssh service

PS C:\Program Files\OpenSSH\OpenSSH-Win64> **net stop sshd** PS C:\Program Files\OpenSSH\OpenSSH-Win64> **net start sshd** 

Step 13: Setup the sshd to start automatically

#### PS C:\Program Files\OpenSSH\OpenSSH-Win64> **Set-Service sshd -StartupType Automatic**

Step 14: Stop the Service

PS C:\Program Files\OpenSSH\OpenSSH-Win64> net stop sshd

Step 15: Verify it restarts

PS C:\Program Files\OpenSSH\OpenSSH-Win64> net start sshd

Congratulations, the SFTP Service is now ready to be used.

Hitachi Content Platform Gateway Administration Guide

A utility like FileZilla or WinSCP can be used to connect to the SFTP share (Figure 22.7) (sftp <u>Administrator@10.6.3.10) substituting your</u> <u>Gateway IP address for "10.6.3.10</u>".

Figure 22.7 – What the SFTP Target looks like to Client Using FileZilla

| S April Admin                | viewww.grid.168254.100 - Facts                         | ia .                 |         |                        |             |                             |                  | -                 | -       | ×  |
|------------------------------|--------------------------------------------------------|----------------------|---------|------------------------|-------------|-----------------------------|------------------|-------------------|---------|----|
| te Lit Ver                   | Tante Sever Boomats                                    | mate New version and | adapt.  |                        |             |                             |                  |                   |         |    |
|                              | T= 0 HO .                                              |                      |         |                        |             |                             |                  |                   |         |    |
| and                          | Demana                                                 | Reserved             | 164     | Queleonnet .           |             |                             |                  |                   |         |    |
|                              | ecting to 152 148,254 100.                             | 1.44444              | 1 600 [ | Community For          |             |                             |                  |                   |         | -  |
|                              | ecting to 152 168,254 100.<br>ected to 152 168,254 100 |                      |         |                        |             |                             |                  |                   |         |    |
| iotus Antole                 | rving directory listing                                |                      |         |                        |             |                             |                  |                   |         |    |
| Datus Liking<br>Datus Direct | g directory /<br>sory tuting of "/" successful         |                      |         |                        |             |                             |                  |                   |         |    |
|                              | and second of 1 mercanics                              |                      |         |                        |             |                             |                  |                   |         |    |
|                              |                                                        |                      |         |                        |             |                             |                  |                   |         |    |
| scal site: Cux               | wert/hauf.Cenerolisadol,                               |                      |         |                        |             | famote stel /               |                  |                   |         | -  |
|                              | Downstads                                              |                      |         |                        |             | - 1                         |                  |                   |         |    |
|                              | B Dropticx                                             |                      |         |                        |             |                             |                  |                   |         |    |
|                              | -1 -                                                   |                      |         |                        |             |                             |                  |                   |         |    |
|                              | Interforgetechtelien                                   |                      |         |                        |             |                             |                  |                   |         |    |
|                              | <ul> <li>Local Settings</li> </ul>                     |                      |         |                        |             |                             |                  |                   |         |    |
|                              | in E Microsoft Apelacitian                             |                      |         |                        |             |                             |                  |                   |         |    |
|                              | 1 A 44                                                 |                      |         |                        |             | Filenama                    | Hesite History 1 | last modified     | April 1 | au |
| Fienane<br>B.,               |                                                        |                      |         | Fielde Flatype         | Last run in | 2 A 1                       |                  |                   |         |    |
| Louis                        |                                                        |                      |         | SI SPIRIL              | 123.05      | C Law                       | 33 Microsoft, 1  | 122/2630 50122 PM | -14-7   |    |
| Copertition and              |                                                        |                      |         | 3,422,634 Compresse    | . 5.03/06   |                             |                  |                   |         |    |
| HON-4 WAY                    | 6041.048                                               |                      |         | 6,000,713,728 OVA File | 102/06      |                             |                  |                   |         |    |
| 1                            |                                                        |                      |         | (and all all and a     |             | 6                           |                  |                   |         |    |
| 0029 files and 37            | f directories. Total size: 96,134,003                  | USBE bytes           |         |                        |             | 1 Nie. Total alter 33 tyles |                  |                   |         |    |
| Serverchister Ne             | 0                                                      | ec. Renote the       |         |                        |             | Saw Priverty Status         |                  |                   |         |    |
|                              |                                                        |                      |         |                        |             |                             |                  |                   |         |    |
|                              |                                                        |                      |         |                        |             |                             |                  |                   |         |    |
|                              |                                                        |                      |         |                        |             |                             |                  |                   |         |    |
|                              |                                                        |                      |         |                        |             |                             |                  |                   |         |    |
|                              |                                                        |                      |         |                        |             |                             |                  |                   |         |    |
|                              |                                                        |                      |         |                        |             |                             |                  |                   |         |    |
| Queued files                 | faind tamles Successful tar                            | ales.                |         |                        |             |                             |                  |                   |         |    |
|                              |                                                        |                      |         |                        |             |                             |                  | A Great analy     |         |    |
|                              |                                                        |                      |         |                        |             |                             | -                |                   | -       | _  |

Below is a picture of the STFP share on HCP Gateway (Figure 22.8).

Figure 22.8 – View from Gateway

| 1 2 SFT                        | State View                          |                |               |                |                        |                     |     |                                            |                |  | ~ |
|--------------------------------|-------------------------------------|----------------|---------------|----------------|------------------------|---------------------|-----|--------------------------------------------|----------------|--|---|
| Pen to Quela. Copy P<br>access | in Cut<br>inte Copy put<br>Poste un | offeet for hor | Delete Ramana |                | w item *<br>y access * | Properties<br>Copen | 33  | Select a<br>Select n<br>Invert in<br>Selar | one<br>dection |  |   |
| e + 📜                          | > Network > lo                      | raheet > SFTP1 |               |                |                        |                     |     | v ð                                        | Search SFTP1   |  | P |
| Desktop                        | e A Nam                             | . ^            |               | Date modified  | 3/2                    | e S                 | e.  |                                            |                |  |   |
| Dosmicads Documents            | ÷ *                                 | ABV            |               | 1/22/2020-5-01 | PM CS                  | (Fix                | 1.6 | 1                                          |                |  |   |

## Linux SFTP on HCP Gateway Server

The SFTP software is already installed on the Linux HCP Gateway.

This example will be used for Linux access to a share using sftp: sftp vault@10.6.3.10

First setup a share (refer to the **HCP Gateway Shares** chapter for assistance).

A utility like FileZilla or WinSCP can be used to connect to the SFTP share (Figure 22.9) (sftp vault@10.6.3.22) **substituting your Gateway IP address for "10.6.3.22**". The shares are under the /archive folder.

Figure 22.9 – What the SFTP Target looks like to Client Using FileZilla

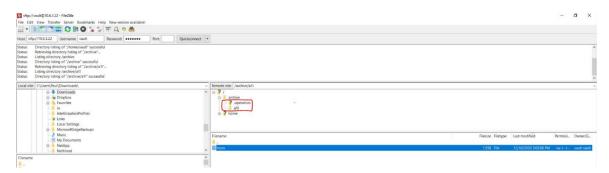

Below is a picture of the STFP share on HCP Gateway (Figure 22.10).

#### Figure 22.10 – View from Gateway

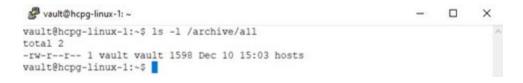

# **HCP Gateway Quotas**

The Windows Server hosting HCP Gateway can be configured for Quotas. Quotas are enforced by the Windows Server Operating System. Quotas can be applied at a folder level and will apply to all files at the folder level and all subfolders below the folder level.

#### **IMPORTANT NOTES:**

Quotas are not supported on Linux.

It is best to configure the quota before adding files to the folder.

If the Windows **SAM VFS** service is running when the quota is created, then any files in the folder before the quota is configured will not be counted against the quota if the files are currently in the cache. Only new files added to the folder or if a file is offline and then copied back into the cache during a file access will their size be counted against the quota.

If there are existing files in the folder, then to have them count against the quota, stop the Windows service **SAM VFS**, create the quota on the folder, then start the Windows service **SAM VFS**. Then the existing files will count against the quota.

The quotas are charged against the size on disk of the file in the cache, not the actual size of the file.

When using a replicated set of Windows HCP Gateways, on each node of the replication set, install the File Server Resource Manager feature and create the quota. Verify that the quota matches on all nodes in the replication set.

When using a clustered pair of Windows HCP Gateways with a shared cache, install the File Server Resource Manager feature on both nodes of the cluster and create the quota only on the active node of the cluster.

When using a clustered pair of Windows HCP Gateways with a shared cache in site A and a clustered pair of Windows HCP Gateways with a shared cache in site B, install the File Server Resource Manager feature on all 4 nodes of the cluster and create the quota only on the active node of the cluster at both sites. If the cluster in site B does not have an active node running the **SAM VFS** cluster role, then temporarily bring the **SAM VFS** cluster role online on one of the nodes in site B and create the quota on this node. Verify that the quota matches on the active nodes of the cluster in both sites. Then take the **SAM VFS** cluster role offline on the active node in site B.

# 23.1 Create Quotas on Folders

**Step 1** - Open the Windows Start Menu and select **Server Manager**, then select **Manage** (Figure 23.1.1). Select **Add Roles and Features** (Figure 23.1.2).

Figure 23.1 – Server Manager Manage

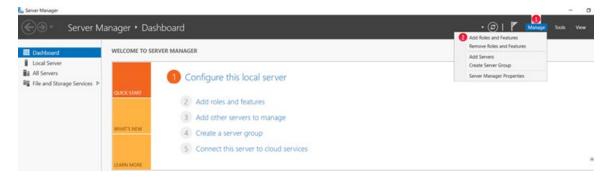

**Step 2** - If the **Before you begin** windows is displayed, select **Next**. In the **Select installation type** window, select **Role-based or feature-based installation** then select **Next**. In the **Select destination server** window, select the Gateway server from the list then select **Next**. In the **Select server roles** (Figure 23.2) window, expand **File and Storage Services** (Figure 23.2.1), under that expand **File and iSCSI Services** (Figure 23.2.2) and select **File Server Resource Manager** (Figure 23.2.3).

Figure 23.2 – Select Server Roles

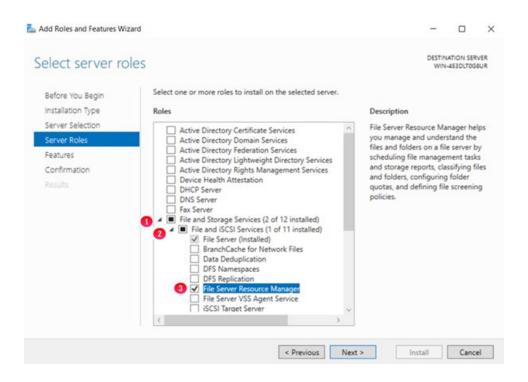

**Step 3** - In the **Add Roles and Features Wizard**, select **Add Features** (Figure 23.3.1) then select **Next**. If the **Select server role** window is displayed again, select **Next**. In the **Select features** window, accept the defaults and select **Next**. In the **Features** window, accept the defaults and select **Next**.

#### Figure 23.3 – Add Features

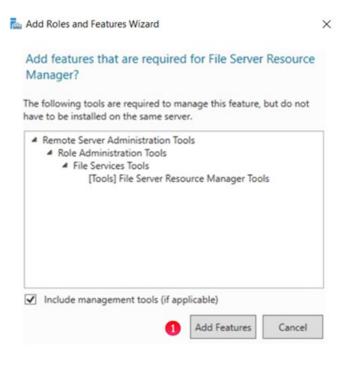

**Step 4 -** In the **Confirm installation selections** window, select **Install** (Figure 23.4.1). After the installation completes, in the **Installation progress** window, select **Close** (Figure 23.5.1).

#### Figure 23.4 – Confirm Installation selections

| Confirm installa                                      | tion selections                                                                                                    |            | ATION SER | _ |
|-------------------------------------------------------|----------------------------------------------------------------------------------------------------|------------|-----------|---|
| Before You Begin                                      | To install the following roles, role services, or features on selected server, click                                                                                                    | c Install. |           |   |
| Installation Type<br>Server Selection<br>Server Roles | Restart the destination server automatically if required<br>Optional features (such as administration tools) might be displayed on this public been selected automatically. If you do not want to install these optional feature their check boxes. | -          |           |   |
| Features                                              | aren creck boxes.                                                                                                    |            |           |   |
| Confirmation                                          | File and Storage Services                                                                                                    |            |           |   |
| Results                                               | File and iSCSI Services<br>File Server Resource Manager<br>Remote Server Administration Tools<br>Role Administration Tools<br>File Services Tools<br>File Server Resource Manager Tools                                                             |            |           |   |
|                                                       | Export configuration settings<br>Specify an alternate source path                                                                                                    |            |           |   |

Figure 23.5 – Installation progress

DESTINATION SERVER

WIN-453DLT0G8UR

#### Installation progress

| nstallation Type | Feature installation                                                                                                    |
|------------------|----------------------------------------------------------------------------------------------------|
|                  |                                                                                                    |
|                  | Installation succeeded on WIN-453DLT0G8UR.                                                                                                    |
|                  | File and Storage Services                                                                                                    |
| Confirmation     | File and iSCSI Services                                                                                                    |
| Results          | File Server Resource Manager                                                                                                    |
|                  | Remote Server Administration Tools                                                                                                    |
|                  | Role Administration Tools<br>File Services Tools                                                                                                    |
|                  | File Server Resource Manager Tools                                                                                                    |
|                  |                                                                                                    |
|                  |                                                                                                    |
|                  | You can close this wizard without interrupting running tasks. View task progress or open this page again by clicking Notifications in the command bar, and then Task Details. Export configuration settings |
|                  | · · · · · · · · · · · · · · · · · · ·                                                                                                    |

**Step 5** - Click on the Windows Start Menu and select **Windows Administrative Tools**, open **File Server Resource Manager**. Expand **Quota Management** (Figure 23.6.1) and right click on **Quotas** (the first time you enter **Quota Management**, you may need to double-click **Quotas**) and select **Create Quota** (Figure 23.6.2).

#### Figure 23.6 – Create Quota

| Þ 🔿 🙍                                         | 2 💼                  |                    |                    |         |            |         |        |                |  |
|-----------------------------------------------|----------------------|--------------------|--------------------|---------|------------|---------|--------|----------------|--|
|                                               | irce Manager (Local) | Fiter: Show fitere | d: 0 out of 1 iter | ms      |            |         |        | Actions        |  |
| <ul> <li>Quota Mana</li> <li>Quota</li> </ul> | gement               | Quota Pat          | %                  | L. Quot | Source Tem | Match T | Descri | Quotas         |  |
| Quoti                                         | Create Quota_ 👩      |                    |                    |         |            |         |        | 🥶 Create Quota |  |
| File Scree                                    | Refresh              |                    |                    |         |            |         |        | G Refresh      |  |
| Storage R                                     | View                 |                    |                    |         |            |         |        | View           |  |
| File Mana                                     | Help                 |                    |                    |         |            |         |        | 7 Help         |  |

Step 6 - In Quota path (Figure 23.7.1) enter or Browse the path of the folder to configure the quota on. The quota is applied to the cache folder for the share, for a standalone HCP Gateway the path is
E:\SAM\Archive#. For a node in a cluster of HCP Gateways, the path is
G:\SAM\Archive#. The # in the E:\SAM\Archive# is the Archive ID

number from the HCP Gateway UI Shares page (Figure 23.8.1). Select **Define custom quota properties**, then select **Custom Properties** (Figure 23.7.2).

#### Figure 23.7 – Create Quota

| E:\SAM | VArchive2 1                                                             | Browse               |
|--------|-------------------------------------------------------------------------|----------------------|
| Crea   | te quota on path                                                        |                      |
| ) Auto | apply template and create quotas on existing                            | g and new subfolders |
| Quota  | properties                                                              |                      |
|        | an either use properties from a quota template<br>properties.           | e or define custom   |
| How d  | o you want to configure quota properties?                               |                      |
| 0      | Derive properties from this quota template (n                           | ecommended):         |
|        | 100 MB Limit 🗸 🗸                                                        |                      |
| ۲      | Define custom quota properties                                          |                      |
|        | Custom Properties 2                                                     |                      |
| Su     | mmary of quota properties:                                              |                      |
| 6      | - Quota: E:\SAM\Archive2<br>- Limit: 100 MB (Hard)<br>- Notification: 1 |                      |
|        |                                                                         |                      |
|        |                                                                         |                      |

Figure 23.8 – Share Archive ID

| Summary                  | Share |            |        |        |            |          |        |           |   | Add |
|--------------------------|-------|------------|--------|--------|------------|----------|--------|-----------|---|-----|
| Shares                   | Name  | Archive Id | Policy | Status | Mode       | Protocol | Action | Subshares | Ċ |     |
| Storage<br>File Explorer | -92   | 2 🚺        | Ret    | Active | Retention  | cifs     | Stop   | View      | C |     |
| Events                   | H1    | 3          |        | Active | Read/Write | cifs     | Stop   | View      | C |     |

**Step 7** - Enter the value of the quota in **Space limit** (Figure 23.9.1). Optionally select an already created Quota Template (Figure 23.9.2). Select **OK** (Figure 23.9.3).

Figure 23.9 – Set Limit

Quota Properties of E:\SAM\Archive2

| GB Limit 🛛 🙎          |                                                   |                   |                | Copy   |
|-----------------------|---------------------------------------------------|-------------------|----------------|--------|
| ttings                |                                                   |                   |                |        |
| uota path:            |                                                   |                   |                |        |
| :\SAM\Archive2        |                                                   |                   |                |        |
| escription (optional) |                                                   |                   |                |        |
| Space limit           |                                                   |                   |                |        |
| 200.000               | MB ~                                              |                   |                |        |
|                       | not allow users to exc<br>v users to exceed limit |                   | ng)            |        |
| Soft quota: Allow     | v users to exceed limit<br>ds                     | (use for monitori |                | Report |
| Soft quota: Allow     | vusers to exceed limit                            |                   | ng)<br>Command | Report |

 $\times$ 

Step 8 - The form will update and then select Create (Figure 23.10).

#### Figure 23.10 – Create

| Quota path:                                                             |                      |
|-------------------------------------------------------------------------|----------------------|
| E:\SAM\Archive2                                                         | Browse               |
| Create quota on path                                                    |                      |
| Auto apply template and create quotas on existin                        | g and new subfolders |
| Quota properties                                                        |                      |
| You can either use properties from a quota templat<br>quota properties. | e or define custom   |
| How do you want to configure quota properties?                          |                      |
| <ul> <li>Derive properties from this quota template (r</li> </ul>       | recommended):        |
| 100 MB Limit 🗸 🗸                                                        |                      |
| Define custom guota properties                                          |                      |
| Custom Properties                                                       |                      |
|                                                                         |                      |
| Summary of quota properties:                                            |                      |
| - Quota: E:\SAM\Archive2 - Limit: 200 MB (Hard) - Notification: 1       |                      |
|                                                                         |                      |
|                                                                         |                      |
| -                                                                       | 0                    |
| (                                                                       | Create Cancel        |

**Step 9** - Choose to either **Save the custom properties as a template** (Figure 23.11.1) or **Save the custom quota without creating a template** (Figure 23.11.2). Select **OK** (Figure 23.11.3).

#### Figure 23.11 – Save

| Sa | ave Custom Properties as a Template                                                                                                    | ×   |
|----|----------------------------------------------------------------------------------------------------|-----|
|    | If you plan to create other quotas with the custom properties of this quota, it is<br>recommended that you save the properties as a quota template. |     |
|    | Do you want to save a quota template?                                                                                                    |     |
| 0  | Save the custom properties as a template                                                                                                    |     |
|    | This creates a new quota template and then applies the template to the<br>new quota.                                                                |     |
|    | Template name:                                                                                                    |     |
| 2  | Save the custom quota without creating a template                                                                                                   |     |
| 1  | Do not ask me to save as a template again                                                                                                    |     |
|    | OK Can                                                                                                    | cel |

Shown below is the created quota (Figure 23.12).

Figure 23.12 – Created Quota

| File Server Resource Manager                         |                           |              |            |                 |                  |             |                |
|------------------------------------------------------|---------------------------|--------------|------------|-----------------|------------------|-------------|----------------|
| File Action View Help                                |                           |              |            |                 |                  |             |                |
| Þ 🔶 🙍 📷 🛛 📷                                          |                           |              |            |                 |                  |             |                |
| File Server Resource Manager (Local)                 | Fiter: Show all: 1 items  |              |            |                 |                  |             | Actions        |
| Quota Management                                     | Quota Path                | % Used Limit | Quota Type | Source Template | / Match Template | Description | Quotas         |
| Quota Templates                                      | Source Template: (1 item) |              |            |                 |                  |             | 🦉 Create Quota |
| Pile Screening Management Storage Reports Management | E:\SAM\Archive2           | 0% 200 MI    | B Hard     |                 |                  |             | G Refresh      |
| Classification Management                            |                           |              |            |                 |                  |             | View           |
| 👸 File Management Tasks                              |                           |              |            |                 |                  |             | Help           |

When you try to copy a file that exceeds quota the system generates an error (Figure 23.13.1)

#### Figure 23.13 – Exceed Quota Error

| 🖏 Copy Item                                                  |                     | -       |        | $\times$ |
|--------------------------------------------------------------|---------------------|---------|--------|----------|
| There is not enough space on S2 🚺                            | 1                   |         |        |          |
| 483 MB is needed to copy this item. I<br>enough space.<br>S2 | Delete or move file | s so yo | u have |          |
|                                                              | Try Again           | (       | Cancel |          |
| O Fewer details                                              |                     |         |        |          |

# 23.2 How Quotas and file sizes are treated in HCP Gateway

For this example, copy a file deleteme.sql to the share (Figure 23.14), check the size on disk of the file (Figure 23.15) and notice that the size of the file on disk is charged against the quota (Figure 23.16.1).

Figure 23.14 – Windows File Explorer View

| File Home Share View                                     |           |                          |               |            |                 |             |           |
|----------------------------------------------------------|-----------|--------------------------|---------------|------------|-----------------|-------------|-----------|
| m to Quick: Copy Paste<br>access Copy Paste<br>∂         | Instant I | Move Copy<br>to to to to | Delete Rename | New item • | Properties      | Select none | 4         |
| Clipboard                                                |           | Orga                     | anize         | New        | Open            | Select      |           |
| $\leftrightarrow \rightarrow \lor \uparrow   > $ Network | localhos  | st > test > L            |               |            |                 |             |           |
| 🥪 Storage (E:)                                           |           | Name                     | ^             | Date       | e modified Ty   | be          | Size      |
| New Volume (G:)                                          |           | 2 deleter                | me.sal        | 5/2/       | 2022 1:54 PM SO | L File      | 98,304 KE |

Figure 23.15 – Windows File Explorer Properties

| 蟚 deleteme.sq  | I Properties                                | $\times$ |
|----------------|---------------------------------------------|----------|
| General Classi | fication Security Details Previous Versions |          |
|                | deleteme.sql                                |          |
| Type of file:  | SQL File (.sql)                             |          |
| Opens with:    | Notepad++ : a free (GNU Change              |          |
| Location:      | \\10.6.14.21\s2\User1                       |          |
| Size:          | 192 MB (201,529,738 bytes)                  |          |
| Size on disk:  | 192 MB (201,588,736 bytes)                  |          |

#### Figure 23.16 – Windows Quota

| File Action View Help                                                                                                    |                            |        |        |            |                 |                  |             |                   |
|----------------------------------------------------------------------------------------------------|----------------------------|--------|--------|------------|-----------------|------------------|-------------|-------------------|
| a File Server Resource Manager (Local)                                                                                                    | Fiter: Show al: 1 tems     |        |        |            |                 |                  |             | Actions           |
| Quota Management     Quotas                                                                                                    | Quota Path                 | % Used | Limit  | Quota Type | Source Template | / Match Template | Description | Quotas            |
| Guotas     Guotas     Guota Templates     Socage Reports Management     Socage Reports Management     Gossification Management     File Management Tasks | B Source Template: (1item) |        |        |            |                 |                  |             | 😁 Create Quota    |
|                                                                                                    | ElSAMLArchive2             | 96% 🚺  | 200 MB | Hard       |                 |                  |             | C Refresh<br>View |
|                                                                                                    |                            |        |        |            |                 |                  |             | Help              |

However, when files on the HCP Gateway share are offline or stubbed (Figure 23.17), notice the x in the lower left corner of the icon for the files, the size on disk of the offline or stubbed files is 0 bytes (Figures 23.18, 23.19 and 23.20) and nothing is charged against the quota for these files (Figure 23.21).

#### Figure 23.17 – Windows File Explorer View

| File Home                         | Share View                         |                    |                           |                         |                   |          |                            |           |
|-----------------------------------|------------------------------------|--------------------|---------------------------|-------------------------|-------------------|----------|----------------------------|-----------|
| Pin to Quick Copy Pas             | Cut<br>Copy path<br>Paste shortcut | Move Co<br>to * to |                           | New folder              | Properties        | 88 Selec |                            |           |
| Clipbo                            | ard                                |                    | Organize                  | New                     | Open              | Se       | lect                       |           |
| ← → ~ ↑ 📕                         | Network > 10.6.1                   | 4.21 > s2          | > User1 >                 |                         |                   |          |                            |           |
| 🥪 Storage (E:)                    | 1                                  | Name               |                           | ^                       | Date modifie      | ed       | Туре                       | Size      |
| - New Volume (                    | 3:)                                | <u>3</u> 04        | 01_SAMW_v4.1.43.zi        | ip                      | 4/20/2021 1       | 1:53 AM  | Compressed (zipped) Folder | 96,476 KB |
| 🙀 test-reports (\\localhost) (L:) |                                    |                    |                           | 12/16/2021              | 1:03 PM           | SQL File | 196,807 K8                 |           |
|                                   | 34\archive) (O:)                   |                    | Contraction of the second | indows hotspot 8u292b10 | .msi 4/21/2021 1: | 1000     | Windows Installer Package  | 91,424 KB |

Figure 23.18 – File 1 Properties

| 1.43.zip Properties              |                                                 |  |  |  |  |  |  |  |
|----------------------------------|-------------------------------------------------|--|--|--|--|--|--|--|
| General Classi                   | ification Security Details Previous Versions    |  |  |  |  |  |  |  |
| 04_01_SAMW_v4.1.43.zip           |                                                 |  |  |  |  |  |  |  |
| Type of file:                    | Type of file: Compressed (zipped) Folder (.zip) |  |  |  |  |  |  |  |
| Opens with:                      | Hindows Explorer Change                         |  |  |  |  |  |  |  |
| Location:                        | \\localhost\S2\User1                            |  |  |  |  |  |  |  |
| Size: 94.2 MB (98,790,909 bytes) |                                                 |  |  |  |  |  |  |  |
| Size on disk:                    | 0 bytes                                         |  |  |  |  |  |  |  |

#### Figure 23.19 – File 2 Properties

| 😹 deleteme.sq  | I Properties                                | × |
|----------------|---------------------------------------------|---|
| General Classi | fication Security Details Previous Versions |   |
|                | deleteme.sql                                |   |
| Type of file:  | SQL File (.sql)                             |   |
| Opens with:    | Notepad++ : a free (GNU Change              |   |
| Location:      | \\localhost\test\User1                      |   |
| Size:          | 192 MB (201,529,738 bytes)                  |   |
| Size on disk:  | 0 bytes                                     |   |

Figure 23.20 – File 3 Properties

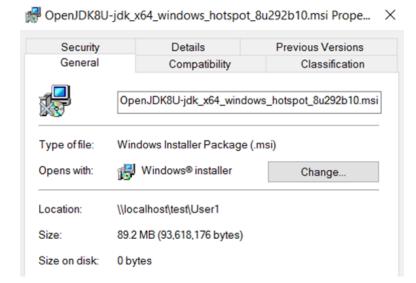

Figure 23.21 – Windows Quota when files are stubbed

| File Server Resource Manager         |                             |        |        |            |                 |                  |             |                |
|--------------------------------------|-----------------------------|--------|--------|------------|-----------------|------------------|-------------|----------------|
| File Action View Help                |                             |        |        |            |                 |                  |             |                |
| 💠 🔶 🙍 🔟 🖬 🛅                          |                             |        |        |            |                 |                  |             |                |
| File Server Resource Manager (Local) | Etter: Show all: 1 tems     |        |        |            |                 |                  |             | Actions        |
| Quota Management     Quotas          | Quota Path                  | % Used | Limit  | Quota Type | Source Template | / Match Template | Description | Quotes         |
| Quota Templates                      | B Source Templates (1 item) |        |        |            |                 |                  |             | 🥵 Create Quota |
| > File Screening Management          | BAAMArchive2                | 0% 🕚   | 200 MB | Hard       |                 |                  |             | C Refresh      |

When the file deleteme.sql is accessed or brought back online into the cache (Figure 23.21), notice the x in the lower left corner of the icon is no longer on the file, the size on disk of the online file (Figure 23.22) is charged against the quota (Figure 23.23.1).

Figure 23.21 – Windows File Explorer View

| File Home Share View               |                         |            |                      |                                                                                                    |                               |
|------------------------------------|-------------------------|------------|----------------------|----------------------------------------------------------------------------------------------------|-------------------------------|
| n to Quick Copy Paste shortcut     | 10 10                   | New item • | Properties           | Select all<br>Select none<br>Invert selection                                                                                                    |                               |
| Clipboard                          | Organize                | New        | Open                 | Select                                                                                                    |                               |
|                                    | 3.14.21 > s2 > User1 >  |            |                      |                                                                                                    |                               |
| 🥪 Storage (E:)                     | ^ Name                  | ^          | Date modified        | Type                                                                                                    | Size                          |
| - New Volume (G:)                  | 🔏 04_01_SAMW_v4.1.43.zi | p          | 4/20/2021 11:5       | 3 AM Compress                                                                                                    | sed (zipped) Folder 96,476 KE |
|                                    | al deleteme.sal         |            | 12/16/2021 4:0       | 3 PM SQL File                                                                                                    | 196,807 KE                    |
| ** test-reports (\\localhost) (L:) | a deleteme.sql          |            | Let Lot Port 1 - 100 | Participation of the second second se |                               |

Figure 23.22 – Windows File Properties

| 蟚 deleteme.sq   | l Properties                               | $\times$ |
|-----------------|--------------------------------------------|----------|
| General Classif | ication Security Details Previous Versions |          |
|                 | deleteme.sql                               | ]        |
| Type of file:   | SQL File (.sql)                            |          |
| Opens with:     | Notepad++: a free (GNU Change              |          |
| Location:       | \\10.6.14.21\s2\User1                      |          |
| Size:           | 192 MB (201,529,738 bytes)                 |          |
| Size on disk:   | 192 MB (201,588,736 bytes)                 |          |

### Figure 23.23 – Windows File Properties

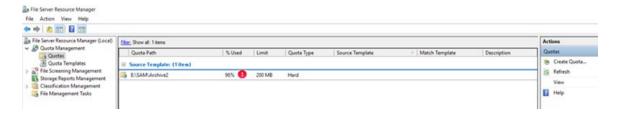

# Administrator Privileged Delete

The Privileged Delete feature allows the user(s) assigned the **Privileged Delete** permission in the Share page of the HCP Gateway UI to delete files under retention. This feature is available in the HCP Gateway UI File Explorer page. If files are under a Legal Hold, the Legal Hold policy needs to be removed before the Administrator can use the Privileged Delete feature.

#### **IMPORTANT NOTE:**

Privileged Delete is **NOT** available when using an HCP Gateway Share with HCP for Cloud Scale storage, the **Delete** button in the UI File Explorer page will be greyed out.

#### NOTE:

This feature will delete the file off the share and the local storage. However, it will not delete the file off the long term or Object Storage system like HCP. Also, if the file is only saved on local storage, you can use the feature to delete the file off the share, but you will not be able to delete the file off the local storage.

**Step 1**: In a web browser, open the HCP Gateway UI and log in as a user that is assigned the **Privileged Delete** permission for the share.

**Step 2**: Click the **File Explorer** tab (Figure 24.1.1), then click **Choose Detail** (Figure 24.1.2). Select the **Privileged Delete** (Figure 24.1.3) option, then click **Apply** (Figure 24.1.4) to apply the setting. Note that you may have to follow this step every time you enter the File Explorer tab.

Figure 24.1 – Apply Admin Privileged Delete

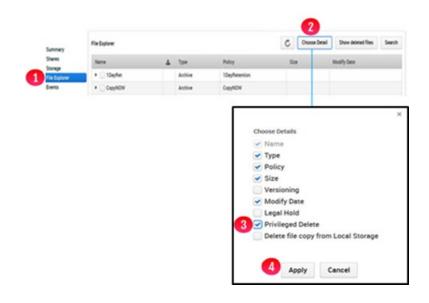

**Step 3**: Select the file to delete and click **Delete** (Figure 24.2.1). If the file is under a Legal Hold, you will not be able to Privileged Delete the file until the Legal Hold is removed.

Figure 24.2 – Select file to Privileged Delete

| le Explorer |   |       |        |           | C  | Choose Detail     | Show deleted files | Search |
|-------------|---|-------|--------|-----------|----|-------------------|--------------------|--------|
| Name        | * | Туре  | Policy | Size      | Mo | odify Date        | Privileged Delete  |        |
| • 🗍 \$2     |   | Share | Ret    |           |    |                   |                    |        |
| 🗌 my.ini    | * | File  | Ret    | 1.79 KB   | 20 | 20-06-12 17:04:10 | Delete             | 0      |
| Wildfly_    | * | File  | Ret    | 460.31 KB | 20 | 20-06-17 07:16:22 | Delete             |        |

**Step 4**: Enter the reason to delete the file (Figure 24.3.1). Enter the password of the user you are logged into the HCP Gateway UI (Figure 24.3.2). Once you enter the reason to delete and the password, the **Privileged Delete** button (Figure 24.3.3) will become active. Click **Privileged Delete** (Figure 24.3.3) to delete the file from the share. After the file is **Privilege Deleted**, the file content will still be stored on the storage.

#### Figure 24.3 – Enter reason for Privileged Delete

| F | assword: | 2 |  |
|---|----------|---|--|
|   |          |   |  |

**Step 5**: Alternatively, you can select a folder to Privileged **Delete** (Figure 24.4.1) and click Delete (Figure 24.4.2). Notice that all the files in the folder are now selected for **Privileged Delete** (Figure 24.4.3). You will not be able to Privileged Delete any files in the folder that are under a Legal Hold, until the Legal Hold is removed. Enter the reason to delete the folder(s) and file(s) (Figure 24.3.1). Enter the password of the user you are logged into the HCP Gateway UI (Figure 24.3.2). Once you enter the reason to delete and the password, the Privileged Delete button (Figure 24.3.3) will become active. Click **Privileged Delete** (Figure 24.3.3) to delete the file from the share. After the file is **Privilege Deleted**, the file content will still be stored on the storage.

| ile Explorer          |    |           |            | C      | Legal Hold | Choose Detail St   | now deleted files |
|-----------------------|----|-----------|------------|--------|------------|--------------------|-------------------|
| Name                  | 4  | Туре      | Legal Hold | Policy | Size       | Modify Date        | Privileged Delete |
| • 🗌 R1                |    | Share     |            | Ret    |            |                    |                   |
| ▼                     |    | Share     |            | Ret    |            |                    |                   |
| ui.2020-06-30.log     | di | File      |            | Ret    | 243.00 B   | 2020-06-30 16:07:2 | 9 Delete          |
| Wildfly_Application_c | *  | File      |            | Ret    | 460.31 KB  | 2020-06-17 07:16:2 | 2 Delete          |
| 🕽 👻 folder1           |    | Directory |            |        |            | 2020-07-06 10:15:5 | 7 Delete 🛛        |
| Wildfly_Application   | 4  | File      |            | Ret    | 460.31 KB  | 2020-06-17 07:16:2 | 2 Delete          |
| 3 wy.ini              | 4  | File      |            | Ret    | 1.79 KB    | 2020-06-12 17:04:1 | 0 Delete          |
| 💌 ui.2020-06-30.log   | *  | File      |            | Ret    | 243.00 B   | 2020-06-30 16:07:2 | 9 Delete          |

Figure 24.4 – Select folder to Privileged Delete

#### NOTE:

This step only deletes the file(s) off the share.

If you deleted a file by mistake and want to undelete the file, refer to the steps in the **Recover Previous Versions and Deleted Files** chapter, Section 16.3 **Recovery of Deleted Files by Administrator**.

If you want to remove the file content from the storage(s), such as Local and/or Object Storage, refer to the steps in the **HCP Gateway Operations** chapter, Section 15.3 **Delete on Storage**.

# Delete File Copy off Local Storage

The **Delete File Copy Off the Local Storage** feature allows the user(s) assigned the **Privileged Delete** permission in the Share page of the HCP Gateway UI, to delete files off the Local Storage, when the Storage Group contains both Local Storage and another storage, such as a namespace on an Object Storage system like HCP. The file must be saved on the other Storage before you will be able to delete it off the Local Storage.

**Step 1**: In a web browser, open the HCP Gateway UI and log in as the user with the **Privileged Delete** permission for the share you want to delete the file copy off the local storage.

**Step 2**: Click the **File Explorer** tab (Figure 25.1.1), then click **Choose Detail** (Figure 25.1.2). Select the **Delete file copy from Local Storage** (Figure 25.1.3) option, then click **Apply** (Figure 25.1.4) to apply the setting. Note that you may have to follow this step every time you enter the File Explorer tab.

Figure 25.1 – Choose Delete file copy from Local Storage Detail

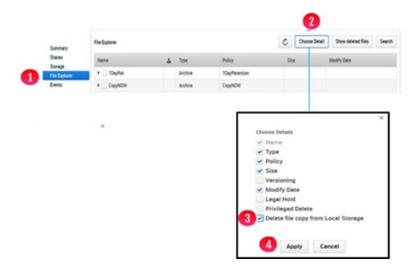

**Step 3**: Browse to the share, then the folder and select the file(s) to delete off the Local Storage by selecting the name(s) of the file in the **Name** column (Figure 25.2.1) then click **Delete Local** (Figure 25.2.2).

Figure 25.2 – Select files to Delete Copy Off Local Storage

|                                      |   |           |        |        |      |                | 0            |                    |        |
|--------------------------------------|---|-----------|--------|--------|------|----------------|--------------|--------------------|--------|
| le Explorer                          |   |           |        |        | C    | Choose Detail  | Delete Local | Show deleted files | Search |
| Name                                 | * | Туре      | Policy | Size   |      | Modify Date    |              | Storage Location   |        |
| • 🗌 R2                               |   | Share     | Ret    |        |      |                |              |                    |        |
| Wildfly_Application                  | * | File      | Ret    | 460.3  | 1 KB | 2020-06-17 07: | 16:22        | Local-HCP          |        |
| mysqldump.237.sq                     | * | File      | Ret    | 63.65  | кв   | 2020-06-18 13  | 50:04        | Local-HCP          |        |
| <ol> <li>mysqldump.237.07</li> </ol> | 4 | File      | Ret    | 139.1  | 3 KB | 2020-07-06 11: | 03:56        | Local-HCP          |        |
| mysqldump.237.07                     | * | File      | Ret    | 136.2  | 4 KB | 2020-07-06 10: | 12:20        | Local-HCP          |        |
| ▼ folder1                            |   | Directory |        |        |      | 2020-07-06 10: | 15:57        |                    |        |
| Wildfly_Applicati                    | * | File      | Ret    | 460.3  | 1 KB | 2020-06-17 07: | 16:22        | Local-HCP          |        |
| 🚺 🗹 my.ini                           | * | File      | Ret    | 1.79 8 | Œ    | 2020-06-12 17: | 04:10        | Local-HCP          |        |
| ii.2020-06-30.lo                     | * | File      | Ret    | 243.0  | 0 B  | 2020-06-30 16: | 07:29        | Local-HCP          | 1      |

#### Step 4:

Enter the password for the user that you logged in as to the HCP Gateway UI (Figure 25.3.1). Click **Yes** to delete the copy of the file(s) off the Local Storage (Figure 25.3.2). Note that files that were already deleted from local storage or are only on local storage will not be removed from local storage.

#### Figure 25.3 – Delete Copy Off Local Storage

| Are you sure y   | ou want to  | o delete a | Il selected files from L | local Storage? |
|------------------|-------------|------------|--------------------------|----------------|
| Files that are r | not local o | r only in  | local will not be remov  | red            |
| Password:        |             |            | 1                        |                |
|                  | 2           | Yes        | Cancel                   |                |

**Step 5:** Alternatively, you can select a folder(s) of files to delete off local storage (Figure 25.4.1) Notice that all the files and folders in the folder are now selected for **Delete file copy from Local Storage** (Figure 25.4.2). Click **Delete Local** (Figure 25.4.3).

Figure 25.4 – Select Folder(s) to Delete Copy Off Local Storage

| e Explorer          |   |           |        | C         | Choose Detail | Delete Local | Show deleted files | Sea |
|---------------------|---|-----------|--------|-----------|---------------|--------------|--------------------|-----|
| Name                | ± | Туре      | Policy | Size      | Modify Date   | s            | torage Location    |     |
| r 📃 R2              |   | Share     | Ret    |           |               |              |                    |     |
| Wildfly_Application | * | File      | Ret    | 460.31 KB | 2020-06-17 07 | :16:22       | ocal-HCP           |     |
| mysqldump.237.sq    | 4 | File      | Ret    | 63.65 KB  | 2020-06-18 13 | :50:04       | ocal-HCP           |     |
| mysgldump.237.07    | 4 | File      | Ret    | 139.13 KB | 2020-07-06 11 | :03:56       | ocal-HCP           |     |
| mysqldump.237.07    | * | File      | Ret    | 136.24 KB | 2020-07-06 10 | :12:20 L     | ocal-HCP           |     |
| - 🕝 folder1         |   | Directory |        |           | 2020-07-06 10 | :15:57       |                    |     |
| Wildfly_Applicati   | * | File      | Ret    | 460.31 KB | 2020-06-17 07 | :16:22       | ocal-HCP           |     |
| 2 w my.ini          | * | File      | Ret    | 1.79 KB   | 2020-06-12 17 | :04:10       | ocal-HCP           |     |
| 🕑 ui.2020-06-30.lo  | 4 | File      | Ret    | 243.00 B  | 2020-06-30 16 | :07:29       | ocal-HCP           |     |
| ▶ ✓ folder2         |   | Directory |        |           | 2020-08-17 12 | :55:33       |                    |     |

**Step 6**: Enter the password for the user that you logged in as to the HCP Gateway UI (Figure 25.3.1). Click **Yes** (Figure 25.3.2) to delete the copy of the file(s) off the Local Storage. Note that files that were already deleted from local storage or are only on local storage will not be removed from local storage.

# **Enabling Windows Server Features**

Enabling Windows Server 2016/2019 features:

- SNMP
- User Auditing

## Install SNMP Service

Simple Network Management Protocol (SNMP) is an application layer protocol used to monitor and manage network devices and their functions. Supported SNMP versions are defined by the operating system (Windows Server 2016/2019 and Debian 10), not by HCP Gateway. The SNMP Service must be installed and UDP ports 160 and 161 need to be enabled. The status of HCP Gateway VFS Service and Shares can be monitored via SNMP.

Windows Server 2016/2019 does not come with SNMP Service installed. Windows Server 2016/2019 currently supports SNMP v2c. Microsoft does not plan to support v3. This section will cover the basic SNMP installation process, which can also be found in the Windows Server Administration Guide.

The following steps are required to be taken within the Control Panel.

Step 1 - Select Programs (Figure 26.1.1)

Figure 26.1 - Select programs

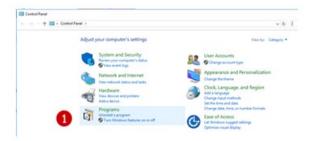

Step 2 - Select Turn Windows features on or off (Figure 26.2.2)

Figure 26.2 – Turn Off Features

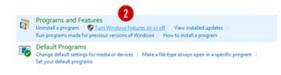

Step 3– In the Add Roles and Features window, select Role-based or feature-based installation then click Next. Select the Gateway server from the list then click Next.

**Step 4** - Select SNMP Service from list of features (Figure 26.3.5)

Figure 26.3 - Select SNMP

| elect features<br>tefore tou begin<br>installation Type                                                           | Select one or more features to install on the selected server.<br>Features                                                                                                    | Description                                                                                                    |
|----------------------------------------------------------------------------------------------------|----------------------------------------------------------------------------------------------------|----------------------------------------------------------------------------------------------------|
| Sener Selecton<br>Sener Roles<br><b>Cesture</b><br>Web Sener Role (IS)<br>Rols Senices<br>Confirmation<br>Rossito | Per Name Resolution Protocol     Outling Windows Audio Video Experience     Outling Windows Audio Video Experience     Outling Windows Audio Video Experience     Outling Windows Audio Video Experience     Outling Audio Video Experience     Outling Audio Video Audio Video Experience     Outling Audio Video Experience     Outling Audio Video Experience     Outling Audio Video Audio Video Audio Video Audio Video Audio Video Audio Video Audio Video Audio Video Audio Video Audio Video Audio Video Audi | Simple Network Management<br>Protocol GMNs Enrice Includes<br>Network Consoline the activity in<br>rethreak activity and report to the<br>network activity and report to the<br>network console workstation. |

**Step 5** – In the **Add features that are required for SNMP Service**, click on the Add Features button (Figure 26.4.6).

Figure 26.4 - Select Add Features

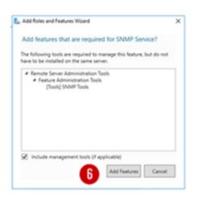

**Step 6** – Note SNMP check box is now checked and then click on the **Next** button (Figure 26.5.7).

Figure 26.5 - Select SNMP

| Before You Regin<br>Instalation Type                                                           | Select one or more features to install on the selected server.<br>Features                                                                                                    | DESTINATION SIRVED                                                                                                    |
|------------------------------------------------------------------------------------------------|----------------------------------------------------------------------------------------------------|----------------------------------------------------------------------------------------------------|
| Server Roles<br>Features<br>Vielo Server Role (IS)<br>Role Services<br>Continuation<br>Results | Per Nanz Resultion Putipal     Per Nanz Resultion Putipal     Add Connection Audio Vites Experiment     Add Connection Audio Vites Experiment     Add Connection     Per Part Resultion Compression     Per Part Resultion     Per Part Resultion     P | Single Nation's Management<br>Postocal GMNS Service includes<br>agents that monitor the activity in<br>network devices and regist to be<br>network devices workstation. |

**Step 7** – Click **Install** to install SNMP. Click on the **Close** button (Figure 26.6.8) to close the dialog box.

Figure 26.6 - Install

| and .                                                                                                    | -                                                                                                    |                                                                                                    | ×                                                                                                    |
|----------------------------------------------------------------------------------------------------|----------------------------------------------------------------------------------------------------|----------------------------------------------------------------------------------------------------|----------------------------------------------------------------------------------------------------|
| gress                                                                                                    | DETIN                                                                                                    | 81:05 558<br>001=R                                                                                                    |                                                                                                    |
| View installation progress                                                                                                  |                                                                                                    |                                                                                                    |                                                                                                    |
| Installation                                                                                                    |                                                                                                    |                                                                                                    |                                                                                                    |
| File and Storage Services.<br>File and GCSI Services.<br>File Server Resource Manager                                       |                                                                                                    |                                                                                                    |                                                                                                    |
| Remote Server Administration Tools<br>Role Administration Tools<br>File Servers Tools<br>File Server Resource Manager Tools |                                                                                                    |                                                                                                    |                                                                                                    |
|                                                                                                    |                                                                                                    | open this                                                                                                    |                                                                                                    |
| < Preiss Ned >                                                                                                    | Dise 1                                                                                                    | Calco                                                                                                    |                                                                                                    |
|                                                                                                    | Ourses<br>Verinstation papers<br>Partie instation<br>Partie instation | Construction         Product installation         Product installation <tr< td=""><td>Description         Protectivities         Protectivities</td></tr<> | Description         Protectivities         Protectivities |

# **Configure SNMP Service**

Now that the SNMP Service has been installed it must be configured by taking the following steps:

**Step 1** – Open Windows **Services** (Figure 26.7.1) panel from the Administrative Tools menu

Figure 26.7 - Select Service

|                | Name                            | Date modified      | Type        | Size |
|----------------|---------------------------------|--------------------|-------------|------|
| A Quick access | Terminal Services               | 7/16/2016 8:23 AM  | File folder |      |
| Desktop        | 1                               |                    |             |      |
| J. Downloads   | Component Services              | 7/16/2016 8:18 AM  | Shortcut    | 2 KI |
| B Documents    | Computer Management             | 7/16/2016 8:18 AM  | Shortcut    | 2 83 |
|                | 38 Geragment and Optimite Doves | 7/16/2016 8:18 AM  | Shortcut    | 2.83 |
| Pictures       | Disk Cleanup                    | 7/16/2016 8:19 AM  | Shortcut    | 2 83 |
| log            | 511 Event Viewer                | 7/16/2016 8:18 AM  | Shortcut    | 2 K3 |
| WieSAM         | Ra File Server Resource Manager | 7/16/2016 8:19 AM  | Shortcut    | 2.83 |
|                | 😭, iSCSI Initiator              | 7/16/2016 & 18 AM  | Shortcut    | 2.83 |
| This PC        | h Local Security Policy         | 7/16/2016 8:19 AM  | Shortcut    | 2 KI |
| - Storage (E)  | Microsoft Azure Services        | 7/16/2016 8:19 AM  | Shortcut    | 2 KI |
| _              | 5 ODBC Data Sources (32-bit)    | 7/16/2016 8:18 AM  | Shortcut    | 2.83 |
| Network        | 5 ODBC Data Sources (64-bit)    | 7/16/2016 @18 AM   | Shortout    | 2.63 |
|                | Performance Monitor             | 7/16/2016 & 18 AM  | Shortcut    | 2 83 |
|                | 9 Print Management              | 7/16/2016 3:19 AM  | Shortout    | 2 KI |
|                | Resource Monitor                | 7/16/2016 8:18 AM  | Shortcut    | 2.83 |
|                | 5 Server Manager                | 7/16/2016 a 19 AM  | Shortcut    | 2 KI |
|                | A Services                      | 7/16/2016-11.18 AM | Shortcut    | 2.83 |
|                | 1 Services                      | 7/16/2016 8:18 AM  | Shortcut    | 2.83 |
|                | System Information              | 7/16/2016 8-19 AM  | Shortcut    | 2 83 |

**Step 2** – Select the **SNMP Service** and right click to bring up the **Properties** tab.

**Step 3** - Select **Automatic** as the Startup type (Figure 26.8.3) to have the service always running, even after rebooting the server.

#### Figure 26.8 - Automatic start

| iereal (                    | ag On  | Recovery                                                                                                    | Agent    | Trape     | Securty  | Dependenc      | ies. |
|-----------------------------|--------|----------------------------------------------------------------------------------------------------|----------|-----------|----------|----------------|------|
| Service n                   | ane:   | 3.86                                                                                                    |          |           |          |                |      |
| Daplay name:<br>Description |        | SNNP Service<br>Brables Single Network Management Protocol<br>(SNNP) requests to be processed by this computer. |          |           |          |                |      |
|                             |        |                                                                                                    |          |           |          |                |      |
| Satup type:                 |        | Atonatic ~                                                                                                    |          |           |          |                | ~    |
| Service #                   | atus - | Running                                                                                                    |          |           |          |                |      |
| - 94                        | e      | Seg                                                                                                    | 1. C     | Pa        | une:     | Resure         |      |
| You can a                   |        | he stat para                                                                                                    | meters t | ust spoly | when you | slat the servi | i.e  |
|                             | celess |                                                                                                    |          |           |          |                |      |
| Statipan                    |        |                                                                                                    |          |           |          |                |      |

**Step 4** –For monitoring purposes, you should also check all services on the **Agent** tab (Figure 26.9.4) to have all SNMP values available.

Figure 26.9 - Select Agent

| internet man<br>system locat<br>SNMP servi | on, and ne |              |     |            |           |  |
|--------------------------------------------|------------|--------------|-----|------------|-----------|--|
| Contect.                                   | John Q.    | Public       |     |            |           |  |
| Location:                                  | Example    | Oty          |     |            |           |  |
| Service<br>Physi                           | cai 🛛      | Applications | Ø0e | aink and a | ubnetwork |  |
| Piter                                      | * 2        | Endto-end    |     |            |           |  |
|                                            |            |              |     |            |           |  |
|                                            |            |              |     |            |           |  |

**Step 5** – Adjust security parameters in the **Security** tab. For example, add the community name **public** with **READ ONLY** rights and **accept SNMP packets** from at least the address of your monitoring server (Figure 26.10.5).

Figure 26.10 - Adjust Security

(

| Accepted community names Community Rights public READ ONLY Add. Edt. Remove Add. Edt. Remove SNMP packets from any host Coccept SNMP packets from these hosts Coccept SNMP packets from these hosts Coccept Coccept Co                                                                                                    | Send authentication trag  |     |          |   |
|----------------------------------------------------------------------------------------------------|---------------------------|-----|----------|---|
| public     READ ONLY       AddEdtRemove       O Accept SNMP packets from any host                                                                                                    | Accepted community nan    | tes |          | _ |
| AddRemove<br>O Accept SNMP packets from any host<br>Concept SNMP packets from these hosts<br>Concept SNMP packets from these hosts<br>Con | Community                 | P   | lghts    |   |
| Accept SNMP packets from any host Concest SNMP packets from these hosts Concest SNMP packets from these hosts Concest SNMP packets Concest SNMP packets Concest SNMP                                                                                                    | public                    | P   | EAD ONLY |   |
| Add Edt Renove                                                                                                    | 192.0.2.55<br>example com |     |          |   |
|                                                                                                    | Add                       | Edt | Renove   | 1 |

SNMP is now successfully configured on your Window Server.

### Windows File Access Auditing

This section will explain how to enable file access auditing in Windows Server 2016/2019. This will log failed and successful attempts to access objects in the file system by accounts defined at the folder level. These attempts are logged in the Windows Event Viewer.

Step 1 – Open Control Panel -> System and Security -> Administrative Tools (Figure 26.11.1)

Step 2 – Double-click on Local Security Policy (Figure 26.11.2)

Figure 26.11 – Local Security

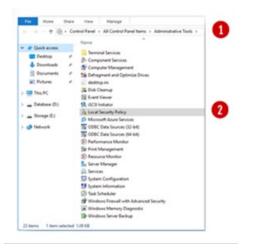

Step 3 – Open Advanced Audit Policy Configuration, then open System Audit Policies, then open Object Access (Figure 26.12.3).

**Step 4** – Right-click on **Audit File System** (Figure 26.12.4) and click **Properties**.

Figure 26.12 – Audit File System

| • •   🙇 📰 🔒 🖬 💷                                                                                                    |                                                                                                    |                                                                                                    |
|----------------------------------------------------------------------------------------------------|----------------------------------------------------------------------------------------------------|----------------------------------------------------------------------------------------------------|
| Serving Settings     Accevent Review     Accevent Review     Accevent Review     Monose Remain with Advanced Sec-     Methods: Manager Paticias     Mohaver Remain with Advanced Sec-     Mohaver Remain with Advanced Sec-     Application Control Paticias     Application Control Paticias     Application Control Paticias     Advanced Read Paticias     Advanced Read Paticias     Advanced Read Paticias     Advanced Read Paticias     Advanced Read Paticias     Advanced Read Paticias     Advanced Read Paticias     Advanced Read Paticias     Advanced Read Paticias     Advanced Read Paticias     Advanced Read Paticias     Advanced Read Paticias     Advanced Read Reads     Advanced Reads     Advanced Readvanced Reads     Advanced Reads     Advanced Reads     Advanced R | Sobotopory Audit Application Generated Audit Centification Services Audit Centification Services Audit Entry Starse Audit False Starse Audit False Starse Audit False prettom Connection Audit Falsen prettom Packet Drop Audit Falsen prettom Packet Drop Audit Falsen prettom Services Audit Registry Audit Registry Audit Registry Audit Central Access Policy Staging | Audit Events<br>Niet Canfigured<br>Niet Canfigured<br>Niet Canfigured<br>Niet Canfigured<br>Niet Canfigured<br>Niet Canfigured<br>Niet Canfigured<br>Niet Canfigured<br>Niet Canfigured<br>Niet Canfigured<br>Niet Canfigured |
|                                                                                                    | <                                                                                                    | _                                                                                                    |

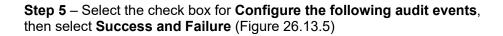

Figure 26.13 – Configure Audit Events

| Audit File System Properties          | ,            |
|---------------------------------------|--------------|
| Policy Eiglan                         |              |
| Aut Re System                         |              |
| Configure the following audit events: |              |
| Success                               |              |
| 5 Success                             |              |
|                                       |              |
|                                       |              |
|                                       |              |
|                                       |              |
|                                       |              |
|                                       |              |
|                                       |              |
|                                       |              |
| 6                                     |              |
|                                       |              |
| OK                                    | Cancel Apply |

Select **Explain** (Figure 26.14) to view the explanation of the policy settings, then click **OK** to save the configuration (Figure 26.13.6).

Figure 26.14 – Explanation

| Policy                                                           | Explain                                                                                                    |   |
|------------------------------------------------------------------|----------------------------------------------------------------------------------------------------|---|
| This<br>obje<br>acco<br>requirequirequirequirequirequirequirequi | System<br>policy setting allows you to audit user attempts to access file system<br>cts. A security audit event is generated only for objects that have system<br>set control lists (SACL) specified, and only if the type of access<br>seted, such as Write, Read, or Modify and the account making the<br>set match the settings in the SACL. For more information about enabling<br>to access audite, gee thip://go.increads.com/inite/?Unkide122083. | < |
| f yo<br>acc<br>aud<br>atter<br>f yo                              | u configure this policy setting, an audit event is generated each time an<br>ourt accesses a file system object with a matching SACL. Success<br>its record successful attempts and Falure audits record unsuccessful<br>mpts.<br>u do not configure this policy setting, no audit event is generated when<br>coount accesses a file system object with a matching SACL.                                                                                 |   |
|                                                                  | e: You can set a SACL on a file system object using the Security tab in<br>object's Properties dialog box.                                                                                                    |   |
| Vok                                                              | me: Depends on how the file system SACLs are configured.                                                                                                    |   |
|                                                                  |                                                                                                    |   |

**Step 6** – To apply Auditing Policy to Folders, in Windows File Explorer, browse to the desired folder and then right click the folder.

**Step 7** – **Select Properties -> Security**. Then select the **Advanced** button (Figure 26.15.7).

Figure 26.15 – Advanced Settings

| Previous Ver           | sions    | Cur      | stomize      | Cla  | ssfication | n       |  |
|------------------------|----------|----------|--------------|------|------------|---------|--|
| General                | Netw     | rork     | Sharing      |      | Secure     | Securty |  |
| bject name:            | \Vocaho  | et Copyt | wow          |      |            |         |  |
| roup or user n         | ames:    |          |              |      |            |         |  |
| CREATOP                | OWNER    |          |              |      |            |         |  |
| SYSTEM                 |          |          |              |      |            |         |  |
| Administral            |          |          |              | (mo  |            |         |  |
| Users (HC              | PG-SINGL | E\Users) |              |      |            |         |  |
|                        |          |          |              |      |            |         |  |
| change per             | incide a | Lak Eda  |              | -    |            | -       |  |
|                        |          |          |              | 8    |            |         |  |
| ermissions for<br>WNER | CREATOR  | \$       | Ale          | ower | Deny       |         |  |
| Full control           |          |          |              |      |            | ^       |  |
| Modify                 |          |          |              |      |            |         |  |
| Read & exec            | ute      |          |              |      |            |         |  |
| List folder co         | ntents   |          |              |      |            |         |  |
| Read                   |          |          |              |      |            |         |  |
| Wite                   |          |          |              |      |            |         |  |
| Special perm           | issions  |          | ~            | 6    |            | ~       |  |
| y special per          |          |          | d and in the |      |            | -       |  |
| ck Advanced            |          | auvance  | o secongs,   | Ad   | vanced     |         |  |
|                        |          |          |              |      | 0          |         |  |
|                        |          |          |              |      |            |         |  |

**Step 8** – In the Advanced Security Setting of the folder, select the Auditing tab (Figure 26.16.8).

#### Figure 26.16 – Auditing

|                                | \\localhost\Co |                                  |                                       |                            |      |  |
|--------------------------------|----------------|----------------------------------|---------------------------------------|----------------------------|------|--|
| wnen                           | Adm 8 tors     | (HCPG-SINGLE\Administrators      | () Change                             |                            |      |  |
| Permissions                    | Auditing       | Effective Access                 |                                       |                            |      |  |
| or additional<br>uditing entri |                | ble-click an audit entry. To moo | dify an audit entry, select the entry | and click Edit (if availab | le). |  |
| Туре                           | Principal      | Access                           | Inherited from                        | Applies to                 |      |  |
|                                |                |                                  |                                       |                            |      |  |
|                                |                |                                  |                                       |                            |      |  |
| -                              |                |                                  |                                       |                            |      |  |
| 9<br>Add                       | Remove         | Edit                             |                                       |                            |      |  |
| -                              | -              | Edit                             |                                       |                            |      |  |

**Step 9** – Then select the **Add** button (Figure 26.16.9) to choose which users are to be audited.

**Step 10** – Complete the form and click **OK** button (Figure 26.17.10). The example shows **Everyone** selected and the Type option choice is **All** and **the Applies to** option choice is **This folder**, **subfolder and files** (Figure 26.17).

Figure 26.17 – Auditing

| Auditing E  | ntry for CopyNOW (\\Jocalhost)                                                | - D X                     |
|-------------|-------------------------------------------------------------------------------|---------------------------|
| Principal:  | Everyone Select a principal                                                   |                           |
| Туре        | All 🗸                                                                         |                           |
| Applies to: | This folder, subfolders and files $\qquad \lor$                               |                           |
| Basic permi | ssions:                                                                       | Show advanced permissions |
|             | Full control                                                                  |                           |
|             | Modify                                                                        |                           |
|             | 🕑 Read & execute                                                              |                           |
|             | List folder contents                                                          |                           |
|             | Read                                                                          |                           |
|             | Write                                                                         |                           |
|             | Special permissions                                                           |                           |
| Only app    | ly these auditing settings to objects and/or containers within this container | Clear all                 |
|             |                                                                               |                           |
|             |                                                                               | 10 OK Cancel              |

**Step 11** – To view the audit events, open the Windows Event Viewer and look for event ID 4663 (Figure 26.18)

Figure 26.18 - View Events

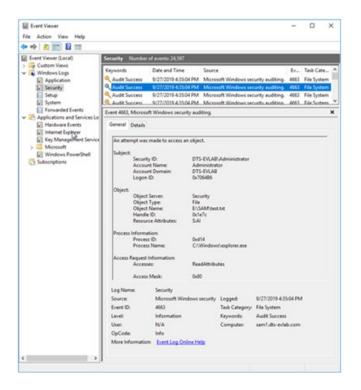

# LDAP authentication to Active Directory via SSL certificate

### **Pre-Requisites**

Active Directory Certificate Services installed on the Active Directory Domain controller. This will give you the Certification Authority Snap-in you need to complete these steps.

### **Enable LDPS on domain controller**

#### On Domain Controller:

**Step 1** - Right-click the Windows Start Button, select **Run**. Type **'mmc'** then **press the enter key**, select **File**, **Add/Remove Snap-in**. Next, select **Certification Authority** then click **Add**. Verify the radio button is checked next to Local computer, click **Finish**, then click **OK** (Figure 27.1).

Figure 27.1 – Add Snap-ins

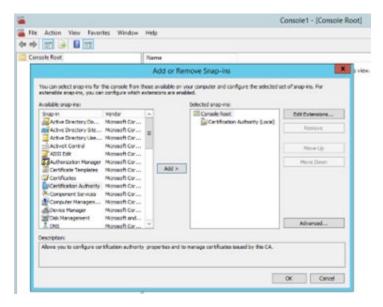

#### Step 2 - Certification Authority MMC:

Expand **Certification Authority (Local)** (Figure 27.2.1) expand the domain-domain controller name (Figure 27.2.2), right click **Certificate Templates** (Figure 27.2.3), select **Manage** (Figure 27.2.4).

Figure 27.2 – Certification Authority

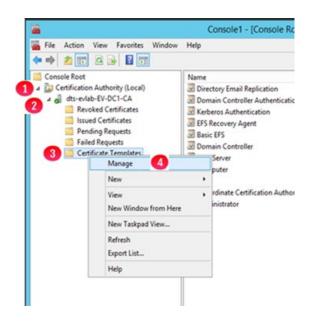

**Step 3** - Right-click on the template **Domain Controller Authentication** (Figure 27.3.1), select **Duplicate Template** (Figure 27.3.2).

Figure 27.3 – Select Duplicate Template

|                                    | Certificate                                                                                                    | Templates Console                                                                                                    |                                                           |
|------------------------------------|----------------------------------------------------------------------------------------------------|----------------------------------------------------------------------------------------------------|-----------------------------------------------------------|
| File Action View Help              |                                                                                                    |                                                                                                    |                                                           |
| s Templates (IV-DC1.dts-eviab.com) | Template Display Name<br>Administrates<br>Authenticated Session<br>Basic EFS<br>CA bachange<br>CEP Encoption<br>Code Signing<br>Code Signing<br>Consolet<br>Cross Centification Authority                                                                                                    | Schema Version            1         1           2         1           1         1           2         1           1         2 | Actions<br>Certificate<br>More Ac<br>Domain Co<br>More Ac |
| 1                                  | all Cross Centrication Authority Directory Email Replication Directory Email Replication Directory Controller Directory Controller Authoritication Enrollment Agent Enrollment Agent Continuent Agent Continuent Agent Continuent Agent Continuent Agent Continuent Agent Continuent Agent Continuent Agent Continuent Agent Continuent Directory Directory Directo | 2<br>3<br>Duplicate Template<br>Reenvall All Certificate Hol<br>All Tasks<br>Properties<br>Help                               | 2<br>ters •                                               |

**Step 4** - Verify the following settings:

- General tab:
  - Set Template Display Name: LDAP\_Authentication (Figure 27.4.1)
  - Select proper validity period (Figure 27.4.2)
  - Publish in AD: **No** (Figure 27.4.3)

Figure 27.4 – Verify General

| Subject Name     | E         | Sen     | ver                | Issuano     | e Requirements  |
|------------------|-----------|---------|--------------------|-------------|-----------------|
| Superseded T     | emplates  | hi i    | Ed                 | ensions     | Security        |
| ompatibility Ger | veral Re  | equest  | Handling           | Cryptograpi | hy Key Attestat |
| Template display |           | -       |                    |             |                 |
| LDAP_Authentic   |           | 1).     |                    |             |                 |
| LUAP_AUDIEDO     | auont     |         |                    |             |                 |
|                  |           |         |                    |             |                 |
|                  |           |         |                    |             |                 |
| [emplate name:   |           |         |                    |             |                 |
| LDAP_Authentic   | ation     |         |                    |             |                 |
|                  | -         |         |                    |             |                 |
| alidity period:  | 2         |         | Renew              | al period:  |                 |
| Found house      |           |         | The set of the set |             |                 |
| 10               |           |         | 6                  | (master     |                 |
| 10 years         | ~         |         | 6                  | weeks       | ~               |
| 10 years         | *         |         | 6                  | weeks       | ~               |
|                  | v Mein Ad | tive Di | _                  |             | ~               |
|                  |           |         | rectory            | 3           | _               |
|                  |           |         | rectory            | 3           | •               |
|                  |           |         | rectory            | 3           | _               |
|                  |           |         | rectory            | 3           | _               |
|                  |           |         | rectory            | 3           | _               |
|                  |           |         | rectory            | 3           | _               |
|                  |           |         | rectory            | 3           | _               |
|                  |           |         | rectory            | 3           | _               |
| Publish certific |           |         | rectory            | 3           | _               |

**Step 5** - Verify the following settings:

- •
- Subject Name tab o DNS and SPN checked (Figure 27.5)

Figure 27.5 – Verify Subject Name

| Superse       | ded Templa                | stes        | Ede                               | insions         | Security |               |
|---------------|---------------------------|-------------|-----------------------------------|-----------------|----------|---------------|
| Compatibility | General                   | Request     | Request Handling Cryptography Key |                 |          | y Attestation |
| Subject I     | Name                      | Sen         | ver                               | Issuance        | e Requi  | rements       |
| O Supply in   | the reques                | e.          |                                   |                 |          |               |
|               | subject info              |             | m existing                        | certificates fo | or autoe | nrollment     |
| Terre         | wai request               | 8()         |                                   |                 |          |               |
| Build from    | n this Activ              | e Directory | informatio                        | n               |          |               |
|               | s option to entificate ad |             |                                   | among subjec    | d name   | s and to      |
| Subject n     | ame format                |             |                                   |                 |          |               |
| None          |                           |             |                                   |                 | ~        |               |
| [] Includ     | ie e-mail na              | me in subj  | ect name                          |                 |          |               |
| Include th    | nis informati             | on in alter | nate subje                        | t name:         |          |               |
| E-mail        | name                      |             |                                   |                 |          |               |
| ONS:          | name                      |             |                                   |                 |          |               |
| User          | nincipal na               | me (UPN)    |                                   |                 |          |               |
| Service       | e principal               | name (SPI   | N)                                |                 |          |               |
|               |                           |             |                                   |                 |          |               |
|               |                           |             |                                   |                 |          |               |
|               |                           |             |                                   |                 |          |               |
|               |                           |             |                                   |                 |          |               |
|               |                           |             |                                   |                 |          |               |
|               |                           | e to compa  |                                   | le est          |          |               |

**Step 6** - Verify the following settings:

- •
- Request Handling tab Select Allow private key to be exported (Figure 27.6)
  - Click **OK** to save the properties

Figure 27.6 – Verify Subject Name

| Superse        | ded Templa                | ates                        | Eder         | nsions           | Security                                 |
|----------------|---------------------------|-----------------------------|--------------|------------------|------------------------------------------|
| Subject 1      | lame                      | Serve                       | er           | Issuance F       | Requirements                             |
| Compatibility  | General                   | Request H                   | landing      | Cryptography     | Key Attestatio                           |
| Purpose:       | Signa                     | ture and en                 | cryption     |                  | v                                        |
|                | De                        | lete revoke                 | d or expire  | d certificates ( | do not archive)                          |
|                |                           |                             |              | hms allowed by   |                                          |
|                | _                         |                             |              |                  | 1. 1. 1. 1. 1. 1. 1. 1. 1. 1. 1. 1. 1. 1 |
|                | L Arc                     | Tive subject                | t s encrypt  | ion private key  |                                          |
|                |                           |                             |              |                  |                                          |
| Athorize       | additional                | service acc                 | ourie to a   | ccess the priv   | nte kon (*)                              |
|                |                           |                             |              | corean che buy   | are ney ()                               |
| Pay Le         | missions                  |                             |              |                  |                                          |
| Allow priv     | ate key to                | be exported                 | 1            |                  |                                          |
| Renew y        | th the san                | ne key (*)                  |              |                  |                                          |
|                |                           | val of smart<br>created (*) | card certifi | cates, use the   | existing key if a                        |
| Do the follow  | vina when                 | the subject i               | is enmiled   | and when the     | private key                              |
| associated v   |                           |                             |              | and mounded      | part die noy                             |
| . Enroll sul   | ect without               | ut requiring a              | any user in  | put              |                                          |
| O Prompt th    | e user dur                | ing enrolme                 | nt           |                  |                                          |
|                | ne yser dur<br>ey is used | ing enrollme                | nt and req   | uire user input  | when the                                 |
| * Control is d | isabled du                | e to compat                 | blity settin | 108              |                                          |

#### Step 7 - Certificate Authority MMC:

Right click **Certificate Templates** (Figure 27.7.1), the click New (Figure 27.7.2), then click **Certificate Template to Issue** (Figure 27.7.3).

Figure 27.7 – Certificate Template to Issue

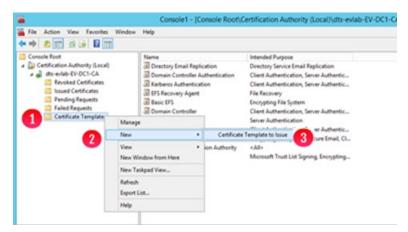

Step 8 – Enable Certificate Templates:

In the Enable Certificate Templates window, select LDAP\_Authentication (Figure 27.8.1) then click OK (Figure 27.8.2).

Figure 27.8 – Enable Certificate Templates

| formation about this template has been | cently created does not appear on this list, you may need to wait until<br>replicated to all domain controllers.<br>Inization may not be available to your CA. |    |
|----------------------------------------|----------------------------------------------------------------------------------------------------|----|
| Name                                   | Intended Purpose                                                                                                    | 1  |
| Exchange User                          | Secure Email                                                                                                    | 1  |
| IPSec                                  | IP securty IKE intermediate                                                                                                    |    |
| IPSec (Offline request)                | IP security IKE intermediate                                                                                                    |    |
| Key Recovery Agent                     | Key Recovery Agent                                                                                                    |    |
| E LDAP_Authentication                  | Smart Card Logon, Server Authentication, Client Authenticat                                                                                                    |    |
| CCSP Response Signing                  | OCSP Signing                                                                                                    | 75 |
| RAS and IAS Server                     | Client Authentication, Server Authentication                                                                                                    | 12 |
| Router (Offine request)                | Client Authentication                                                                                                    |    |
| SAM-LDAP                               | Smart Card Logon, Server Authentication, Client Authenticat                                                                                                    | 0  |
| Smatcard Looon                         | Clent Authentication, Smart Card Looon                                                                                                    | 14 |
| <                                      |                                                                                                    |    |

**Step 9** – Requesting a Certificate for Server Authentication:

In the **Certificates MMC**, select **Certificates – Local Computer** (Figure 27.9.1), **Personal** (Figure 27.9.2), right click on **Certificates** (Figure 27.9.3), then select **All Tasks** (Figure 27.9.4), then select **Request New Certificate** (Figure 27.9.5).

Figure 27.9 – Requesting a Certificate for Server Authentication

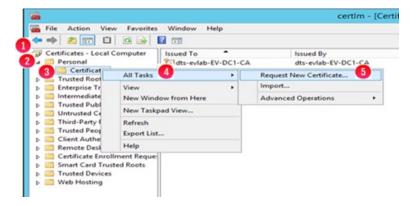

Step 10 - Certificate Enrollment:

On the **Certificate Enrollment** screen click **Next**, click **Next** on **Active Directory Enrollment Policy**, select **LDAP\_Authentication** (Figure 27.10.1), click **Enroll** (Figure 27.10.2), then click Finish.

Figure 27.10 – Certificate Enrollment

| equest Certificates                                         |                                           |                      |
|-------------------------------------------------------------|-------------------------------------------|----------------------|
| ou can request the following types of certi<br>lick Enroll. | ficates. Select the certificates you want | to request, and then |
| Active Directory Enrollment Policy                          |                                           |                      |
| Directory Email Replication                                 | STATUS: Available                         | Details              |
| Domain Controller                                           | STATUS: Available                         | Details              |
| Domain Controller Authentication                            | STATUS: Available                         | Details              |
| Kerberos Authentication                                     | STATUS: Available                         | Details              |
| LDAP_Authentication                                         | STATUS: Available                         | Details              |

**Step 11** – Export the Certificate Authority and the LDAP Certificates:

```
In the Certificates MMC, select Certificates – Local Computer (Figure 27.11.1), then Personal (Figure 27.11.2), then Certificates (Figure 27.11.3), then right click the DC certificate, then select All Tasks (Figure 27.11.4), then select Export (Figure 27.11.5).
```

Figure 27.11 – Export the Certificate Authority and the LDAP Certificates

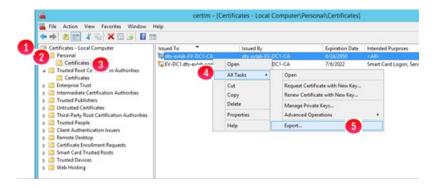

Step 12 - Certificate Export Wizard:

- In the Certificate Export wizard click Next
- then in the Export Private Key window select 'No, do not export the private key', then click Next
- then in the Export File Format window select 'Base-64 encoded X.509', then click Next,
- then in the File to Export window click the Browse button, then enter a name (for example)- Domain\_CA, then click Save, then click Next
- then in the **Completing the Certificate Export Wizard** window click **Finish**, the click on **OK** on the message '**The export was successful**'.

Step 13 – Install Certificate:

- Copy this certificate to the HCP Gateway server and double click on it to open it.
- Click on Install Certificate (Figure 27.12.1)

Figure 27.12 – Install the Certificate

|                                | ate Information e is intended for the following purpose(s): |
|--------------------------------|-------------------------------------------------------------|
| All issuan     All application | ce policies<br>ation policies                               |
|                                |                                                             |
| Issued to                      | x dts-evlab-EV-DC1-CA                                       |
| Issued by                      | : dts-evlab-EV-DC1-CA                                       |
| Valid from                     | n 6/24/2020 to 6/24/2050                                    |
|                                | 1 Install Certificate Issuer Statement                      |

• In the **Welcome to the Certificate Import Wizard** window, select **Local Machine** (Figure 27.13.1) then click **Next** (Figure 27.13.2).

Figure 27.13 – Local Machine

| Welcome to the Certific                                                             | ate Import Wizard                                                                                                    |
|-------------------------------------------------------------------------------------|----------------------------------------------------------------------------------------------------|
| This wizard helps you copy certificate<br>lists from your disk to a certificate sto | es, certificate trust lists, and certificate revocation<br>ore.                                                                                  |
| and contains information used to pro-                                               | tification authority, is a confirmation of your identity<br>tect data or to establish secure network<br>system area where certificates are kept. |
| Store Location                                                                      |                                                                                                    |
| O Current User                                                                      |                                                                                                    |
| <ol> <li>O Local Machine</li> </ol>                                                 |                                                                                                    |
| To continue, click Next.                                                            |                                                                                                    |
|                                                                                     |                                                                                                    |
|                                                                                     |                                                                                                    |

• In the Certificate Store window, select Place all certificates in the following store (Figure 27.14.1), click the Browse button (Figure 27.14.2) and browse to the Trusted Root Certification Authorities (Figure 27.14.3), then click OK. In the Certificate Store window, click Next, then in the Completing the Certificate Import Wizard window, click Finish.

Figure 27.14 – Certificate Store

| Certific | ate Store                                                                                               |
|----------|----------------------------------------------------------------------------------------------------|
| Cer      | rtificate stores are system areas where certificates are kept.                                          |
|          | ndows can automatically select a certificate store, or you can specify a location for<br>e certificate. |
|          | Automatically select the certificate store based on the type of certificate                             |
| 1        | elace all certificates in the following store                                                           |
| -        | Certificate store:                                                                                      |
|          | Trusted Root Certification Authorities 3 Browse                                                         |
|          |                                                                                                    |
|          |                                                                                                    |
|          |                                                                                                    |
|          |                                                                                                    |
|          |                                                                                                    |

• In the Certificate Import Wizard window, click OK (Figure 27.15).

Figure 27.15 – Certificate Import Wizard Success

| Certificate Import Wizard | ×   |
|---------------------------|-----|
| The import was successf   | ul. |
| ОК                        |     |

Step 14 - Export HCP gateway UI certificate:

The next export will be for the certificate used to import in the HCP Gateway UI. In the **Certificates MMC**, select **Certificates – Local Computer** (Figure 27.16.1), then **Personal** (Figure 27.16.2), then **Certificates** (Figure 27.16.3), then right-click the DC certificate, then select **All Tasks** (Figure 27.16.4), then select **Export** (Figure 27.16.5).

Figure 27.16 – Export the Certificate Authority for HCP Gateway UI

| 🗭 🔿 🙇 📷 🔏 🖾 🛣 🖬                                                                                  | 🔒 🖬 🗊     |                                           |                                            |                                          |                                                   |
|--------------------------------------------------------------------------------------------------|-----------|-------------------------------------------|--------------------------------------------|------------------------------------------|---------------------------------------------------|
| Certificates - Local Computer<br>a Personal<br>Certificates                                      | Issued To | Issued By<br>dts-eviab-EV<br>dts-eviab-EV |                                            | Expiration Date<br>6/24/2050             | Intended Purposes<br><all> Smart Card Logon</all> |
| D     Trusted Root Certification Au     D     Enterprise Trust     Intermediate Certification Au | 4         | Open All Tasks +                          | Open                                       | 17 10 KULL                               | anar cara coyon                                   |
| Trusted Publishers     Untrusted Certificates     Third-Party Root Certification                 |           | Cut<br>Copy                               | Request Certificate<br>Renew Certificate w | 1. A A A A A A A A A A A A A A A A A A A |                                                   |
| <ul> <li>Trusted People</li> <li>Client Authentication Issuers</li> </ul>                        |           | Delete<br>Properties                      | Manage Private Key<br>Advanced Operatio    |                                          |                                                   |
| <ul> <li>Remote Desktop</li> <li>Certificate Enrollment Reque</li> </ul>                         |           | Help                                      | Export                                     | 6                                        |                                                   |

**Step 15** - Certificate Export Wizard:

In the Certificate Export wizard click Next

then in the Export Private Key window select 'No, do not export the private key', then click Next

then in the **Export File Format** window select '**Base-64 encoded X.509**', then click **Next**,

then in the **File to Export** window click the **Browse** button, then enter a name (for example)- **Domain\_Idap**, then click **Save**, then click **Next** 

then in the **Completing the Certificate Export Wizard** window click **Finish**, the click on **OK** on the message '**The export was successfu**'.

**Step 16** - Configure HCP Gateway UI for certificate authentication

- Copy the domain\_ldap.cer certificate file you exported to the HCP Gateway server or your local computer.
- In a web browser, enter the URL for the HCP Gateway UI, if you are on the Gateway the URL will be <u>https://localhost:28443/hcpg</u>. Then Log in with the **admin** credentials. (Figure 27.17).

Figure 27.17 HCP Gateway UI login

| inacrii Com | tent Platform Gateway |
|-------------|-----------------------|
| & Usename   | admin                 |
| A Password  | •••••                 |
| Locale      | English (United Sta 🗸 |
|             | Login                 |

• Click **Configuration** (Figure 27.18.1) on left navigation panel, select **Active Directory** from top menu (Figure 27.18.2), select **Enable AD** (Figure 27.18.3), then select **SSL** (Figure 27.18.4), then select **Browse** (Figure 27.18.5).

Figure 27.18 HCP Gateway UI Active Directory

|               |         |         |        | HCP Gate            |          |            | \varTheta edmi | n (17             | Logout |
|---------------|---------|---------|--------|---------------------|----------|------------|----------------|-------------------|--------|
|               | License | Network | Erneil | Active Directory    | General  | Users      |                |                   |        |
| Summary       |         |         |        |                     |          | -          |                |                   |        |
| Shares        |         |         |        |                     |          | <b>3</b>   |                |                   |        |
| Storage       |         |         | Ð      | hable Active Direct | ory      | Sec.       |                |                   |        |
| File Explorer |         |         | U      | te SSL              |          | 24         |                |                   |        |
| Events        |         |         |        |                     |          | theland    |                | No file selected. | 5      |
| Logs          |         |         | ų      | pload Certificate   |          | Uploed     | Browne         | NO THE BERECTED.  | 9      |
| Reports       |         |         | D      | omain               |          | DTS-EVLAS  |                |                   |        |
| Policy        |         |         |        |                     |          |            |                |                   |        |
| Operations    |         |         | н      | teo                 |          | ev-dc1.dts | eviab.com      |                   |        |
| Support       |         |         |        |                     |          |            |                |                   |        |
| Configuration |         |         | P      | prt                 |          |            | 636            |                   |        |
|               |         |         | S      | which Base          |          | OU+HCPG    | 0U+People,I    | Browse            |        |
|               |         |         | G      | oups                |          |            |                |                   |        |
|               |         |         | U      | ser                 |          | CN+hcpg-a  | ccessR0,0L     | Browse            |        |
|               |         |         | A      | amin                |          | CN+hcpg-a  | ccessRW,OI     | Browse            |        |
|               |         |         | A      | amin with Privilege | d Delete |            |                | Browse            |        |
|               |         |         |        |                     | 6        | ive        |                |                   |        |

Select the certificate that you copied to the HCP Gateway server or your local computer, for this example, **Domain\_Idap.cer** (Figure 27.19.1), the click **Open** (Figure 27.19.2).

Figure 27.19 HCP Gateway UI File Upload

| + Los                | ABGE (CAL) CH         | a) [2. | arch Cer         | 0        |
|----------------------|-----------------------|--------|------------------|----------|
| + 🚺 « Loc            | al bisk (c:) > c.er v | ð Se   | arch Cer         | Q        |
| Organize 👻 New folde |                       |        | EE •             | • •      |
| 1010                 | Name                  |        | Date modified    | Type     |
| 🖈 Quick access       | Domain_Idap.cer       |        | 7/6/2020 5:07 PM | Security |
| This PC              | •                     |        |                  |          |
| Desktop              |                       |        |                  |          |
| Documents            |                       |        |                  |          |
| 🕹 Downloads          |                       |        |                  |          |
| Music                |                       |        |                  |          |
| Fictures             |                       |        |                  |          |
| Videos               |                       |        |                  |          |
| Local Disk (C:)      |                       |        |                  |          |
| _ Database (D:)      |                       |        |                  |          |
| Storage (E:)         |                       |        |                  |          |
| Intwork              | < .                   |        |                  |          |
| File na              | me                    | ~ A    | I Files (".")    | ~        |
|                      |                       | 0      | Open C           | ancel    |

- Click **Upload** (Figure 27.20.1).
- Be sure to enter the fully qualified domain name of the AD domain controller in the Host field (Figure 27.20.2). Verify connection by clicking Browse next to Search Base (Figure 27.20.3), enter the proper AD credentials, then click Connect.
- Click **Save** (Figure 27.20.4) to save the AD settings.

Figure 27.20 - HCP Gateway UI File Upload

| Enable Active Directory      |                      |              |
|------------------------------|----------------------|--------------|
| Use SSL                      |                      |              |
| Upload Certificate           | Upload Browse Dom    | ain_Idap.cer |
| Domain                       | DTS-EVLAB            |              |
| Host                         | ev-dc1.dts-evlab.com | )            |
| Port                         | 636                  |              |
| Search Base                  | OU=HCPG,OU=People,I  | Browse 3     |
| Groups                       |                      |              |
| User                         | CN=hcpg-accessR0,OL  | Browse       |
| Admin                        | CN=hcpg-accessRW,Ol  | Browse       |
| Admin with Privileged Delete |                      | Browse       |
| (4) Si                       | ave                  |              |

### **Restore HCP Gateway to a Different Server**

**Step 1** – Ensure an HCP Gateway backup was run on the original server that you want to restore to a different server and you will be directed to copy it to an appropriate location on the new server.

#### On original server

Refer to the **HCP Gateway Operations** chapter, **Section 1, Backup**, for information on how to configure the HCP Gateway backup to write the backup to an HCP namespace. Ensure that the backup location is <u>\localhost\operation\$</u> (Figure 28.1W.1) in Windows or */archive/.operation* in Linux (Figure 28.1L). If no backup exists, i.e., there is no entry in the **System Backup History** pane (Figure 28.1W/L.2), then click **Backup Now** on the HCP Gateway UI **Operations -> Backup** page (Figure 28.1W/L.3) to run a backup of the HCP Gateway.

NOTE:

On a Windows Cluster node, set the backup location to \<cluster-name-or-ip-address>\operation\$.

Figure 28.1W – Windows - Operations -> Backup Now

|                                                                                                    |                                                                |                                                        |       | HCP Gateway               |                    |   | e admin | Logout |
|----------------------------------------------------------------------------------------------------|----------------------------------------------------------------|--------------------------------------------------------|-------|---------------------------|--------------------|---|---------|--------|
| Summary<br>Shares<br>Storage<br>File Explorer<br>Events<br>Logs<br>Reports<br>Policy<br>Operations<br>Support<br>Configuration | Number of Days of<br>Backups to Keep<br>System Backup Location | 09 v 30<br>10<br>Local<br>UNC Path<br>User<br>Password | · · · | letwork<br>stloperation\$ | epeat Backup Every |   |         |        |
|                                                                                                    | System Backup History                                          | Target                                                 |       | Date                      | Size               | ¢ |         |        |
|                                                                                                    |                                                                | ▶ 2020                                                 | 2     | 2020-09-21 09:30          |                    |   |         |        |
|                                                                                                    |                                                                | Apply                                                  |       | Backup Now                | 8                  |   |         |        |

Figure 28.1L – Windows - Operations -> Backup Now

|                                                                                                    |                                                                                                    |                                                            | HCP Gateway                              |      |   | e admin | Logout |
|----------------------------------------------------------------------------------------------------|----------------------------------------------------------------------------------------------------|------------------------------------------------------------|------------------------------------------|------|---|---------|--------|
| Summary<br>Shares<br>Storage<br>File Explorer<br>Events<br>Logs<br>Reports<br>Policy<br>Operations<br>Support<br>Configuration | Backup Restore Delete On Store<br>Enable System Backup<br>Schedule System Backup<br>Days of Backups to Keep<br>System Backup Location<br>System Backup History<br>Apply | ON<br>OFF<br>30<br>/archive/.operation<br>Target<br>> 2020 | Date<br>2020-09-29 10:56<br>Backup Now 9 | Size | C |         |        |

**Step 2** – Deploy a new HCP Gateway with the same or newer version of HCP Gateway software.

## On new server - New server deployed with latest version of HCP Gateway software, update configuration files to match original server

Check the new server system time and time zone, make sure the time and time zone are the same as the original server. If you don't have access to the original server, make sure the time on the new server is not set before the time of the backup on the original server.

In Windows, stop the Windows Services **SAM VFS** and **Wildfly**. Copy the **backup\_<TIMESTAMP>.zip** file (Figure 28.2W.2) from the **operation\$** share on the original server (Figure 28.2W.1) or the HCP Backup namespace <for example: **backup\_2020-09-21\_09-30.zip>** to **C:\Temp\Restore** on the new server.

In Linux, stop any Shares in the HCP Gateway UI. Then stop the **SAM** License (saml) and Wildfly services by using putty to open a ssh session to the HCP Gateway, login as the user vault with the password, then issue the command sudo systemctl stop saml and sudo systemctl stop wildfly. Copy the backup\_<TIMESTAMP>.zip file (Figure 28.2L.2) from the /archive/.operation share on the original server (Figure 28.2L.1) or the HCP Backup namespace <for example: backup\_2020-09-29\_10-56.zip> to /home/vault/restore on the new server.

Figure 28.2W – Windows File Explorer – backup zip file

| ← → • ↑ 📕               | > Network | $k \Rightarrow$ localhost $\Rightarrow$ operationS $\Rightarrow$ Backup $\Rightarrow$ 2020 $\Rightarrow$ 09 $\Rightarrow$ 2 | 15 🚺              |                       |           |
|-------------------------|-----------|----------------------------------------------------------------------------------------------------|-------------------|-----------------------|-----------|
|                         |           | Name                                                                                                    | Date modified     | Туре                  | Size      |
| Quick access<br>Desktop |           | 🗼 backup_2020-09-21_09-30.zip 🛛 🛛                                                                                           | 9/21/2020 9:30 AM | Compressed (zipped) F | 5,640 KB  |
| Desktop                 | *         | (金) bin.000025                                                                                                    | 9/21/2020 9:29 AM | 000025 File           | 23,200 KB |

Figure 28.2L – Linux – Copy backup zip file

```
vault@hcpg-linux-1:~
vault@hcpg-linux-1:~
vault@hcpg-linux-1:~
s ls -lR /archive/.operation/Backup
/archive/.operation/Backup/2020:
total 0
drwxrwxr-x 1 vault vault 0 Sep 29 10:56 09
/archive/.operation/Backup/2020/09:
total 0
drwxrwxr-x 1 vault vault 0 Sep 29 10:56 29
/archive/.operation/Backup/2020/09/29:
total 3503
-rw-r--r-- 1 root root 3586974 Sep 29 10:56 backup_2020-09-29_10-56.zip 2
vault@hcpg-linux-1:~
}
```

In Windows, unzip the backup file from the old server that you copied into the C:\Temp\Restore folder on the new server. Open the file C:\SAM\etc\sam\sam.properties (Figure 28.4W.1) in Notepad++, set the backup.\*, binlog.name, server.id (Figure 28.3W2 on original server and Figure 28.4W2 on new server) and storage.dir the same as in the file C:\Temp\Restore\SAM\etc\sam\sam.properties (Figure 28.3W.1) from the unzipped backup file. Add the line point.protect=no (Figure 28.4W.3) to the end of the C:\SAM\etc\sam\sam.properties file on the new server. Save the C:\SAM\etc\sam\sam.properties file on the new server.

In Linux, change directory to the **/home/vault/restore** folder on the new server and unzip the backup file from the old server that you copied into the **/home/vault/restore** folder on the new server by issuing the command **7z** e backup\_2020-09-29\_10-56.zip. Edit the file **/etc/sam/sam.properties** on the new server (Figure 28.4L.1) and set the backup.\*, binlog.name, primary.server, server.id (Figure 28.3L2 on original server and Figure 28.4L2 on new server) and storage.dir the same as in the file **/home/vault/restore/sam.properties** (Figure 28.3L.1) from the unzipped backup file from the original server. Save the **/etc/sam/sam.properties** file on the new server.

Figure 28.3W – Windows - Original server sam.properties

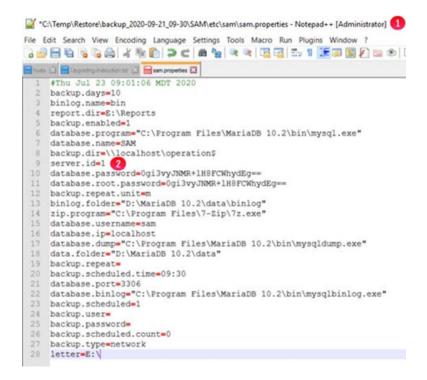

Figure 28.4W – Windows - New server sam.properties

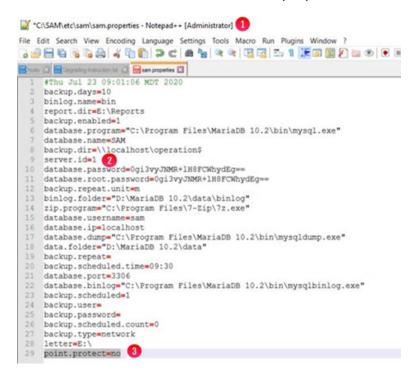

Figure 28.3L – Linux - Original server sam.properties

```
P vault@hcpg-linux-1: ~
```

```
vault@hcpg-linux-1:~$ cat /etc/sam/sam.properties 👩
#Mon Sep 14 06:25:02 MDT 2020
backup.days=30
backup.dir=/archive/.operation
backup.enabled=1
backup.list=/etc/sam/backup.list
backup.repeat=
backup.scheduled=0
binlog.folder=/var/log/mysql/binlog
binlog.name=hcpg-1-bin
cache.dir.priority=1
cache.dir=/storage/sam
database.binlog=/usr/bin/mysqlbinlog
database.dump=/usr/bin/mysqldump
database.ip=127.0.0.1
database.name=SAM
database.password=0gi3vyJNMR+1H8FCWhydEg==
database.port=3306
database.program=/usr/bin/mysql
database.root.password=0gi3vyJNMR+1H8FCWhydEg==
database.username=sam
primary.server=true
report.dir=/storage/reports
sam.version=1.1
server.id=1 2
storage.dir=/storage/local
tenant.mode=0
ui.test.login=true
vault@hcpg-linux-1:~$
```

#### Figure 28.4L – Linux - New server sam.properties

#### P vault@hcpg-linux-restore: ~/restore

```
#Mon Sep 14 06:25:02 MDT 2020
backup.days=30
backup.dir=/archive/.operation
backup.enabled=1
backup.list=/etc/sam/backup.list
backup.repeat=
backup.scheduled=0
binlog.folder=/var/log/mysql/binlog
binlog.name=hcpg-1-bin
cache.dir.priority=1
cache.dir=/storage/sam
database.binlog=/usr/bin/mysglbinlog
database.dump=/usr/bin/mysgldump
database.ip=127.0.0.1
database.name=SAM
database.password=0gi3vyJNMR+1H8FCWhydEg==
database.port=3306
database.program=/usr/bin/mysql
database.root.password=0gi3vyJNMR+1H8FCWhydEg==
database.username=sam
primary.server=true
report.dir=/storage/reports
sam.version=1.1
erver.id=1 (2)
storage.dir=/storage/local
tenant.mode=0
ui.test.login=true
"/etc/sam/sam.properties" 27 lines, 673 characters 1
```

**Step 3** – Restore the database from the original server onto the new server.

In Windows, open the MariaDB Command Prompt by clicking the **Windows Start** button (Figure 28.5W.1), open the **MariaDB (x64)** menu (Figure 28.5W.2), and select **Command Prompt MariaDB** (Figure 28.5W.3).

Figure 28.5W – Open Command Prompt MariaDB

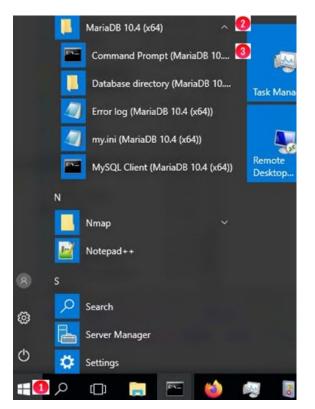

In Windows, issue the command **mysql -uroot -p4tomcat2** (Figure 28.6W.1). Note that if you changed the database **root** password when you deployed the HCP Gateway server, then use that password instead of the default.

In Linux, in the **putty** ssh session, issue the commands **sudo** -i, (Figure 28.6L.1), change directory to **/home/vault/restore** (Figure 28.6L.2) and then **mysql** -**uroot** -**p4tomcat2** (Figure 28.6L.3). Note that if you changed the database **root** password when you deployed the HCP Gateway server, then use that password instead of the default.

In the MySQL client, enter the commands:

**drop database SAM**; (Figure 28.6W.2 in Windows and Figure 28.6L.4 in Linux)

create database SAM; (Figure 28.6W.3 in Windows and Figure 28.6L.5 in Linux)

**use SAM**; (Figure 28.6W.4 in Windows and Figure 28.6L.6 in Linux)

In Windows, import the database backup from the sam.<TIMESTAMP>.sql file (for this example sam.2020-09-21\_09-30.sql) from the unzipped backup folder in the C:\Temp\Restore folder into the new server database by issuing the following command:

source C:\Temp\Restore\backup\_2020-09-21\_09-30\sam.2020-09-21\_09-30.sql (Figure 28.6W.5)

In Linux, import the database backup from the **SAM.<TIMESTAMP>.sql** file (for this example **SAM.2020-09-29\_10-56.sql)** from the unzipped backup folder in the /home/vault/restore folder into the new server database by issuing the following command:

source /home/vault/restore/SAM.2020-09-29\_10-56.sql; (Figure 28.6L.7)

Figure 28.6W – Windows - MySQL Commands to restore SAM database

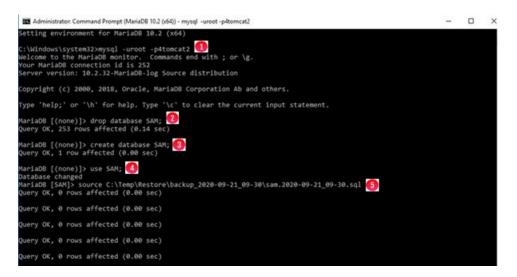

Figure 28.6L – Linux - MySQL Commands to restore SAM database

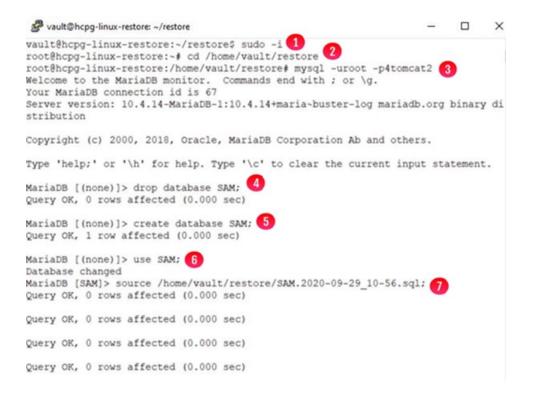

In both Windows and Linux, issue the command **use SAM**; (Figure 28.7W/L.1) to make sure the MySQL client is using the **SAM** database. **Drop** the **license** table by issuing the command **drop table license**; (Figure 28.7W/L.2) in the **SAM** database because the license from the old server will not be valid on the new server. Contact Hitachi Support to generate a new license key for the new server. Issue the command **exit** (Figure 28.7W/L.3) to close the MySQL client.

Figure 28.7W – Windows - MySQL Commands to drop license table

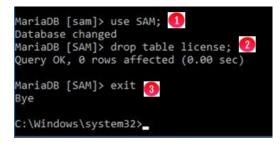

Figure 28.7L – Linux - MySQL Commands to drop license table

| root@hcpg-linux-restore:/                                                                             | home/vault/restore# |
|----------------------------------------------------------------------------------------------------|---------------------|
| MariaDB [SAM]> exit 3<br>Bye                                                                          |                     |
| MariaDB [SAM]> use SAM;<br>Database changed<br>MariaDB [SAM]> drop table<br>Query OK, 0 rows affected | license; 2          |
| Query OK, 0 rows affected                                                                             |                     |
| Query OK, 0 rows affected                                                                             | (0.000 sec)         |
| Query OK, 0 rows affected                                                                             | (0.000 sec)         |
|                                                                                                    |                     |

The new server now has all the information about the files in its HCP Gateway database. If you had local storage on the old server, you will now need to connect that storage from the old server to this new server in order to be able to access the file content.

Optionally in Windows, you can reset the server passwords to the passwords from the original server, refer to the **Pre-Installation Planning** chapter section **How to manually reset the HCP Gateway UI admin password** for details. To start the process to change the passwords, open a Windows PowerShell window, change directory to **\SAM\ps** (Figure 28.8.1) and enter the command **.\TempScript.ps1** (Figure 28.8.2). Then click **OK** in the popup window (Figure 28.8.3) to start the process to reset the UI admin password.

#### Figure 28.8 – Reset password

| 🔁 Administrator: Windows PowerShell                                                 |                                                                                                    |   |
|-------------------------------------------------------------------------------------|----------------------------------------------------------------------------------------------------|---|
| Windows PowerShell<br>Copyright (C) 2016 Microsoft Corporation. All rights reserved |                                                                                                    | ^ |
| PS C:\Users\Administrator> cd \SAM\ps 1<br>PS C:\SAM\ps> .\TempScript.ps1           |                                                                                                    |   |
|                                                                                     | ×                                                                                                    |   |
|                                                                                     | The HCP Gateway UI/Admin account password must be set. You will be<br>prompted to enter the password twice. |   |
|                                                                                     | ОК                                                                                                    |   |

Step 4 – Test the HCP storage.

In Windows, reboot the new Gateway then open a web browser and login to HCP Gateway UI using the URL <u>https://localhost:28443/hcpg</u>, as the user **admin**.

In Linux, reboot the Gateway then open a web browser and login to HCP Gateway UI using the URL <u>https://<IP-address-or-DNS-name-of-Gateway>:28443/hcpg</u>, as the user **admin**.

Navigate to the **Storage** page (Figure 28.9.1), click on the **Name** of each HCP Storage (Figure 28.9.2) and then click the Test button (Figure 28.9.3) to make sure that all of the HCP storages are active. Resolve any issues with the connection to the HCP Storage before continuing to the next step.

#### Figure 28.9 – Test HCP Storage

| Summary<br>Shares<br>Storage<br>File Explorer<br>Events<br>Logs<br>Reports<br>Policy | Storage Group<br>Name<br>Local<br>HCP8124<br>Local-HCP |            | Sto<br>Los<br>HC<br>Los | Storage Type           | HCP8124<br>S3 HCP<br>Enable<br>HTTP                      | ×      |
|--------------------------------------------------------------------------------------|--------------------------------------------------------|------------|-------------------------|------------------------|----------------------------------------------------------|--------|
| Policy<br>Operations<br>Support                                                      |                                                        |            |                         | S3 Host 1<br>S3 Host 2 | hvlab.hcp8124.hcpdemo.com                                | Test 3 |
| Configuration                                                                        |                                                        |            |                         | Active Host            | Host 1                                                   |        |
|                                                                                      | Storage                                                |            |                         | S3 Access              | •••••                                                    |        |
|                                                                                      | Name                                                   | Status     | Тура                    | S3 Secret              | ••••••                                                   |        |
|                                                                                      | Local                                                  | Active     | Local                   | S3 Bucket              | train1                                                   |        |
|                                                                                      | HCP8124 🕗                                              | Not Active | S3 HCP                  | S3 Request<br>Timeout  | 300 Seconds                                              |        |
|                                                                                      |                                                        |            |                         | Multipart Upload       | Make sure this bucket is "Optimized for cloud protocols" |        |
|                                                                                      |                                                        |            |                         | Signed Payload         |                                                          |        |
|                                                                                      |                                                        |            |                         | Readonly               |                                                          |        |
|                                                                                      |                                                        |            |                         |                        |                                                          |        |

#### Step 5 – Start the shares.

Login to the Gateway UI, select Shares and if the shares are Off Line, select the Start button for each share that needs to be started.

At this point, all of the file content is on the HCP Gateway storage, local and/or HCP, and none of the files are in the cache on the HCP Gateway. For the shares where the Enable Cache is set to Yes and for shares with a Server Mode Copy policy, the file content will be copied from the storage to the cache the first time you read a file.

**Step 6** – Optionally configure the HCP Gateway Backup in the **Operations -> Backup** page in the UI.

If the old server is no longer running, the on the new server in the HCP Gateway UI, navigate to the **Operations -> Backup** page and ensure that the backup configuration is using **Network** and <u>\\localhost\operation</u>\$ for Windows and **/archive/.operation** for Linux. Refer to the HCP Gateway Operations chapter in this document for more information.

#### NOTE:

On a Windows Cluster node, set the backup location to \<cluster-name-or-ip-address>\operation\$. Step 7 – Reset the Delete on Storage schedule.

In the HCP Gateway UI, navigate to the **Operations -> Delete On Storage** page (Figure 28.10.1). If there is an existing **Delete Schedule** (Figure 28.10.2), click the **Apply** button (Figure 28.10.3) at the bottom of the page to set the schedule in the new server.

|                        |                          |             |        |          | HCP G   | atewa | У    |              |       | e admin | E Logout |
|------------------------|--------------------------|-------------|--------|----------|---------|-------|------|--------------|-------|---------|----------|
|                        | Backup Restore Delete Or | n Storage 1 |        |          |         |       |      |              |       |         |          |
| Summary<br>Shares      | Include Share            | Name        | Status | Deletion | Setting | 16    |      |              |       |         |          |
| Storage                |                          | н           | OF     |          |         | ^     |      |              |       |         |          |
| ile Explorer<br>events |                          |             |        |          |         |       |      |              |       |         |          |
| ogs                    |                          | TI          | OF     |          |         |       |      |              |       |         |          |
| eports<br>olicy        |                          | R1          | OF     |          |         |       |      |              |       |         |          |
| perations              |                          | R2          | ON     | Setti    | ngs     | ~     |      |              |       |         |          |
| upport<br>onfiguration | Delete Schedule          | One-off     | OFF    | Start No | w       |       |      |              |       |         |          |
|                        |                          | Daily       | ON     | 02 -     | 10 -    | PM v  | to   | 02 - 10 - PM | м 👻 2 |         |          |
|                        |                          | Weekly      | OFF    |          |         |       |      |              |       |         |          |
|                        |                          | Sun         | 02 :   | 10 PM    | to      | 02    | : 10 | PM PM        |       |         |          |
|                        |                          | Mon         | 02 - : | 10 · PM  | to      | 02    | : 10 | ~ PM ~       |       |         |          |
|                        |                          | Tue         | 02 :   | 10 PM    | to      | 02    | 10   | PM           |       |         |          |
|                        |                          | Wed         | 02 :   | 10 PM    | to      | 02    | 10   | PM P         |       |         |          |
|                        |                          | Thu         | 02.    | 10 PM    | to      | 02    | 10   | PM -         |       |         |          |
|                        |                          | - Fri       | 02 :   | 10 PM    | to      | 02    | 10   | PM P         |       |         |          |
|                        |                          | Sat         | 02 :   | 10 PM    | to      | 02    | 10   | PM v         |       |         |          |
|                        |                          | Apply       | 3      |          |         |       |      |              |       |         |          |

Figure 28.10 – Set Delete on Storage Schedule

Step 8 – (Windows only) Remove the **point.protect=no** line from the C:\SAM\etc\sam\sam.properties file.

Open the file C:\SAM\etc\sam\sam.properties file (Figure 28.11.1) with Notepad++ or Notepad and remove the line that contains point.protect=no (Figure 28.11.2). Save the file and exit Notepad++ or Notepad. Then in the Windows Services panel, restart the SAM VFS service, which will restart all of the shares.

Figure 28.11 – Remove point.protect=no

### **Copy Files to Cache**

The instructions in this chapter are for when you want to select individual folders or files to copy to cache using the Gateway UI File Explorer Search.

When attempting to copy a large number of files to cache, refer to Chapter 15 Operations section 15.4 Cache Migration for the Gateway UI **Operations -> Cache Migration -> Copy file to cache** feature where you select the files by Access, Create or Modify date.

The **Copy Files to Cache** feature allows an HCP Gateway UI admin level user to copy file content from HCP storage, for example an HCP namespace, to the HCP Gateway cache for fast access. The share must have the **Enable Cache** set to **Yes** (a share with a Server mode policy will automatically have **Enable Cache** set to **Yes**) for the files to remain in the cache after copying the files to cache, after the files are ingested into the share or after the next access of the file if the file was released from cache by the cache high watermark. See the **HCP Gateway Shares** chapter for the details on this setting.

**Step 1**: In a web browser, open the HCP Gateway UI and log in as the admin user.

**Step 2**: Click the **File Explorer** tab (Figure 29.1.1), then click **Choose Detail** (Figure 29.1.2). Select the **Copy Files to Cache** (Figure 29.1.3) option, then click **Apply** (Figure 29.1.4) to apply the setting. Note that you may have to follow this step every time you enter the File Explorer tab.

#### Figure 29.1 – Choose Copy Files to Cache Detail

**Step 3**: Browse to the share, then the folder and select the file(s) to copy from Storage to cache by selecting the name of the file in the **Name** column (Figure 29.2.1) then click **Copy Files to Cache** (Figure 29.2.2).

Figure 29.2 – Select files to Copy to Cache

| ile Explorer                      |    |       | C      | Сору | Files to Cache | Choose Detail | Show deleted files | Search |
|-----------------------------------|----|-------|--------|------|----------------|---------------|--------------------|--------|
| Name                              | *  | Туре  | Policy |      | Size           | Modify        | Date               |        |
| > 🔲 S2                            |    | Share | Ret    |      |                |               |                    |        |
| ▶ [] H1                           |    | Share |        |      |                |               |                    |        |
| • 🔲 TI                            |    | Share | Tier   |      |                |               |                    |        |
| ▶ 🛄 R1                            |    | Share | Ret    |      |                |               |                    |        |
| ▼ []] R2                          |    | Share | Ret    |      |                |               |                    |        |
| 1 Wildfly_Application_can_not_con | ±. | File  | Ret    |      | 460.31 KB      | 2020-0        | 6-17 07:16:22      |        |
| mysqldump.237.sql                 | *  | File  | Ret    |      | 63.65 KB       | 2020-0        | 6-18 13:50:04      |        |
| mysqldump.237.0706-2.sql          | *  | File  | Ret    |      | 139.13 KB      | 2020-0        | 7-06 11:03:56      |        |
| mysqldump.237.0706.sql            | *  | File  | Ret    |      | 136.24 KB      | 2020-0        | 7-06 10:12:20      |        |
| 1 cp2.9-a2-lst-nouncpath.txt      | *  | File  | Ret    |      | 1.79 GB        | 2020-0        | 2-19 15:41:09      |        |

**Step 4**: Click **Yes** to copy of the file(s) from storage to Cache (Figure 29.3.1). Note that the amount of time to copy the files from storage to cache depends on how much data was selected.

Figure 29.3 – Confirm selection

| Are you sure you v              | vant to c      | opy the selected | files from |
|---------------------------------|----------------|------------------|------------|
| storage to cache?               |                |                  |            |
| * The Selected Files will be co | opied to cache | in a few minutes |            |
| 0                               | Yes            | Cancel           |            |

**Step 5**: Alternatively, you can select a folder(s) of files to copy from storage to Cache (Figure 29.4.1) Notice that all the files and folders in the folder are now selected for copying from storage to Cache (Figure 29.4.2). Click **Copy Files to Cache** (Figure 29.4.3).

Figure 29.4 – Select Folder(s) to Copy Files to Cache

| le Explorer                     |    |           | C      | Сору | Files to Cache | Choose Detail | Show deleted files  | Search |
|---------------------------------|----|-----------|--------|------|----------------|---------------|---------------------|--------|
|                                 |    | -         |        |      | 3              |               |                     |        |
| Name                            | *  | Type      | Policy |      | Size           | Modify        | Date                |        |
| • 🗌 R2                          |    | Share     | Ret    |      |                |               |                     |        |
| Wildfly_Application_can_not_con | 4  | File      | Ret    |      | 460.31 KB      | 2020-0        | 5-17 07:16:22       |        |
| mysqldump.237.sql               | 4  | File      | Ret    |      | 63.65 KB       | 2020-0        | 6-18 13:50:04       |        |
| mysqldump.237.0706-2.sql        | .± | File      | Ret    |      | 139.13 KB      | 2020-0        | 7-06 11:03:56       |        |
| mysqldump.237.0706.sql          | 4  | File      | Ret    |      | 136.24 KB      | 2020-0        | 7-06 10:12:20       |        |
| cp2.9-a2-lst-nouncpath.txt      | 4  | File      | Ret    |      | 1.79 GB        | 2020-0        | 2-19 15:41:09       |        |
| 🕽 👻 folder2                     |    | Directory |        |      |                | 2020-0        | 9-17 14:08:40       |        |
| 🕐 🗹 mysqldump.sam.20200708143   | *  | File      | Ret    |      | 189.92 KB      | 2020-0        | 2020-07-09 09:03:23 |        |
| 🕽 👻 folder1                     |    | Directory |        |      |                | 2020-0        | 7-06 10:15:57       |        |
| Wildfly_Application_can_not_c   | *  | File      | Ret    |      | 460.31 KB      | 2020-0        | 6-17 07:16:22       |        |
| 🕗 🕑 my.ini                      | .± | File      | Ret    |      | 1.79 KB        | 2020-0        | 6-12 17:04:10       |        |
| vi.2020-06-30.log               | 4  | File      | Ret    |      | 243.00 B       | 2020-0        | 6-30 16:07:29       |        |
| D 🕨 🥑 folder2                   |    | Directory |        |      |                | 2020-0        | 8-17 12:55:33       |        |
| more random files               |    | Directory |        |      |                | 2020-0        | 8-20 10:17:59       |        |

NOTE:

Refer to Chapter 12 HCP Gateway File Explorer for an example of how to automatically select files to copy to cache.

**Step 6**: Click **Yes** to copy of the file(s) from storage to Cache (Figure 29.5.1). Note that the amount of time to copy the files from storage to cache depends on how much data was selected.

Figure 29.5 – Confirm selection

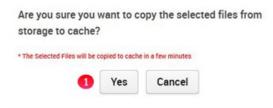

### HCP Gateway Automatic Software Upgrade Script

This chapter will explain how to use the new automatic software upgrade script to upgrade the HCP Gateway from version 4.2.0 or later to version 4.3.8. Refer to **Chapter 18 HCP Gateway Software Upgrade** for the manual steps for upgrading the HCP Gateway Software.

#### NOTE

When upgrading a set of HCP Gateways using database replication without a shared cache, it is recommended to verify that the database replication is in sync by logging into the database, issuing the query **show all slaves status\G** on all nodes and verify there are no errors. Refer to the **Database Replication Guide** for additional details. Resolve any errors before starting the upgrade. Then, upgrade the DR HCP Gateway first and after the upgrade, stop the **SAM VFS** service. Then upgrade the primary HCP Gateway.

When upgrading a clustered pair of HCP Gateways, it is recommended to verify that the replication on the cluster nodes is in sync by logging into the database, issuing the query **show all slaves status\G** on all nodes and verify there are no errors. Refer to the **Database Replication Guide** for additional details. Resolve any errors before starting the upgrade. Then, upgrade the non-active node (node 2) of the cluster first. Then after the upgrade of node 2 is complete, failover the cluster from the active node (node 1) to the nonactive node (node 2) and then upgrade node1. Then after the upgrade of node1 is complete, fail the cluster back from node 2 to node 1.

On a 4-node cluster, upgrade the pair of HCP Gateways at the DR site first, then repeat these steps with the 2 nodes in the cluster at the Primary site.

#### **IMPORTANT NOTE:**

The Wildfly version 19 application used by the HCP Gateway UI supports TLS version 1.3. Microsoft Internet Explorer does not support TLS version 1.3, so it cannot be used to access the HCP Gateway UI. Starting with HCP Gateway version 4.2.0, use a web browser such as Firefox to access the HCP Gateway UI.

**Step 1** - To run the automatic upgrade script, logon to the HCP Gateway Windows OS as a local Administrator. Download the HCP Gateway 4.3.8 upgrade zip file named **UpgradeTo4.3.8.zip** to a location on the HCP Gateway server, for this example, the **C:\Temp** folder. If the **C:\Temp** 

folder does not exist, please create the folder first then download the file to it.

**Step 2** - Use the 7zip application on the HCP Gateway server to unzip the **UpgradeTo4.3.8.zip** file, for this example, the file was unzipped to **C:\Temp\UpgradeTo4.3.8** (Figure 30.1.1). Verify the list of folders and files match the screenshot below (Figure 30.1).

| File Home Share        | View                               |                                             |                          |                     |                                               |           |
|------------------------|------------------------------------|---------------------------------------------|--------------------------|---------------------|-----------------------------------------------|-----------|
| Pinto Cuick Coox Parts | Cut<br>Copy path<br>Paste shortcut | Move Copy<br>to * Copy<br>To * Copy<br>Copy | New item •<br>New folder | Properties Open *   | Select all<br>Select none<br>Invert selection |           |
|                        | PC > Local Disk                    | : (C:) > Temp > hcpg-4.3.8 >                |                          | open                | Juica                                         | ~ 0       |
|                        | * ^                                | ^                                           |                          |                     | harrow in                                     |           |
| Documents              | * *                                | Name                                        |                          | Date modified       | Туре                                          | Size      |
| E Pictures             | 1                                  | ps ps                                       |                          | 11/29/2022 10:25 AM | File folder                                   |           |
| data                   |                                    | wildfly                                     |                          | 10/30/2022 8:04 PM  | File folder                                   |           |
| log                    |                                    | Example-cluster-sam.propertie               | s                        | 10/25/2022 8:30 AM  | PROPERTIES File                               | 1 K       |
| System32               |                                    | Example-sam.properties                      |                          | 10/25/2022 8:31 AM  | PROPERTIES File                               | 1 K       |
| Temp                   |                                    | HCPG_Eventlog.reg                           |                          | 8/4/2022 9:42 AM    | <b>Registration Entries</b>                   | 1 K       |
| - temp                 |                                    | HCPG-signed-4.3.8.1.msi                     |                          | 11/15/2022 1:27 AM  | Windows Installer Package                     | 20,960 K  |
| This PC                |                                    | hcpg-windows-ui-4.3.8_2022-1                | 0-24_06-04-55.war        | 10/24/2022 12:06 AM | WAR File                                      | 65,155 K  |
| Desktop                |                                    | 15 mariadb-10.6.10-winx64.msi               |                          | 10/4/2022 11:46 AM  | Windows Installer Package                     | 66,836 K  |
| Documents              |                                    | B OpenJDK11U-jdk_x64_windows                | _hotspot_11.0.13_8.msi   | 12/26/2021 1:05 PM  | Windows Installer Package                     | 170,975 K |
| Downloads              |                                    | B OpenSSH-Win64-v8.9.1.0.msi                |                          | 8/3/2022 11:56 AM   | Windows Installer Package                     | 5,132 K   |
| h Music                |                                    | README.md                                   |                          | 11/28/2022 11:55 AM | MD File                                       | 1 K       |
|                        |                                    | SAM.zip                                     |                          | 10/30/2022 8:57 PM  | Compressed (zipped) Folder                    | 4,494 K   |
| E Pictures             |                                    | ipdate.ps1                                  |                          | 11/29/2022 10:25 AM | Windows PowerShell Script                     | 3 K       |
| Videos                 |                                    | UpgradeFrom4_2_0.txt                        |                          | 10/25/2022 7:45 PM  | TXT File                                      | 3 K       |
| Local Disk (C:)        |                                    | UpgradeFrom4_3_1.txt                        |                          | 10/25/2022 7:48 PM  | TXT File                                      | 2 K       |
| Database (D:)          |                                    | 對 VC_redist.x64.exe                         |                          | 11/30/2022 1:05 AM  | Application                                   | 24,870 K  |
| Storage (E:)           |                                    | Version.bt                                  |                          | 7/14/2022 4:32 PM   | TXT File                                      | 1 K       |
| New Volume (G:)        |                                    | wildfly-19.1.0.Final.zip                    |                          | 12/26/2021 12:20 PM | Compressed (zipped) Folder                    | 185,644 K |

Figure 30.1 - Upgrade Folders and Files

**Step 3** - Open **Windows Services** and verify that the **MariaDB** (Figure 30.2.1), **SAM VFS** (Figure 30.2.2) and **Wildfly** (Figure 30.2.3) services are **Running**. Make a note of the **Log On As** user running the **SAM VFS** service (Figure 30.2.2) as this user will be set to the default **Local System** when the new version of the HCP Gateway software is installed. If it is not **Local System**, then it will need to be changed back to the current user in **Step 6** below.

#### NOTE:

When upgrading a set of cluster nodes, make a note of the **Log On As** user running the **SAM VFS** service (Figure 30.2.2), then in the Windows Failover Cluster Manager Role window, take the **SAM VFS** service offline instead of stopping it in Windows Services.

Figure 30.2 – Windows Services

| Q Services       |                           |             |                            |           |                           |                 | - | ×   |
|------------------|---------------------------|-------------|----------------------------|-----------|---------------------------|-----------------|---|-----|
|                  | / Help<br>G 🕞 📴 🖽 🕨 🖩 🖬 🗗 | 6.          |                            |           |                           |                 |   |     |
| Services (Local) | Services (Local)          |             |                            |           |                           |                 |   | - 3 |
|                  | MariaDB                   | Name        | Description                | Status    | Startup Type              | Log On As       |   | ^   |
|                  |                           | MariaDB     | MariaDB database server    | 1 Running | Automatic                 | Network Service | 1 |     |
| Q Services       |                           | 2018 C 10 C |                            |           |                           |                 | - | ×   |
| File Action View | Help                      |             |                            |           |                           |                 |   |     |
| (+ +) 🔟 🖾 🗄      | G 🕞 🛛 📷 🕨 🖬 🖬             |             |                            |           |                           |                 |   |     |
| Services (Local) | Services (Local)          | 1           |                            |           |                           |                 |   |     |
|                  | SAM VFS                   | Name        | Description                | Status    | Startup Type              | Log On As       |   | ^   |
|                  | Carro alter and an        | SAM VFS     | SAM VFS monitor            | 2 Running | Automatic (Delayed Start) | Local System    |   |     |
| G Services       |                           |             |                            |           |                           |                 | - | ×   |
| File Action View | v Help                    |             |                            |           |                           |                 |   |     |
| **               | a 🗟   🛛 📷   🕨 🔳 🖽         | •           |                            |           |                           |                 |   |     |
| Services (Local) | Services (Local)          |             |                            |           |                           |                 |   |     |
|                  | Wildfly                   | Name        | Description                | Status    | Startup Type              | Log On As       |   | ^   |
|                  | 0                         | Wildhy      | WildFly Application Server | 8 Running | Automatic (Delayed Start) | Local System    |   |     |

Step 4 - Open a Windows PowerShell window running as Administrator. Change directory to the location that the upgrade files were unzipped, for this example C:\Temp\hcpg-4.3.8 by issuing the command cd \Temp\hcpg-4.3.8 (Figure 30.3.1). Start the automatic upgrade of the HCP Gateway server by issuing the command .\update.ps1 (Figure 30.3.2). The script will perform the steps to upgrade the Java, Wildfly, MariaDB and the HCPG software as needed and the output should look like the picture below (Figure 30.3.3). Note that a log file was generated for the upgrade, for this example, C:\Temp\hcpg-4.3.8\upgrade.log (Figure 30.3.4).

Figure 30.3 – Automatic Upgrade

Administrator: Windows PowerShell Copyright (C) Microsoft Corporation. All rights reserved. PS C:\Users\Administrator> cd \Temp\UpgradeTo4.3.8 PS C:\Temp\UpgradeTo4.3.8> .\update.ps1 2 4 updating Java Java JDK version 11.0.13 already installed Java Update 0 updating Wildfly wildfly wildfly-19.1.0.Final is already installed checking HCPG UI pdating UI emove existing war file from previous manual war file deployment updating war file Wildfly Update 0 Updating MariaDB Updating Hariabb Installed version of MariaDB: 10.4.22.0 Backing-up SAM users Stopping Services Using MariaDB Moving the SAM database Creating backup of the MariaDB configuration file Uninstalling MariaDB: 10.4.22.0 Uninstall string: msiexec.exe /I {0C8426D7-DDC8-4333-A88D-D5921FF1D5AC} UUID: {0C8426D7-DDC8-4333-A88D-D5921FF1D5AC} xepath: C:\Windows\system32\msiexec.exe Removing package Upgrading MariaDB Stopping the MariaDB Service Restoring the MariaDB configuration 3 Creating backup of the sam properties file Jpdating the sam.properties configuration Restoring the SAM database Starting the MariaDB service MariaDB Update Completed MariaDB Update 0 Mariado update 0 Restoring Mariado Users Restoring the user accounts Mariado Restore Users Completed Mariado Restore Users 0 Updating Mariado Tables Updating tables MariaDB Update Tables Completed MariaDB Update Tables 0 updating SAM Creating backup of the sam.properties configuration file Moving C:\SAM to C:\SAM.old.20230223T1133570251 Restoring Crisen to Crisen.old.2020022311555 Restoring the sam.properties configuration Uninstalling SAM VFS The operation completed successfully. SAM Update 0 Installing ConsCSU Installing OpenSSH OpenSSH Update 0 /pdate completed
Transcript stopped, output file is C:\Temp\UpgradeTo4.3.8\upgrade.log
OS C:\Temp\UpgradeTo4.3.8> \_

Step 5 - If necessary, open the Windows Services panel, right-click on the SAM VFS service. If Windows services is already open, refresh the window to see the current SAM VFS service status. Select Properties and set the Startup Type (Figure 30.4.1) to Automatic (Delayed Start). This will delay the start of the SAM VFS service until all of the other Windows services start. Select OK (Figure 30.4.2) to save the configuration. Repeat this step to set the Windows Services Wildfly service Startup Type (Figure 30.5.1) to Automatic (Delayed Start). Select the Log On tab (Figure 30.5.2) and verify that the Wildfly service is running as the Local System account (Figure 30.5.3). If not, select Local System account (Figure 30.5.4) to save the configuration.

#### NOTE:

When upgrading an HCP Gateway cluster node, set the **SAM VFS Startup Type** to **Manual**.

NOTE:

When upgrading a set of HCP Gateways with database replication without a shared cache, it is recommended to set the Windows **SAM VFS** service **Startup type** on the nonactive node(s) to **Manual** so it won't start when the Gateway(s) are rebooted.

Figure 30.4 – Windows Services SAM VFS Properties

| Seneral           | Log On      | Recovery      | Dependen     | cies           |                   |   |
|-------------------|-------------|---------------|--------------|----------------|-------------------|---|
| Service           | e name:     | SAMVES        |              |                |                   |   |
| Display           | name:       | SAM VFS       |              |                |                   |   |
| Descrip           | ption:      | SAM VFS       | monitor      |                | ~                 | ī |
|                   |             |               |              |                | 2                 |   |
| Path to           | executabl   | e:            |              |                |                   |   |
| "C:\Pr            | ogram Files | SAM\SAM       | -Monitor.exe | "              |                   |   |
| Startup           | type:       | Automatic     | (Delayed S   | tart)          | ~                 |   |
| Service           | e status:   | Running       |              |                |                   |   |
|                   | Start       | Stop          | <b>b</b>     | Pause          | Resume            | Í |
| You ca<br>from he |             | he start para | meters that  | apply when you | start the service |   |
|                   | arameters:  |               |              |                |                   |   |
| Start p           |             |               |              |                |                   |   |

Figure 30.5 – Windows Services Wildfly Properties

| ieneral           | Log On                    | Recovery            | Depender    | ncies            |           |                   |
|-------------------|---------------------------|---------------------|-------------|------------------|-----------|-------------------|
| Service           | name:                     | Wildfly             |             |                  |           |                   |
| Display           | name:                     | Wildfly             |             |                  |           |                   |
| Descrip           | tion:                     | WildFly App         | lication Se | rver             |           | $\langle \rangle$ |
|                   | executable<br>wildfly\bin | le:<br>\service\amd | 64\wildfly- | service.exe /    | /RS//Wild | fly               |
|                   |                           |                     |             |                  |           |                   |
| Startup           | type:                     | Automatic           | (Delayed S  | itart) 🚺         |           | ~                 |
|                   | type:                     | Automatic I         | (Delayed S  | itart) 1         |           | ~                 |
|                   |                           |                     | (Delayed S  | Rant) 1<br>Pause | Re        | v                 |
| Service<br>You ca | status:<br>Start          | Running             |             | Pause            |           |                   |
| Service<br>You ca | status:<br>Start          | Running<br>Stop     |             | Pause            |           |                   |

| Log on as:<br>Local System account  Local System account  Confirm password:  Confirm password: | meral  | Log On      | Recovery      | Dependencies   |        |
|------------------------------------------------------------------------------------------------|--------|-------------|---------------|----------------|--------|
| Allow service to interact with desktop This account: Password: Confirm password:               | .og on | as:         |               |                |        |
| This account:     Browse       Password:        Confirm password:                              | ) Loc  | al System   | account 🤇     |                |        |
| Password:                                                                                      |        | Allow servi | ce to interac | t with desktop |        |
| Confirm password:                                                                              | ) This | account:    |               |                | Browse |
|                                                                                                | Pas    | sword:      |               |                |        |
|                                                                                                | Cor    | virm passv  | vord:         |                |        |
| 4                                                                                              |        |             |               |                |        |
| 4                                                                                              |        |             |               |                |        |
| 4                                                                                              |        |             |               |                |        |
| 4                                                                                              |        |             |               |                |        |
| 4                                                                                              |        |             |               |                |        |
| 4                                                                                              |        |             |               |                |        |
| 4                                                                                              |        |             |               |                |        |
| 4                                                                                              |        |             |               | •              |        |
| OK Cancel Apply                                                                                |        |             |               | 4              |        |

**Step 6** - In the **Windows Services** panel, right-click on the **SAM VFS** service, select **Properties**, then select **Log On** and select or enter the account that will run the **SAM VFS** service that was noted in **Step 3** above. This account must match the **sam.account** parameter entered in the **C:\SAM\etc\sam\sam.properties** file (Figure 30.6.1). The default is the **Local System** account (Figure 30.7.1) and should be used for most use cases. Select **OK** (Figure 30.7.2) to save the configuration and go to the next step. If using a different account, that was noted in **Step 3** above, that has access permissions to all of the files, select **This account** (Figure 30.8.1) and use **Browse** (Figure 30.8.2) or enter the account name that was noted in **Step 3** above (Figure 30.8.3), enter the password (Figure 30.8.4) and confirm the password (Figure 30.8.5). Select **OK** (Figure 30.8.6) to save the configuration.

Figure 30.6 - C:\SAM\etc\sam\sam.properties file

| an - Notepad                                                                                                    |
|----------------------------------------------------------------------------------------------------|
| File Edit Format View Help                                                                                                    |
| #Wed Jan 26 17:50:17 MST 2022                                                                                                    |
| backup.days=10                                                                                                    |
| backup.dir=\\localhost\operation\$                                                                                                    |
| backup.enabled=1                                                                                                    |
| backup.password=                                                                                                    |
| backup.scheduled=0                                                                                                    |
| backup.scheduled.count=0                                                                                                    |
| backup.type=network                                                                                                    |
| backup.user=                                                                                                    |
| binlog.folder="D:\MariaDB\binlog"                                                                                                    |
| binlog.name=hcpg-1-bin                                                                                                    |
| data.folder="D:\MariaDB\data"                                                                                                    |
| <pre>database.binlog="C:\Program Files\MariaDB 10.6\bin\mysqlbinlog.exe" database.dump="C:\Program Files\MariaDB 10.6\bin\mysqldump.exe"</pre> |
| database.ip=127.0.0.1                                                                                                    |
| database.name=SAM                                                                                                    |
| <pre>database.password=0gi3vyJNMR+1H8FCWhydEg==</pre>                                                                                          |
| database.port=3306                                                                                                    |
| database.program="C:\Program Files\MariaDB 10.6\bin\mysql.exe"                                                                                 |
| database.root.password=NFn1gZzY7L8ab1811Ihd1w==                                                                                                |
| database.username=sam                                                                                                    |
| letter=E:\                                                                                                    |
| registry.shares=yes                                                                                                    |
| report.dir=E:\Reports                                                                                                    |
| sam.account=SYSTEM 1                                                                                                    |
| server.id=1                                                                                                    |
| server.ip=127.0.0.1                                                                                                    |
| thrift.ip=127.0.0.1                                                                                                    |
| zip.program="C:\Program Files\7-Zip\7z.exe"                                                                                                    |

#### Figure 30.7 – Windows Services SAM VFS System Account Log On

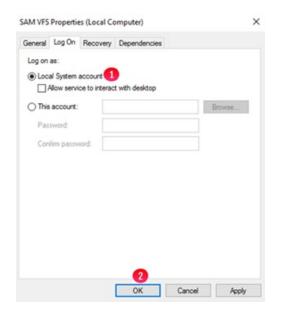

Figure 30.8 – Windows Services SAM VFS Domain Account Log On

| General | Log On      | Recovery | Dependencies   |          |
|---------|-------------|----------|----------------|----------|
| Log on  | 85:         |          |                |          |
| -       | al System   |          |                |          |
| 1       | Allow servi | _        | t with desktop |          |
| This    | account:    | con      | toso\service   | Browse 2 |
| Pas     | sword:      | ••       | 🤇              |          |
| Con     | firm passw  | vord: •• | 6              |          |
|         |             |          |                |          |
|         |             |          |                |          |
|         |             |          |                |          |
|         |             |          |                |          |
|         |             |          |                |          |
|         |             |          |                |          |
|         |             |          | -              |          |
|         |             |          | 6              |          |
|         |             |          |                |          |

# Step 7 - Open the file C:\SAM\etc\sam\sam.properties in Notepad++ or Notepad. Locate the line containing the parameter database.root.password (Figure 30.9.1). Copy the string after the equal sign, for this example, NFn1gZzY7L8abl8IIIhdlw==.

#### Figure 30.9 - C:\SAM\etc\sam\sam.properties file

sam - Notepad File Edit Format View Help #Tue Nov 29 17:13:19 MST 2022 backup.days=10 backup.dir=\\localhost\operation\$ backup.enabled=1 backup.password= backup.scheduled=0 backup.scheduled.count=0 backup.type=network backup.user= binlog.folder="D:\MariaDB\binlog" binlog.name=hcpg-1-bin data.folder="D:\MariaDB\data" database.binlog="C:\Program Files\MariaDB 10.6\bin\mysqlbinlog.exe" database.dump="C:\Program Files\MariaDB 10.6\bin\mysqldump.exe" database.ip=127.0.0.1 database.name=SAM database.password=0gi3vyJNMR+1H8FCWhydEg== database.port=3306 database.username=sam letter=E:\ registry.shares=yes report.dir=E:\Reports sam.account=SYSTEM server.id=1 server.ip=127.0.0.1 thrift.ip=127.0.0.1 ui.locale=English (United States) zip.program="C:\Program Files\7-Zip\7z.exe"

Step 8 - Open a DOS Command Prompt and enter the command "c:\Program Files\sam\SAM-Tool.exe" --decrypt

NFn1gZzY7L8abl8lllhdlw== (Figure 30.10.1), where NFn1gZzY7L8abl8lllhdlw== is the password from the C:\SAM\etc\sam\sam.properties file in the previous step. The decrypted password is the string after the colon (Figure 30.10.2), for this example, Organ1c@HV. Close the Notepad window, if prompted to save changes, select No.

Figure 30.10 - Decrypt database password

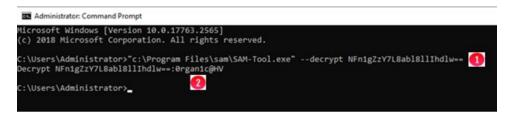

Step 9 –Select the Windows Start button (Figure 30.11.1), then select the MariaDB 10.6 (x64) folder (Figure 30.11.2), then select Command Prompt (MariaDB 10.6 (x64)) (Figure 30.11.3).

Figure 30.11 – Open Command Prompt MariaDB

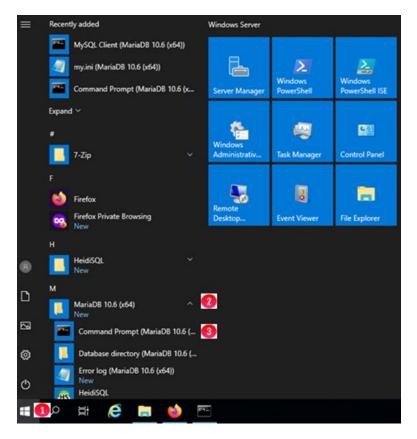

#### Step 10 -

Login to the MariaDB database by issuing the command **mysql -uroot mysql** (Figure 30.12.1). If prompted for the password, do not enter a password, just press the enter key. Note that if this results in an "ERROR 1045 (28000): Access denied for user 'root'@'localhost''' error, then login to the MariaDB database by issuing the command **mysql -uroot -p mysql and enter the password, then you do not need to issue the 3 SET PASSWORD and 2 FLUSH queries below, start with the first ALTER TABLE query and issue the remaining queries.** 

Set the database root password to the decrypted password in **Step 8** above, for this example, **0rgan1c@HV** by issuing the following queries in **bold**.

SET PASSWORD FOR 'root'@'localhost' = PASSWORD('0rgan1c@HV'); (Figure 30.12.2)

SET PASSWORD FOR 'root'@'127.0.0.1' = PASSWORD('0rgan1c@HV'); (Figure 30.12.3)

SET PASSWORD FOR 'root'@'::1' = PASSWORD('0rgan1c@HV'); (Figure 30.12.4)

FLUSH PRIVILEGES; (Figure 30.12.5)

FLUSH TABLES; (Figure 30.12.6)

ALTER TABLE mysql.gtid\_slave\_pos ENGINE=Aria; (Figure 30.12.7)

ALTER TABLE mysql.transaction\_registry ENGINE=Aria; (Figure 30.12.8)

**DROP TABLE mysql.innodb\_index\_stats;** (Figure 30.12.9)

CREATE TABLE mysql.innodb\_index\_stats (

database\_name varchar(64) COLLATE utf8\_bin NOT NULL,

table\_name varchar(199) COLLATE utf8\_bin NOT NULL,

index\_name varchar(64) COLLATE utf8\_bin NOT NULL,

last\_update timestamp NOT NULL DEFAULT CURRENT\_TIMESTAMP ON UPDATE CURRENT\_TIMESTAMP,

stat\_name varchar(64) COLLATE utf8\_bin NOT NULL,

stat\_value bigint(20) unsigned NOT NULL,

sample\_size bigint(20) unsigned DEFAULT NULL,

stat\_description varchar(1024) COLLATE utf8\_bin NOT NULL,

**PRIMARY KEY** (database\_name,table\_name,index\_name,stat\_name)

) ENGINE=Aria DEFAULT CHARSET=utf8 COLLATE=utf8\_bin; (Figure 30.12.10)

**DROP TABLE mysql.innodb\_table\_stats;** (Figure 30.12.11)

CREATE TABLE mysql.innodb\_table\_stats (

database\_name varchar(64) COLLATE utf8\_bin NOT NULL,

table\_name varchar(199) COLLATE utf8\_bin NOT NULL,

last\_update timestamp NOT NULL DEFAULT CURRENT\_TIMESTAMP ON UPDATE CURRENT\_TIMESTAMP,

n\_rows bigint(20) unsigned NOT NULL,

clustered\_index\_size bigint(20) unsigned NOT NULL,

sum\_of\_other\_index\_sizes bigint(20) unsigned NOT NULL,

PRIMARY KEY (database\_name,table\_name)

) ENGINE=Aria DEFAULT CHARSET=utf8 COLLATE=utf8\_bin; (Figure 30.12.12)

**exit** (Figure 30.12.13)

Note if the **DROP TABLE** queries result in an "ERROR 1051 (42S02): Unknown table <table-name>" error, then skip that query and issue the **CREATE TABLE** query for that table.

Close the **Command Prompt (MariaDB 10.6 (x64))** by issuing the command **exit** (Figure 30.12.14).

Figure 30.12 – Set database root password

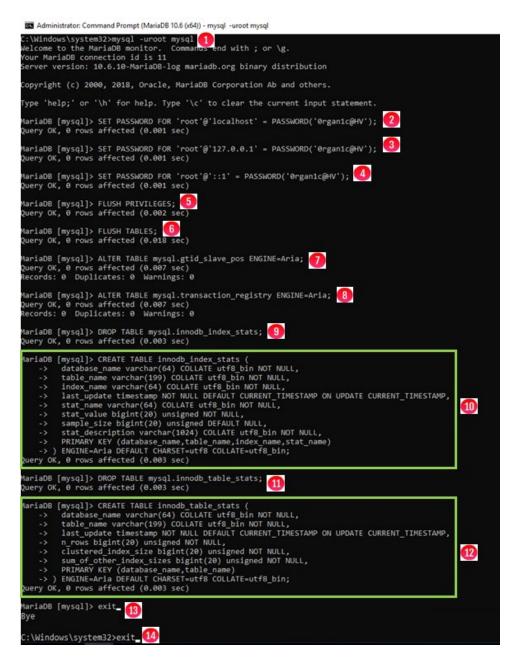

**Step 11** – Open a DOS Command Prompt running as Administrator, stop the Windows Service **MariaDB** by issuing the command **net stop mariadb** (Figure 30.13.1) and edit the MariaDB my.ini configuration file using Notepad by issuing the command **notepad D:\MariaDB\data\my.ini** (Figure 30.13.2).

- In the [client] section, add the line **default\_character\_set = utf8mb4** (Figure 30.14.1).
- In the [mariadb] section, change **default-storage-engine from MyISAM to Aria** (Figure 30.14.2)
- In the [mariadb] section, add the following lines (Figure 30.14.3)

character\_set\_client-handshake = FALSE

max\_allowed\_packet=256M

slave\_net\_timeout = 3600

connect\_timeout = 60

net\_read\_timeout = 60

log\_warnings = 1

skip-name-resolve

- In the [mariadb] section, verify and if necessary, add a line that contains **skip-innodb** (Figure 30.14.4).
- In the [mariadb] section, remove the entire line that contains **key\_buffer\_size** (Figure 30.14.5).
- Then save the file.

In the DOS Command Prompt running as Administrator, start the Windows Service **MariaDB** by issuing the command **net start mariadb** (Figure 30.13.3). Note that if the MariaDB service does not start, double-check that all the settings match the settings above.

Figure 30.13 – Edit my.ini configuration file

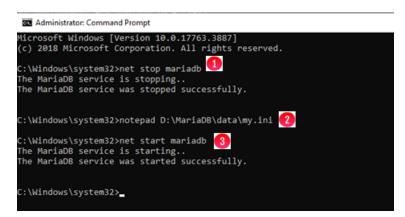

Figure 30.14 – Update my.ini configuration file

| 🧾 my.ini - Notepad                                                                                                    |                                                                                |
|----------------------------------------------------------------------------------------------------|--------------------------------------------------------------------------------|
| File Edit Format View Help                                                                                                    |                                                                                |
| <pre>[client] port=3306 plugin-dir=C:/Program F: default_character_set =</pre>                                                           | iles/MariaDB 10.6/lib/plugin<br>utf8mb4                                        |
| [mariadb]<br>datadir=D:/MariaDB/data<br>tmpdir=D:/Temp                                                                                   |                                                                                |
| <pre>## Networking bind-address port max_connections</pre>                                                                               | = 0.0.0.0<br>= 3306<br>= 250                                                   |
| <pre>## Storage Engine default-storage-engine skip-innodb 4 sql_mode</pre>                                                               | <ul> <li>Aria</li> <li>"STRICT_TRANS_TABLES,NO_ENGINE_SUBSTITUTION"</li> </ul> |
| <pre>## Multi-byte to handle character_set_server collation_server init-connect character_set_client-hau</pre>                           | <pre>= utf8mb4_unicode_ci = 'SET NAMES utf8mb4'</pre>                          |
| <pre>max_allowed_packet=256M slave_net_timeout = 360 connect_timeout = 60 net_read_timeout = 60 log_warnings = 1 skip-name-resolve</pre> |                                                                                |
| <pre>## Storage Engine Buffe<br/>key_buffer_size<br/>aria_pagecache_buffer_s;</pre>                                                      | <u> </u>                                                                       |

**Step 12** – If there is a **HCPG UI** shortcut (Firefox or IE) on the Desktop (Figure 30.15.1), right-click on it and select **Delete** (Figure 30.15.2). Upgrade Firefox to version 109.0.1. In the Windows File Explorer, navigate to the folder where the 4.3.8 upgrade files were unzipped, for this example, **C:\Temp\UpgradeTo4.3.8** (Figure 30.16.1). Double-click on the **Firefox Setup 109.0.1.msi** (Figure 30.16.2) and wait for the installation to complete.

Figure 30.15 – Delete old Firefox Shortcut

|              | Open                      |   |
|--------------|---------------------------|---|
| HCPG UI      | Print                     |   |
|              | Restore previous versions |   |
| $\mathbf{M}$ | Send to                   | > |
| 8            | Cut                       |   |
| WinTail      | Сору                      |   |
| -            | Create shortcut           |   |
|              | Delete 🕗                  |   |
|              | Rename                    |   |
| hosts.txt    | Properties                |   |

Figure 30.16 – Upgrade Firefox

| 🖓 📙 🖛          |        | Manage                      | UpgradeTo4.3.8   |                     |                           |           |
|----------------|--------|-----------------------------|------------------|---------------------|---------------------------|-----------|
| File Home      | Share  | View Application Tools      |                  |                     |                           |           |
| ← → ~ ↑        | > This | s PC > OS (C:) > Temp > Up  | gradeTo4.3.8 > 🚺 |                     |                           | ~ 0       |
|                |        | Name                        |                  | Date modified       | Туре                      | Size      |
| 🖈 Quick access |        | ps                          |                  | 11/29/2022 10:25 AM | File folder               |           |
| Desktop        | A      | SAM                         |                  | 10/30/2022 8:56 PM  | File folder               |           |
| Downloads      | *      | wildfly                     |                  | 10/30/2022 8:04 PM  | File folder               |           |
| Documents      | *      | Example-cluster-sam.prop    | erties           | 10/25/2022 8:30 AM  | PROPERTIES File           | 1 KB      |
| E Pictures     | *      | Example-sam.properties      |                  | 10/25/2022 8:31 AM  | PROPERTIES File           | 1 KB      |
| Temp           |        | 🕞 Firefox Setup 109.0.1.msi | 2                | 1/31/2023 11:21 AM  | Windows Installer Package | 56,858 KB |

**Step 13** – Install the Microsoft Visual C++ 2015-2022 Redistributable (x64) - 14.34.31931. In the Windows File Explorer, navigate to the folder where the 4.3.8 upgrade files were unzipped, for this example, C:\Temp\UpgradeTo4.3.8 (Figure 30.17.1). Double-click on the VC\_redist.x64.exe (Figure 30.17.2), accept the license agreement, select Install and wait for the installation to complete. Click Close to finish the installation. If prompted to reboot, close any open Windows like Windows Services, DOS and MariaDB Command Prompts, etc. before selecting Yes.

Figure 30.17 – Install VC\_redist.x64.exe

| ile Home S           | hare View    | Application Tools                                                   |                                                                     |                                                     |                                |
|----------------------|--------------|---------------------------------------------------------------------|---------------------------------------------------------------------|-----------------------------------------------------|--------------------------------|
| > • • 📘 :            | This PC > Lo | cal Disk (C:) > Temp > UpgradeTo                                    | 4.3.8                                                               |                                                     |                                |
| Quick access Desktop | Name         | ^                                                                   | Date modified 11/29/2022 10:25                                      | Type<br>File folder                                 | Size                           |
| Downloads Documents  | * 📕 wildf    | Restore<br>ily<br>nple-cluster-sam.properties                       | 3/7/2023 10:45 AM<br>10/30/2022 8:04 PM<br>10/25/2022 8:30 AM       |                                                     | 1 KE                           |
| Pictures             | 🖈 📃 Exam     | ple-sam.properties<br>ox Setup 109.0.1.msi                          | 10/25/2022 8:31 AM<br>1/31/2023 11:21 AM                            | PROPERTIES File                                     | 1 KB<br>56,858 KB              |
| Cache (E:)           | 🛃 НСР        | G_Eventlog.reg<br>G-signed-4.3.8.2.msi                              | 8/4/2022 9:42 AM<br>2/21/2023 6:03 PM                               | Registration Entries<br>Windows Installer           | 1 KE<br>20,976 KE              |
| 🕳 Database (D:)      |              | 1-windows-ui-4.3.8_2022-10-24_06-04<br>adb-10.6.10-winx64.msi<br>ni | 4-55.war 10/24/2022 12:06<br>10/4/2022 11:46 AM<br>2/6/2023 3:08 AM | WAR File<br>Windows Installer<br>Configuration sett | 65,155 KE<br>66,836 KE<br>3 KE |
|                      | 1 Oper       | JDK11U-jdk_x64_windows_hotspot_1<br>ssh-install.log                 |                                                                     | -                                                   | 170,975 KB<br>154 KB           |
|                      |              | nSSH-Win64-v8.9.1.0.msi<br>DME.md                                   | 8/3/2022 11:56 AM<br>1/31/2023 11:27 AM                             | Windows Installer<br>MD File                        | 5,132 KB<br>1 KB               |
|                      |              | rfs-install.log                                                     | 10/30/2022 8:57 PM<br>3/7/2023 10:45 AM                             | Text Document                                       | 4,494 KB<br>147 KB             |
|                      | 📓 upda       | rfs-uninstall.txt<br>ate.ps1                                        | 3/7/2023 10:45 AM<br>11/29/2022 10:25<br>3/7/2023 10:45 AM          | Text Document<br>Windows PowerS<br>Text Document    | 117 KB<br>3 KB<br>3 KB         |
|                      | Upgr         | ade.log<br>radeFrom4_2_0.txt<br>radeFrom4_3_1.txt                   | 1/31/2023 12:01 PM<br>1/31/2023 12:03 PM                            | Text Document                                       | 3 KB<br>2 KB                   |
|                      |              | edist.x64.exe 🚹                                                     | 11/30/2022 1:05 AM                                                  |                                                     | 24,870 KE                      |

**Step 14** – Refer to **Chapter 18 HCP Gateway Software Upgrade Step 4** for information on adding an index for each share for the **Watermark clear option** in the **#\_fs** table and a column for each share in the **#\_ntfs** table. Then proceed to Step 15.

**Step 15** - If the HCP Gateway was rebooted in Step 13 above, then skip to the Step 16. Close any open Windows such as Windows Services, Windows PowerShell, Windows File Explorer, Web Browser, etc and then select the **Windows Start Menu** and select **Restart** to reboot the HCP Gateway.

**Step 16** – Login to the HCP Gateway as a Local Administrator. Go to **Chapter 18 HCP Gateway Software Upgrade Step 22** to verify the upgraded versions of the HCP Gateway software and UI and the, if necessary, install a new License key in the remaining steps of **Chapter 18 HCP Gateway Software Upgrade**.

# Upgrade MariaDB 10.4.22 to 10.6.10

In the HCP Gateway version 4.3.8, the MariaDB database application is required to be upgraded from version 10.4.22 to version 10.6.10. If the Gateway is not using MariaDB version 10.6.10, then follow these directions to upgrade the MariaDB database application.

## Windows MariaDB Upgrade Process

This chapter will cover the process to upgrade the HCP Gateway Windows MariaDB database application from version 10.4.22 to version 10.6.10.

 Logon to the HCP Gateway as a local Administrator. If database replication is configured, on all replication nodes in the replication set of Gateways, select the Windows Start button (Figure 31.1.1), then select the MariaDB 10.4 (x64) folder (Figure 31.1.2), then select MySQL Client (MariaDB 10.4 (x64)) (Figure 31.1.3). If database replication is not configured, skip to Step 3.

Windows Server 7-Zip 2 h Windows Firefo: Server Manager PowerShel PowerShell ISE C-E MariaDB 10.4 (x64) ~ 2 Control Panel Command Prompt (MariaDB 10.4 (... Task Manager Database directory (MariaDB 10.4 (... 40 Error log (MariaDB 10.4 (x64)) Event Viewer File Explore Deskton my.ini (MariaDB 10.4 (x64)) MySQL Client (MariaDB 10.4 (x64)) 8 Search D Server Manager 2 Ö Settings මා w Windows Accessories C Ö. Ŧ

Figure 31.1 – Open MySQL Client

On all nodes, when prompted, enter the database root password (Figure 31.2.1). Check the replication status by issuing the show all slaves status\G command (Figure 31.2.2). It is required to resolve any replication

errors before continuing, refer to the HCP Gateway Database Replication Guide for assistance.

Figure 31.2 – Check Replication Status

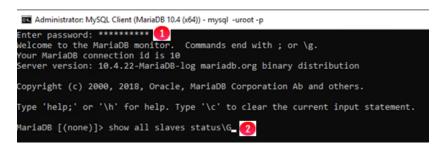

2. On all nodes, stop the replication by issuing the query **stop all slaves**; (Figure 31.3.1). Issue the **exit** command to close the MySQL Client (Figure 31.3.2). Close the **MySQL Client** window.

Figure 31.3 – Stop and Reset Replication

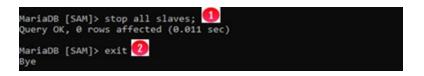

3. On the single HCP Gateway, or on all nodes if database replication is configured, open a MariaDB Command Prompt as Administrator, create a restore folder by issuing the command **mkdir D:\Temp\Restore** (Figure 31.4.1).

Backup the MariaDB database user and gtid\_slave\_pos tables by issuing the commands below in **bold**:

```
mysqldump -u root -p mysql global_priv --no-create-info --compact --
where="user='sam' or user='admin' or user like 'replication%'" --result-
file="D:\Temp\restore\user.sql" (Figure 31.4.2).
and
mysqldump -u root -p mysql gtid_slave_pos --no-create-info --result-
file="D:\Temp\Restore\gtid slave pos.sql" (Figure 31.4.3)
```

#### Figure 31.4 – Backup MariaDB user information

| as Administrator: Command Prompt (MariaDB 10.4 (x64))                                                                                                    | -      |        | $\times$ |
|----------------------------------------------------------------------------------------------------|--------|--------|----------|
| Setting environment for MariaDB 10.4 (x64)                                                                                                    |        |        | ^        |
| C:\Windows\system32>mkdir D:\Temp\Restore 🚺                                                                                                    |        |        |          |
| C:\Windows\system32>mysqldump -u root -p mysql global_privno-create-infocompactwhere="user='sam'<br>' or user like 'replication%'"result-file="D:\Temp\restore\user.sql" 2<br>Enter password: ******* | or use | er='ad | min      |
| C:\Windows\system32>_                                                                                                    |        |        |          |

4. On the single HCP Gateway, or on all nodes if database replication is configured, open a DOS Command Prompt as Administrator and stop the Windows services on

Hitachi Content Platform Gateway Administration Guide

the HCP Gateway by issuing the commands **net stop samvfs** (Figure 31.5.1), **net stop wildfly** (Figure 31.5.2) and **net stop mariadb** (Figure 31.5.3). Note that this step will take all the shares offline on the HCP Gateway.

#### NOTE:

If upgrading nodes in a Microsoft Failover Cluster, use the Failover Cluster Manager to take the **SAM VFS** role offline on the active node instead of stopping the **SAM VFS** service.

Figure 31.5 – Stop Windows Services

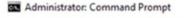

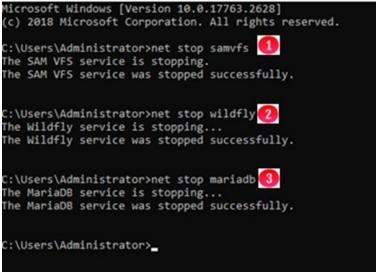

- 5. On the single HCP Gateway, or on all nodes if database replication is configured, in the DOS Command Prompt, backup the MariaDB database and configuration files and a Windows system file.
  - a. Move (do not copy, move) the folder D:\MariaDB\data\SAM to D:\Temp\Restore by issuing the command move D:\MariaDB\data\SAM D:\Temp\Restore (Figure 31.6.1).
  - b. Copy all the \*.info files from D:\MariaDB\data to D:\Temp\Restore by issuing the command copy D:\MariaDB\data\\*.info D:\Temp\Restore (Figure 31.6.2).
  - c. Copy the my.ini file from D:\MariaDB\data to D:\Temp\Restore by issuing the command copy D:\MariaDB\data\my.ini D:\Temp\Restore (Figure 31.6.3).

Figure 31.6 – Backup Files

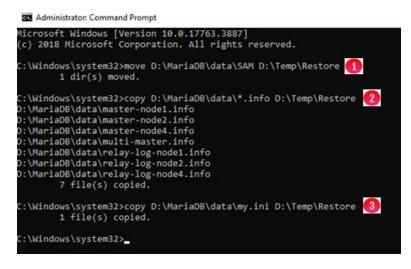

6. On the single HCP Gateway, or on all nodes if database replication is configured, uninstall MariaDB 10.4.22 and remove the data, by opening a Windows Control Panel and select **Uninstall a Program** (Figure 31.7.1).

Figure 31.7 – Windows Control Panel

| <br>wi .                                                                             | ~ 0                                                                                                    |
|--------------------------------------------------------------------------------------|----------------------------------------------------------------------------------------------------|
| Adjust your computer's settings                                                      | View by Category *                                                                                                  |
| System and Security<br>Review your computer's status<br>System over 10ps             | User Accounts<br>© Ownpe account type                                                                               |
| Network and Internet                                                                 | Appearance and Personalization<br>Charge the theme                                                                  |
| Handware<br>View devices and printers<br>Add a device                                | Clock, Language, and Region<br>Add a language<br>Solid bine and date                                                |
| Programs<br>Uninitial a program<br>Out programs<br>© Turn Windows features on or off | Charge date, time, or number formats<br>Ease of Access<br>Let Windows suggest settings<br>Optimizer insued adapting |

7. On the single HCP Gateway, or on all nodes if database replication is configured, select **MariaDB 10.4 (x64)** (Figure 31.8.1) and select **Uninstall/Change** (Figure 31.8.2).

#### Figure 31.8 – Windows Control Panel

| > - 🕆 🖸 > Control 🖡         | Panel > Programs > Programs and Features                          |                             |              | ~ Ö     | Search Programs and Feat |
|-----------------------------|-------------------------------------------------------------------|-----------------------------|--------------|---------|--------------------------|
| Control Panel Home          | Uninstall or change a program                                     |                             |              |         |                          |
| View installed updates      | To uninstall a program, select it from the list and then click Un | install, Change, or Repair, |              |         |                          |
| Turn Windows features on or |                                                                   |                             |              |         |                          |
| off                         | Organize - Uninstall/Change 2                                     |                             |              |         | 81                       |
|                             | Name                                                              | Publisher                   | Installed On | Size    | Version                  |
|                             | 007-Zip 19.00 (x64)                                               | Igor Pavlov                 | 7/26/2022    | 4.96 MB | 19.00                    |
|                             | Eclipse Temurin JDK with Hotspot 11.0.13+8 (x64)                  | Eclipse Adoptium            | 1/5/2022     | 302 MB  | 11.0.13.8                |
|                             | MariaDB 10.4 (x64)                                                | MariaDB Corporation Ab      | 1/5/2022     |         | 10.4.22.0                |
|                             | Microsoft Visual C++ 2017 Redistributable (x64) - 14.12.25810     | Microsoft Corporation       | 7/26/2022    | 23.7 MB | 14.12.25810.0            |
|                             | Microsoft Visual C++ 2017 Redistributable (x86) - 14.12.25810     | Microsoft Corporation       | 7/26/2022    | 20.1 MB | 14.12.25810.0            |
|                             | Mozilla Firefox (x64 en-US)                                       | Mozilla                     | 11/5/2022    | 212 MB  | 106.0.5                  |
|                             | 🖏 Mozilla Maintenance Service                                     | Mozilla                     | 7/26/2022    | 280 KB  | 62.0.2                   |
|                             | I SAM                                                             | DataTrust Solutions         | 7/26/2022    | 53.0 MB | 4.3.1                    |
|                             | Windows Driver Package - DATATRUST SOLUTIONS SAM-Filt             | DATATRUST SOLUTIONS         | 7/26/2022    |         | 04/08/2022 14.5.34.451   |

8. On the single HCP Gateway, or on all nodes if database replication is configured, select **Next** in the **Welcome to the MariaDB 10.4 (x64) Setup Wizard**. In the **Change, repair or remove installation** screen, select **Remove** (Figure 31.9.1).

Figure 31.9 – MariaDB Setup Wizard

| MariaDB 10.4 (x64) Setup                                                                          |                   | -         |           | ×   |
|---------------------------------------------------------------------------------------------------|-------------------|-----------|-----------|-----|
| Change, repair, or remove installation<br>Select the operation you wish to perform.               | Mo                | aria(     | DB<br>ver | 1   |
| Change<br>Lets you change the way features are ins                                                | talled.           |           |           |     |
| Repair<br>Repairs errors in the most recent installati<br>files, shortcuts, and registry entries. | on by fixing miss | ing and c | corrupt   |     |
| Remove 1                                                                                          |                   |           |           |     |
| Removes MariaDB 10.4 (x64) from your of                                                           | mputer.           |           |           |     |
| Bad                                                                                               | k Next            | t         | Can       | cel |

9. On the single HCP Gateway, or on all nodes if database replication is configured, select **Remove data** (Figure 31.10.1).

Figure 31.10 – MariaDB Setup Wizard 2

| Default instance properties<br>Remove default MariaDB 10.4 (x64) database | Maria<br>Se              |          |
|---------------------------------------------------------------------------|--------------------------|----------|
| Remove data                                                               |                          |          |
| Remove default database directory D: Mari<br>deanup on uninstall.         | aDB\data Ensures pr      | oper     |
| Keep data                                                                 |                          |          |
| Do not remove D: (MariaDB\data Choose t<br>data in the future             | his option if you intend | l to use |
|                                                                           |                          |          |
|                                                                           |                          |          |

10. On the single HCP Gateway, or on all nodes if database replication is configured, select **Remove** (Figure 31.11.1).

NOTE:

## If prompted that files are in use, select **Close the applications and attempt to restart them**.

#### Figure 31.11 – MariaDB Setup Wizard 3

| 🛃 MariaDB 10.4 (x64) Setup                                                                                     |        | - |             | ×   |
|----------------------------------------------------------------------------------------------------|--------|---|-------------|-----|
| Ready to remove MariaDB 10.4 (x64)                                                                             | Mar    |   | DB<br>ver 🗹 | A   |
| Click Remove to remove MariaDB 10.4 (x64) from you<br>change any of your installation settings. Click Cancel 1 |        |   | review      | or  |
|                                                                                                    |        |   |             |     |
|                                                                                                    |        |   |             |     |
|                                                                                                    | 0      |   |             |     |
| Back                                                                                                    | Remove |   | Cano        | cel |

11. On the single HCP Gateway, or on all nodes if database replication is configured, when the uninstall completes, select **Finish** (Figure 31.12.1). Close the Control Panel window.

Figure 31.12 – MariaDB Uninstall Complete

| 🛃 MariaDB 10.4 (x64) Setup | ×                                                                                                    |
|----------------------------|----------------------------------------------------------------------------------------------------|
| MariaDB                    | Completed the MariaDB 10.4 (x64) Setup<br>Wizard<br>Click the Finish button to exit the Setup Wizard. |
|                            | 1<br>Sack Finish Cancel                                                                               |

12. On the single HCP Gateway, or on all nodes if database replication is configured, in Windows File Explorer, double-click on the **mariadb-10.6.10-winx64.msi** that is included in the HCP Gateway 4.3.8 software release upgrade package. In the **Welcome to the MariaDB 10.6 (x64) Setup Wizard**, select **Next** (Figure 31.13.1).

#### Figure 31.13 – MariaDB 10.6 Setup Wizard

| 🛃 MariaDB 10.6 (x64) Setup | ×                                                                                                    |
|----------------------------|----------------------------------------------------------------------------------------------------|
| MariaDB                    | Welcome to the MariaDB 10.6 (x64)<br>Setup Wizard<br>The Setup Wizard will install MariaDB 10.6 (x64) on your<br>computer. Click Next to continue or Cancel to exit the Setup<br>Wizard. |
|                            | Back Next Cancel                                                                                                    |

13. On the single HCP Gateway, or on all nodes if database replication is configured, select the box to accept the License Agreement, then select **Next**. On the next screen, select **Database instance** (Figure 31.14.1), then select **Browse** (Figure 31.14.2).

#### Figure 31.14 – Database Instance

| MariaDB 10.6 (x64) Setup                |                                                                          |                      | -                                                                |              | ×  |
|-----------------------------------------|--------------------------------------------------------------------------|----------------------|------------------------------------------------------------------|--------------|----|
| Custom Setup<br>Select the way you want | features to be instal                                                    | led.                 | Marial                                                           | DB<br>ver    | J. |
| Click the icons in the tree             | below to change the                                                      | way features v       | ill be installed.                                                |              |    |
| Bi<br>Developm<br>Third par             | atabase instance<br>lient Programs<br>ackup utilities<br>ment Components | database<br>feature. | tabase instanc<br>can be installe<br>ure requires 37<br>d drive. | ed with this |    |
| Location: C:\Prog                       | gram Files (MariaDB 1                                                    | 0.6\data\            |                                                                  | Browse       | 2  |
| Reset                                   | Disk Usage                                                               | Back                 | Next                                                             | Can          | el |

14. On the single HCP Gateway, or on all nodes if database replication is configured, enter the folder name **D:\MariaDB\data\** (Figure 31.15.1), then select **OK** (Figure 31.15.2).

Figure 31.15 – Change Destination Folder

| IariaDB 10.6 (x64) Setup         |                   |              |
|----------------------------------|-------------------|--------------|
| -                                | estination folder | MariaDB      |
| Browse to the destination folder |                   | Server 2     |
| Look in:                         | 📥 data            | ~ <b>E</b> # |
|                                  |                   |              |
|                                  |                   |              |
|                                  |                   |              |
|                                  |                   |              |
| Eolder nam                       |                   |              |
| -                                | 08\data\          |              |
| D:MariaD                         |                   |              |
| D: MariaD                        |                   | 2            |

On the single HCP Gateway, or on all nodes if database replication is configured, verify the **Location** is **D:\MariaDB\data\** (Figure 31.16.1). By default, HeidiSQL, a GUI based interface to the MariaDB database will be installed. If you do not want HeidiSQL installed, then after verifying the location to install the database instance, select the **HeidiSQL** drop down menu (Figure 31.16.2) and select **Entire feature will be unavailable** (Figure 31.16.3). Select **Next** (Figure 31.16.4) to continue.

Figure 31.16 – Verify Location

| MariaDB 10.6 (x64  | I) Setup                                                                                                    |                       |                                                                                 |             |
|--------------------|----------------------------------------------------------------------------------------------------|-----------------------|---------------------------------------------------------------------------------|-------------|
| Select the way yo  | ou want features to be installed                                                                                                    | l.                    | Maria[<br>Ser                                                                   |             |
| Click the icons in | the tree below to change the w                                                                                                    | ay features           | will be installed.                                                              |             |
|                    | AariaD8 Server                                                                                                    | databas<br>feature.   | ture requires 37                                                                | d with this |
| Location:          | D:  MariaDB  data \ 🚺                                                                                                    |                       | 2                                                                               | Browse      |
| Reset              | Disk Usage                                                                                                    | Back                  | Next                                                                            | Cancel      |
|                    |                                                                                                    |                       |                                                                                 | erver 🗹     |
|                    | MariaDB Server<br>Database instance<br>Clent Programs<br>Badup utilities<br>Development Components<br>Third party tools<br>Prive Tools<br>3 | MySQ<br>Ansga         | ful, easy and fri<br>L/MariaDB GUI c<br>r Becker<br>eature requires (<br>trive. | lient by    |
|                    |                                                                                                    | and the second second |                                                                                 |             |
|                    | Will be installed on I BENTIFE feature will be                                                                                              |                       |                                                                                 | ve          |

 On the single HCP Gateway, or on all nodes if database replication is configured, enter and confirm the NEW for version 4.3.8 default root password **0rgan1c@HV** (Figure 31.17.1), select **Use UTF8 as default server's character set** (Figure 31.17.2), then select **Next** (Figure 31.17.3).

#### WARNING:

When the Gateway was first deployed or if the password reset script was run before Gateway version 4.1.5, if the database **root** user account password was set to something other than the default **4tomcat2**, then enter the same password here that was entered when the Gateway was deployed or the password reset script was run.Figure 30.16 – User Settings

Figure 31.17 – User Settings

| User settings                                                  |                         |               |      | -    |     | ×   |
|----------------------------------------------------------------|-------------------------|---------------|------|------|-----|-----|
| Default instance<br>MariaD8 10.6 (x64)                         | MariaDB<br>Server 2     |               |      |      | 4   |     |
| New root password:<br>Confirm:<br>Enable access<br>'root' user | for database user 'root | Enter new roo |      | rd   |     |     |
|                                                                | MariaDB\data\           |               | 3    | Brov | vse |     |
|                                                                |                         | Back          | Next |      | Can | cel |

16. On the single HCP Gateway, or on all nodes if database replication is configured, accept all the defaults, do not change anything, then select **Next** (Figure 31.18.1).

#### Figure 31.18 – Database Settings

| Database settings  |                                   |      |      |         |     |
|--------------------|-----------------------------------|------|------|---------|-----|
| Default instance   | Default instance properties Maria |      |      |         | Si  |
| MariaDB 10.6 (x64  | ) database configuration          | n    |      | erver 🗹 | w   |
| Install as service | 2                                 |      |      |         |     |
| Service Name:      | MariaDB                           |      |      |         |     |
| Enable networkir   | 9                                 |      |      |         |     |
| TCP port:          | 3306                              |      |      |         |     |
| Innodb engine s    | ettings                           |      |      |         |     |
| Buffer pool size:  | 511 MB                            |      |      |         |     |
| Page size:         | 16 V KB                           |      | •    |         |     |
|                    |                                   | Back | Next | Can     | cel |

17. On the single HCP Gateway, or on all nodes if database replication is configured, select **Install** (Figure 31.19.1).

Figure 31.19 – Ready to install

| 🛃 MariaDB 10.6 (x64) Setup                                                                                             |                  | -        |             | ×   |
|----------------------------------------------------------------------------------------------------|------------------|----------|-------------|-----|
| Ready to install MariaDB 10.6 (x64)                                                                                    | Mo               | ser      | DB<br>ver 🗹 | A   |
| Click Install to begin the installation. Click Back to revi<br>installation settings. Click Cancel to exit the wizard. | iew or change ar | ny of yo | ur          |     |
|                                                                                                    |                  |          |             |     |
|                                                                                                    |                  |          |             |     |
|                                                                                                    | 0                |          |             |     |
| Back                                                                                                    | Install          |          | Can         | oel |

18. On the single HCP Gateway, or on all nodes if database replication is configured, select **Finish** (Figure 31.20.1).

Figure 31.20 – Completed Setup

| 👷 MariaDB 10.6 (x64) Setup | X                                                                                                    |
|----------------------------|----------------------------------------------------------------------------------------------------|
| MariaDB                    | Completed the MariaDB 10.6 (x64) Setup<br>Wizard<br>Click the Finish button to exit the Setup Wizard. |
|                            | Back Finish Cancel                                                                                    |

 Close any open Command Prompt MariaDB 10.4 (x64) windows. Open a Command Prompt MariaDB 10.6 (x64) from the new MariaDB 10.6 menu in the Windows Start button, login to the MariaDB database by issuing the command below in bold mysql -uroot -p mysql (Figure 31.21.1)

For the following tables, restore the gtid\_slave\_pos table and change the table engine to Aria by issuing the following queries in **bold**.

ALTER TABLE mysql.gtid\_slave\_pos ENGINE=Aria; (Figure 31.21.2)

**ALTER TABLE mysql.transaction\_registry ENGINE=Aria;** (Figure 31.21.3)

DROP TABLE mysql.innodb\_index\_stats; (Figure 31.21.4)

CREATE TABLE mysql.innodb\_index\_stats (

database\_name varchar(64) COLLATE utf8\_bin NOT NULL,

table\_name varchar(199) COLLATE utf8\_bin NOT NULL,

index\_name varchar(64) COLLATE utf8\_bin NOT NULL,

last\_update timestamp NOT NULL DEFAULT CURRENT\_TIMESTAMP ON UPDATE CURRENT\_TIMESTAMP,

stat\_name varchar(64) COLLATE utf8\_bin NOT NULL,

stat\_value bigint(20) unsigned NOT NULL,

sample\_size bigint(20) unsigned DEFAULT NULL,

stat\_description varchar(1024) COLLATE utf8\_bin NOT NULL,

PRIMARY KEY (database\_name,table\_name,index\_name,stat\_name)

) ENGINE=Aria DEFAULT CHARSET=utf8 COLLATE=utf8\_bin; (Figure 31.21.5)

DROP TABLE mysql.innodb\_table\_stats; (Figure 31.21.6)

CREATE TABLE mysql.innodb\_table\_stats (

database\_name varchar(64) COLLATE utf8\_bin NOT NULL,

table\_name varchar(199) COLLATE utf8\_bin NOT NULL,

last\_update timestamp NOT NULL DEFAULT CURRENT\_TIMESTAMP ON UPDATE CURRENT\_TIMESTAMP,

n\_rows bigint(20) unsigned NOT NULL,

clustered\_index\_size bigint(20) unsigned NOT NULL,

sum\_of\_other\_index\_sizes bigint(20) unsigned NOT NULL,

PRIMARY KEY (database\_name,table\_name)

) ENGINE=Aria DEFAULT CHARSET=utf8 COLLATE=utf8\_bin; (Figure 31.21.7)

exit (Figure 31.21.8)

Close the **Command Prompt (MariaDB 10.6 (x64))** by issuing the command **exit** (Figure 31.21.9).

Figure 31.21 – Change table engine

Hitachi Content Platform Gateway Administration Guide

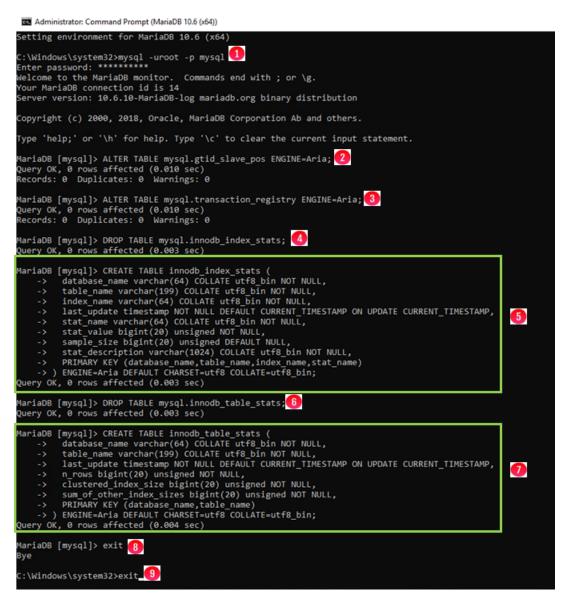

- 20. On the single HCP Gateway, or on all nodes if database replication is configured, in a DOS Command Prompt running as Administrator
  - a. stop the **MariaDB** service by issuing the command **net stop mariadb** (Figure 31.22.1)
  - b. Create a backup copy of the new my.ini configuration file by issuing the command copy D:\MariaDB\data\my.ini D:\MariaDB\data\my.ini.orig (Figure 31.22.2)
  - c. Restore the 10.4 my.ini configuration file by issuing the command copy
     D:\Temp\Restore\my.ini D:\MariaDB\data\ (Figure 31.22.3). If prompted to Overwrite the file, enter Yes (Figure 31.22.4)
  - d. Edit the my.ini, configuration file using Notepad by issuing the command **notepad D:\MariaDB\data\my.ini** (Figure 31.22.5).
  - e. Select Edit -> Replace, then select Wrap around (Figure 31.23.1), then find MariaDB 10.4 (Figure 31.23.2) replace with MariaDB 10.6 (Figure 31.23.3) and select Replace All (Figure 31.23.4), then close the Replace window.

Hitachi Content Platform Gateway Administration Guide

- f. In the [client] section, add the line **default\_character\_set = utf8mb4** (Figure 31.23.5).
- g. In the [mariadb] section, change **default-storage-engine** from **MyISAM** to **Aria** (Figure 31.23.6)
- h. In the [mariadb] section, add the following lines (Figure 31.23.7)

#### character\_set\_client-handshake = FALSE

```
max_allowed_packet=256M
```

slave\_net\_timeout = 3600

connect\_timeout = 60

net\_read\_timeout = 60

log\_warnings = 1

skip-name-resolve

- i. In the [mariadb] section, verify and if necessary, add a line that contains **skip-innodb** (Figure 31.23.8).
- j. In the [mariadb] section, remove the entire line that contains **key\_buffer\_size** (Figure 31.23.9).
- k. Then save the file.

#### Figure 31.22 – Restore configuration files

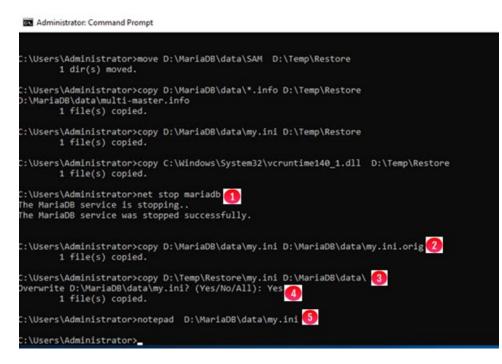

Figure 31.23 – Update my.ini configuration file

| 🦲 my - N                                                               | lotepad                        |                                     |                                   |  |  |  |
|------------------------------------------------------------------------|--------------------------------|-------------------------------------|-----------------------------------|--|--|--|
| File Edit                                                              | Format View He                 | lp                                  |                                   |  |  |  |
| [client                                                                |                                |                                     |                                   |  |  |  |
| port=336                                                               | 96                             |                                     |                                   |  |  |  |
| plugin-o                                                               | dir=C:/Program                 | Files/MariaDB 10.                   | 4/lib/plugin                      |  |  |  |
| [mariad                                                                |                                |                                     |                                   |  |  |  |
| datadir                                                                | Replace                        |                                     | ×                                 |  |  |  |
| tmpdir=                                                                | Find what: MariaD              | B 10.4 🙎                            | Find Next                         |  |  |  |
| ## Netw                                                                | Replace with: MariaD           | B 10.6 3                            | Replace                           |  |  |  |
| bind-ad                                                                |                                |                                     | Replace Al 4                      |  |  |  |
| port<br>max con                                                        | Match case                     |                                     | Cancel                            |  |  |  |
|                                                                        |                                |                                     |                                   |  |  |  |
|                                                                        | Wrap around                    | H.TCAU                              |                                   |  |  |  |
| sql_mode                                                               | -storage-engine                |                                     | _TABLES,NO_ENGINE_SUBSTITUTION"   |  |  |  |
| sdr_mout                                                               |                                | Strater_north                       |                                   |  |  |  |
| _                                                                      |                                |                                     |                                   |  |  |  |
|                                                                        | ni-Notepad<br>it Format View H | i ala                               |                                   |  |  |  |
| [client                                                                |                                | leip                                |                                   |  |  |  |
| port=3                                                                 |                                |                                     |                                   |  |  |  |
|                                                                        |                                | Files/MariaDB 1                     | 0.6/lib/plugin                    |  |  |  |
| defaul                                                                 | t_character_set                | = utf8mb4 <b>5</b>                  |                                   |  |  |  |
| [maria                                                                 | db]                            |                                     |                                   |  |  |  |
|                                                                        | r=D:/MariaDB/da                | ita                                 |                                   |  |  |  |
| tmpdir                                                                 | =D:/Temp                       |                                     |                                   |  |  |  |
| ## Net                                                                 | working                        |                                     |                                   |  |  |  |
| bind-a                                                                 | ddress                         | = 0.0.0.0                           |                                   |  |  |  |
| port                                                                   |                                | = 3306                              |                                   |  |  |  |
| max_co                                                                 | nnections                      | = 250 .                             |                                   |  |  |  |
| ## Stor                                                                | rage Engine                    | -                                   |                                   |  |  |  |
| defaul                                                                 | t-storage-engin                | e = Aria  6                         |                                   |  |  |  |
|                                                                        | nnodb 🚷                        | - "CTRICT TRA                       | TABLES NO ENCINE SUBSTITUTION"    |  |  |  |
| sql_mo                                                                 | ue                             | = STRICI_TRA                        | NS_TABLES,NO_ENGINE_SUBSTITUTION" |  |  |  |
| ## Mult                                                                | ti-byte to hand                | le non-English c                    | haracters properly                |  |  |  |
|                                                                        | haracter_set_server = utf8mb4  |                                     |                                   |  |  |  |
|                                                                        | ion_server                     | <pre>= utf8mb4_unio</pre>           |                                   |  |  |  |
| init-co<br>charact                                                     |                                | = 'SET NAMES (<br>handshake = FALS) |                                   |  |  |  |
|                                                                        |                                |                                     |                                   |  |  |  |
|                                                                        | lowed_packet=25                |                                     |                                   |  |  |  |
| slave_net_timeout = 3600                                               |                                |                                     |                                   |  |  |  |
| <pre>connect_timeout = 60 net_read_timeout = 60 log_warnings = 1</pre> |                                |                                     |                                   |  |  |  |
|                                                                        |                                |                                     |                                   |  |  |  |
| ## Stor                                                                | rage Engine Buf                | fers                                |                                   |  |  |  |
|                                                                        | ffer_size                      | - 1638M- (9                         |                                   |  |  |  |
| aria_pagecache_buffer_size = 1638M                                     |                                |                                     |                                   |  |  |  |
|                                                                        |                                |                                     |                                   |  |  |  |

- 21. On the single HCP Gateway, or on all nodes if database replication is configured, if necessary, in the DOS Command Prompt
  - a. Restore SAM Database folder by issuing the command **xcopy /E /Q /O** D:\Temp\Restore\SAM D:\MariaDB\data\SAM\ (Figure 31.24.1)
  - b. Restore the MariaDB .info files by issuing the command copy D:\Temp\Restore\\*.info D:\MariaDB\data (Figure 31.24.2). If prompted to overwrite a file, enter All (Figure 31.24.3)

Figure 31.24 – Restore database configuration

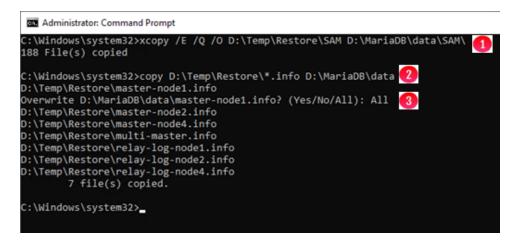

22. On the single HCP Gateway, or on all nodes if database replication is configured, grant full control permissions to NT SERVICE\MariaDB on the D:\MariaDB folder and sub-folders by issuing the command icacls "D:\MariaDB" /grant "NT Service\MariaDB":F /t (Figure 31.25.1). Verify that there were no files that failed to process (Figure 31.25.2).

Figure 31.25 – Grant D:\MariaDB permissions

| Administrator: Co                                                                                              | mmand Prompt                                                                                                    |
|----------------------------------------------------------------------------------------------------|----------------------------------------------------------------------------------------------------|
| C:\Users\Adminis                                                                                               | strator≻icacls "D:\MariaDB" /grant "NT Service\MariaDB":F /t 🎧                                                                     |
| processed file:                                                                                                | D:\MariaDB                                                                                                    |
|                                                                                                    | D:\MariaDB\binlog                                                                                                    |
| processed file:                                                                                                | D:\MariaDB\cert                                                                                                    |
|                                                                                                    | D:\MariaDB\data                                                                                                    |
|                                                                                                    | D:\MariaDB\relaylog                                                                                                    |
|                                                                                                    | D:\MariaDB\binlog\hcpg-1-bin.000002                                                                                                |
|                                                                                                    | D:\MariaDB\binlog\hcpg-1-bin.000003                                                                                                |
|                                                                                                    | D:\MariaDB\binlog\hcpg-1-bin.index                                                                                                 |
|                                                                                                    | D:\MariaDB\binlog\hcpg-1-bin.state                                                                                                 |
|                                                                                                    | D:\MariaDB\cert\ca-cert.pem                                                                                                    |
|                                                                                                    | D:\MariaDB\cert\ca-key.pem                                                                                                    |
|                                                                                                    | D:\MariaDB\cert\client-cert.pem                                                                                                    |
|                                                                                                    | D:\MariaDB\cert\client-key.pem                                                                                                    |
|                                                                                                    | D:\MariaDB\cert\client-req.pem                                                                                                    |
|                                                                                                    | D:\MariaDB\cert\client.p12                                                                                                    |
|                                                                                                    | D:\MariaDB\cert\mariadb-ca-cert.crt                                                                                                |
|                                                                                                    | D:\MariaDB\cert\server-cert.pem                                                                                                    |
|                                                                                                    | D:\MariaDB\cert\server-key.pem                                                                                                    |
|                                                                                                    | D:\MariaDB\cert\server-req.pem                                                                                                    |
|                                                                                                    | D:\MariaDB\data\aria_log.00000001                                                                                                  |
|                                                                                                    | D:\MariaDB\data\aria_log_control                                                                                                   |
|                                                                                                    | D:\MariaDB\data\ibdata1                                                                                                    |
|                                                                                                    | D:\MariaDB\data\ib_buffer_pool                                                                                                    |
|                                                                                                    | D:\MariaDB\data\ib_logfile0                                                                                                    |
|                                                                                                    | D:\MariaDB\data\multi-master.info                                                                                                  |
|                                                                                                    | D:\MariaDB\data\my.ini                                                                                                    |
|                                                                                                    | D:\MariaDB\data\my.ini.orig                                                                                                    |
|                                                                                                    | D:\MariaDB\data\mysql<br>D:\MariaDB\data\performance_schema                                                                        |
| Construction of the second second second second second second second second second second second second second |                                                                                                    |
|                                                                                                    | D:\MariaDB\data\sys\x@0024schema_flattened_keys.frm                                                                                |
|                                                                                                    | D:\MariaDB\data\sys\x@0024schema_index_statistics.frm                                                                              |
|                                                                                                    | D:\MariaDB\data\sys\x@0024schema_tables_with_full_table_scans.frm                                                                  |
|                                                                                                    | D:\MariaDB\data\sys\x@0024schema_table_lock_waits.frm<br>D:\MariaDB\data\sys\x@0024schema_table_statistics.frm                     |
|                                                                                                    |                                                                                                    |
|                                                                                                    | D:\MariaDB\data\sys\x@0024schema_table_statistics_with_buffer.frm                                                                  |
|                                                                                                    | D:\MariaDB\data\sys\x@0024session.frm                                                                                              |
|                                                                                                    | D:\MariaDB\data\sys\x@0024statements_with_errors_or_warnings.frm<br>D:\MariaDB\data\sys\x@0024statements_with_full_table_scans.frm |
|                                                                                                    | D:\MariaDB\data\sys\x@0024statements_with_runtimes_in_95th_percentile.frm                                                          |
|                                                                                                    | D:\MariaDB\data\sys\x@0024statements_with_sorting.frm                                                                              |
|                                                                                                    | D:\MariaDB\data\sys\x@0024statements_with_temp_tables.frm                                                                          |
|                                                                                                    | D:\MariaDB\data\sys\x@0024statement_analysis.frm                                                                                   |
|                                                                                                    | D:\MariaDB\data\sys\x@0024user_summary.frm                                                                                         |
| processed file:                                                                                                | D:\MariaDB\data\sys\x@0024user_summary_by_file_io.frm                                                                              |
| processed file:                                                                                                | D:\MariaDB\data\sys\x@0024user_summary_by_file_io_type.frm                                                                         |
|                                                                                                    | D:\MariaDB\data\sys\x@0024user_summary_by_stages.frm                                                                               |
|                                                                                                    | D:\MariaDB\data\sys\x@0024user_summary_by_statement_latency.frm                                                                    |
| processed file:                                                                                                | D:\MariaDB\data\sys\x@0024user_summary_by_statement_type.frm                                                                       |
| processed file:                                                                                                | D:\MariaDB\data\sys\x@0024waits_by_host_by_latency.frm                                                                             |
|                                                                                                    | D:\MariaDB\data\sys\x@0024waits_by_user_by_latency.frm                                                                             |
|                                                                                                    | D:\MariaDB\data\sys\x@0024waits_global_by_latency.frm                                                                              |
|                                                                                                    | D:\MariaDB\data\sys\x@0024wait_classes_global_by_avg_latency.frm                                                                   |
| processed file:                                                                                                | D:\MariaDB\data\sys\x@0024wait_classes_global_by_latency.frm                                                                       |
| Successfully pro                                                                                               | accessed 242 files: Eailed processing A files                                                                                      |
| pit and pit                                                                                                    | 2 cessed 542 files, failed processing o files                                                                                      |
| C:\Users\Admini                                                                                                | strator>                                                                                                    |
|                                                                                                    |                                                                                                    |

23. On the single HCP Gateway, or on all nodes if database replication is configured, start the **MariaDB** Windows service by issuing the command **net start mariadb** (Figure 31.26.1).

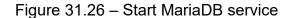

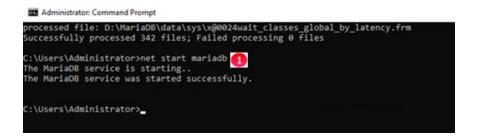

- 24. On the single HCP Gateway, or on all nodes if database replication is configured, select the Windows Start button, open the **MariaDB 10.6 (x64)** menu and open a **Command Prompt (MariaDB 10.6 (x64))** 
  - a. Stop all slaves in the MariaDB Command Prompt by issuing the following command **mysql -uroot -p** (Figure 31.27.1)
  - b. Then in the MariaDB session, issue the query **stop all slaves**; (Figure 31.27.2)
  - c. Prepare to restore the users by issuing the query **use mysql**; (Figure 31.27.3)
  - d. Then issue the query **source D:/Temp/restore/user.sql**; (Figure 31.27.4)
  - e. Then issue the query **flush privileges**; (Figure 31.27.5)
  - f. Exit the MariaDB session by issuing the query exit (Figure 31.27.6)

Figure 31.27 – Stop slaves and restore users

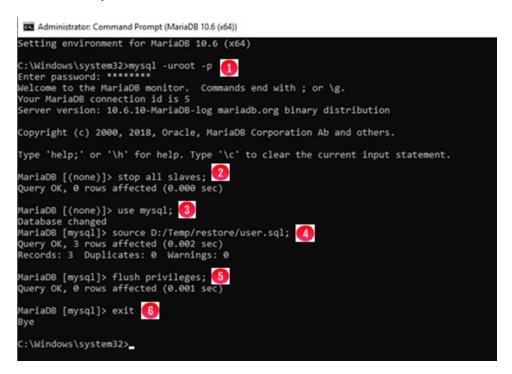

25. On the single HCP Gateway, or on all nodes if database replication is configured, check and repair the SAM database in the MariaDB Command Prompt by issuing the command **mysqlcheck -uroot -p -A --auto-repair** (Figure 31.28.1). Then check and upgrade the tables in the MariaDB database by issuing the command **mariadb-upgrade.exe -uroot -p** (Figure 31.29.1).

#### Figure 31.28 – Repair database tables

| C:\Windows\system32>mysqlcheck -ur | oot -p -Aauto-repair <u>0</u> |
|------------------------------------|-------------------------------|
| circer possional                   | 04                            |
| sam.1_acl                          | OK                            |
| sam.1_backfill<br>sam.1 event      | OK                            |
|                                    | OK                            |
| sam.1_fs                           | OK<br>OK                      |
| sam.1_hash                         | OK                            |
| sam.1_link                         | OK                            |
| sam.1_map                          |                               |
| sam.1_migration                    | OK                            |
| sam.1_ntfs                         | OK<br>OK                      |
| sam.1_object                       |                               |
| sam.1_old_object                   | ОК                            |
| sam.1_path                         | OK                            |
| sam.1_protection                   | OK                            |
| sam.1_purge                        | ок                            |
| sam.1_reparse                      | OK                            |
| sam.1_replication                  | OK                            |
| sam.1_restoration                  | OK                            |
| sam.1_s3                           | ок                            |
| sam.1_shares                       | OK                            |
| sam.1_stream                       | OK                            |
| sam.1_uuid                         | OK                            |
| sam.1_xattr                        | OK                            |
| sam.archive                        | OK                            |
| sam.archive_state                  | OK                            |
| sam.event                          | OK                            |
| sam.filter                         | OK                            |
| sam.license                        | ок                            |
| sam.login_lock                     | Needs upgrade                 |

Figure 31.29 – Upgrade database tables

Select Administrator: Command Prompt (MariaDB 10.6 (x64))

| Secce Hammaraten commenter tempt (manape tere (104))     |      |
|----------------------------------------------------------|------|
| <pre>mysql.proxies_priv</pre>                            | OK   |
| mysql.roles_mapping                                      | OK   |
| mysql.servers                                            | OK   |
| mysql.table_stats                                        | OK   |
| mysql.tables_priv                                        | OK   |
| mysql.time_zone                                          | OK   |
| <pre>mysql.time_zone_leap_second</pre>                   | OK   |
| mysql.time_zone_name                                     | OK   |
| <pre>mysql.time_zone_transition</pre>                    | OK   |
| <pre>mysql.time_zone_transition_type</pre>               | OK   |
| <pre>mysql.transaction_registry</pre>                    | OK   |
| sys.sys_config                                           | OK   |
| Repairing tables                                         |      |
|                                                          |      |
| sam.login_lock<br>info : Running zerofill on moved table |      |
| info : Running zerofill on moved table<br>status : OK    |      |
| status : ok                                              |      |
| C:\Windows\system32>mariadb-upgrade.exe -uroot           | -p 🚺 |
| Enter password: *******                                  |      |
| Phase 1/7: Checking and upgrading mysql databas          | se   |
| Processing databases                                     |      |
| nysql                                                    |      |
| mysql.column_stats                                       | OK   |
| mysql.columns_priv                                       | OK   |
| mysql.db                                                 | OK   |
| mysql.event                                              | OK   |
| mysql.func                                               | OK   |
| mysql.global_priv                                        | OK   |
| mysql.gtid_slave_pos                                     | OK   |
| sam.archive                                              | OK   |
| sam.archive_state                                        | OK   |
| sam.event                                                | OK   |
| sam.filter                                               | OK   |
| sam.license                                              | OK   |
| sam.login lock                                           | OK   |
| sam.permission                                           | OK   |
| sam.policy                                               | OK   |
| sam.properties                                           | OK   |
| sam.report                                               | OK   |
| sam.report_status                                        | OK   |
| sam.storage                                              | OK   |
| sam.user                                                 | OK   |
| sam.user_permission                                      | OK   |
| sam.user role permission                                 | OK   |
| information_schema                                       |      |
| performance_schema                                       |      |
| sys                                                      |      |
| sys.sys_config                                           | OK   |
| Phase 7/7: Running 'FLUSH PRIVILEGES'                    |      |
| OK                                                       |      |
|                                                          |      |
| C:\Windows\system32>                                     |      |
|                                                          |      |

26. On the single HCP Gateway, or on all nodes if database replication is configured, in the DOS Command prompt, edit the C:\SAM\etc\SAM\sam.properties file by issuing the command notepad C:\SAM\etc\SAM\sam.properties. Select Edit -> Replace, then select Wrap around (Figure 31.30.1), find MariaDB 10.4 (Figure 31.30.2) and replace with MariaDB 10.6 (Figure 31.30.3) and select Replace All (Figure 31.30.4) then close the Replace window.

Figure 31.30 – Change paths in sam.properties

| sam.properties - Notepad                                                                                                    |                                         |                    |              |
|----------------------------------------------------------------------------------------------------|-----------------------------------------|--------------------|--------------|
| File Edit Format View Help                                                                                                    |                                         |                    |              |
| #Tue Jul 26 21:34:07 MDT 2022<br>backup.days=10                                                                                                    | Replace                                 |                    | ×            |
| <pre>backup.dir=\\localhost\operation backup.enabled=1</pre>                                                                                                    | Find what:                              | MariaDB 10.4       | Find Next    |
| backup.password=                                                                                                    | Replace with:                           | MariaDB 10.6       | Replace      |
| <pre>packup.scheduled=0 packup.scheduled.count=0</pre>                                                                                                    |                                         |                    | Replace Al 4 |
| backup.type=network<br>backup.user=                                                                                                    | Match case                              |                    | Cancel       |
| pinlog.folder="D:\MariaDB\binlog                                                                                                    | Wrap arour                              | nd 🚹               |              |
| binlog.name=hcpg-1-bin<br>data.folder="D:\MariaDB\data"<br>database.binl0g="C:\Program File<br>database.dump="C:\Program Files\<br>database.ip=127.0.0.1<br>database.name=SAM<br>database.password=0gi3vyJNMR+1H8 | MariaDB 1                               | 0.4\bin\mysqldump. |              |
| database.port=3306                                                                                                    | ,,,,,,,,,,,,,,,,,,,,,,,,,,,,,,,,,,,,,,, |                    |              |
| database.program="C:\Program Fil                                                                                                    | les\MariaD                              | B 10.4\bin\mysql.e | xe"          |

27. On the single HCP Gateway, or on all nodes if database replication is configured, if the NEW for 4.3.8 default database root password **0rgan1c@HV** was entered in **Step 15** above, then in the **C:\SAM\etc\sam\sam.properties** file, replace the string after the equal sign on the line that starts with **database.root.password=** with the string **NFn1gZzY7L8abl8lllhdlw==** (Figure 31.31.1), remove any trailing spaces at the end of the line. **Remember to save the updated file**.

#### WARNING:

When the Gateway was first deployed or if the password reset script was run before Gateway version 4.1.5, if the database root user account password was set to something other than the default **4tomcat2 or the NEW for version 4.3.8 Organ1c@HV from Step 15 above**, then just save the updated sam.properties file to continue using the same password.

Figure 31.31 – Update root password in sam.properties

| in sam.properties - Notepad                                         |
|---------------------------------------------------------------------|
| File Edit Format View Help                                          |
| #Tue Jul 26 21:34:07 MDT 2022                                       |
| backup.days=10                                                      |
| backup.dir=\\localhost\operation\$                                  |
| backup.enabled=1                                                    |
| backup.password=                                                    |
| backup.scheduled=0                                                  |
| backup.scheduled.count=0                                            |
| backup.type=network                                                 |
| backup.user=                                                        |
| binlog.folder="D:\MariaDB\binlog"                                   |
| binlog.name=hcpg-1-bin                                              |
| data.folder="D:\MariaDB\data"                                       |
| database.binlog="C:\Program Files\MariaDB 10.6\bin\mysqlbinlog.exe" |
| database.dump="C:\Program Files\MariaDB 10.6\bin\mysqldump.exe"     |
| database.ip=127.0.0.1                                               |
| database.name=SAM                                                   |
| database.password=0gi3vyJNMR+1H8FCWhydEg==                          |
| database.port=3306                                                  |
| database.program="C:\Program Files\MariaDB 10.6\bin\mysql.exe"      |
| database.root.password=NFn1gZzY7L8ab1811Ihd1w== 🚺                   |

- 28. On the single HCP Gateway, or on all nodes if database replication is configured, replace C:\Program Files\MariaDB 10.4 with C:\Program Files\MariaDB 10.6 in the Windows Defender and any other anti-virus exclusion list.
- 29. If this upgrade is only on a single HCP Gateway, skip to the next step. Once the MariaDB database software is upgraded on all of the nodes in the replication set, in the MariaDB Command Prompt
  - a. Login to the database by issuing the command **mysql -uroot -p** (Figure 31.32.1)
  - b. Start all slaves in the MariaDB session by issuing the query **start all slaves**; (Figure 31.32.2)
  - c. Verify that the database replication is synchronized by issuing the query show all slaves status\G (Figure 31.32.3). Refer to the HCP Gateway Database Replication Guide to resolve any issues.

Figure 31.32 – Restart replication

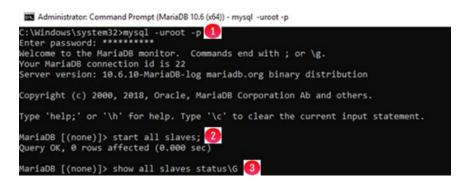

30. On the single HCP Gateway, start the remaining services in the DOS Command Prompt by issuing the commands **net start samvfs** (Figure 31.33.1) and **net start wildfly** (Figure 31.33.2). Close any open MariaDB 10.4 (x64) windows.

#### NOTE:

If upgrading nodes in a Microsoft Failover Cluster or a database replication set, only 1 node, the active node should have the SAM VFS service running. Use the Failover Cluster Manager to bring the SAM VFS role online only on the active node. The Wildfly service should be started on every Gateway in a cluster and replication set.

Figure 31.33 – Start services

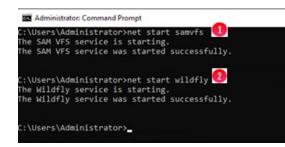

31. If this MariaDB upgrade is part of upgrading the HCP Gateway software, go back to **Step 3 in Chapter 18 HCP Gateway Software Upgrade** to complete the upgrade of the HCP Gateway software.

#### Hitachi Vantara

Corporate Headquarters 2535 Augustine Drive Santa Clara, CA 95054 USA <u>www.HitachiVantara.com community.HitachiVantara.com</u> Regional Contact Information Americas: +1 866 374 5822 or <u>info@hitachivantara.com</u> Europe, Middle East and Africa: +44 (0) 1753 618000 or <u>info.emea@hitachivantara.com</u> Asia Pacific: +852 3189 7900 or <u>info.marketing.apac@hitachivantara.com</u>

##